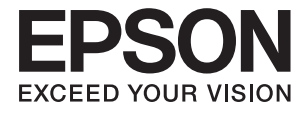

# XP-6100 Series **Ghidul utilizatorului**

## <span id="page-1-0"></span>**Drept de proprietate intelectuală**

Nicio parte a acestei publicaţii nu poate fi reprodusă, stocată pe un sistem de preluare sau transmisă în orice formă sau prin orice mijloc electronic, mecanic, prin fotocopiere, înregistrare sau în alt mod, fără permisiunea scrisă prealabilă a Seiko Epson Corporation. Nu se presupune nicio responsabilitate în ceea ce priveşte brevetele relativ la utilizarea informaţiilor incluse în prezentul manual. De asemenea, nu se presupune nicio responsabilitate pentru daune rezultând din utilizarea informaţiilor incluse în prezentul manual. Informaţiile incluse în prezentul manual sunt destinate a fi utilizate numai cu acest produs Epson. Epson nu este responsabilă de utilizarea acestor informaţii prin aplicarea la alte produse.

Nici Seiko Epson Corporation şi nici filialele sale nu vor fi responsabile faţă de persoana care a achiziţionat acest produs sau față de terți pentru daune, pierderi, costuri sau cheltuieli suportate de achizitor sau de terți ca rezultat al unui accident, utilizări eronate sau abuzive a acestui produs sau a unor modificări sau reparații neautorizate ale acestui produs sau (exclusiv teritoriul S.U.A.) nerespectarea strictă a instrucţiunilor de operare şi de întreţinere ale Seiko Epson Corporation.

Seiko Epson Corporation şi filialele sale nu vor fi responsabile pentru nicio daună sau problemă apărută ca urmare a utilizării optiunilor sau a altor produse consumabile altele decât cele desemnate de către Seiko Epson Corporation ca fiind produse originale Epson sau produse aprobate Epson.

Seiko Epson Corporation nu va fi responsabilă pentru nicio daună rezultată ca urmare a interferențelor electromagnetice care survine în urma utilizării oricăror cabluri de interfață altele decât cele desemnate ca produse aprobate Epson de către Seiko Epson Corporation.

© 2018 Seiko Epson Corporation

Conținutul acestui manual și specificațiile acestui produs se pot modifica fără notificare prealabilă.

## <span id="page-2-0"></span>**Mărci înregistrate**

- ❏ EPSON® este o marcă comercială înregistrată, iar EPSON EXCEED YOUR VISION sau EXCEED YOUR VISION este o marcă comercială a Seiko Epson Corporation.
- ❏ PRINT Image Matching™ și sigla PRINT Image Matching sunt mărci comerciale ale Seiko Epson Corporation.Copyright © 2001 Seiko Epson Corporation. All rights reserved.
- ❏ Epson Scan 2 software is based in part on the work of the Independent JPEG Group.
- ❏ libtiff

Copyright © 1988-1997 Sam Leffler

Copyright © 1991-1997 Silicon Graphics, Inc.

Permission to use, copy, modify, distribute, and sell this software and its documentation for any purpose is hereby granted without fee, provided that (i) the above copyright notices and this permission notice appear in all copies of the software and related documentation, and (ii) the names of Sam Leffler and Silicon Graphics may not be used in any advertising or publicity relating to the software without the specific, prior written permission of Sam Leffler and Silicon Graphics.

THE SOFTWARE IS PROVIDED "AS-IS" AND WITHOUT WARRANTY OF ANY KIND, EXPRESS, IMPLIED OR OTHERWISE, INCLUDING WITHOUT LIMITATION, ANY WARRANTY OF MERCHANTABILITY OR FITNESS FOR A PARTICULAR PURPOSE.

IN NO EVENT SHALL SAM LEFFLER OR SILICON GRAPHICS BE LIABLE FOR ANY SPECIAL, INCIDENTAL, INDIRECT OR CONSEQUENTIAL DAMAGES OF ANY KIND, OR ANY DAMAGES WHATSOEVER RESULTING FROM LOSS OF USE, DATA OR PROFITS, WHETHER OR NOT ADVISED OF THE POSSIBILITY OF DAMAGE, AND ON ANY THEORY OF LIABILITY, ARISING OUT OF OR IN CONNECTION WITH THE USE OR PERFORMANCE OF THIS SOFTWARE.

❏ SDXC Logo is a trademark of SD-3C, LLC.

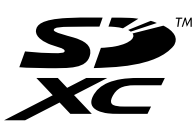

❏ PictBridge is a trademark.

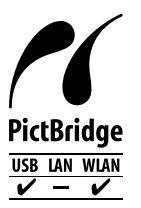

- ❏ QR Code is a registered trademark of DENSO WAVE INCORPORATED in Japan and other countries.
- ❏ Intel® is a registered trademark of Intel Corporation.
- ❏ Microsoft®, Windows®, and Windows Vista® are registered trademarks of Microsoft Corporation.
- ❏ Apple, Macintosh, macOS, OS X, Bonjour, ColorSync, Safari, AirPrint, the AirPrint Logo, iPad, iPhone, iPod touch, and iTunes are trademarks of Apple Inc., registered in the U.S. and other countries.
- ❏ Google Cloud Print, Chrome, Chrome OS, Google Play and Android are trademarks of Google Inc.
- ❏ Adobe and Adobe Reader are either registered trademarks or trademarks of Adobe Systems Incorporated in the United States and/or other countries.

❏ Notă generală: În publicația de față sunt utilizate alte nume de produse doar în scopuri de identificare și acestea pot fi mărci comerciale ale proprietarilor respectivi.Epson își declină orice drepturi asupra acestor mărci.

## *Cuprins*

## *[Drept de proprietate intelectuală](#page-1-0)*

## *[Mărci înregistrate](#page-2-0)*

### *[Despre acest manual](#page-9-0)*

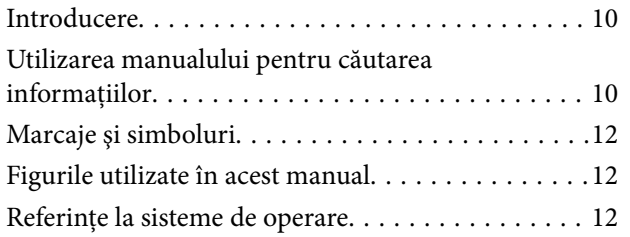

## *[Instrucţiuni importante](#page-13-0)*

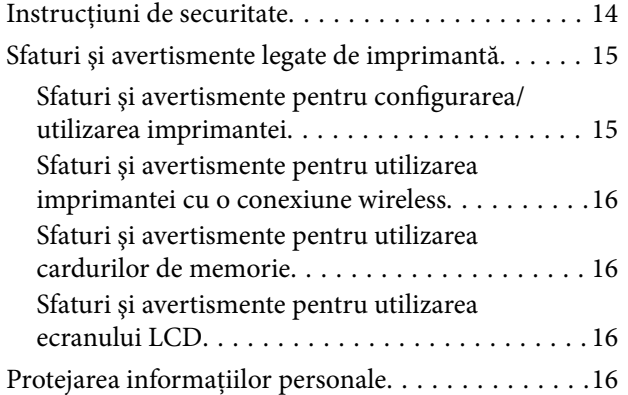

## *[Informaţii de bază despre imprimantă](#page-16-0)*

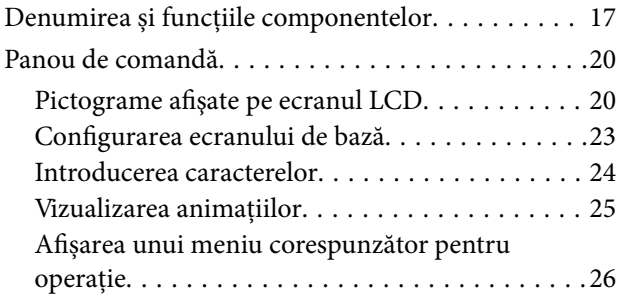

### *[Setări de reţea](#page-26-0)*

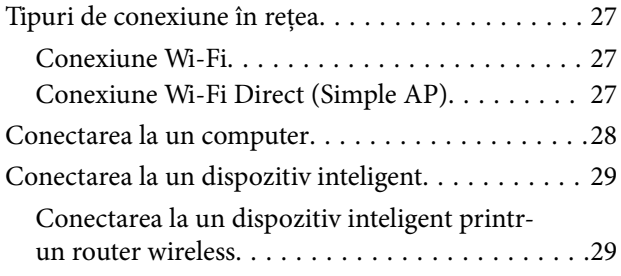

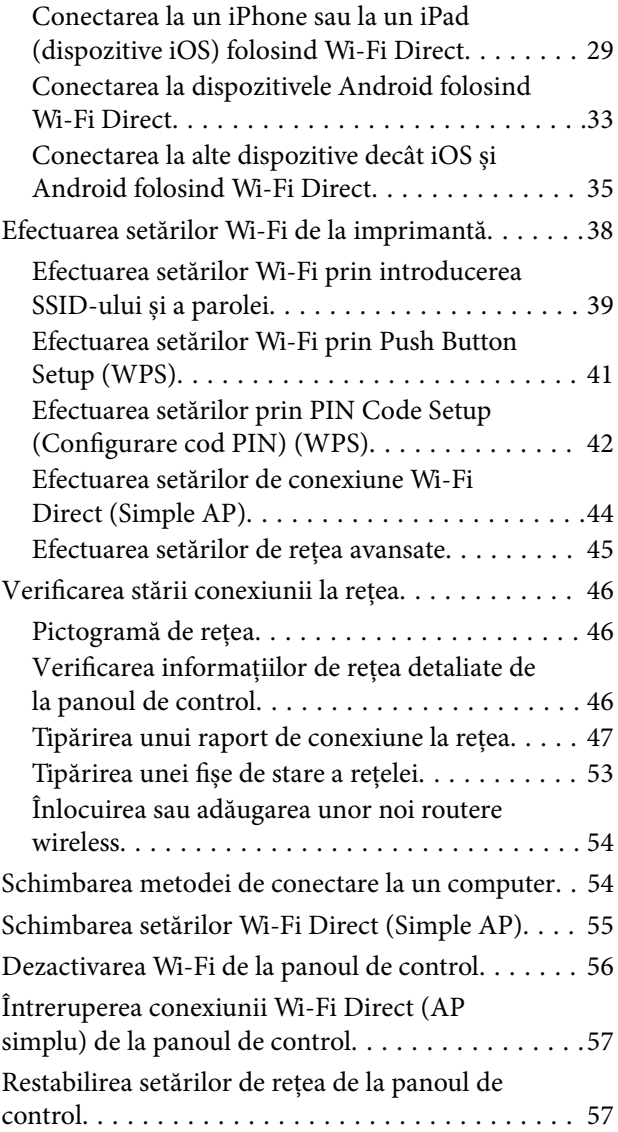

### *[Încărcarea hârtiei](#page-58-0)*

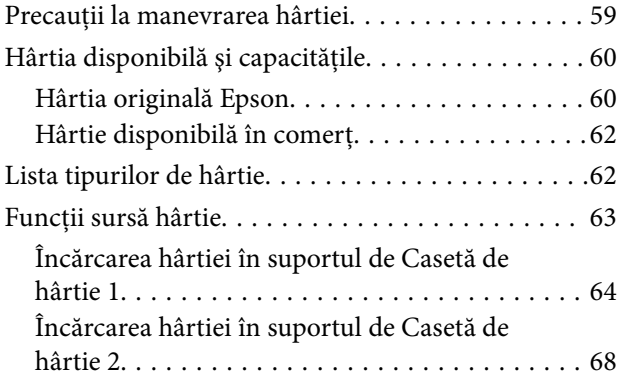

## *[Așezarea originalelor](#page-73-0)*

[Așezarea originalelor pe Geamul scanerului. . . . . . 74](#page-73-0)

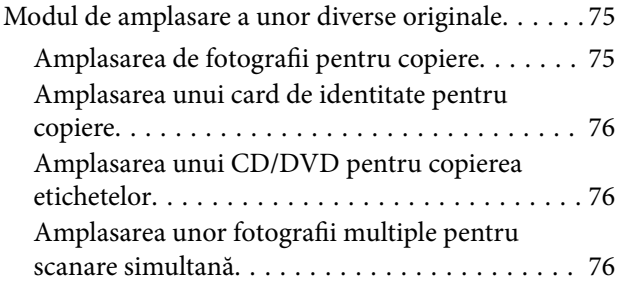

## *[Introducerea unui card de memorie](#page-77-0)*

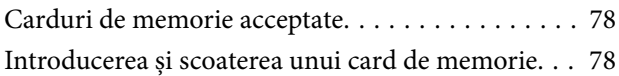

## *[Încărcarea unui disc CD/DVD pentru](#page-79-0)  [tipărire](#page-79-0)*

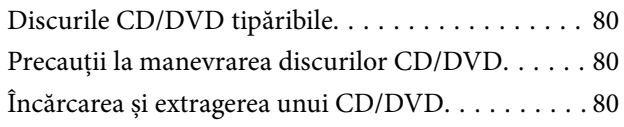

## *[Tipărirea](#page-81-0)*

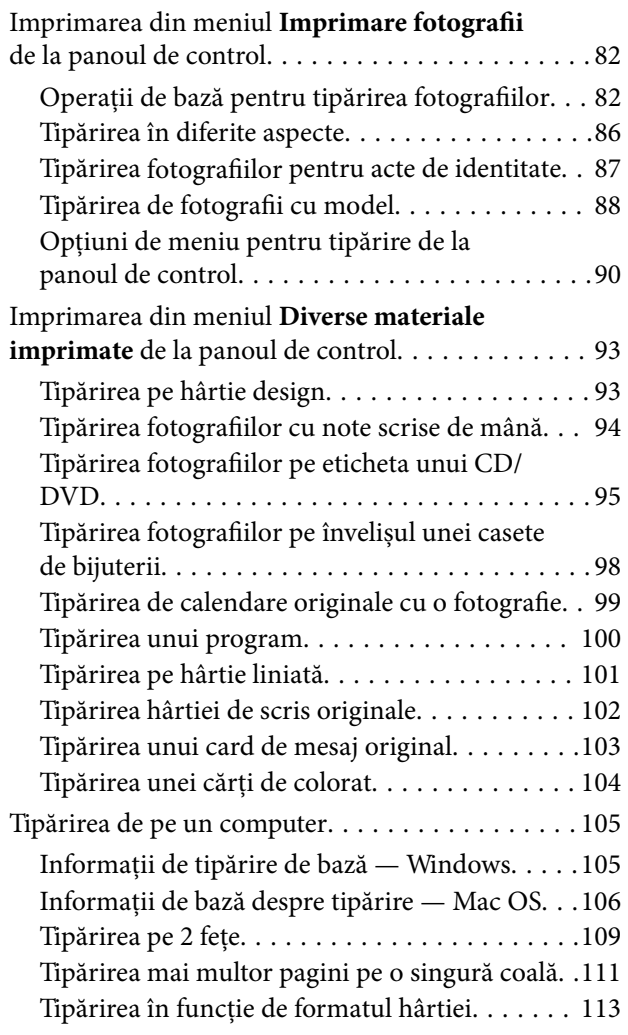

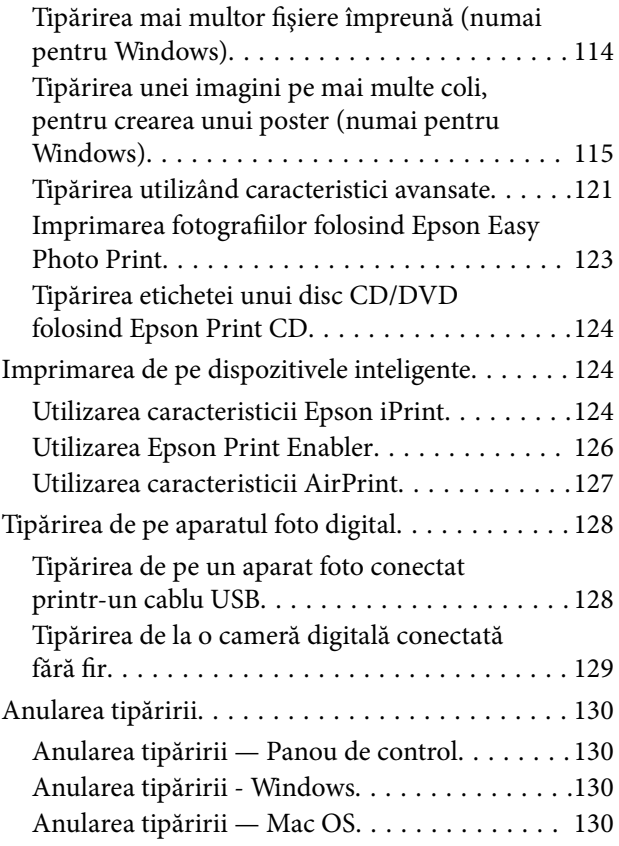

## *[Copierea](#page-130-0)*

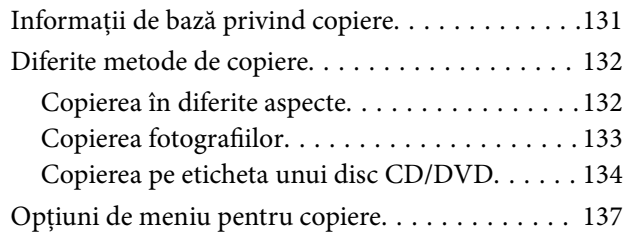

### *[Scanarea](#page-139-0)*

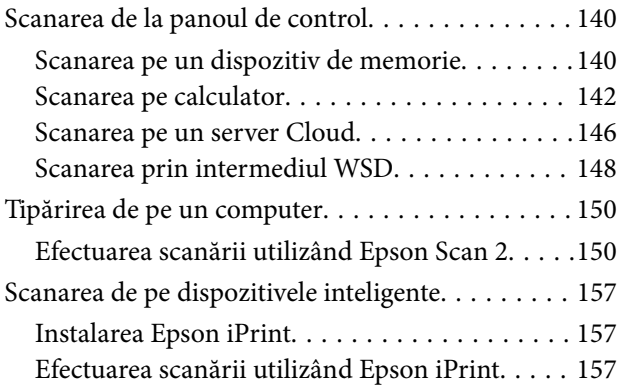

## *[Schimbarea cartuşelor de cerneală şi](#page-158-0)  [a altor consumabile](#page-158-0)*

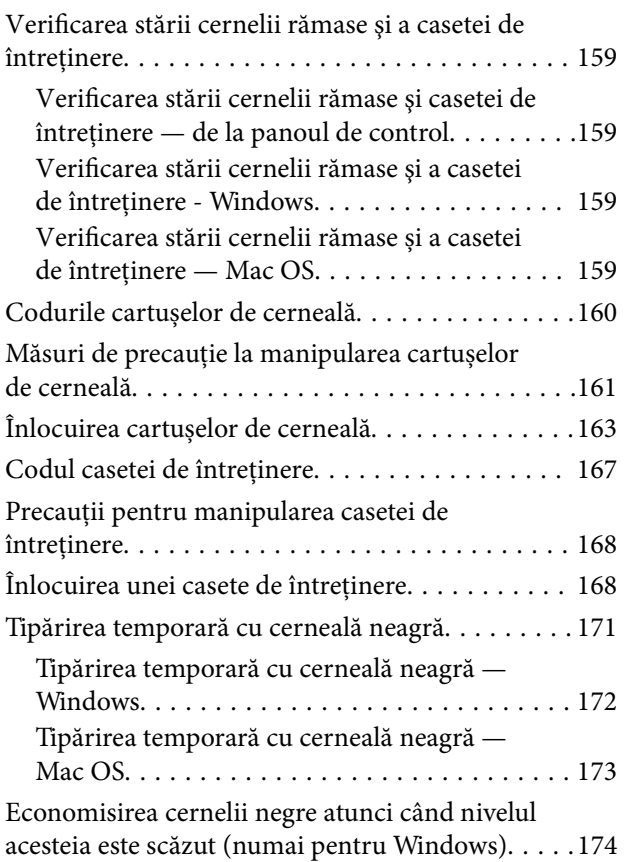

## *[Întreţinerea imprimantei](#page-174-0)*

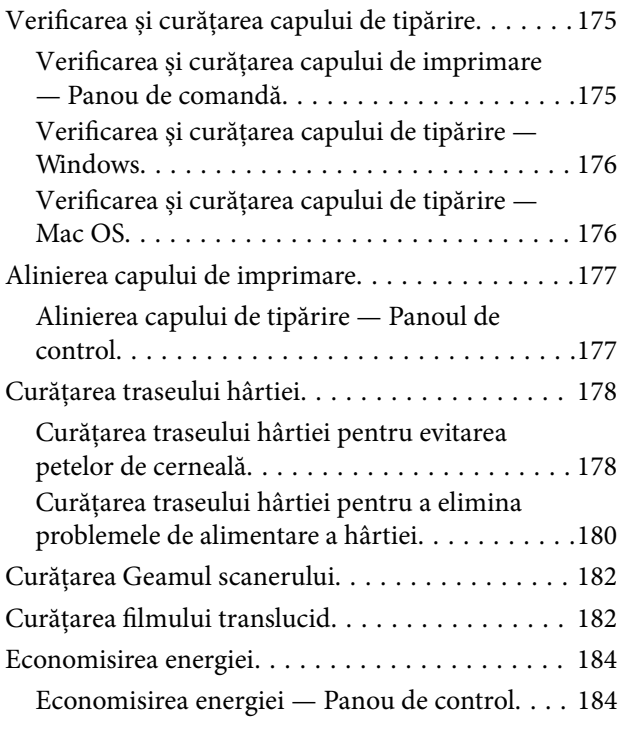

## *[Opțiunile meniului Setări](#page-185-0)*

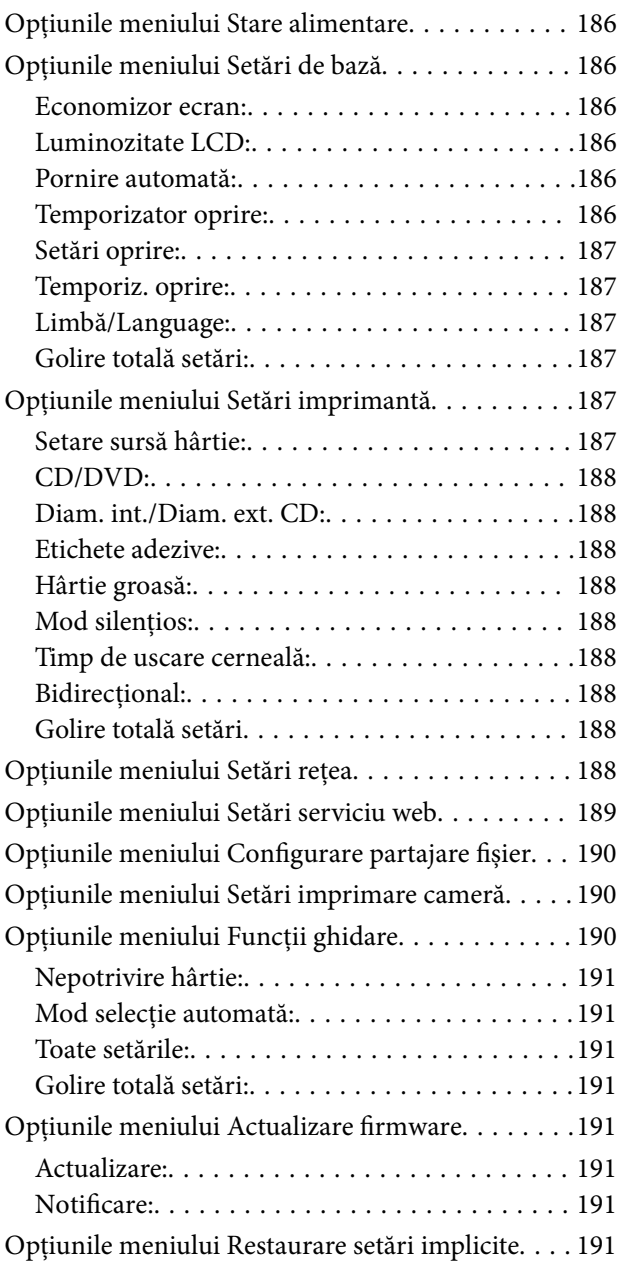

## *[Informaţii despre serviciul de reţea şi](#page-192-0)  [despre software](#page-192-0)*

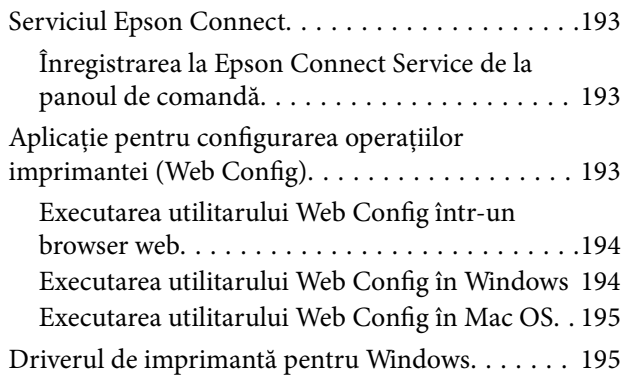

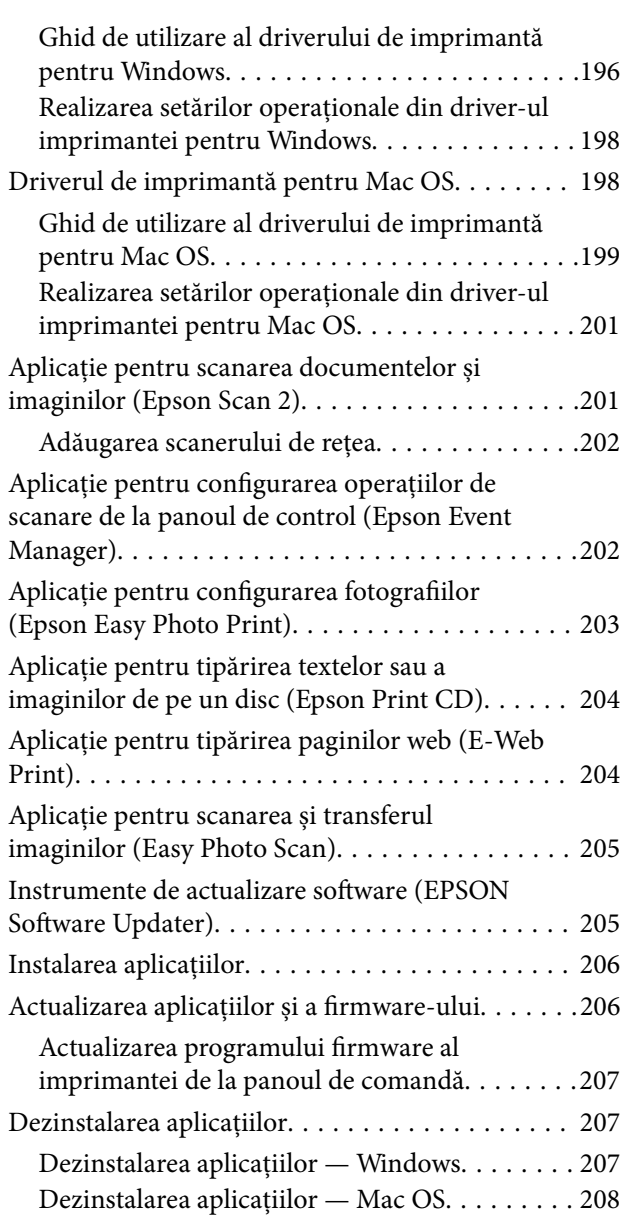

## *[Soluţionarea problemelor](#page-209-0)*

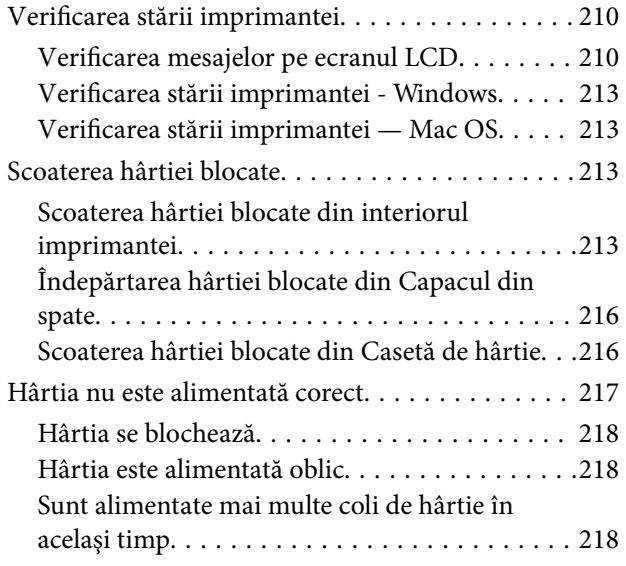

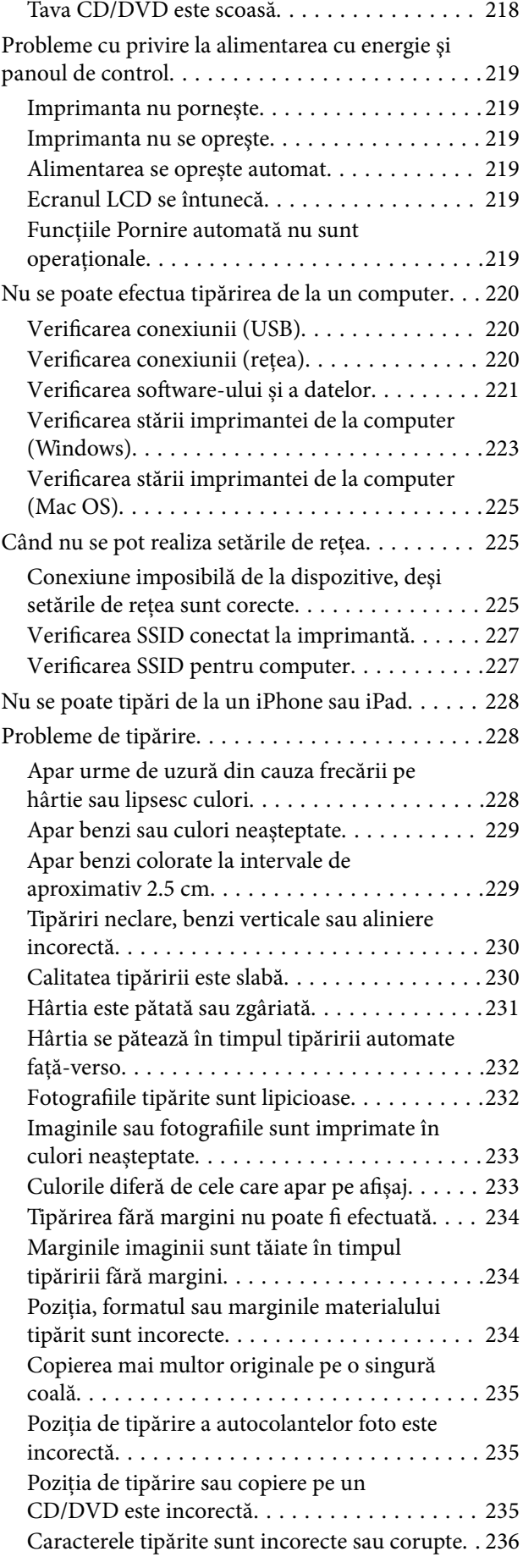

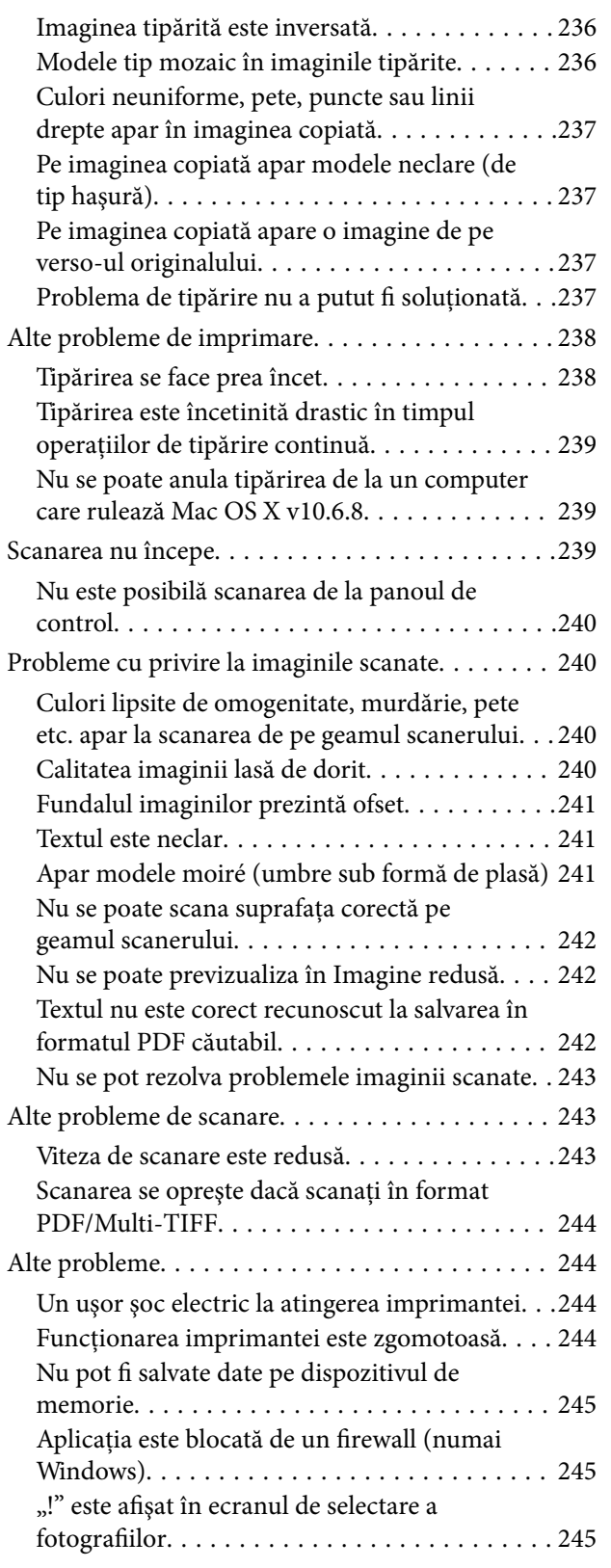

### *[Anexă](#page-245-0)*

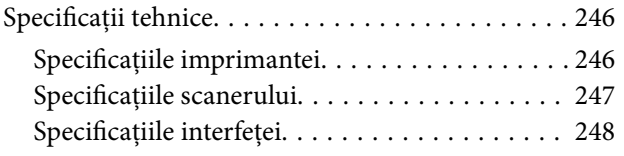

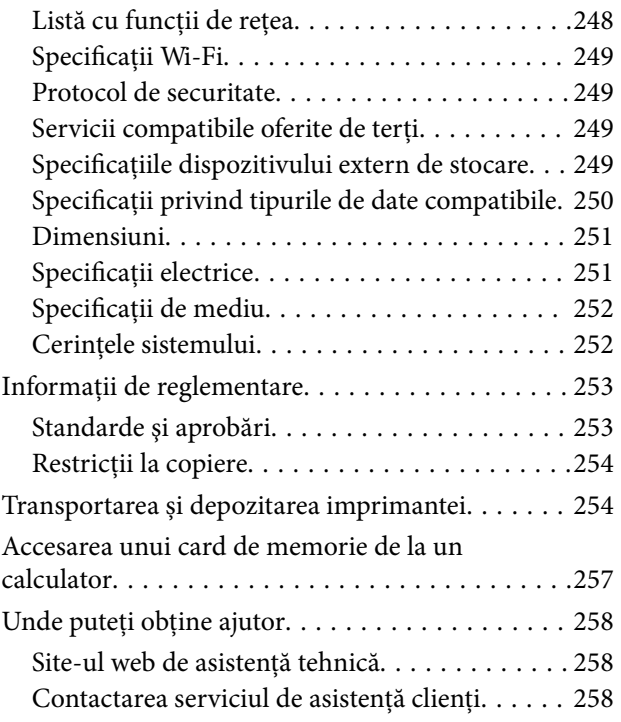

## <span id="page-9-0"></span>**Despre acest manual**

## **Introducere**

Următoarele manuale sunt livrate împreună cu imprimanta dvs. Epson.În afara manualelor, consultați diversele tipuri de informații de ajutor disponibile de pe imprimantă sau din cadrul aplicațiilor software Epson.

❏ Începeţi aici (manual tipărit pe hârtie)

Include informații referitoare la configurarea imprimantei, instalarea programelor software, utilizarea imprimantei, soluții pentru rezolvarea problemelor etc.

❏ Ghidul utilizatorului (manual digital)

Acest manual.Oferă informații generale și instrucțiuni privind utilizarea imprimantei, setările de rețea la utilizarea imprimantei într-o rețea, precum și instrucțiuni privind rezolvarea problemelor.

Puteți obține cele mai recente versiuni ale manualelor enumerate mai sus folosind metodele următoare.

❏ Manual pe hârtie

Vizitați site-ul web de asistență Epson pentru Europa la adresa<http://www.epson.eu/Support> sau site-ul web de asistență Epson global la adresa [http://support.epson.net/.](http://support.epson.net/)

❏ Manual digital

Lansați EPSON Software Updater pe computer.EPSON Software Updater verifică dacă există actualizări disponibile ale aplicațiilor software Epson și ale manualelor digitale, permițându-vă să descărcați cele mai recente versiuni.

### **Informaţii conexe**

& ["Instrumente de actualizare software \(EPSON Software Updater\)" la pagina 205](#page-204-0)

## **Utilizarea manualului pentru căutarea informaţiilor**

Manualul PDF permite căutarea de informaţii în funcţie de cuvinte cheie sau puteţi accesa direct anumite secţiuni cu ajutorul marcajelor.De asemenea, puteţi tipări numai paginile de care aveţi nevoie.În această secţiune se explică modul de utilizare a unui manual PDF deschis în Adobe Reader X pe un computer.

### **Căutarea după cuvinte cheie**

Faceţi clic pe **Editare** > **Căutare avansată**.Introduceţi cuvântul cheie (textul) pentru informaţiile pe care doriţi să le găsiţi în fereastra de căutare, apoi faceţi clic pe **Căutare**.Corespondenţele sunt marcate sub forma unei liste.Faceţi clic pe una dintre corespondenţe pentru a accesa pagina respectivă.

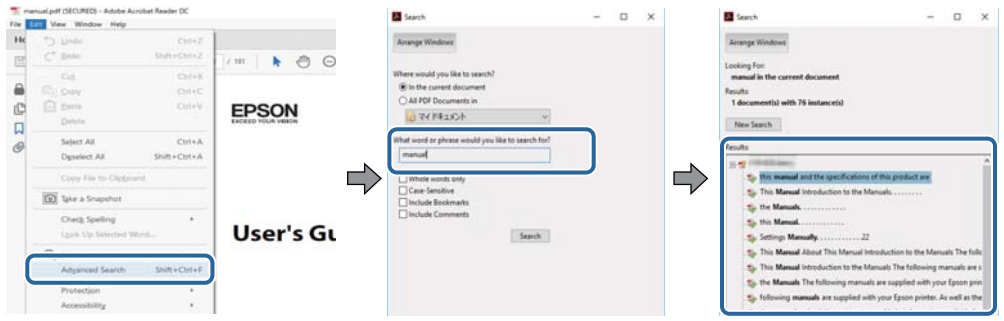

### **Accesul direct de la marcaje**

Faceţi clic pe un titlu pentru a accesa pagina respectivă.Faceţi clic pe + sau > pentru a vizualiza titlurile de nivel inferior din secţiunea respectivă.Pentru a reveni la pagina precedentă, efectuaţi următoarea operaţie la tastatură.

- ❏ Windows: Menţineţi apăsată tasta **Alt**, apoi apăsaţi pe **←**.
- ❏ Mac OS: Menţineţi apăsată tasta Command, apoi apăsaţi pe **←**.

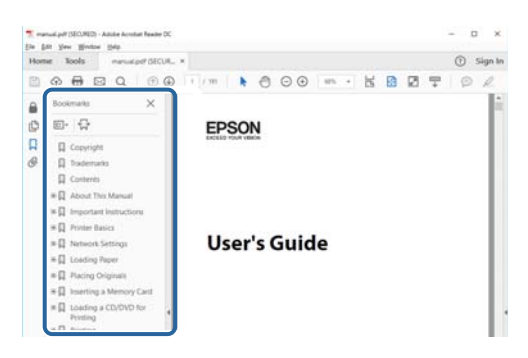

### **Imprimarea numai a paginilor necesare**

Puteţi extrage şi tipări numai paginile de care aveţi nevoie.Faceţi clic pe **Tipărire** în meniul **Fişier**, apoi specificaţi paginile pe care doriţi să le imprimaţi în opţiunea **Pagini** din **Pagini de tipărit**.

❏ Pentru a specifica o serie de pagini, introduceţi o cratimă între pagina de început şi cea de sfârşit.

Exemplu: 20 – 25

❏ Pentru a specifica pagini care nu se află într-o serie, separaţi paginile prin virgule.

Exemplu: 5, 10, 15

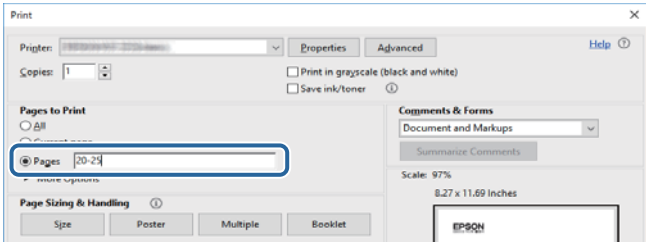

## <span id="page-11-0"></span>**Marcaje şi simboluri**

### !*Atenţie:*

Instrucţiuni care trebuie respectate cu atenţie, pentru evitarea vătămărilor corporale.

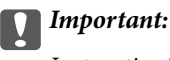

Instrucţiuni care trebuie respectate pentru evitarea deteriorării echipamentului.

### *Notă:*

Furnizează informatii complementare și de referință.

### **Informaţii conexe**

 $\rightarrow$  Asigură legătura cu secțiunile aferente.

## **Figurile utilizate în acest manual**

- ❏ Capturile de ecran cu driver-ul imprimantei și Epson Scan 2 (driver-ul scanerului) sunt efectuate în Windows 10 sau macOS High Sierra. Conținutul afișat pe ecran diferă în funcție de model și situație.
- ❏ Ilustrațiile utilizate în acest manual sunt doar exemple. Cu toate că în funcție de model pot exista mici diferențe, modul de funcționare este același.
- ❏ Unele elemente din meniul afișat pe ecranul LCD diferă în funcție de model și de setările definite.
- ❏ Puteți citi codul QR utilizând aplicația dedicată.

## **Referinţe la sisteme de operare**

### **Windows**

În acest manual, termeni precum "Windows 10", "Windows 8.1", "Windows 8", "Windows 7", "Windows Vista" și "Windows XP" se referă la următoarele sisteme de operare. În plus, termenul "Windows" este utilizat cu referire la toate versiunile.

- ❏ Sistem de operare Microsoft® Windows® 10
- ❏ Sistem de operare Microsoft® Windows® 8.1
- ❏ Sistem de operare Microsoft® Windows® 8
- ❏ Sistem de operare Microsoft® Windows® 7
- ❏ Sistem de operare Microsoft® Windows Vista®
- ❏ Sistem de operare Microsoft® Windows® XP
- ❏ Sistem de operare Microsoft® Windows® XP Professional x64 Edition

### **Mac OS**

În acest manual, termenul "Mac OS" este utilizat cu referire la macOS High Sierra, macOS Sierra, OS X El Capitan, OS X Yosemite, OS X Mavericks, OS X Mountain Lion, Mac OS X v10.7.x și Mac OS X v10.6.8.

## <span id="page-13-0"></span>**Instrucţiuni importante**

## **Instrucţiuni de securitate**

Citiți și respectați aceste instrucțiuni pentru a asigura utilizarea în siguranță a acestei imprimante. Păstrați acest manual pentru a-l putea consulta ulterior. De asemenea, trebuie să respectaţi toate avertismentele şi instrucţiunile afişate pe imprimantă.

❏ Unele simboluri folosite pe imprimanta dvs. au rolul de a asigura utilizarea în siguranţă şi corespunzătoare a imprimantei. Vizitaţi următorul site web pentru a afla mai multe despre semnificaţia simbolurilor.

<http://support.epson.net/symbols>

- ❏ Folosiţi doar cablul de alimentare furnizat împreună cu imprimanta şi nu folosiţi cablul cu niciun alt echipament. În urma folosirii altor cabluri cu această imprimantă sau a folosirii cablului livrat cu alte echipamente, există pericolul de incendiu sau de electrocutare.
- ❏ Asiguraţi-vă de conformitatea cablului de alimentare cu c.a. cu standardele de siguranţă locale.
- ❏ Nu dezasamblaţi, modificaţi sau încercaţi să reparaţi cablul de alimentare, priza, imprimanta, scanerul sau alte componente, cu excepţia cazurilor explicate expres în manualele imprimantei.
- ❏ Deconectaţi imprimanta de la priză şi apelaţi la personal de service autorizat pentru reparaţii în următoarele conditii:

Cablul de alimentare sau priza sunt deteriorate; în imprimantă a pătruns lichid; imprimanta a fost supusă şocurilor mecanice sau carcasa este deteriorată; imprimanta nu funcţionează normal sau prezintă modificări clare în funcţionare. Nu reglaţi butoanele care nu sunt incluse în instrucţiunile de funcţionare.

- ❏ Amplasaţi imprimanta în apropierea unei prize de reţea de unde fişa poate fi deconectată cu uşurinţă.
- ❏ Nu amplasaţi sau depozitaţi imprimanta afară, lângă surse excesive de mizerie sau praf, apă, sau lângă surse de încălzire, sau în locaţii în care se produc şocuri, vibraţii, valori mari de temperatură şi umiditate.
- ❏ Nu vărsaţi lichide pe imprimantă şi nu manevraţi imprimanta cu mâinile ude.
- ❏ Ţineţi imprimanta la o distanţă de cel puţin 22 cm faţă de stimulatoarele cardiace. Este posibil ca undele radio generate de imprimantă să afecteze în mod negativ funcţionarea stimulatoarelor cardiace.
- ❏ În cazul în care ecranul LCD este defect, contactaţi furnizorul. Dacă soluţia cu cristale lichide ajunge pe mâinile dumneavoastră, spălaţi-le cu atenţie cu apă şi săpun. Dacă soluţia cu cristale lichide vă intră în ochi, spălaţi imediat cu jet de apă. Dacă starea de disconfort sau problemele de vedere persistă după o clătire temeinică, solicitaţi imediat asistenţă medicală.
- ❏ Procedaţi cu atenţie la manipularea cartuşelor uzate deoarece poate exista cerneală rămasă în portul de alimentare cu cerneală.
	- ❏ Dacă cerneala intră în contact cu pielea, spălaţi temeinic zona afectată cu apă şi săpun.
	- ❏ Dacă cerneala intră în contact cu ochii, clătiţi imediat cu apă. Dacă starea de disconfort sau problemele de vedere persistă după o clătire temeinică, solicitaţi imediat asistenţă medicală.
	- ❏ Dacă cerneala vă pătrunde în gură, consultați imediat un medic.
- ❏ Nu dezasamblaţi cartuşul de cerneală şi caseta de întreţinere, deoarece există riscul ca cerneala să intre în contact cu ochii sau cu pielea.
- ❏ Nu agitaţi prea tare cartuşele de cerneală şi nu le scăpaţi din mână. De asemenea, aveţi grijă să nu le striviţi şi să nu le rupeţi etichetele. Aceste acţiuni pot provoca scurgeri de cerneală.
- ❏ Nu lăsaţi cartuşele de cerneală şi caseta de întreţinere la îndemâna copiilor.

## <span id="page-14-0"></span>**Sfaturi şi avertismente legate de imprimantă**

Citiți și urmați aceste instrucțiuni, pentru a evita deteriorarea imprimantei sau a altor echipamente personale. Păstraţi acest manual pentru referinţe ulterioare.

## **Sfaturi şi avertismente pentru configurarea/utilizarea imprimantei**

- ❏ Nu blocaţi şi nu acoperiţi orificiile de ventilaţie şi deschiderile imprimantei.
- ❏ Folosiţi numai tipul de sursă de alimentare indicat pe eticheta imprimantei.
- ❏ Evitaţi utilizarea prizelor pe acelaşi circuit cu fotocopiatoarele sau sistemele de climatizare ce pornesc şi se opresc periodic.
- ❏ Evitaţi prizele electrice controlate prin comutatoare de perete sau temporizatoare automate.
- ❏ Menţineţi întregul computer departe de sursele potenţiale de interferenţe electromagnetice cum ar fi difuzoarele sau unitățile de bază ale telefoanelor fără fir.
- ❏ Cablurile de alimentare trebuie amplasate astfel încât să se evite frecările, tăieturile, rosăturile, îndoirile şi răsucirile. Nu aşezaţi obiecte peste cablurile de alimentare cu curent şi nu permiteţi amplasarea cablurilor în zonele în care se circulă. Fiți foarte atenți și păstrați toate cablurile de alimentare drepte la capete și în punctele în care intră şi ies din transformator.
- ❏ Dacă folosiţi un prelungitor cu imprimanta, verificaţi dacă intensitatea nominală totală a aparatelor conectate la acesta nu depăşeşte intensitatea nominală a prelungitorului respectiv. De asemenea, verificaţi dacă intensitatea nominală totală a tuturor aparatelor conectate la priză nu depăşeşte intensitatea nominală a prizei respective.
- ❏ Dacă intenţionaţi să utilizaţi imprimanta în Germania, instalaţia electrică a clădirii trebuie protejată de un disjunctor de 10 sau 16 A pentru asigurarea unei protecţii adecvate la scurtcircuit şi supraintensitate pentru produs.
- ❏ Atunci când conectaţi imprimanta la un computer sau la un alt dispozitiv cu ajutorul unui cablu, asiguraţi-vă de orientarea corectă a conectorilor. Fiecare conector are o singură orientare corectă. Introducerea unui conector cu orientare incorectă poate cauza deteriorarea ambelor dispozitive conectate prin cablu.
- ❏ Amplasaţi imprimanta pe o suprafaţă orizontală stabilă ce depăşeşte perimetrul bazei în toate direcţiile. Imprimanta nu va funcţiona corect dacă este înclinată.
- ❏ Dacă depozitaţi sau transportaţi imprimanta, încercaţi să nu o înclinaţi, să nu o aşezaţi vertical sau să nu o răsuciți; în caz contrar cerneala se poate scurge din cartușe.
- ❏ Lăsaţi un spaţiu deasupra imprimantei, pentru a putea deschide complet capacul pentru documente.
- ❏ Lăsaţi spaţiu suficient în faţa imprimantei pentru evacuarea completă a hârtiei.
- ❏ Evitaţi locurile expuse modificărilor bruşte de temperatură şi umiditate. De asemenea, păstraţi imprimanta departe de lumina solară directă, sursele de lumină puternică şi de căldură.
- ❏ Nu introduceţi obiecte prin fantele imprimantei.
- ❏ Nu introduceţi mâinile în interiorul imprimantei în timpul tipăririi.
- ❏ Nu atingeţi cablul plat de culoare albă din interiorul imprimantei.
- ❏ Nu folosiţi în interiorul sau în exteriorul imprimantei produse cu aerosoli care conţin gaze inflamabile. Asemenea acţiuni pot cauza incendii.
- ❏ Nu mutaţi capul de tipărire cu mâna; în caz contrar imprimanta se poate defecta.
- ❏ Atenţie să nu vă prindeţi degetele atunci când închideţi unitatea de scanare.
- ❏ La aşezarea originalului, nu apăsaţi prea tare pe geamul scanerului.
- <span id="page-15-0"></span>**□** Opriti întotdeauna imprimanta folosind butonul  $\circ$ . Nu scoateti imprimanta din priză și nu opriti alimentarea de la sursă decât după ce indicatorul  $\bigcup$  nu mai pâlpâie.
- ❏ Înainte de transportarea imprimantei, verificaţi dacă suportul capului de imprimare este în poziţia de repaus (extremă dreapta) şi dacă sunt montate cartuşele de cerneală.
- ❏ Dacă urmează să nu folosiţi imprimanta pentru o perioadă lungă de timp, deconectaţi cablul de alimentare din priza de curent.

## **Sfaturi şi avertismente pentru utilizarea imprimantei cu o conexiune wireless**

- ❏ Undele radio emise de această imprimantă pot afecta negativ funcționarea echipamentelor electronice medicale, determinând funcționarea incorectă a acestora.Dacă utilizaţi această imprimantă într-o unitate medicală sau în apropierea unui echipament medical, respectați instrucţiunile primite de la personalul autorizat de respectiva unitate medicală și respectați toate avertizările și instrucțiunile afișate pe echipamentul medical.
- ❏ Undele radio emise de această imprimantă pot afecta negativ funcționarea dispozitivelor cu control automat precum ușile automate sau alarmele de incendiu și pot determina producerea unor accidente datorită funcționării defectuoase a acestora.Dacă utilizați această imprimantă în apropierea unor dispozitive cu control automat, respectați toate avertizările și instrucțiunile afișate pe aceste dispozitive.

## **Sfaturi şi avertismente pentru utilizarea cardurilor de memorie**

- ❏ Nu scoateţi un card de memorie şi nu opriţi imprimanta în timp ce indicatorul cardului de memorie luminează intermitent.
- ❏ Metodele de utilizare a cardurilor de memorie variază conform tipului de card. Pentru detalii, consultaţi documentația furnizată împreună cu cardul de memorie.
- ❏ Utilizaţi doar carduri de memorie compatibile cu imprimanta.

### **Informaţii conexe**

 $\rightarrow$  ["Specificațiile cardurilor de memorie compatibile" la pagina 249](#page-248-0)

## **Sfaturi şi avertismente pentru utilizarea ecranului LCD**

- ❏ Ecranul LCD poate conţine câteva mici puncte strălucitoare sau negre şi datorită caracteristicilor sale poate avea o strălucire inegală. Acestea fenomene sunt normale şi nu înseamnă că ecranul este defect.
- ❏ Utilizaţi o laveta uscată, moale pentru curăţare. Nu folosiţi substanţe de curăţat lichide sau chimice.
- ❏ Capacul exterior al ecranului LCD se poate rupe în cazul unui impact puternic. Contactaţi distribuitorul dacă suprafaţa ecranului se ciobeşte sau se crapă şi nu atingeţi şi nu încercaţi să scoateţi bucăţile sparte.

## **Protejarea informaţiilor personale**

Dacă dați imprimanta unei alte persoane sau dacă o aruncați, ștergeți toate informațiile personale stocate în memoria imprimantei selectând **Setări** > **Restaurare setări implicite** > **Toate setările** de pe panoul de control.

## <span id="page-16-0"></span>**Informaţii de bază despre imprimantă**

## **Denumirea și funcțiile componentelor**

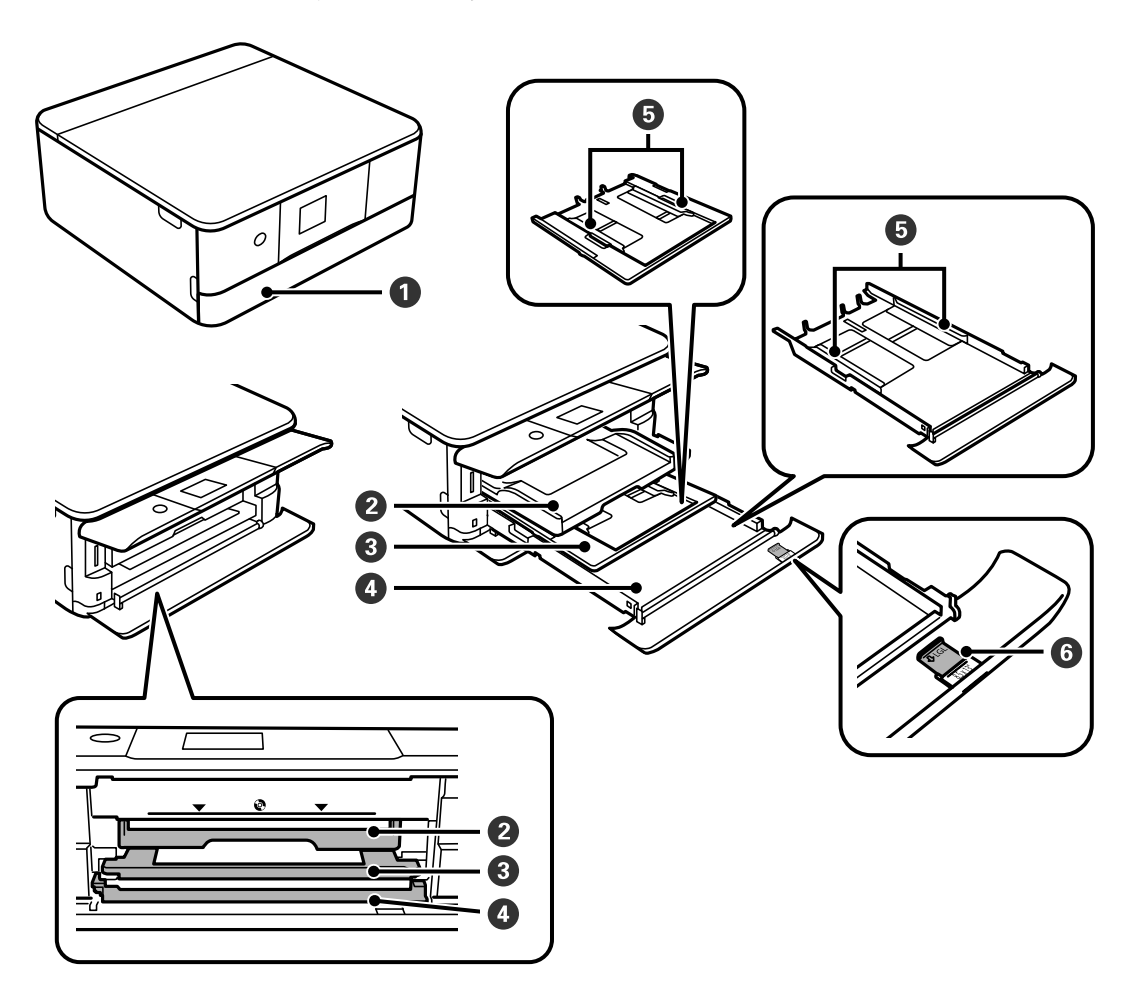

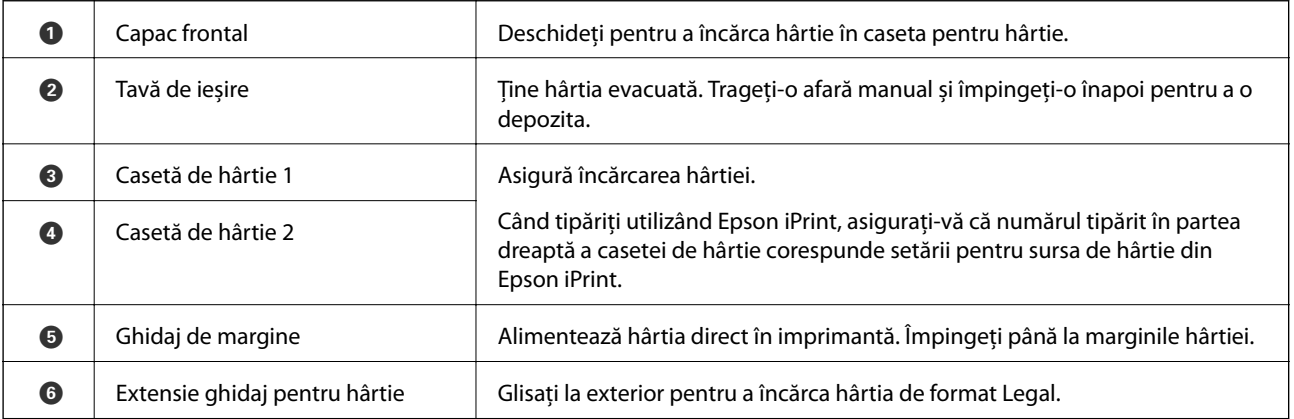

Ghidul utilizatorului

### **Informaţii de bază despre imprimantă**

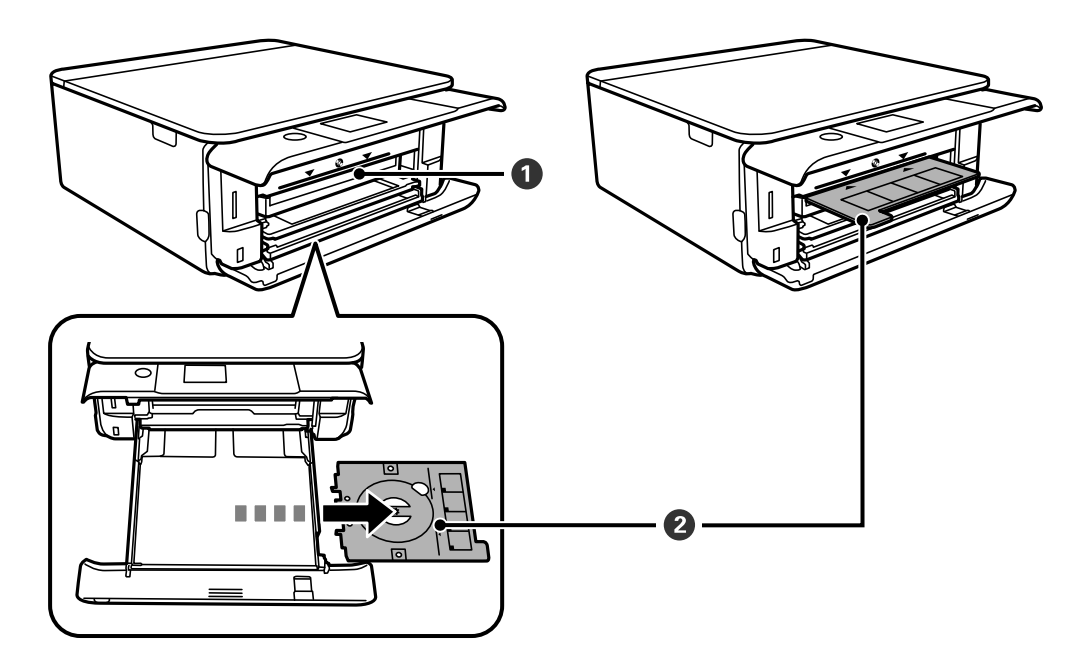

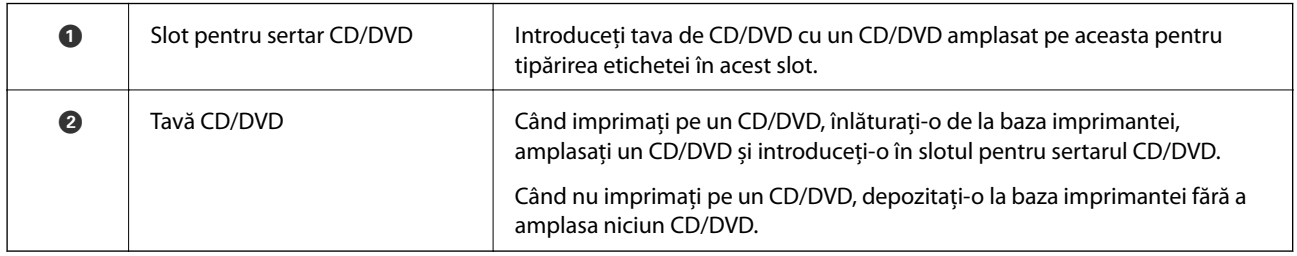

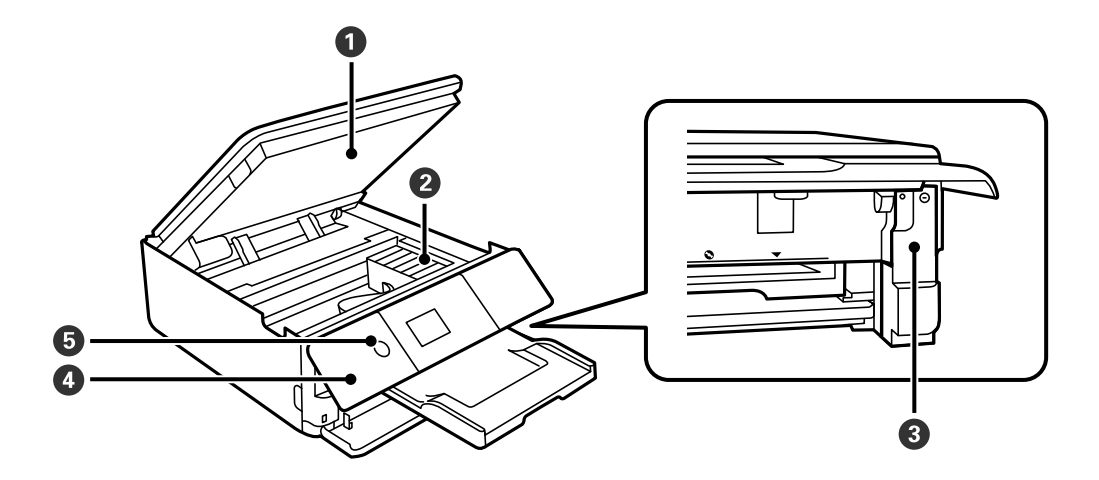

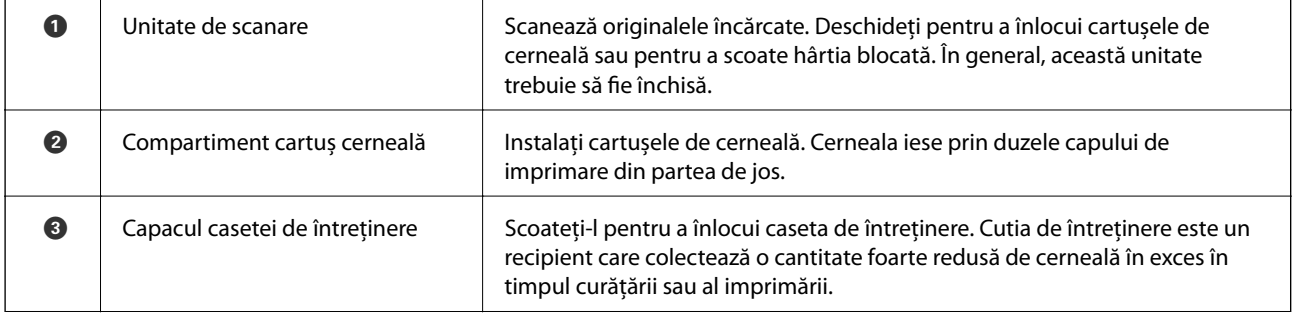

### **Informaţii de bază despre imprimantă**

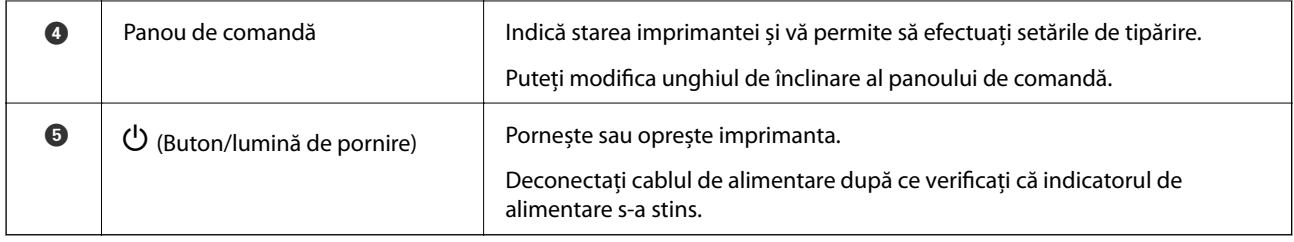

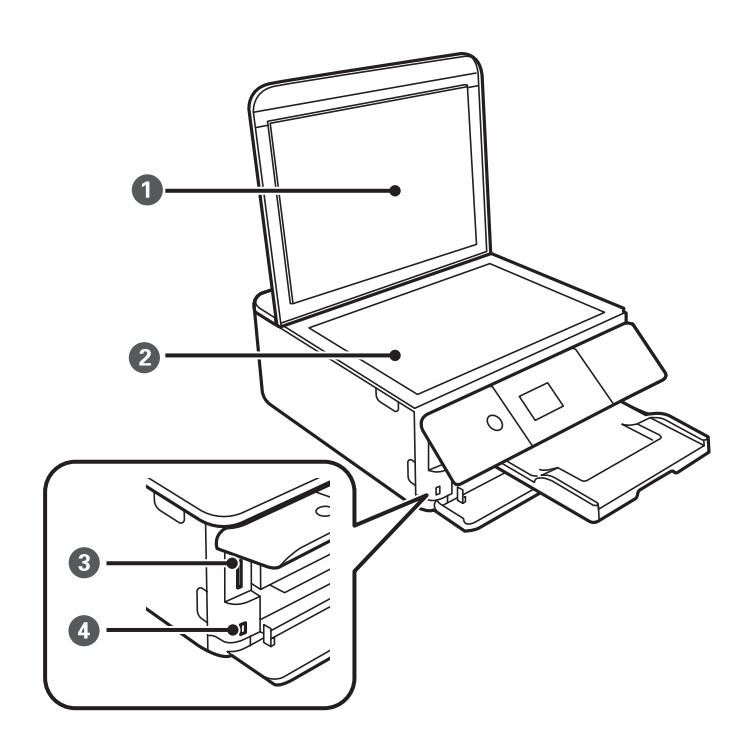

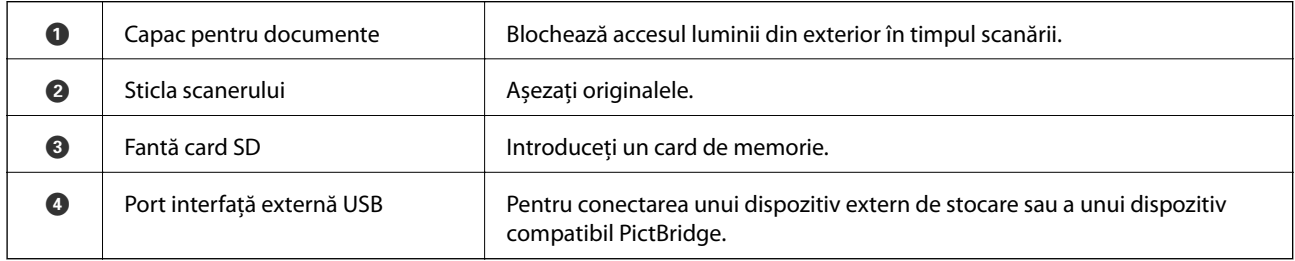

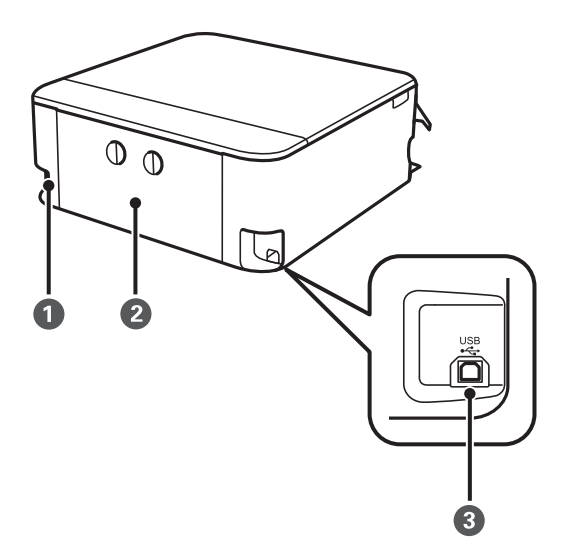

<span id="page-19-0"></span>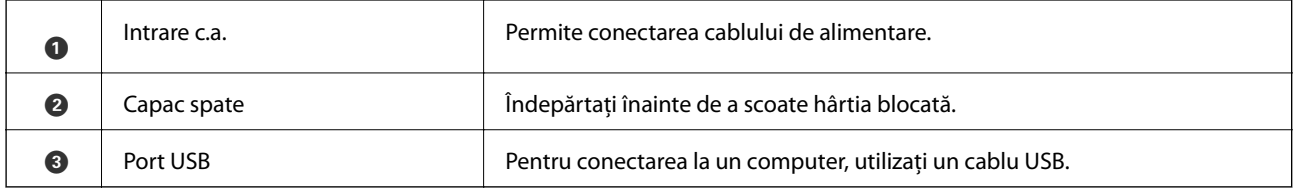

## **Panou de comandă**

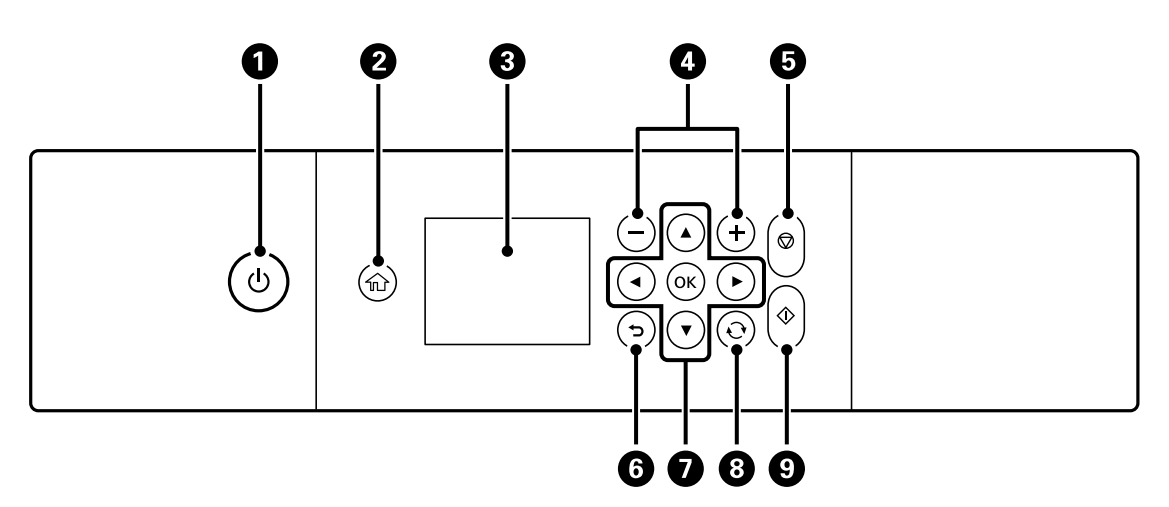

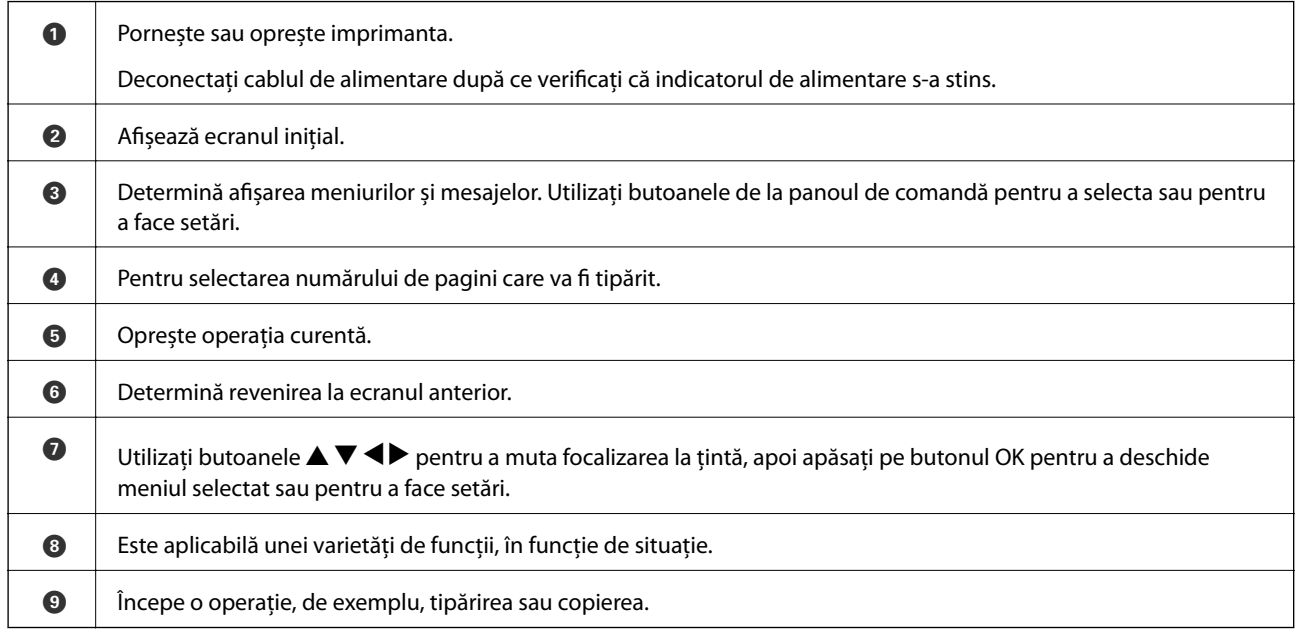

## **Pictograme afişate pe ecranul LCD**

Următoarele pictograme sunt afişate pe ecranul LCD, în funcţie de starea imprimantei.

### **Pictograme afișate pe ecranul de pornire**

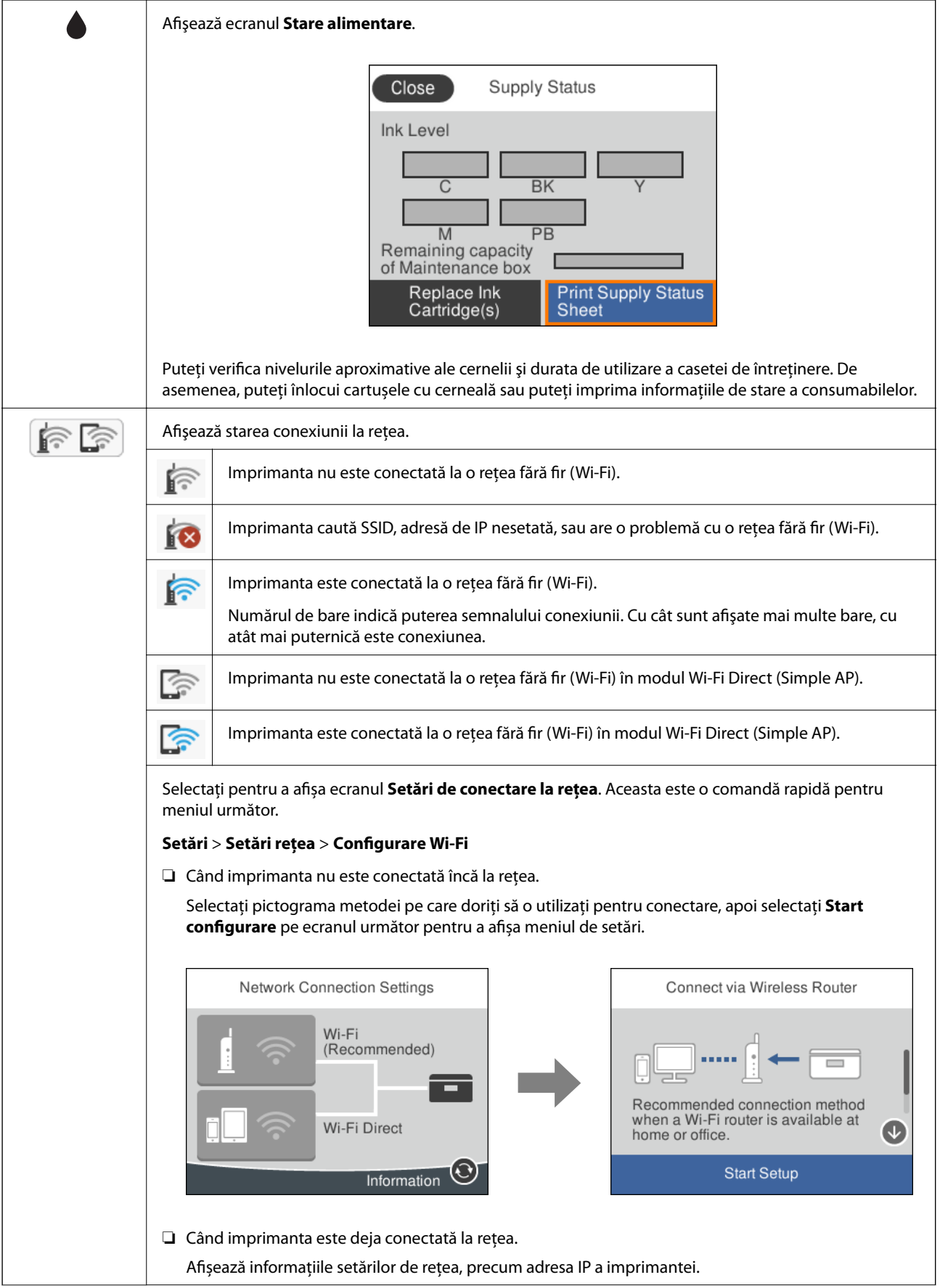

### **Informaţii de bază despre imprimantă**

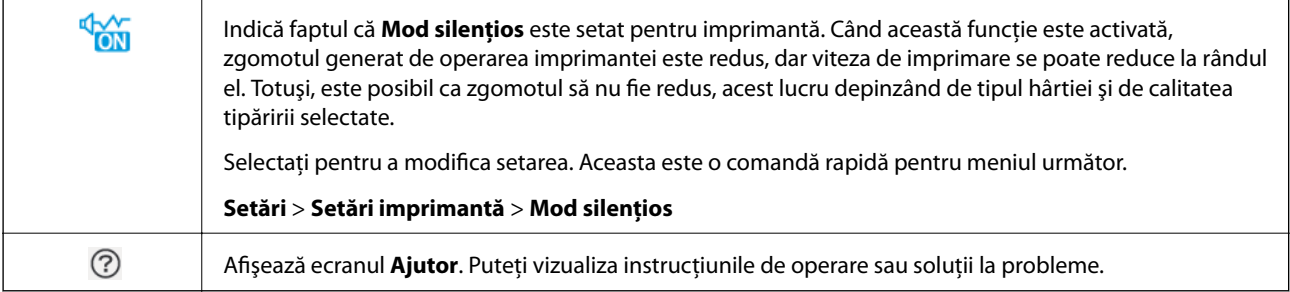

### **Pictograme comune fiecărui ecran**

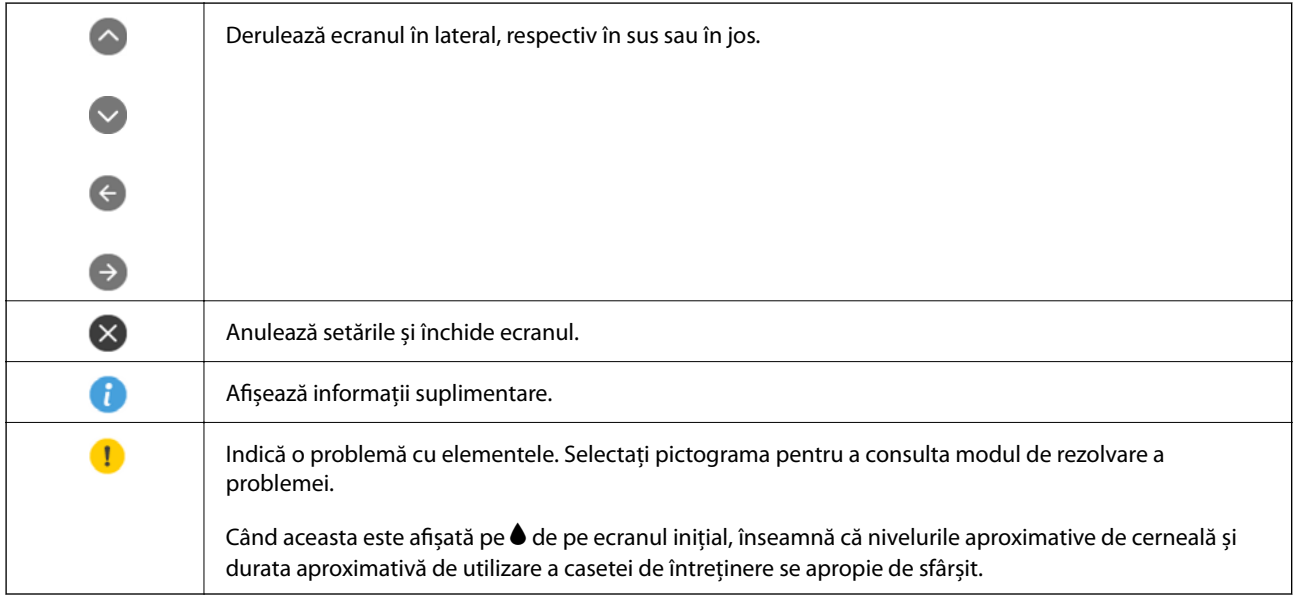

### **Informaţii conexe**

& ["Opțiunile meniului Setări reţea" la pagina 188](#page-187-0)

## <span id="page-22-0"></span>**Configurarea ecranului de bază**

În continuare este prezentată configurarea ecranului pentru copiere și scanare.

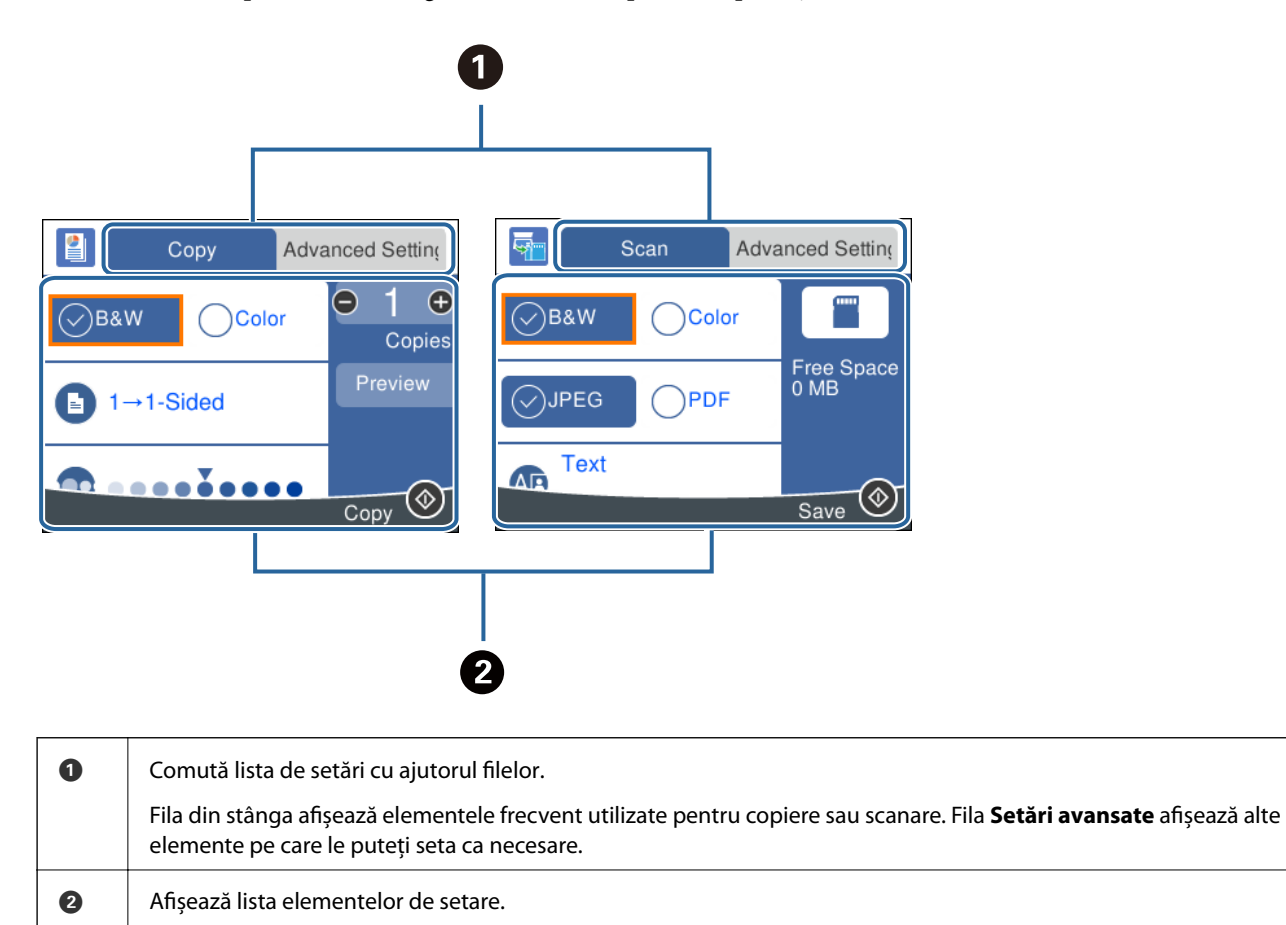

Efectuați setări selectând elementul sau adăugând un marcaj de validare.

Elementele estompate nu sunt disponibile. Selectați elementul pentru a verifica de ce este indisponibil.

### <span id="page-23-0"></span>**Introducerea caracterelor**

### **Tastatura afișată pe ecran**

Puteți introduce caractere și simboluri utilizând tastatura afișată pe ecran atunci când realizați setări de rețea etc.

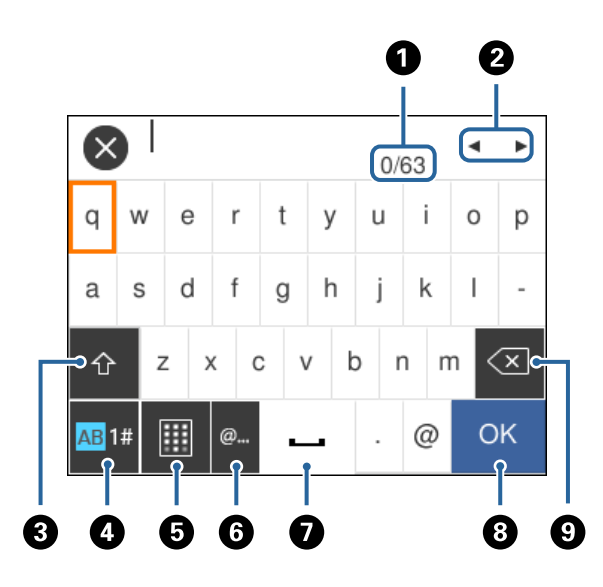

#### *Notă:*

Pictogramele disponibile diferă în funcție de articolul setat.

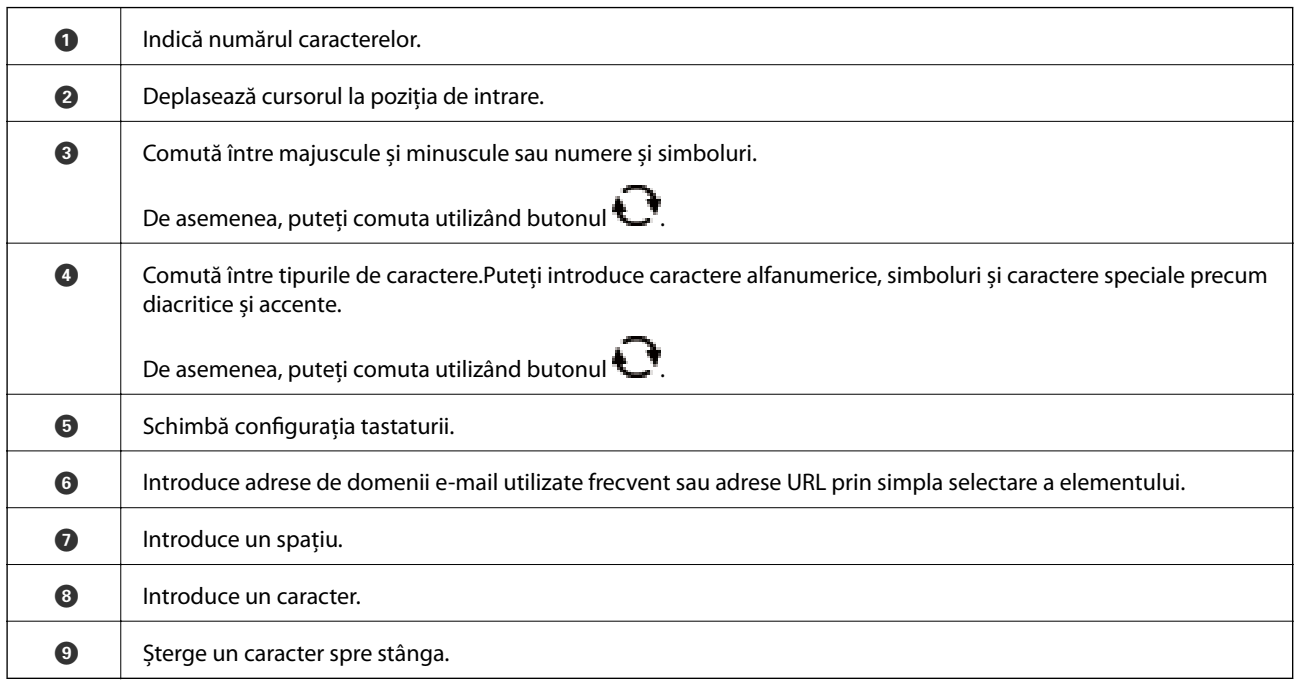

### **Tastatura numerică de pe ecran**

Puteți introduce numere utilizând tastatura afișată pe ecran atunci când introduceți numărul de exemplare etc.

<span id="page-24-0"></span>Tastatura numerică de pe ecran facilitează introducerea numerelor mai mari.Când introduceți un număr mai mic, utilizați butoanele +/-.

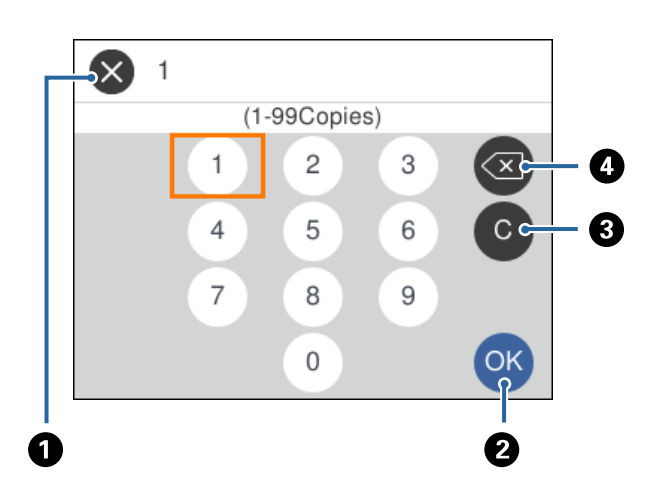

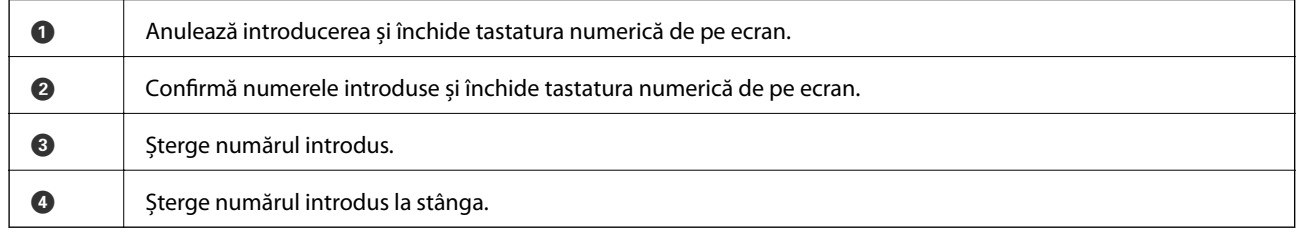

## **Vizualizarea animaţiilor**

Puteţi vizualiza animaţii ale instrucţiunilor de operare, precum încărcarea hârtiei sau eliminarea hârtiei blocate, pe ecranul LCD.

- ❏ Selectați pe ecranul de pornire: Afișează ecranul de ajutor. Selectați **Modul de a** și selectați elementele pe care doriți să le vizualizați.
- ❏ Selectați **Modul de a** în partea de jos a ecranului de operare: Sunt afișate animații în funcție de context.

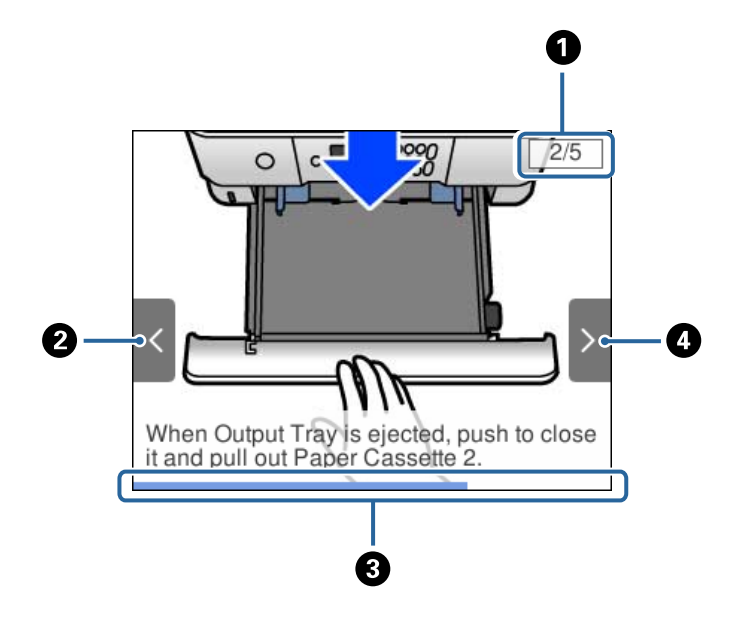

### **Informaţii de bază despre imprimantă**

<span id="page-25-0"></span>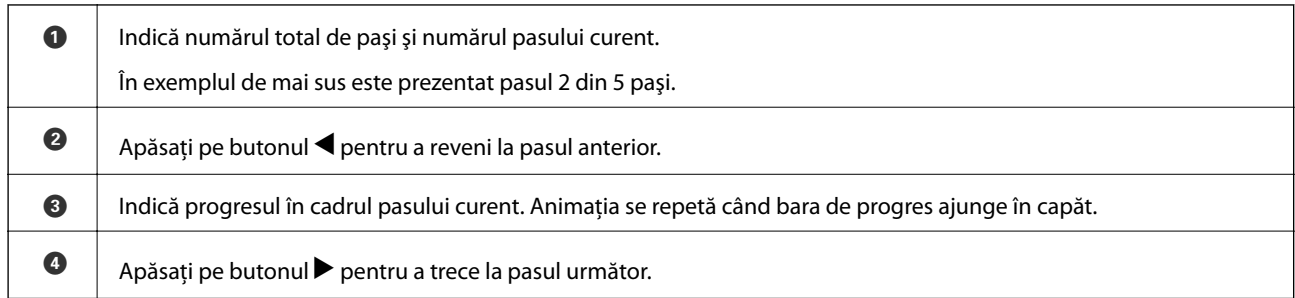

## **Afișarea unui meniu corespunzător pentru operație**

Imprimanta afișează automat meniuri corespunzătoare operației. Dacă doriți să opriți această funcție, dezactivați setarea **Mod selecţie automată**.

### **Setări** > **Funcţii ghidare** > **Mod selecţie automată**

❏ Introduceți un dispozitiv de memorie extern, precum un card de memorie sau un dispozitiv USB.

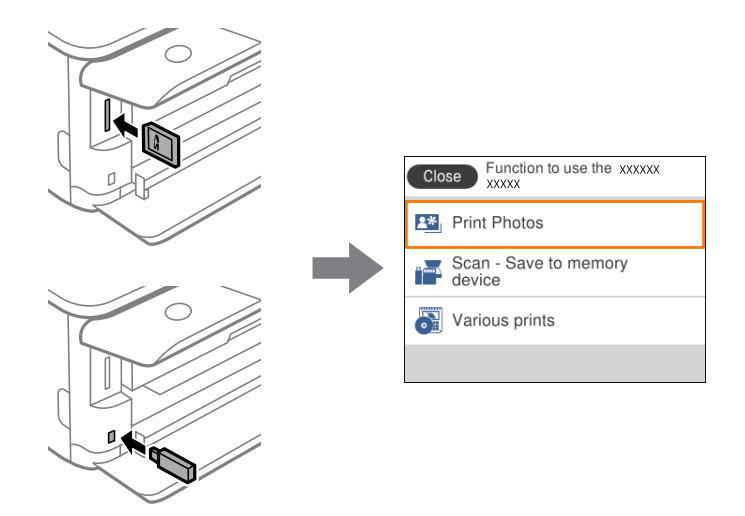

### **Informaţii conexe**

 $\rightarrow$  "Opțiunile meniului Funcții ghidare" la pagina 190

## <span id="page-26-0"></span>**Setări de reţea**

## **Tipuri de conexiune în reţea**

Puteti utiliza următoarele metode de conectare.

## **Conexiune Wi-Fi**

Conectaţi imprimanta şi computerul sau dispozitivul inteligent la routerul wireless. Aceasta este metoda de conectare obişnuită pentru reţele de la domiciliu sau de la birou, unde computerele sunt conectate la Wi-Fi prin routerul wireless.

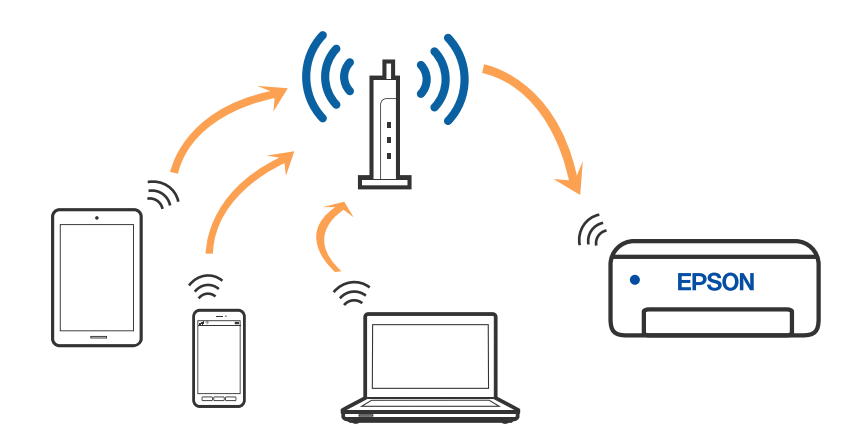

### **Informaţii conexe**

- & ["Conectarea la un computer" la pagina 28](#page-27-0)
- $\bullet$  ["Conectarea la un dispozitiv inteligent" la pagina 29](#page-28-0)
- & ["Efectuarea setărilor Wi-Fi de la imprimantă" la pagina 38](#page-37-0)

## **Conexiune Wi-Fi Direct (Simple AP)**

Utilizaţi această metodă de conectare atunci când nu utilizaţi Wi-Fi la domiciliu sau la birou sau atunci când doriţi să conectaţi direct imprimanta şi dispozitivul inteligent. În acest mod, imprimanta acţionează ca router wireless şi

<span id="page-27-0"></span>puteţi conecta dispozitivul la imprimantă, fără a fi necesară utilizarea unui router wireless standard. Totuşi, dispozitivele conectate direct la imprimantă nu pot comunica între ele prin intermediul imprimantei.

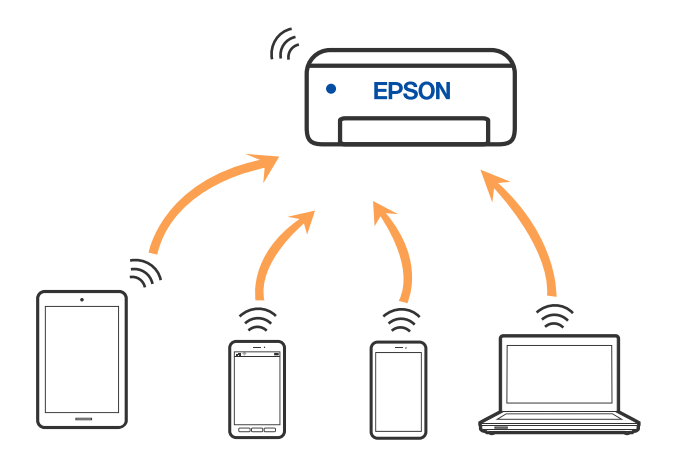

Imprimanta poate fi conectată prin Wi-Fi şi conexiune Wi-Fi Direct (Simple AP) simultan. Totuşi, dacă iniţiaţi o conexiune la reţea în modul Wi-Fi Direct (Simple AP) atunci când imprimanta este conectată prin Wi-Fi, Wi-Fi va fi deconectat temporar.

### **Informaţii conexe**

& ["Efectuarea setărilor de conexiune Wi-Fi Direct \(Simple AP\)" la pagina 44](#page-43-0)

## **Conectarea la un computer**

Recomandăm utilizarea programului de instalare pentru conectarea imprimantei la un computer. Puteți rula programul de instalare utilizând una dintre următoarele metode.

❏ Configurarea de pe site-ul web

Accesaţi următorul site web şi introduceţi numele produsului. Mergeţi la **Configurarea** şi apoi începeţi configurarea.

### [http://epson.sn](http://epson.sn/?q=2)

❏ Configurarea utilizând discul cu software (numai pentru modelele prevăzute cu un disc cu software şi utilizatorii cu computere Windows cu unități de disc).

Introduceți discul cu software în computer și urmați instrucțiunile de pe ecran.

### **Selectarea metodelor de conectare**

Urmați instrucțiunile de pe ecran până la afișarea ecranului următor, apoi selectați metoda de conectare a imprimantei la computer.

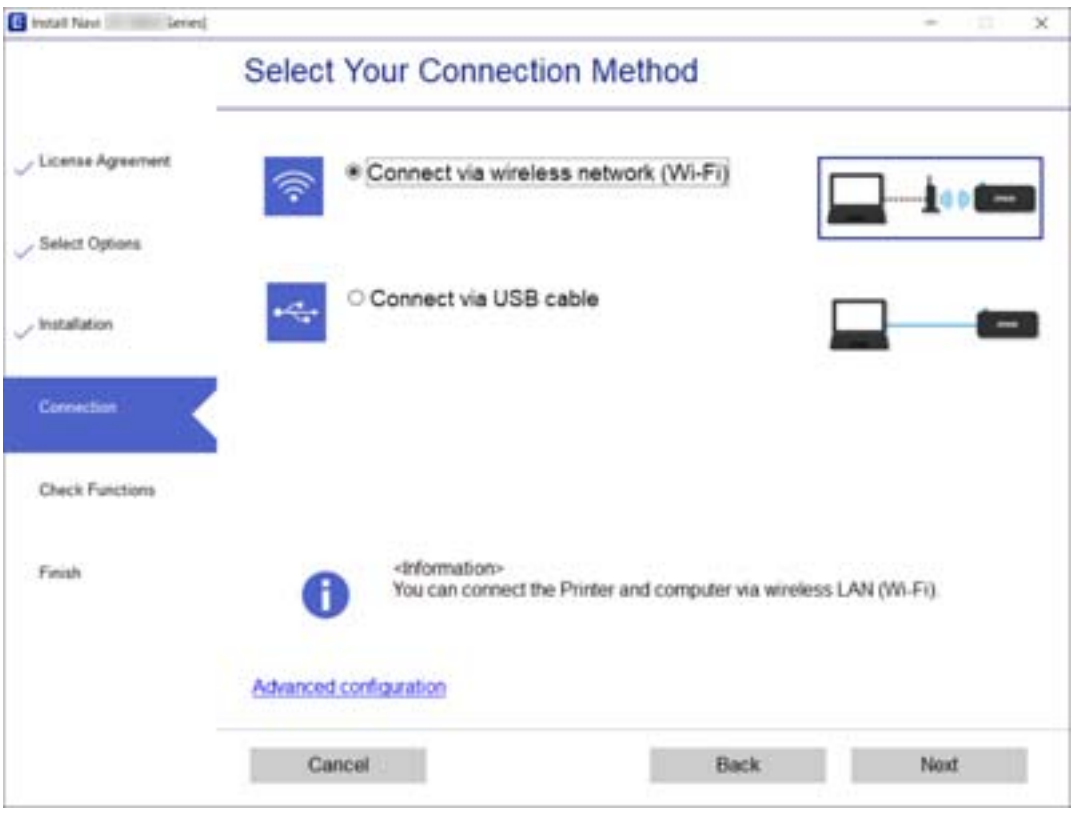

<span id="page-28-0"></span>Selectaţi tipul de conexiune şi faceţi clic pe **Înainte**.

Urmați instrucțiunile afișate pe ecran.

## **Conectarea la un dispozitiv inteligent**

## **Conectarea la un dispozitiv inteligent printr-un router wireless**

Puteți utiliza imprimanta de la un dispozitiv inteligent atunci când conectați imprimanta la aceeași rețea Wi-Fi (SSID) ca dispozitivul inteligent. Pentru a utiliza imprimanta de la un dispozitiv inteligent, efectuați configurarea respectând indicațiile de pe următorul website. Accesați website-ul de pe dispozitivul inteligent pe care doriți să-l conectați la imprimantă.

### [http://epson.sn](http://epson.sn/?q=2) > **Configurarea**

#### *Notă:*

Dacă doriți să conectați un computer și un dispozitiv smart la imprimantă în același timp, recomandăm conectarea mai întâi a computerului.

### **Conectarea la un iPhone sau la un iPad (dispozitive iOS) folosind Wi-Fi Direct**

Această metodă vă permite să conectați imprimanta direct la un dispozitiv iPhone sau iPad, fără un router wireless. Pentru folosirea acestei funcții este necesară îndeplinirea următoarelor condiții. Dacă mediul dvs. nu îndeplinește

aceste condiții, puteți realiza conexiunea selectând **Dispozitive cu alt SO**. Pentru detalii legate de conectare, consultați linkul către informații de mai jos.

- ❏ iOS 11 sau ulterior
- ❏ Folosirea aplicației de cameră standard pentru scanarea codului QR
- ❏ Epson iPrint versiunea 7.0 sau ulterioară

Puteți folosi aplicația Epson iPrint pentru a tipări de pe un dispozitiv inteligent. Instalați Epson iPrint în avans pe dispozitivul inteligent.

### *Notă:*

Trebuie să efectuați o singură dată aceste setări pentru imprimantă și pentru dispozitivul inteligent la care doriți să realizați conexiunea. Cu excepția cazului în care dezactivați Wi-Fi Direct sau restaurați setările prestabilite pentru rețea, nu este necesar să efectuați din nou aceste setări.

1. Selectați **Conectare smartphone** pe ecranul principal.

Pentru a selecta un element, deplasați focalizarea pe elementul respectiv utilizând butoanele  $\blacktriangle \blacktriangledown \blacktriangle \blacktriangleright$ , apoi apăsaţi pe butonul OK.

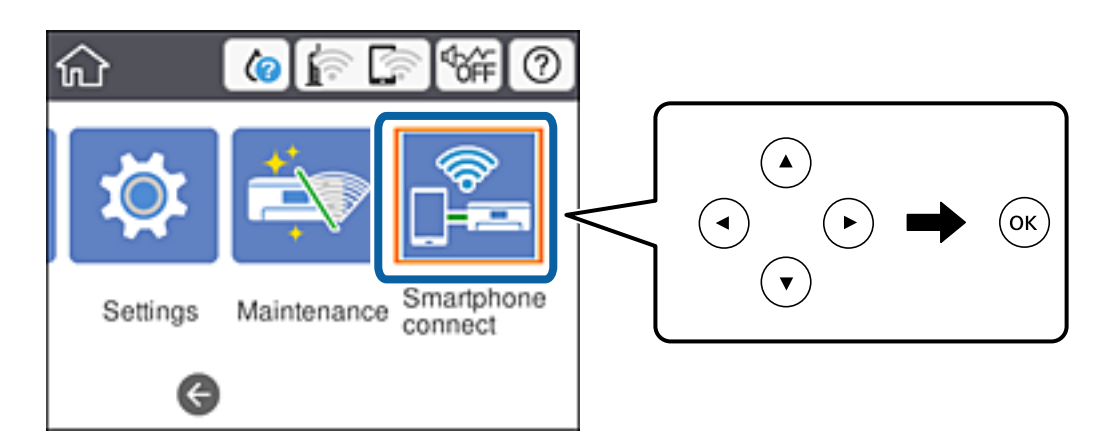

- 2. Selectați **Start configurare**.
- 3. Selectați **iOS**.

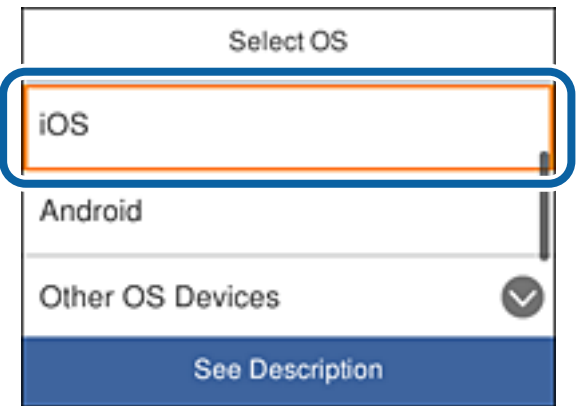

Codul QR se află pe panoul de control al imprimantei.

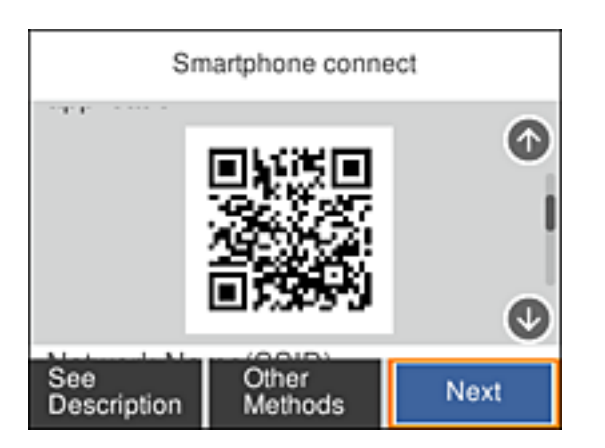

4. Pe iPhone sau pe iPad, porniți aplicația de cameră standard și scanați codul QR de pe panoul de control al imprimantei.

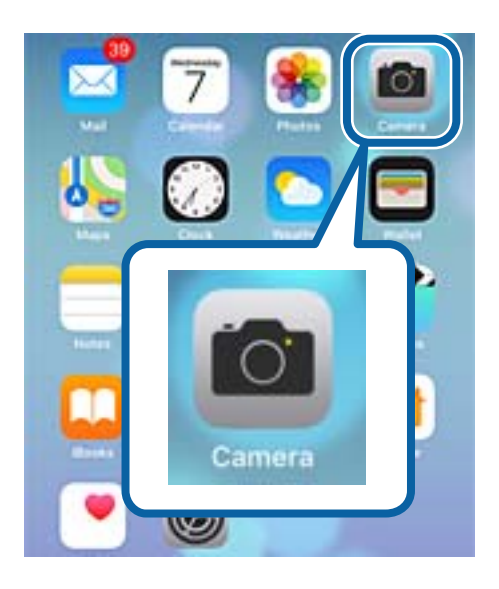

Folosiți aplicația Cameră pentru iOS 11 sau versiuni ulterioare. Nu vă puteți conecta la imprimantă folosind aplicația Cameră pentru iOS 10 sau o versiune anterioară. De asemenea, nu vă puteți conecta folosind o aplicație pentru scanarea codurilor QR. Dacă nu puteți realiza conexiunea, derulați ecranul de pe panoul de control al imprimantei, apoi selectați **Dispozitive cu alt SO**. Pentru detalii legate de conectare, consultați linkul către informații de mai jos.

5. Atingeți mesajul afișat pe ecranul dispozitivului inteligent.

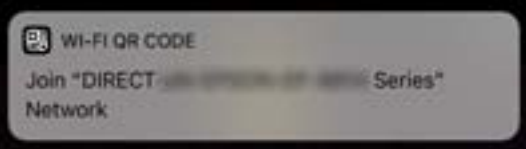

6. Atingeți **Asociere**.

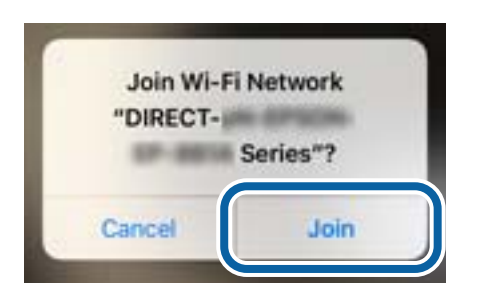

- 7. Pe panoul de control al imprimantei, selectați **Ur.**.
- 8. Pe iPhone sau pe iPad, porniți Epson iPrint.

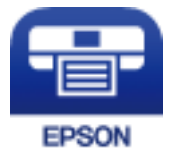

- 9. Pe ecranul Epson iPrint, atingeți **Printer is not selected.**.
- 10. Selectaţi imprimanta la care doriţi să vă conectaţi.

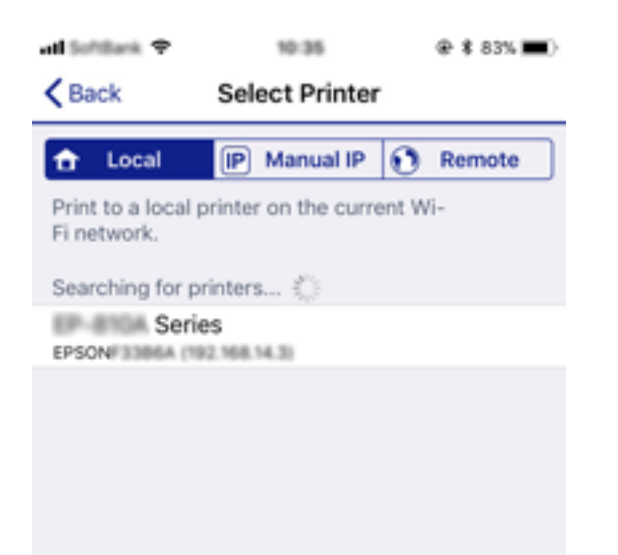

<span id="page-32-0"></span>Consultați informațiile afișate pe panoul de control al imprimantei pentru a selecta imprimanta.

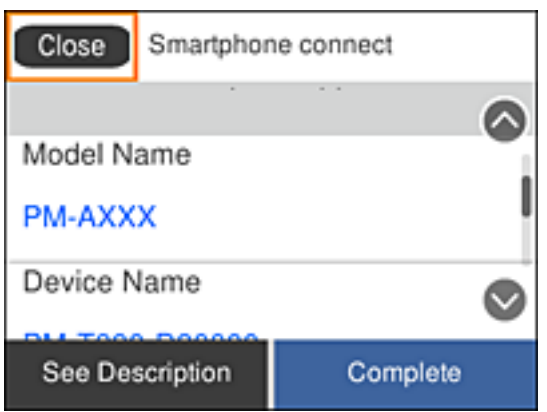

11. Pe panoul de control al imprimantei, selectați **Finalizat**.

Pentru dispozitive inteligente care au fost deja conectate la imprimantă, selectați numele rețelei (SSID) de pe ecranul Wi-Fi al dispozitivului inteligent pentru a le conecta din nou.

### **Informaţii conexe**

& ["Conectarea la alte dispozitive decât iOS și Android folosind Wi-Fi Direct" la pagina 35](#page-34-0)

### **Conectarea la dispozitivele Android folosind Wi-Fi Direct**

Această metodă vă permite să conectați imprimanta direct la dispozitivul dvs. Android, fără un router wireless. Pentru folosirea acestei funcții este necesară îndeplinirea următoarelor condiții.

- ❏ iOS 4.4 sau ulterior
- ❏ Epson iPrint versiunea 7.0 sau ulterioară

Puteți folosi aplicația Epson iPrint pentru a tipări de pe un dispozitiv inteligent. Instalați Epson iPrint în avans pe dispozitivul inteligent.

#### *Notă:*

Trebuie să efectuați o singură dată aceste setări pentru imprimantă și pentru dispozitivul inteligent la care doriți să realizați conexiunea. Cu excepția cazului în care dezactivați Wi-Fi Direct sau restaurați setările prestabilite pentru rețea, nu este necesar să efectuați din nou aceste setări.

1. Selectați **Conectare smartphone** pe ecranul principal.

Pentru a selecta un element, deplasați focalizarea pe elementul respectiv utilizând butoanele  $\blacktriangle \blacktriangledown \blacktriangle \blacktriangleright$ , apoi apăsaţi pe butonul OK.

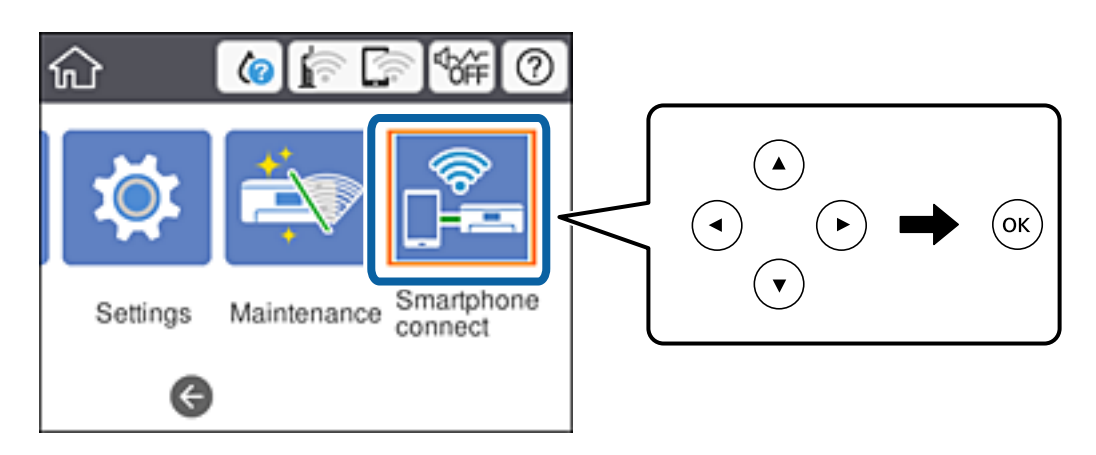

- 2. Selectați **Start configurare**.
- 3. Selectați **Android**.

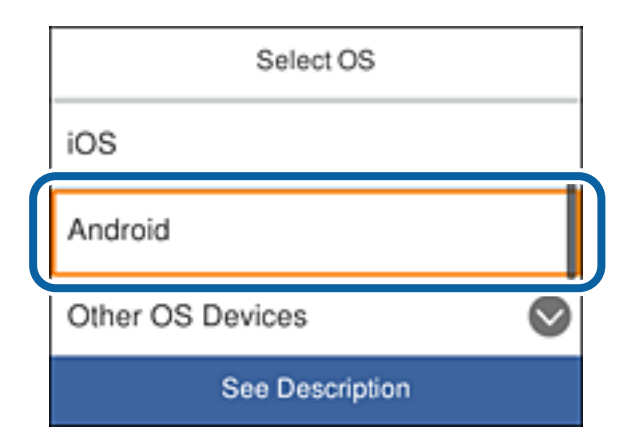

4. Pe dispozitivul inteligent, porniți Epson iPrint.

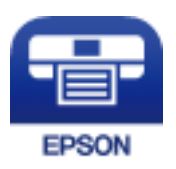

5. Pe ecranul Epson iPrint, atingeți **Printer is not selected.**.

<span id="page-34-0"></span>6. Pe ecranul Epson iPrint, selectaţi imprimanta la care doriţi să vă conectaţi.

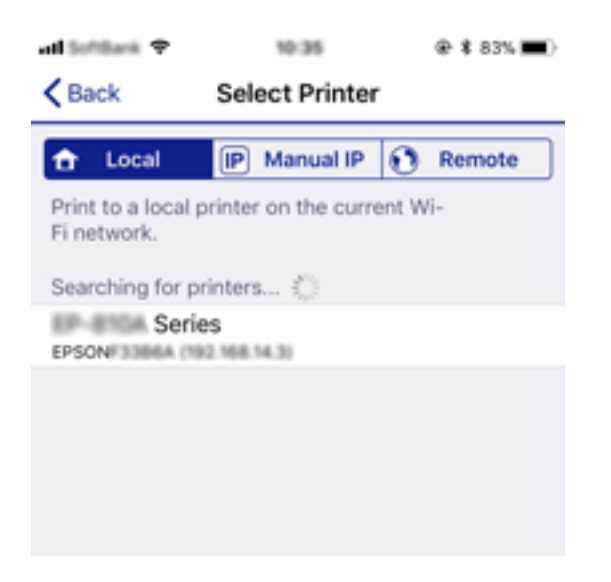

Consultați informațiile afișate pe panoul de control al imprimantei pentru a selecta imprimanta.

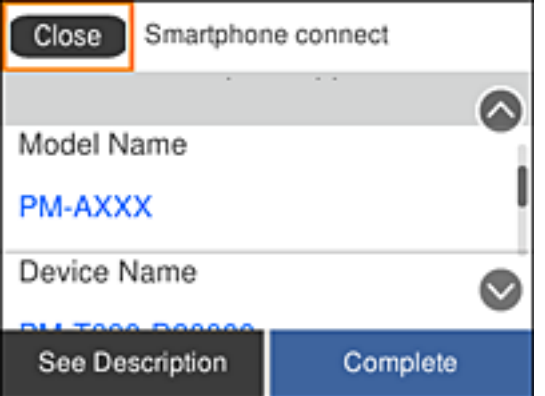

#### *Notă:*

În funcție de dispozitivul Android, este posibil ca imprimantele să nu fie afișate. Dacă imprimantele nu sunt afișate, realizați conexiunea selectând *Dispozitive cu alt SO*. Pentru conectare, consultați linkul către informații de mai jos.

- 7. Când se afișează ecranul de aprobare a conexiunii dispozitivului, selectați **Aprobare**.
- 8. Pe panoul de control al imprimantei, selectați **Finalizat**.

Pentru dispozitive inteligente care au fost deja conectate la imprimantă, selectați numele rețelei (SSID) de pe ecranul Wi-Fi al dispozitivului inteligent pentru a le conecta din nou.

#### **Informaţii conexe**

& "Conectarea la alte dispozitive decât iOS și Android folosind Wi-Fi Direct" la pagina 35

### **Conectarea la alte dispozitive decât iOS și Android folosind Wi-Fi Direct**

Această metodă vă permite să conectați imprimanta direct la dispozitivele dvs. inteligente, fără un router wireless.

#### *Notă:*

Trebuie să efectuați o singură dată aceste setări pentru imprimantă și pentru dispozitivul inteligent la care doriți să realizați conexiunea. Cu excepția cazului în care dezactivați Wi-Fi Direct sau restaurați setările prestabilite pentru rețea, nu este necesar să efectuați din nou aceste setări.

1. Selectați **Conectare smartphone** pe ecranul principal.

Pentru a selecta un element, deplasați focalizarea pe elementul respectiv utilizând butoanele  $\blacktriangle \blacktriangledown \blacktriangle \blacktriangleright$ , apoi apăsaţi pe butonul OK.

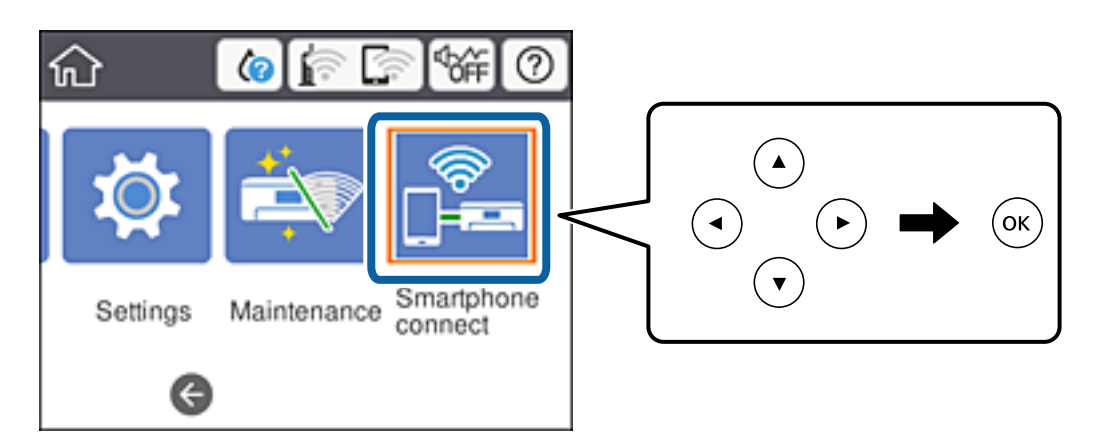

- 2. Selectați **Start configurare**.
- 3. Selectați **Dispozitive cu alt SO**.

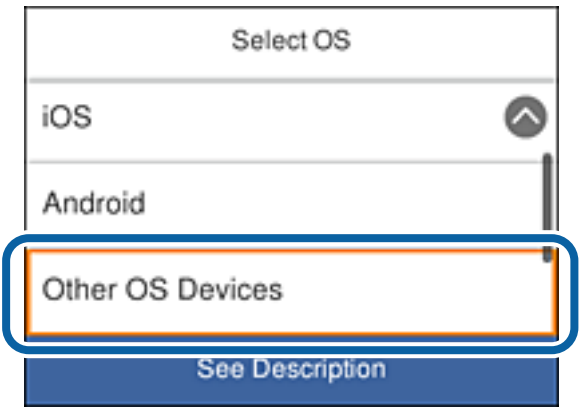

Se afișează Nume rețea (SSID) și Parolă pentru funcția Wi-Fi Direct a imprimantei.
4. Pe ecranul Wi-Fi al dispozitivului inteligent, selectați identificatorul SSID afișat pe panoul de control al imprimantei și apoi introduceți parola.

Captura de ecran este un exemplu pe iPhone.

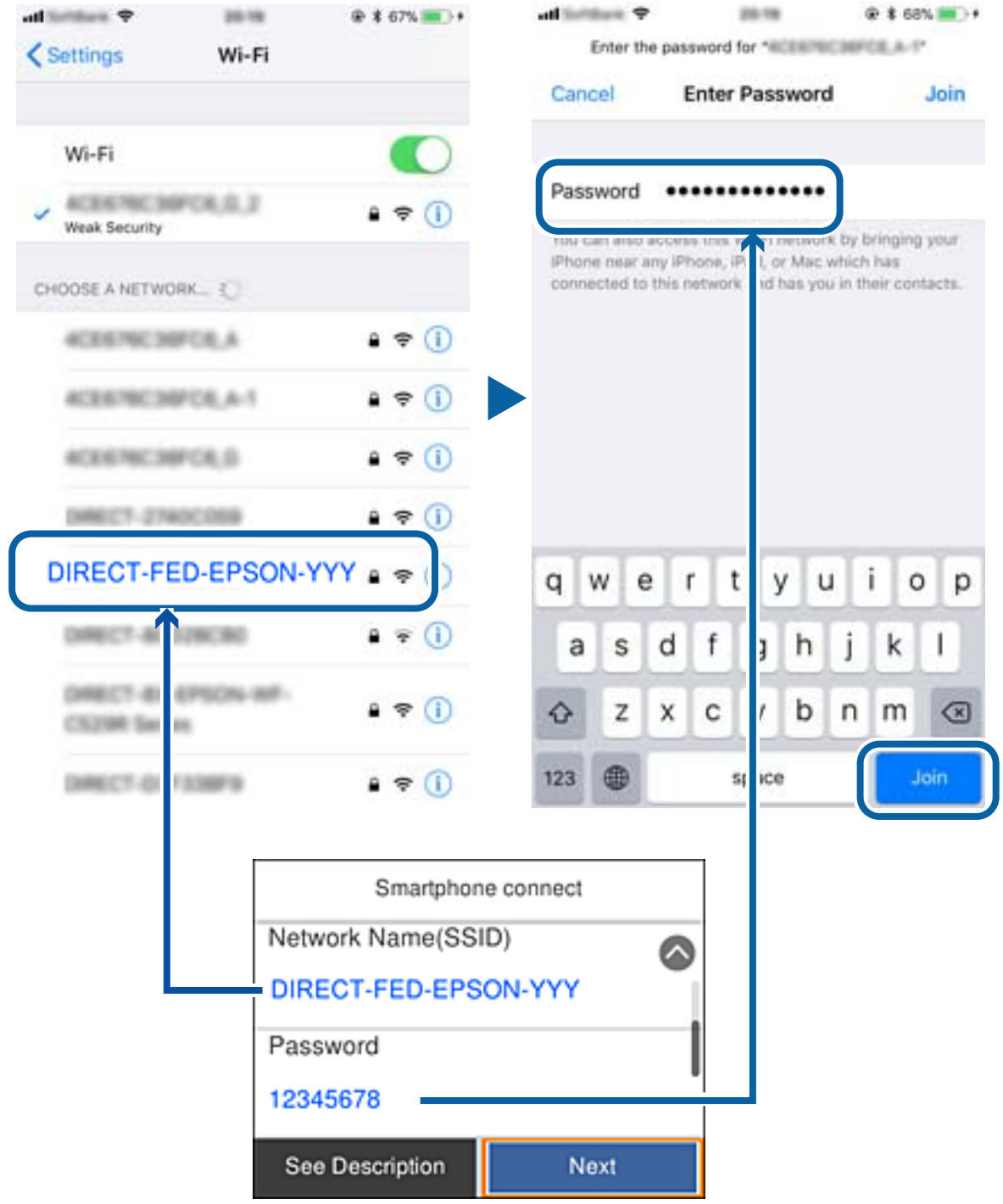

5. Pe panoul de control al imprimantei, selectați **Ur.**.

<span id="page-37-0"></span>6. Pe dispozitivul inteligent, porniți Epson iPrint.

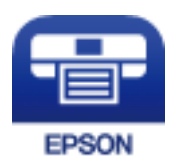

- 7. Pe ecranul Epson iPrint, atingeți **Printer is not selected.**.
- 8. Selectați imprimanta la care doriți să vă conectați.

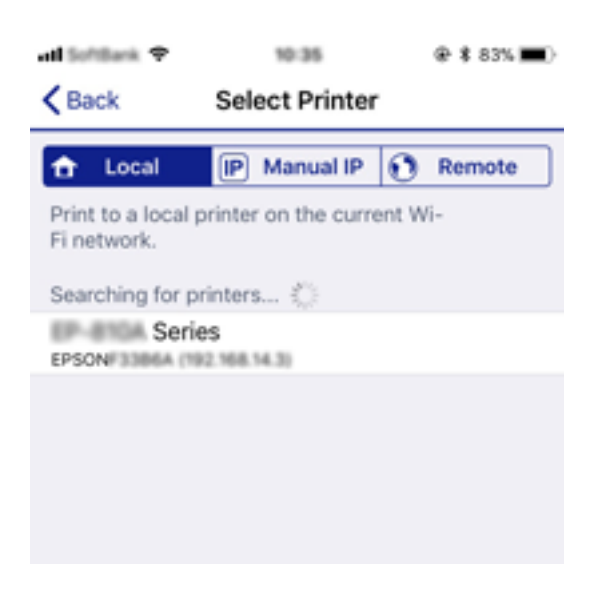

Consultați informațiile afișate pe panoul de control al imprimantei pentru a selecta imprimanta.

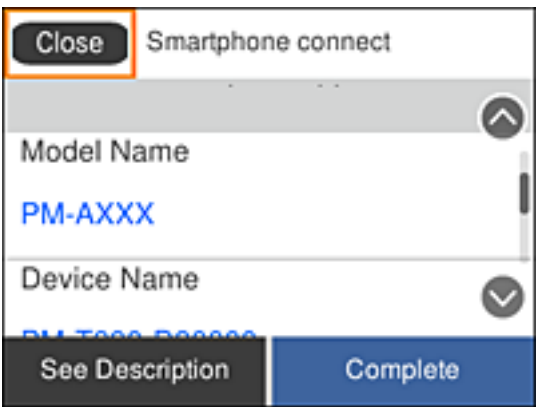

9. Pe panoul de control al imprimantei, selectați **Finalizat**.

Pentru dispozitive inteligente care au fost deja conectate la imprimantă, selectați numele rețelei (SSID) de pe ecranul Wi-Fi al dispozitivului inteligent pentru a le conecta din nou.

## **Efectuarea setărilor Wi-Fi de la imprimantă**

Puteţi efectua setări de reţea de la panoul de control al imprimantei, în mai multe moduri. Alegeţi metoda de conexiune care corespunde mediului şi condiţiilor de utilizare.

În cazul în care cunoaşteţi informaţiile legate de routerul wireless, precum SSID şi parola, puteţi efectua setările manual.

Dacă routerul wireless acceptă WPS, puteţi efectua setările folosind configurarea prin apăsarea unui buton.

După conectarea imprimantei la rețea, conectați-vă la imprimantă de la dispozitivul pe care doriți să îl utilizați (computer, dispozitiv inteligent, tabletă etc.).

Efectuați setări de rețea avansate pentru a utiliza o adresă IP statică.

## **Informaţii conexe**

- & "Efectuarea setărilor Wi-Fi prin introducerea SSID-ului și a parolei" la pagina 39
- $\rightarrow$  ["Efectuarea setărilor Wi-Fi prin Push Button Setup \(WPS\)" la pagina 41](#page-40-0)
- $\rightarrow$  ["Efectuarea setărilor prin PIN Code Setup \(Configurare cod PIN\) \(WPS\)" la pagina 42](#page-41-0)
- & ["Efectuarea setărilor de conexiune Wi-Fi Direct \(Simple AP\)" la pagina 44](#page-43-0)
- $\blacktriangleright$  ["Efectuarea setărilor de rețea avansate" la pagina 45](#page-44-0)

## **Efectuarea setărilor Wi-Fi prin introducerea SSID-ului și a parolei**

Puteți configura o rețea Wi-Fi introducând informațiile necesare pentru conectarea la un router wireless de la panoul de comandă al imprimantei. Pentru configurare folosind această metodă, aveți nevoie de SSID-ul și parola unui router wireless.

#### *Notă:*

Dacă utilizați un router wireless cu setările implicite, SSID-ul și parola se află pe etichetă. Dacă nu cunoașteți SSID-ul și parola, consultați documentația oferită cu routerul wireless.

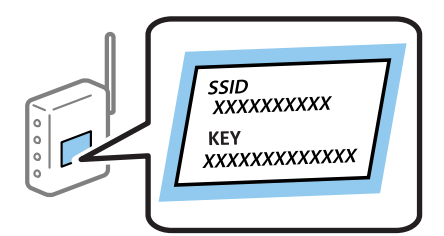

1. Selectați  $\Box$   $\Box$  pe ecranul de pornire.

Pentru a selecta un element, deplasați focalizarea pe elementul respectiv utilizând butoanele  $\blacktriangle \blacktriangledown \blacktriangle \blacktriangleright$ , apoi apăsaţi pe butonul OK.

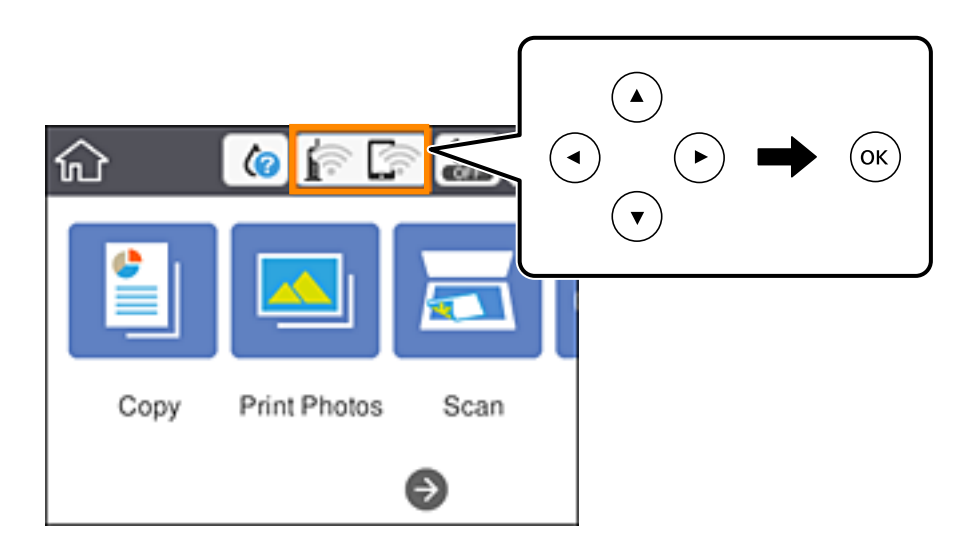

- 2. Selectați **Wi-Fi (Recom.)**.
- 3. Apăsați butonul OK.

În cazul în care conexiunea la rețea este deja configurată, sunt afișate detaliile conexiunii. Selectați **Modificaţi setările** pentru a modifica setările.

## 4. Selectați **Expert configurare Wi-Fi**.

5. Selectați SSID-ul pentru routerul wireless.

*Notă:*

- ❏ Dacă SSID la care doriți să vă conectați nu este afișat pe panoul de comandă al imprimantei, apăsați butonul pentru a actualiza lista. Dacă acesta tot nu este afișat, apăsați butonul  $+$  si apoi introduceti SSID direct.
- ❏ Dacă nu cunoașteți numele rețelei (SSID), verificați dacă această informație este scrisă pe eticheta routerului wireless. Dacă utilizați routerul wireless cu setările sale implicite, utilizați SSID-ul scris pe etichetă. Dacă nu puteți găsi niciuna dintre aceste informații, consultați documentația oferită cu routerul wireless.
- 6. Apăsați butonul OK și apoi introduceți parola.

#### *Notă:*

- ❏ Parola depinde de tipul caracterelor.
- ❏ Dacă nu cunoașteți parola, verificați dacă aceasta este scrisă pe eticheta routerului wireless. Pe etichetă, parola poate fi denumită "Network Key", "Wireless Password", etc. Dacă utilizați routerul wireless cu setările sale implicite, utilizați parola scrisă pe etichetă.
- 7. Când ați finalizat, selectați **OK**.
- 8. Verificați setările, apoi selectați **Pornire configurare**.
- 9. Selectați **Renunțare** pentru a finaliza.

#### *Notă:*

În cazul în care conectarea nu reușește, încărcați hârtie simplă de format A4 și apoi selectați *Raport verificare imprimare* pentru a tipări un raport de conexiune.

<span id="page-40-0"></span>10. Apăsați butonul **n**.

#### **Informaţii conexe**

- $\blacktriangleright$  ["Introducerea caracterelor" la pagina 24](#page-23-0)
- $\rightarrow$  "Verificarea stării conexiunii la rețea" la pagina 46
- $\blacktriangleright$  ["Când nu se pot realiza setările de rețea" la pagina 225](#page-224-0)

## **Efectuarea setărilor Wi-Fi prin Push Button Setup (WPS)**

Puteți configura automat o rețea Wi-Fi prin apăsarea unui buton pe routerul wireless. Dacă sunt îndeplinite următoarele condiții, puteți efectua configurarea utilizând această metodă.

❏ Routerul wireless este compatibil cu WPS (Wi-Fi Protected Setup — Configurare protejată Wi-Fi).

❏ Conexiunea Wi-Fi curentă a fost stabilită prin apăsarea unui buton pe routerul wireless.

#### *Notă:*

Dacă nu puteți găsi butonul sau efectuați configurarea utilizând software-ul, consultați documentația furnizată cu routerul wireless.

1. Selectați $\left| \mathbb{P} \right|$   $\left| \mathbb{S} \right|$  pe ecranul de pornire.

Pentru a selecta un element, deplasați focalizarea pe elementul respectiv utilizând butoanele  $\blacktriangle \blacktriangledown \blacktriangle \blacktriangledown$ , apoi apăsaţi pe butonul OK.

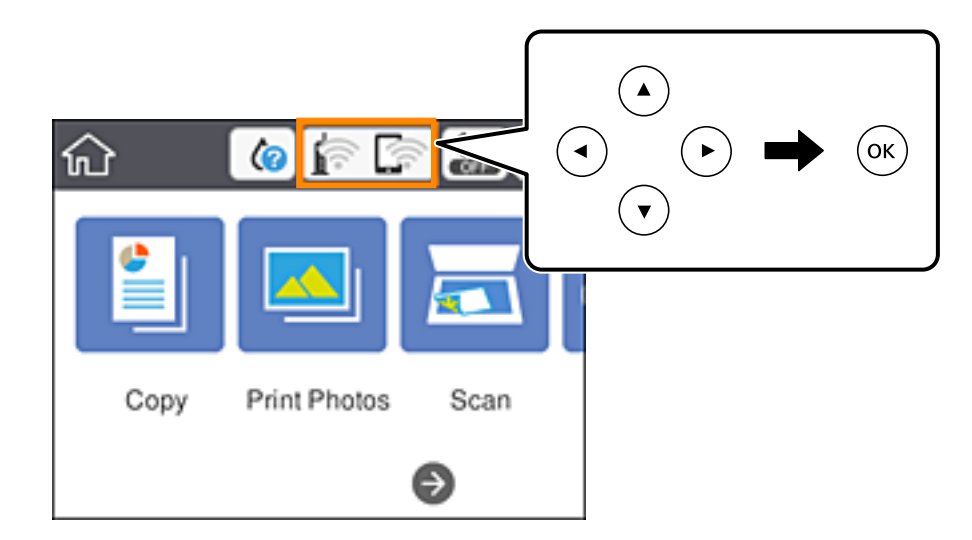

- 2. Selectați **Wi-Fi (Recom.)**.
- 3. Apăsați butonul OK.

În cazul în care conexiunea la rețea este deja configurată, sunt afișate detaliile conexiunii. Selectați **Modificaţi setările** pentru a modifica setările.

4. Selectați **Configurare cu buton fizic (WPS)**.

<span id="page-41-0"></span>5. Țineți apăsat butonul [WPS] de pe routerul wireless până când indicatorul luminos de securitate luminează intermitent.

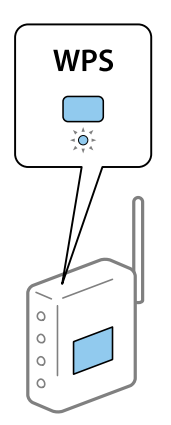

Dacă nu știți unde este butonul [WPS] sau nu există butoane pe routerul wireless, consultați documentația furnizată cu routerul dumneavoastră wireless pentru detalii.

- 6. Apăsați butonul OK pe imprimantă.
- 7. Închideți ecranul.

Ecranul se va închide automat, după o anumită perioadă de timp.

#### *Notă:*

În caz de întrerupere a conexiunii, reporniți routerul wireless, apropiați-l de imprimantă și încercați din nou. Dacă problema nu poate fi remediată, tipăriți un raport de conexiune la rețea și verificați soluția.

8. Apăsați butonul 1.

#### **Informaţii conexe**

- & ["Verificarea stării conexiunii la reţea" la pagina 46](#page-45-0)
- $\blacktriangleright$  ["Când nu se pot realiza setările de rețea" la pagina 225](#page-224-0)

## **Efectuarea setărilor prin PIN Code Setup (Configurare cod PIN) (WPS)**

Vă puteți conecta automat la un router wireless prin utilizarea unui cod PIN. Puteți utiliza această metodă pentru a configura dacă un router wireless este capabil de WPS (Wi-Fi Protected Setup — Configurare protejată Wi-Fi). Utilizați un computer pentru a introduce un cod PIN în routerul wireless.

1. Selectați $\left| \begin{matrix} 1 \end{matrix} \right|$   $\left| \begin{matrix} 2 \end{matrix} \right|$  pe ecranul de pornire.

Pentru a selecta un element, deplasați focalizarea pe elementul respectiv utilizând butoanele  $\blacktriangle \blacktriangledown \blacktriangle \blacktriangleright$ , apoi apăsaţi pe butonul OK.

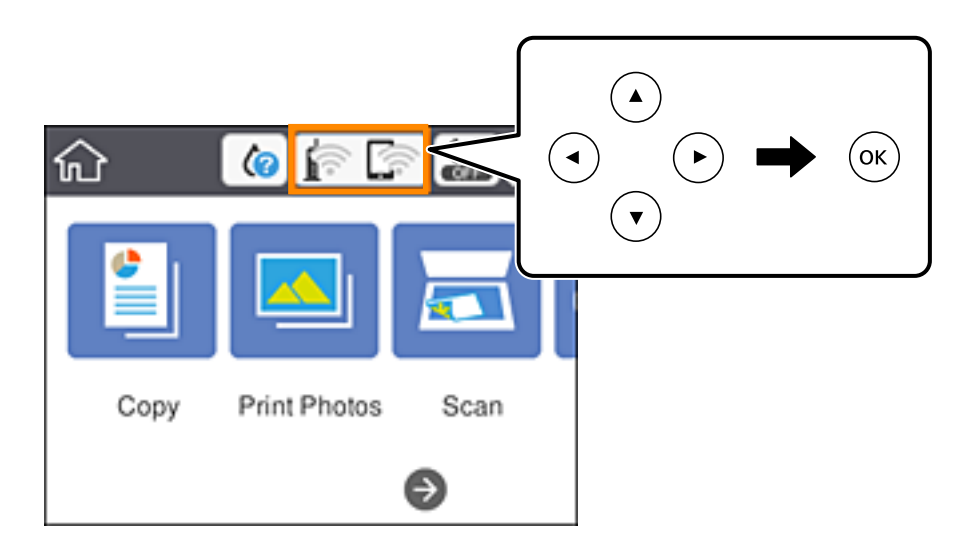

- 2. Selectați **Wi-Fi (Recom.)**.
- 3. Apăsați butonul OK.

În cazul în care conexiunea la rețea este deja configurată, sunt afișate detaliile conexiunii. Selectați **Modificaţi setările** pentru a modifica setările.

- 4. Selectați **Altele** > **Config cod PIN (WPS)**.
- 5. Utilizați computerul pentru a introduce codul PIN (un număr format din opt cifre) afișat pe panoul de comandă al imprimantei în routerul wireless în interval de două minute.

#### *Notă:*

Consultați documentația furnizată cu routerul wireless pentru detalii privind introducerea unui cod PIN.

- 6. Apăsați butonul OK pe imprimantă.
- 7. Închideți ecranul.

Ecranul se va închide automat, după o anumită perioadă de timp.

#### *Notă:*

În caz de întrerupere a conexiunii, reporniți routerul wireless, apropiați-l de imprimantă și încercați din nou. Dacă problema nu poate fi remediată, tipăriți un raport de conexiune și verificați soluția.

8. Apăsați butonul **în**.

#### **Informaţii conexe**

- $\rightarrow$  "Verificarea stării conexiunii la rețea" la pagina 46
- $\blacktriangleright$  . Când nu se pot realiza setările de rețea" la pagina 225

## <span id="page-43-0"></span>**Efectuarea setărilor de conexiune Wi-Fi Direct (Simple AP)**

Această metodă permite conectarea imprimantei direct la dispozitive fără un router wireless. Imprimanta se comportă ca un router wireless.

1. Selectați **pe externit pe externul de pornire.** 

Pentru a selecta un element, deplasați focalizarea pe elementul respectiv utilizând butoanele  $\blacktriangle \blacktriangledown \blacktriangle \blacktriangleright$ , apoi apăsaţi pe butonul OK.

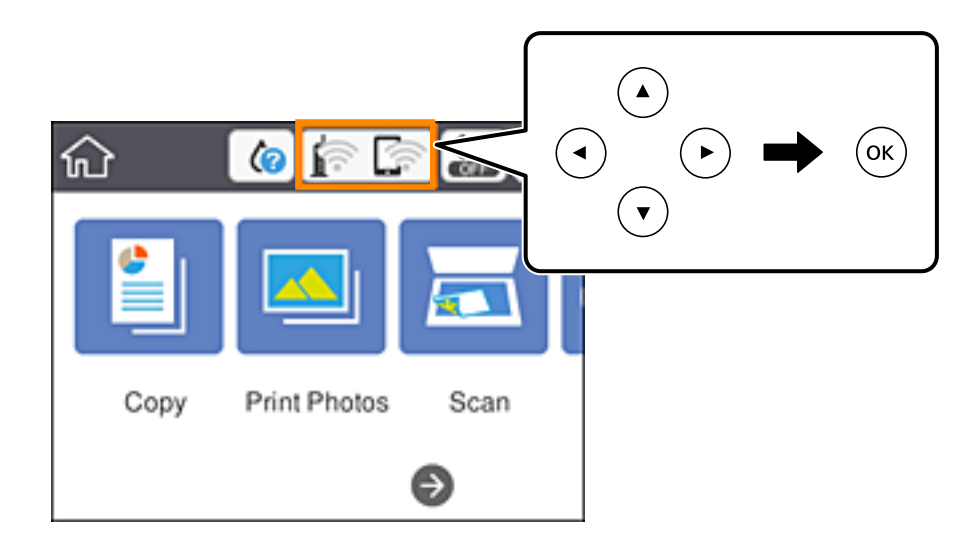

- 2. Selectați **Wi-Fi Direct**.
- 3. Apăsați butonul OK.

Dacă ați efectuat setările Wi-Fi Direct (Simple AP), sunt afișate informații detaliate privind conexiunea. Treceți la pasul 5.

- 4. Apăsați pe butonul OK pentru a începe efectuarea setărilor.
- 5. Verificați SSID și parola afișate pe panoul de comandă al imprimantei.

Pe ecranul de conexiune la rețea al computerului sau pe ecranul Wi-Fi al dispozitivului inteligent, selectați SSID afișat pe panoul de comandă al imprimantei pentru a vă conecta.

6. Introduceți parola afișată pe panoul de comandă al imprimantei în dispozitivul inteligent sau computer.

#### *Notă:*

Când activați Wi-Fi Direct, acesta rămâne activat cu excepția cazului în care restabiliți setările implicite ale rețelei și dezactivați Wi-Fi Direct.

- 7. După stabilirea conexiunii, selectați **Renunțare** la panoul de comandă al imprimantei.
- 8. Apăsați butonul **în**.

#### **Informaţii conexe**

- & ["Verificarea stării conexiunii la reţea" la pagina 46](#page-45-0)
- & ["Când nu se pot realiza setările de rețea" la pagina 225](#page-224-0)

## <span id="page-44-0"></span>**Efectuarea setărilor de rețea avansate**

Puteți modifica numele dispozitivului de rețea, configurarea TCP/IP, serverul proxy etc.Verificați mediul de rețea înainte de a face modificări.

1. Selectați **Setări** pe ecranul de pornire.

Pentru a selecta un element, deplasați focalizarea pe elementul respectiv utilizând butoanele  $\blacktriangle \blacktriangledown \blacktriangle \blacktriangleright$ , apoi apăsati pe butonul OK.

- 2. Selectați **Setări reţea** > **Complex**.
- 3. Selectați elementul de meniu pentru setări și apoi selectați sau specificați valorile de setare.
- 4. Selectați **Start configurare**.

#### **Informaţii conexe**

 $\rightarrow$  "Setarea elementelor pentru setări de rețea avansate" la pagina 45

## **Setarea elementelor pentru setări de rețea avansate**

Selectați elementul de meniu pentru setări și apoi selectați sau specificați valorile de setare.

❏ Nume dispozitiv

Puteți introduce următoarele caractere.

- ❏ Limite de caractere: 2 15 (trebuie să introduceți cel puțin 2 caractere)
- ❏ Caractere utilizabile: de la A la Z, de la a la z, de la 0 la 9, -.
- □ Caractere care nu pot fi utilizate la început:  $0 9$ , -.
- ❏ Caractere care nu pot fi utilizate la sfârșit: -

## ❏ TCP/IP

❏ Automat

Selectați dacă utilizați un punct de acces la domiciliu sau dacă permiteți obținerea automată a adresei IP prin intermediul DHCP.

❏ Manual

Selectați dacă nu doriți modificarea adresei IP a imprimantei.Introduceți adresele pentru Adresă IP, Mască subreţea și Gateway implicit și efectuați setările Server DNS conform mediului dumneavoastră de rețea.

Când selectați **Auto** pentru setările de atribuire a adresei IP, puteți selecta setările serverului DNS din **Manual** sau **Auto**.Dacă nu puteți obține automat adresa serverului DNS, selectați **Manual**, apoi introduceți direct adresa serverului DNS principal și a serverului DNS secundar.

- ❏ Server proxy
	- ❏ Nu se utiliz.

Selectați atunci când utilizați imprimanta într-un mediu de tip rețea la domiciliu.

❏ Se utiliz.

Selectați atunci când utilizați un server proxy în mediul dvs. de rețea și doriți să îl definiți la imprimantă.Introduceți adresa și numărul de port ale serverului proxy.

## <span id="page-45-0"></span>**Verificarea stării conexiunii la reţea**

Puteţi verifica starea conexiunii la reţea în următorul mod.

## **Pictogramă de rețea**

Puteți verifica starea conexiunii la rețea și intensitatea undei radio utilizând pictograma de rețea de pe ecranul de pornire al imprimantei.

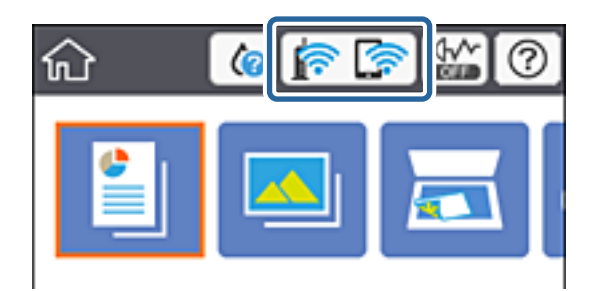

#### **Informaţii conexe**

& ["Pictograme afişate pe ecranul LCD" la pagina 20](#page-19-0)

## **Verificarea informațiilor de rețea detaliate de la panoul de control**

Când imprimanta este conectată la rețea, puteți vizualiza și alte informații privind rețeaua selectând meniurile de rețea pe care doriți să le verificați.

1. Selectați **Setări** pe ecranul de pornire.

Pentru a selecta un element, deplasați focalizarea pe elementul respectiv utilizând butoanele  $\blacktriangle \blacktriangledown \blacktriangle \blacktriangledown$ , apoi apăsaţi pe butonul OK.

- 2. Selectați **Setări reţea** > **Stare reţea**.
- 3. Pentru a verifica informațiile, selectați meniurile pe care doriți să le verificați.

❏ Stare Wi-Fi

Afișează informațiile despre rețea (nume dispozitiv, conexiune, intensitate semnal, obținere adresă IP și altele) pentru conexiuni Wi-Fi.

❏ Stare Wi-Fi Direct

Indică dacă Wi-Fi Direct (Simple AP) este activat sau dezactivat pentru conexiunile Wi-Fi Direct (Simple AP).

❏ Imprimare foaie stare

Tipărește o fișă de stare a rețelei.Informațiile pentru Wi-Fi, Wi-Fi Direct (Simple AP) și altele sunt tipărite pe două sau mai multe pagini.

## **Tipărirea unui raport de conexiune la rețea**

Puteți tipări un raport de conexiune la rețea pentru a verifica starea dintre imprimantă și routerul wireless.

- 1. Încărcați hârtii.
- 2. Selectați **Setări** pe ecranul de pornire.

Pentru a selecta un element, deplasați focalizarea pe elementul respectiv utilizând butoanele  $\blacktriangle \blacktriangledown \blacktriangle \blacktriangleright$ , apoi apăsaţi pe butonul OK.

- 3. Selectați **Setări reţea** > **Verificare conexiune**. Începe verificarea conexiunii.
- 4. Selectați **Raport verificare imprimare**.
- 5. Urmați instrucțiunile de pe ecranul imprimantei pentru a tipări raportul de conexiune la rețea. Dacă a intervenit o eroare, verificați raportul de conexiune la rețea, apoi urmați soluțiile tipărite.
- 6. Apăsați butonul OK.

### **Informaţii conexe**

& ["Mesaje și soluții în raportul de conexiune la rețea" la pagina 48](#page-47-0)

## <span id="page-47-0"></span>**Mesaje și soluții în raportul de conexiune la rețea**

Citiți mesajele și codurile de eroare din raportul de conexiune la rețea, apoi urmați soluțiile oferite.

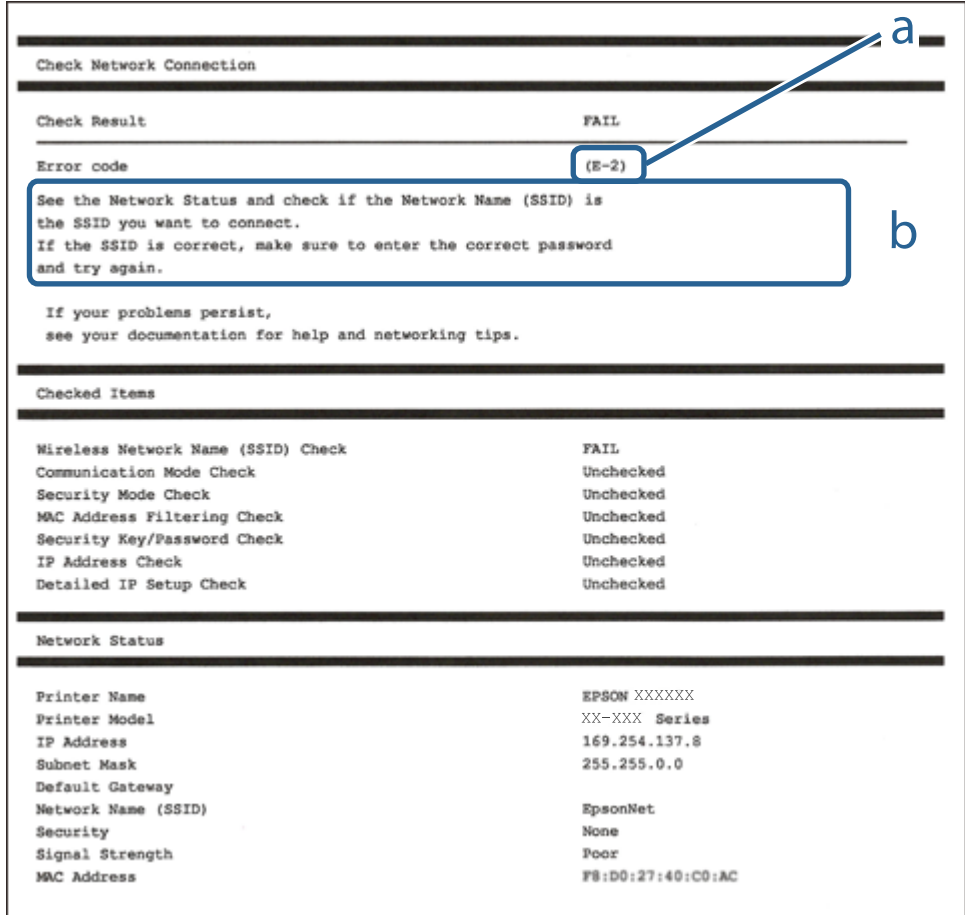

- a. Cod de eroare
- b. Mesaje în mediul de rețea

### **Informaţii conexe**

- $\blacktriangleright$  ["E-1" la pagina 49](#page-48-0)
- $\blacktriangleright$  ["E-2, E-3, E-7" la pagina 49](#page-48-0)
- $\blacktriangleright$  ["E-5" la pagina 50](#page-49-0)
- $\blacktriangleright$  ["E-6" la pagina 50](#page-49-0)
- $\blacktriangleright$  ["E-8" la pagina 50](#page-49-0)
- $\blacktriangleright$  ["E-9" la pagina 51](#page-50-0)
- $\blacktriangleright$  ["E-10" la pagina 51](#page-50-0)
- $\blacktriangleright$  ["E-11" la pagina 51](#page-50-0)
- $\blacktriangleright$  ["E-12" la pagina 52](#page-51-0)
- $\blacktriangleright$  ["E-13" la pagina 52](#page-51-0)
- $\rightarrow$  "Mesaje privind mediul de rețea" la pagina 53

## <span id="page-48-0"></span>**E-1**

### **Soluții:**

- ❏ Cablul Ethernet trebuie să fie conectat la imprimantă, la un hub sau alt dispozitiv de reţea.
- □ Hubul sau celălalt dispozitiv de retea trebuie să fie pornite.
- ❏ Dacă vreți să conectați imprimanta prin Wi-Fi, configurați din nou setările Wi-Fi pentru imprimantă deoarece este dezactivată.

## **E-2, E-3, E-7**

## **Soluții:**

- ❏ Verificați dacă routerul fără fir este pornit.
- ❏ Confirmați conectarea corectă a computerului sau a dispozitivului la routerul fără fir.
- ❏ Dezactivați routerul fără fir. Așteptați aproximativ 10 secunde și apoi porniți-l.
- ❏ Puneți imprimanta mai aproape de routerul fără fir și eliminați toate obstacolele dintre ele.
- ❏ Dacă aţi introdus SSID manual, verificaţi dacă acesta este corect. Verificați identificatorul SSID din secțiunea **Starea reţelei** din raportul privind conectarea la rețea.
- ❏ Dacă un router fără for are mai multe identificatoare SSID, selectați-l pe cel afișat. Când identificatorul SSID folosește o frecvență care nu este compatibilă, imprimanta nu îl afișează.
- ❏ Dacă folosiți configurarea prin apăsarea de buton pentru stabilirea unei conexiuni de rețea, asigurați-vă că routerul fără fir acceptă WPS. Nu puteți folosi funcția de configurare prin apăsarea de buton dacă routerul fără fir nu acceptă WPS.
- ❏ Asigurați-vă că identificatorul SSID folosește numai caractere ASCII (caractere alfanumerice și simboluri). Imprimanta nu poate afișa un identificator SSID care conține caractere non-ASCII.
- ❏ Asigurați-vă că vă cunoașteți identificatorul SSID și parola înainte de conectarea la routerul fără fir. Dacă folosiţi un router fără fir cu setările predefinite, identificatorul SSID şi parola sunt scrise pe etichetă de pe routerul fără fir. Dacă nu cunoaşteţi identificatorul SSID şi parola, contactaţi persoana care a configurat routerul fără fir sau consultați documentația furnizată împreună cu acesta.
- ❏ Când vă conectaţi la un identificator SSID generat de un dispozitiv inteligent cu funcție tethering, verificaţi identificatorul SSID și parola pe documentația furnizață împreună cu dispozitivul inteligent.
- ❏ În cazul în care conexiunea Wi-Fi se întrerupe brusc, consultați condițiile afișate mai jos. Dacă aceste condiții sunt aplicabile, resetați condițiile rețelei descărcând și executând programul software din următorul site web.

#### [http://epson.sn](http://epson.sn/?q=2) > **Configurarea**

- ❏ A fost adăugat la rețea alt dispozitiv inteligent folosindu-se configurarea prin apăsare de buton.
- ❏ Reţeaua Wi-Fi a fost configurată prin altă metodă decât configurarea prin apăsare de buton.

## **Informaţii conexe**

- & ["Conectarea la un computer" la pagina 28](#page-27-0)
- & ["Efectuarea setărilor Wi-Fi de la imprimantă" la pagina 38](#page-37-0)

## <span id="page-49-0"></span>**E-5**

## **Soluții:**

Verificaţi dacă tipul de securitate pentru routerul fără fir este setat la unul dintre următoarele. În caz contrar, schimbaţi tipul de securitate al routerului fără fir, după care resetaţi setările de reţea ale imprimantei.

- ❏ WEP pe 64 de biţi (40 de biţi)
- ❏ WEP pe 128 de biţi (104 de biţi)
- ❏ WPA PSK (TKIP/AES)\*
- ❏ WPA2 PSK (TKIP/AES)\*
- ❏ WPA (TKIP/AES)
- ❏ WPA2 (TKIP/AES)
- \* WPA PSK este cunoscut şi ca WPA Personal. WPA2 PSK este cunoscut şi ca WPA2 Personal.

## **E-6**

## **Soluții:**

- ❏ Verificaţi dacă filtrarea adreselor MAC este dezactivată. Dacă filtrarea este activată, înregistraţi adresa MAC a imprimantei, pentru ca aceasta să nu fie filtrată. Pentru detalii, consultaţi documentaţia furnizată împreună cu routerul fără fir. Puteţi verifica adresa MAC a imprimantei din **Starea reţelei** din raportul privind conexiunea de reţea.
- ❏ Dacă routerul fără fir folosește autentificarea partajată cu metoda de securitate WEP, asiguraţi-vă că cheia şi indexul de autentificare sunt corecte.
- ❏ Dacă numărul de dispozitive care se pot conecta la routerul fără fir este mai mic decât numărul de dispozitive de rețea pe care vreți să le conectați, efectuați setările pe routerul fără fir pentru a mări numărul de dispozitive care se pot conecta. Consultaţi documentaţia furnizată împreună cu routerul fără fir pentru efectuarea setărilor.

## **Informaţii conexe**

 $\blacktriangleright$  ["Conectarea la un computer" la pagina 28](#page-27-0)

## **E-8**

## **Soluții:**

- ❏ Activaţi DHCP pe routerul fără fir dacă opţiunea Obţinere adresă IP a imprimantei este setată la **Automat**.
- ❏ Dacă opţiunea Obţinere adresă IP a imprimantei este setată la Manual, adresa IP setată manual este invalidă deoarece se află în afara intervalului (de exemplu: 0.0.0.0). Setați o valoare validă pentru adresa IP din panoul de control al imprimantei sau folosind Web Config.

## **Informaţii conexe**

 $\blacktriangleright$  ["Efectuarea setărilor de rețea avansate" la pagina 45](#page-44-0)

## <span id="page-50-0"></span>**E-9**

### **Soluții:**

Verificaţi următoarele.

- ❏ Dispozitivele sunt pornite.
- ❏ Puteţi accesa internetul şi alte calculatoare sau dispozitive din aceeaşi reţea de pe dispozitivele pe care doriţi să le conectaţi la imprimantă.

Dacă imprimanta și dispozitivele de rețea tot nu se conectează după confirmarea celor de mai sus, dezactivați routerul fără fir. Așteptați aproximativ 10 secunde și apoi porniți-l. Resetați condițiile rețelei descărcând și executând programul software din următorul site web.

#### [http://epson.sn](http://epson.sn/?q=2) > **Configurarea**

## **Informaţii conexe**

 $\blacktriangleright$  ["Conectarea la un computer" la pagina 28](#page-27-0)

## **E-10**

## **Soluții:**

Verificati următoarele.

- ❏ Celelalte dispozitive din reţea sunt pornite.
- ❏ Adresele de reţea (adresa IP, masca de subreţea şi gateway-ul implicit) sunt corecte dacă aţi setat opţiunea Obţinere adresă IP a imprimantei la Manual.

Resetaţi adresa de reţea dacă acestea sunt incorecte. Puteţi verifica adresa IP, masca de subreţea şi gateway-ul implicit din **Starea reţelei** din raportul privind conexiunea de reţea.

Dacă protocolul DHCP este activat, schimbaţi opţiunea Obţinere adresă IP a imprimantei la **Automat**. Dacă vreți să setați adresa IP manual, verificați adresa IP a imprimantei din secțiunea **Starea reţelei** din raportul privind conexiunea de rețea, apoi selectați Manual pe ecranul setărilor de rețea. Setaţi masca de subreţea la [255.255.255.0].

Dacă imprimanta și dispozitivele de rețea tot nu se conectează, dezactivați routerul fără fir. Așteptați aproximativ 10 secunde și apoi porniți-l.

## **Informaţii conexe**

- $\blacktriangleright$  ["Efectuarea setărilor de rețea avansate" la pagina 45](#page-44-0)
- $\rightarrow$  ["Tipărirea unei fișe de stare a rețelei" la pagina 53](#page-52-0)

## **E-11**

## **Soluții:**

Verificati următoarele.

- ❏ Adresa gateway-ului implicit este corectă când setaţi opţiunea Configurare TCP/IP a imprimantei la Manual.
- ❏ Dispozitivul care este setat ca gateway implicit este pornit.

<span id="page-51-0"></span>Setați adresa corectă a gateway-ului implicit. Puteți verifica adresa gateway-ului implicit din secțiunea Starea **reţelei** din raportul privind conexiunea de rețea.

#### **Informaţii conexe**

- & ["Efectuarea setărilor de rețea avansate" la pagina 45](#page-44-0)
- $\blacktriangleright$  ["Tipărirea unei fișe de stare a rețelei" la pagina 53](#page-52-0)

## **E-12**

## **Soluții:**

Verificati următoarele.

- ❏ Celelalte dispozitive din reţea sunt pornite.
- ❏ Adresele de reţea (adresa IP, masca de subreţea şi gateway-ul implicit) sunt corecte dacă le introduceţi manual.
- ❏ Adresele de reţea pentru celelalte dispozitive (masca de subreţea şi gateway-ul implicit) sunt identice.
- ❏ Adresa IP nu este în conflict cu adresele IP ale celorlalte dispozitive.

Dacă imprimanta și dispozitivele de rețea tot nu se conectează după confirmarea celor de mai sus, încercați următorii pași.

- ❏ Dezactivați routerul fără fir. Așteptați aproximativ 10 secunde și apoi porniți-l.
- ❏ Efectuați din nou setările de rețea folosind utilitarul de instalare. Îl puteți rula de pe următorul site web. [http://epson.sn](http://epson.sn/?q=2) > **Configurarea**
- ❏ Puteţi înregistra mai multe parole pe un router fără fir care foloseşte securitate de tipul WEP. Dacă sunt înregistrate mai multe parole, verificaţi dacă prima parolă înregistrată este setată pe imprimantă.

## **Informaţii conexe**

- & ["Efectuarea setărilor de rețea avansate" la pagina 45](#page-44-0)
- & ["Conectarea la un computer" la pagina 28](#page-27-0)

## **E-13**

## **Soluții:**

Verificaţi următoarele.

- ❏ Dispozitivele de reţea, cum ar fi routerul fără fir, hubul şi routerul, sunt pornite.
- ❏ Opţiunea Configurare TCP/IP pentru dispozitivele de reţea nu a fost configurată manual. (Dacă opţiunea Configurare TCP/IP a imprimantei este setată automat, în timp ce Configurarea TCP/IP pentru celelalte dispozitive de reţea este efectuată manual, reţeaua imprimantei poate diferi de reţeaua celorlalte dispozitive.)

Dacă după verificarea celor de mai sus întâmpinaţi în continuare probleme, încercaţi următoarele.

- ❏ Dezactivați routerul fără fir. Așteptați aproximativ 10 secunde și apoi porniți-l.
- ❏ Efectuaţi setările de reţea pe computerul care se află în aceeaşi reţea ca şi imprimanta, folosind utilitarul de instalare. Îl puteți rula de pe următorul site web.

[http://epson.sn](http://epson.sn/?q=2) > **Configurarea**

<span id="page-52-0"></span>❏ Puteţi înregistra mai multe parole pe un router fără fir care foloseşte securitate de tipul WEP. Dacă sunt înregistrate mai multe parole, verificaţi dacă prima parolă înregistrată este setată pe imprimantă.

#### **Informaţii conexe**

- & ["Efectuarea setărilor de rețea avansate" la pagina 45](#page-44-0)
- & ["Conectarea la un computer" la pagina 28](#page-27-0)

## **Mesaje privind mediul de reţea**

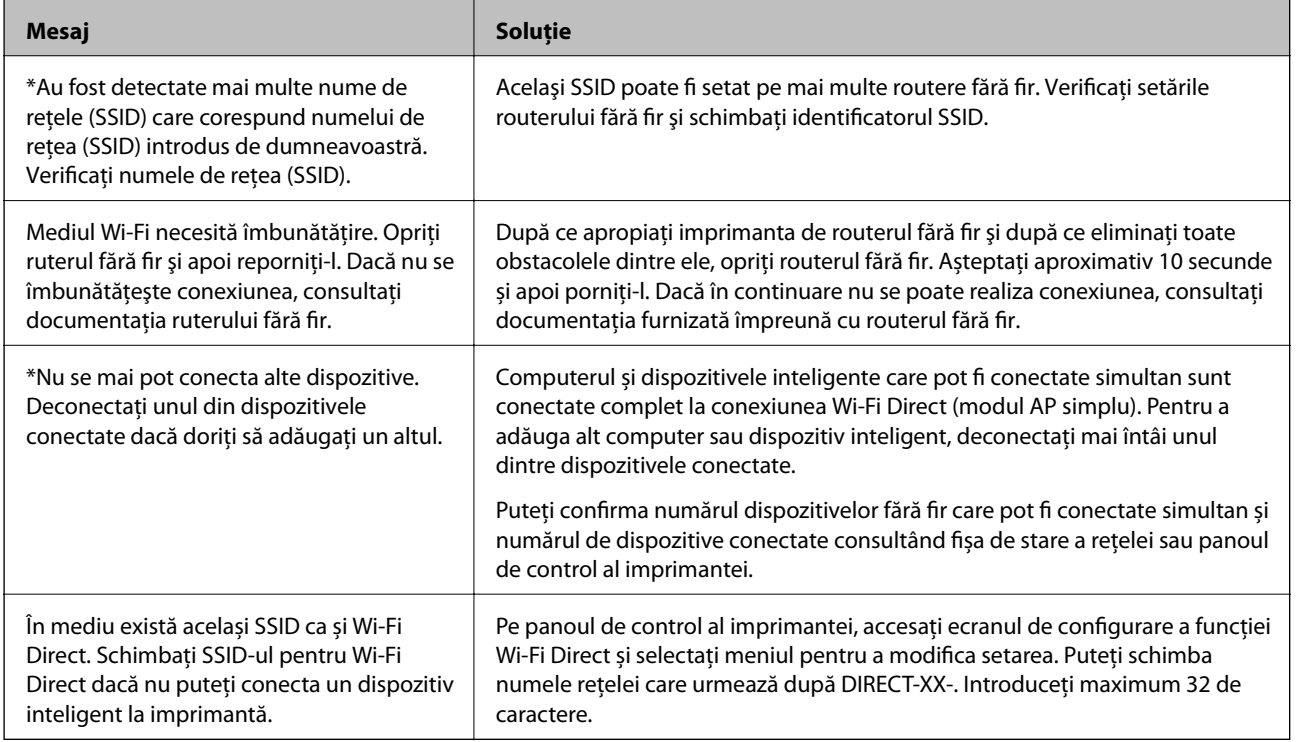

## **Tipărirea unei fișe de stare a rețelei**

Puteți verifica informațiile detaliate despre rețea prin tipărirea acestora.

- 1. Încărcaţi hârtii.
- 2. Selectați **Setări**.

Pentru a selecta un element, deplasați focalizarea pe elementul respectiv utilizând butoanele  $\blacktriangle \blacktriangledown \blacktriangle \blacktriangledown$ , apoi apăsaţi pe butonul OK.

- 3. Selectați **Setări reţea** > **Stare reţea**.
- 4. Selectați **Imprimare foaie stare**.
- 5. Verificați mesajul și tipăriți pagina de stare a rețelei.
- 6. Apăsați butonul OK.

## **Înlocuirea sau adăugarea unor noi routere wireless**

Dacă SSID se schimbă ca urmare a înlocuirii unui router wireless, sau este adăugat un router wireless şi este stabilit un nou mediu de reţea, resetaţi setările Wi-Fi.

### **Informaţii conexe**

& "Schimbarea metodei de conectare la un computer" la pagina 54

## **Schimbarea metodei de conectare la un computer**

Utilizaţi programul de instalare şi reconfiguraţi cu o altă metodă de conectare.

❏ Configurarea de pe site-ul web

Accesaţi următorul site web şi introduceţi numele produsului. Mergeţi la **Configurarea** şi apoi începeţi configurarea.

[http://epson.sn](http://epson.sn/?q=2)

❏ Configurarea utilizând discul cu software (numai pentru modelele prevăzute cu un disc cu software şi utilizatorii cu computere Windows cu unități de disc).

Introduceţi discul cu software în computer şi urmaţi instrucţiunile de pe ecran.

#### **Selectarea opţiunii de modificare a metodelor de conectare**

Urmaţi instrucţiunile de pe ecran până la afişarea ecranului următor.

Selectaţi opţiunea **Configuraţi din nou conexiunea pentru Imprimantă (în cazul folosirii unui nou router de reţea, în cazul schimbării conexiunii de la USB la reţea etc.)** în ecranul Instalare software, apoi faceţi clic pe **Înainte**.

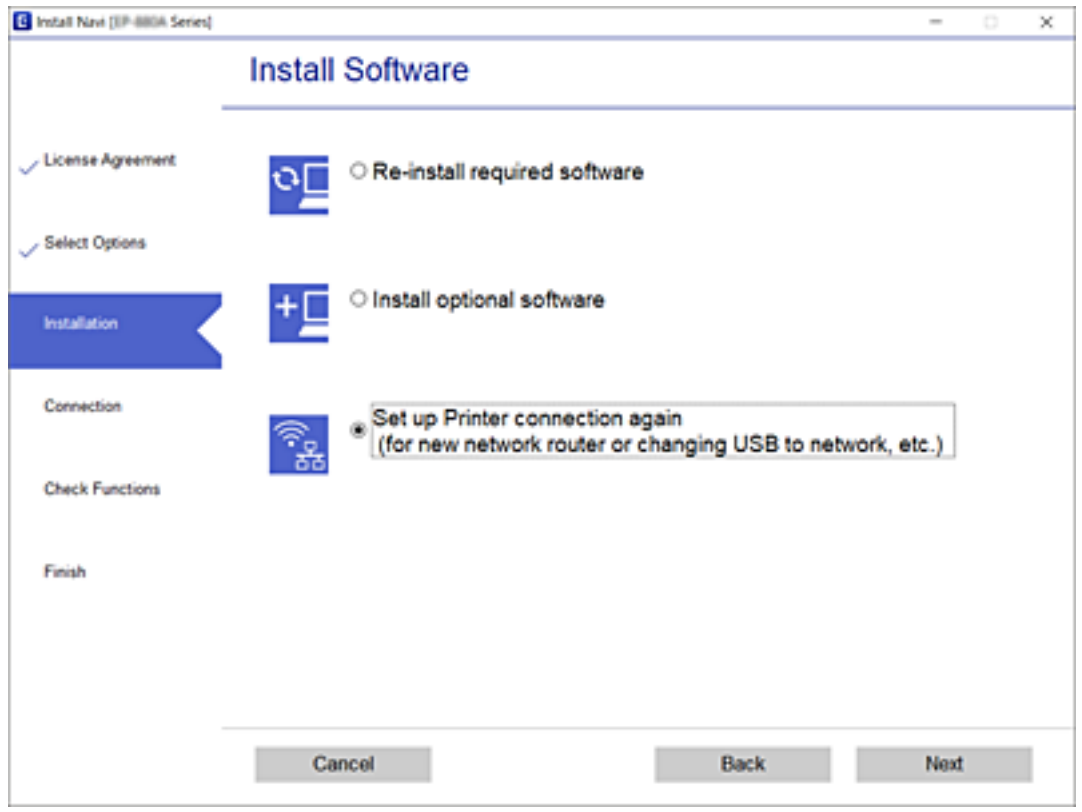

## **Schimbarea setărilor Wi-Fi Direct (Simple AP)**

Când conexiunea Wi-Fi Direct (Simple AP) este activată, puteți schimba setările în **1999 - Wi-Fi Direct** > **Modificaţi setările**, apoi se afișează următoarele elemente de meniu.

Pentru a selecta un element, deplasați focalizarea pe elementul respectiv utilizând butoanele  $\blacktriangle \blacktriangledown \blacktriangle \blacktriangleright$ , apoi apăsaţi pe butonul OK.

## **Schimbare nume rețea**

Schimbați numele rețelei (SSID) Wi-Fi Direct (Simple AP) folosită pentru conectarea imprimantei la un nume arbitrar. Puteți seta numele rețelei (SSID) în caractere ASCII afișate pe tastatura virtuală a panoului de comandă.

La schimbarea numelui rețelei (SSID), toate dispozitivele conectate vor fi deconectate. Folosiți noul nume de rețea (SSID) dacă doriți să reconectați dispozitivul.

#### **Modificare parolă**

Schimbați parola Wi-Fi Direct (Simple AP) folosită pentru conectarea imprimantei la o valoare arbitrară. Puteți seta parola în caractere ASCII afișate pe tastatura virtuală a panoului de comandă.

La schimbarea parolei, toate dispozitivele conectate vor fi deconectate. Folosiți noua parolă dacă doriți să reconectați dispozitivul.

#### **Dezactivare Wi-Fi Direct**

Dezactivați setările Wi-Fi Direct (Simple AP) ale imprimantei. La dezactivare, toate dispozitivele conectate la imprimantă în conexiunea Wi-Fi Direct (Simple AP) vor fi deconectate.

#### **Restaurare setări implicite**

Restabiliți toate setările Wi-Fi Direct (Simple AP) la valorile implicite.

Informațiile privind conexiunea Wi-Fi Direct (Simple AP) a dispozitivului inteligent salvate în imprimantă sunt șterse.

## **Dezactivarea Wi-Fi de la panoul de control**

Când Wi-Fi este dezactivat, conexiunea Wi-Fi este întreruptă.

1. Selectați **pe example 1. Selectați pe example 1. Selectați** pe ecranul de pornire.

Pentru a selecta un element, deplasați focalizarea pe elementul respectiv utilizând butoanele  $\blacktriangle \blacktriangledown \blacktriangle \blacktriangledown$ , apoi apăsaţi pe butonul OK.

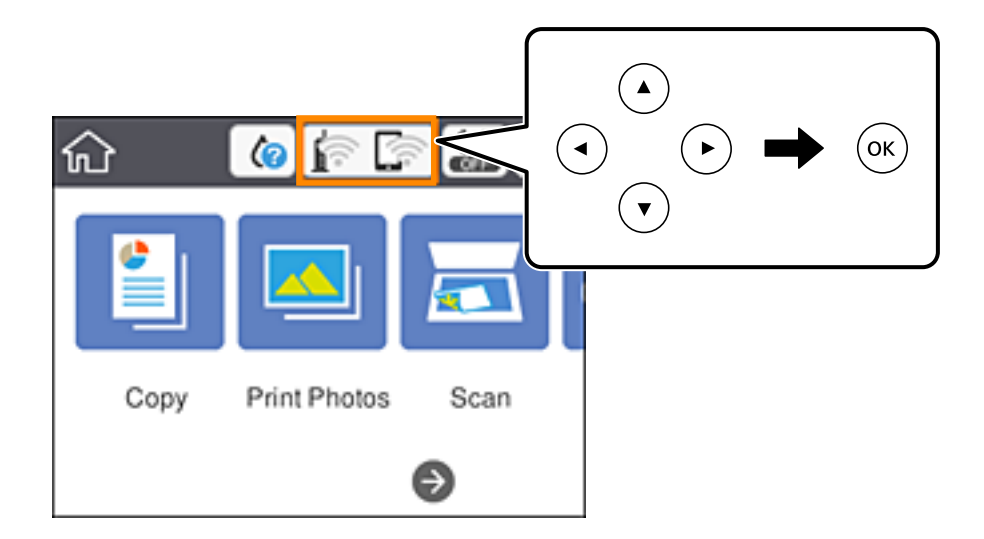

2. Selectați **Wi-Fi (Recom.)**.

Este afișată starea rețelei.

- 3. Selectați **Modificaţi setările**.
- 4. Selectați **Altele** > **Dezactivare Wi-Fi**.
- 5. Verificați mesajul și începeți configurarea.
- 6. Când se afișează un mesaj de finalizare, închideți ecranul. Ecranul se va închide automat după o anumită perioadă de timp.
- 7. Apăsați butonul 1.

## **Întreruperea conexiunii Wi-Fi Direct (AP simplu) de la panoul de control**

#### *Notă:*

Când conexiunea Wi-Fi Direct (Simple AP) este dezactivată, toate computerele și dispozitivele inteligente conectate la imprimantă în conexiunea Wi-Fi Direct (Simple AP) sunt deconectate.Dacă doriți să deconectați un anumit dispozitiv, deconectați-vă de la dispozitiv, nu de la imprimantă.

1. Selectați **pe example 1.** Selectați pe ecranul de pornire.

Pentru a selecta un element, deplasați focalizarea pe elementul respectiv utilizând butoanele  $\blacktriangle \blacktriangledown \blacktriangle \blacktriangledown$ , apoi apăsaţi pe butonul OK.

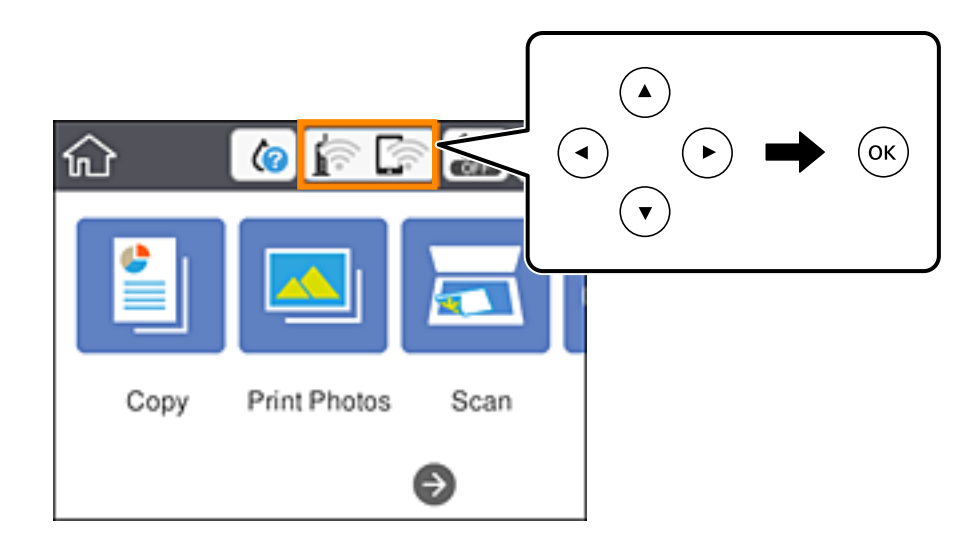

2. Selectați **Wi-Fi Direct**.

Sunt afișate informațiile Wi-Fi Direct.

- 3. Selectați **Modificaţi setările**.
- 4. Selectați **Dezactivare Wi-Fi Direct**.
- 5. Apăsați butonul OK.
- 6. Când se afișează un mesaj de finalizare, închideți ecranul. Ecranul se va închide automat după o anumită perioadă de timp.
- 7. Apăsați butonul 1.

## **Restabilirea setărilor de rețea de la panoul de control**

Puteți restabili toate setările rețelei la setările implicite.

1. Selectați **Setări** pe ecranul de pornire.

Pentru a selecta un element, deplasați focalizarea pe elementul respectiv utilizând butoanele  $\blacktriangle \blacktriangledown \blacktriangle \blacktriangleright$ , apoi apăsaţi pe butonul OK.

- 2. Selectați **Restaurare setări implicite** > **Setări reţea**.
- 3. Verificați mesajul și apoi selectați **Da**.
- 4. Când se afișează un mesaj de finalizare, închideți ecranul.

Ecranul se va închide automat după o anumită perioadă de timp.

#### **Informaţii conexe**

- & ["Conectarea la un computer" la pagina 28](#page-27-0)
- & ["Efectuarea setărilor Wi-Fi de la imprimantă" la pagina 38](#page-37-0)

# <span id="page-58-0"></span>**Încărcarea hârtiei**

## **Precauţii la manevrarea hârtiei**

- ❏ Citiţi fişa cu instrucţiuni primită cu hârtia.
- ❏ Răsfoiţi şi aliniaţi marginile hârtiei înainte de a o încărca. Nu răsfoiţi şi nu îndoiţi hârtia foto. În caz contrar, faţa pe care se face tipărirea poate fi afectată.

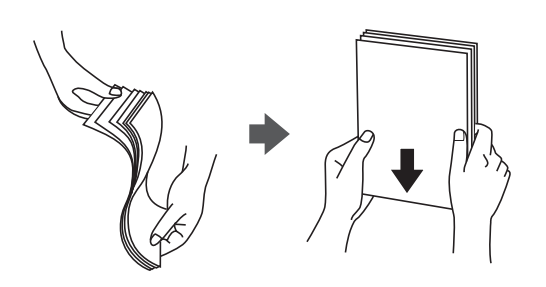

❏ Dacă hârtia este îndoită, aplatizaţi-o sau îndoiţi-o uşor în direcţia opusă înainte de a o încărca. Dacă tipăriţi pe hârtia îndoită pot apărea blocaje de hârtie şi pete pe documentul tipărit.

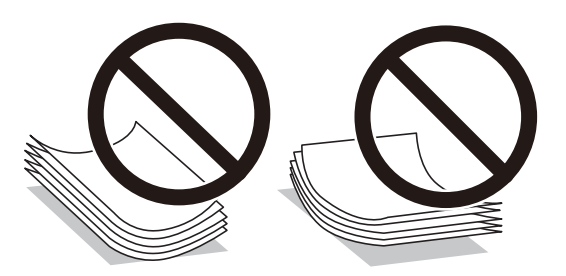

- ❏ Nu utilizaţi hârtie ondulată, şifonată, tăiată, pliată, umedă, prea groasă, prea subţire sau hârtie pe care sunt lipite etichete. Dacă utilizaţi aceste tipuri de hârtie, pot apărea blocaje de hârtie şi pete pe documentul tipărit.
- ❏ Răsfoiţi şi aliniaţi marginile plicurilor înainte de a le încărca. Dacă în plicurile stivuite este aer, apăsaţi-le pentru a le aplatiza înainte de a le încărca.

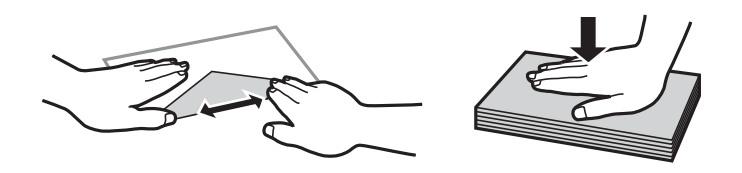

- ❏ Nu utilizaţi plicuri ondulate sau îndoite. Dacă utilizaţi astfel de plicuri, pot apărea blocaje de hârtie şi pete pe documentul tipărit.
- ❏ Nu utilizaţi plicuri cu adeziv pe clapă şi nici plicuri cu fereastră.
- ❏ Evitaţi să utilizaţi plicuri prea subţiri, deoarece acestea se pot ondula la tipărire.

## **Informaţii conexe**

& ["Specificațiile imprimantei" la pagina 246](#page-245-0)

## <span id="page-59-0"></span>**Hârtia disponibilă şi capacităţile**

## **Hârtia originală Epson**

Epson vă recomandă să utilizați hârtie originală Epson pentru a obține tipărituri de foarte bună calitate.

#### *Notă:*

Disponibilitatea hârtiei diferă în funcție de localizarea dumneavoastră. Pentru a afla cele mai recente informații referitoare la hârtia disponibilă în zona dumneavoastră, contactați serviciul de asistență Epson.

## **Hârtie adecvată pentru tipărirea documentelor**

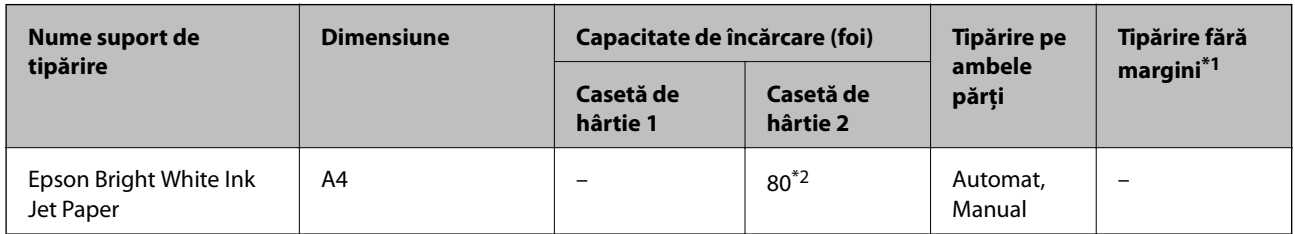

\*1 Tipărirea fără margini nu este disponibilă pentru tipărirea pe ambele părți.

\*2 Pentru tipărirea manuală pe ambele părți, puteți încărca până la 30 de coli de hârtie tipărite deja pe față.

## **Hârtie adecvată pentru tipărirea documentelor și fotografiilor**

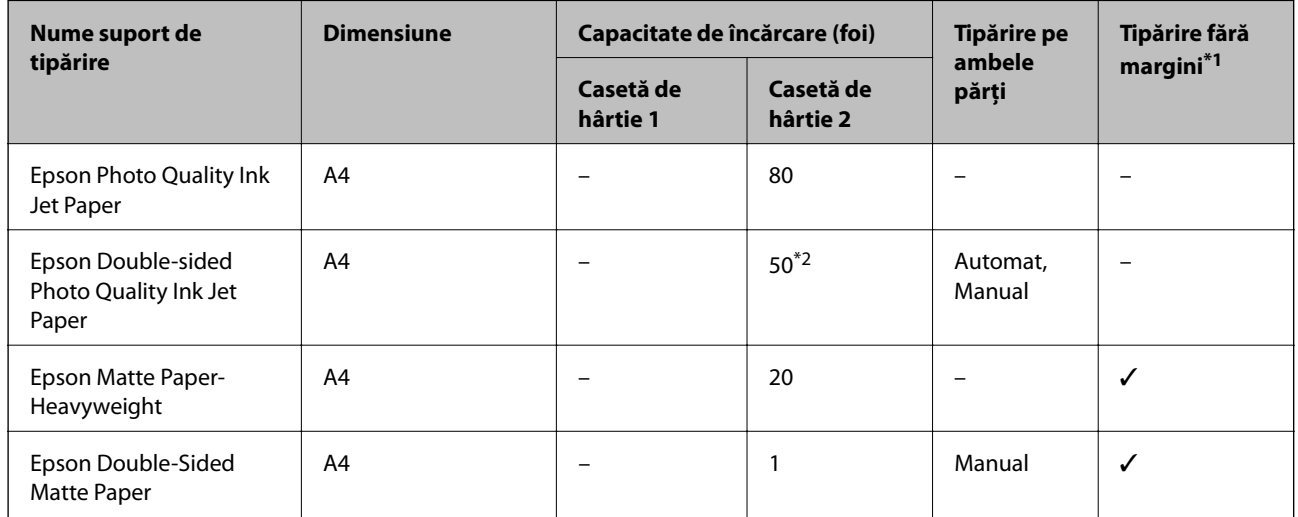

\*1 Tipărirea fără margini nu este disponibilă pentru tipărirea pe ambele părți.

\*2 Pentru tipărirea manuală pe ambele părți, puteți încărca până la 1 coală de hârtie tipărite deja pe o față.

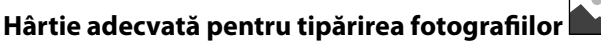

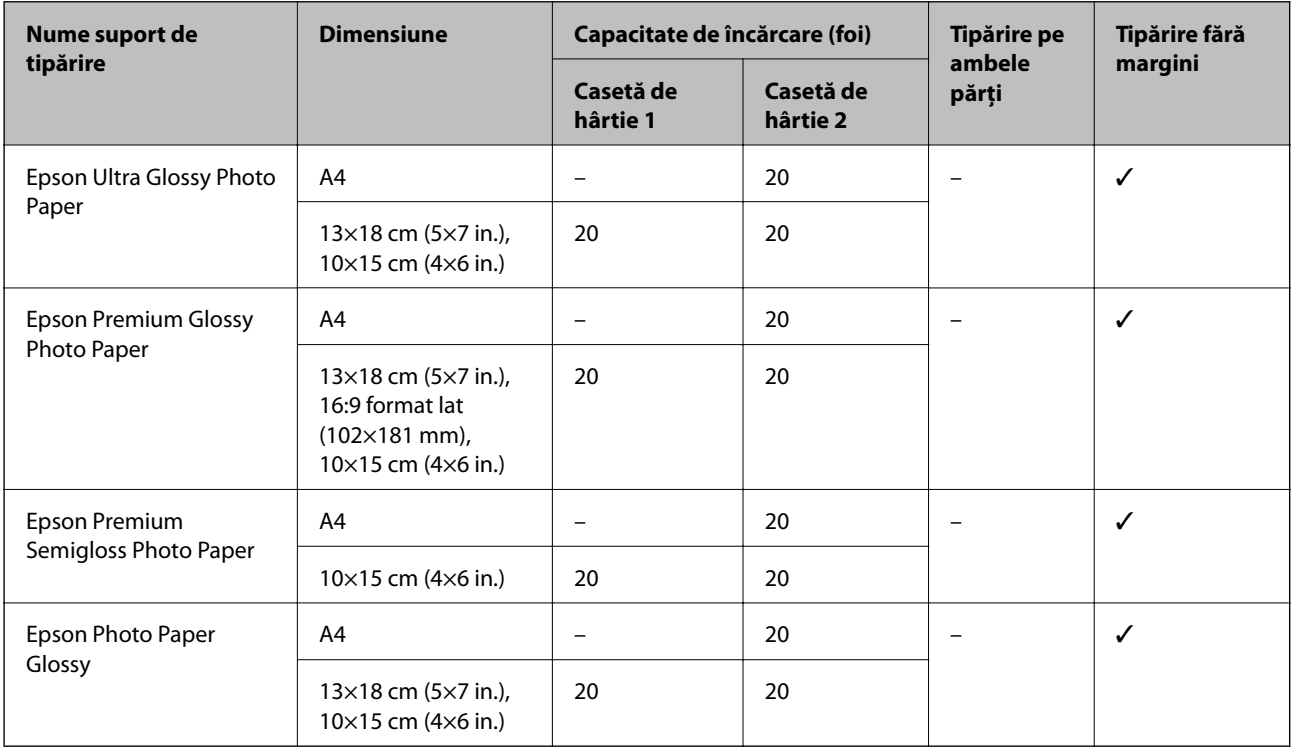

## **Diferite alte tipuri de hârtie**

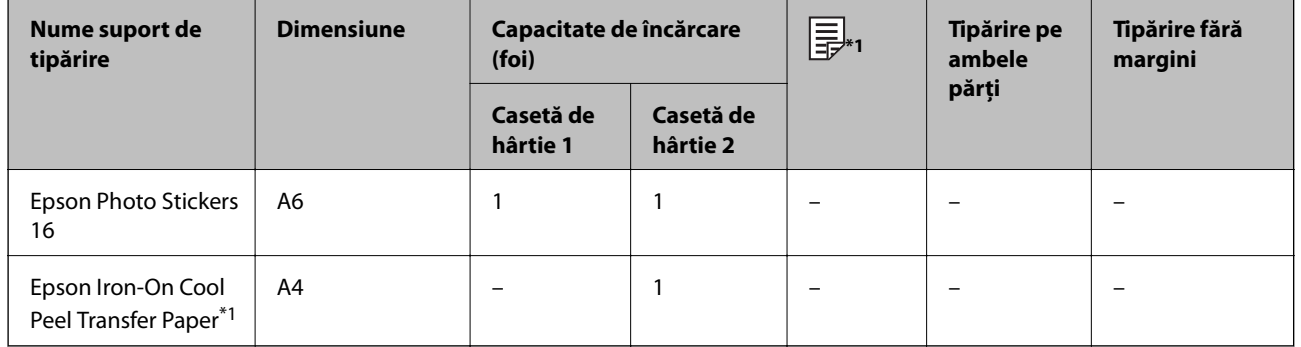

\*1 Este disponibilă numai tipărirea de la calculator.

## **Informaţii conexe**

 $\blacklozenge$  ["Denumirea și funcțiile componentelor" la pagina 17](#page-16-0)

## **Hârtie disponibilă în comerț**

## **Hârtii simple**

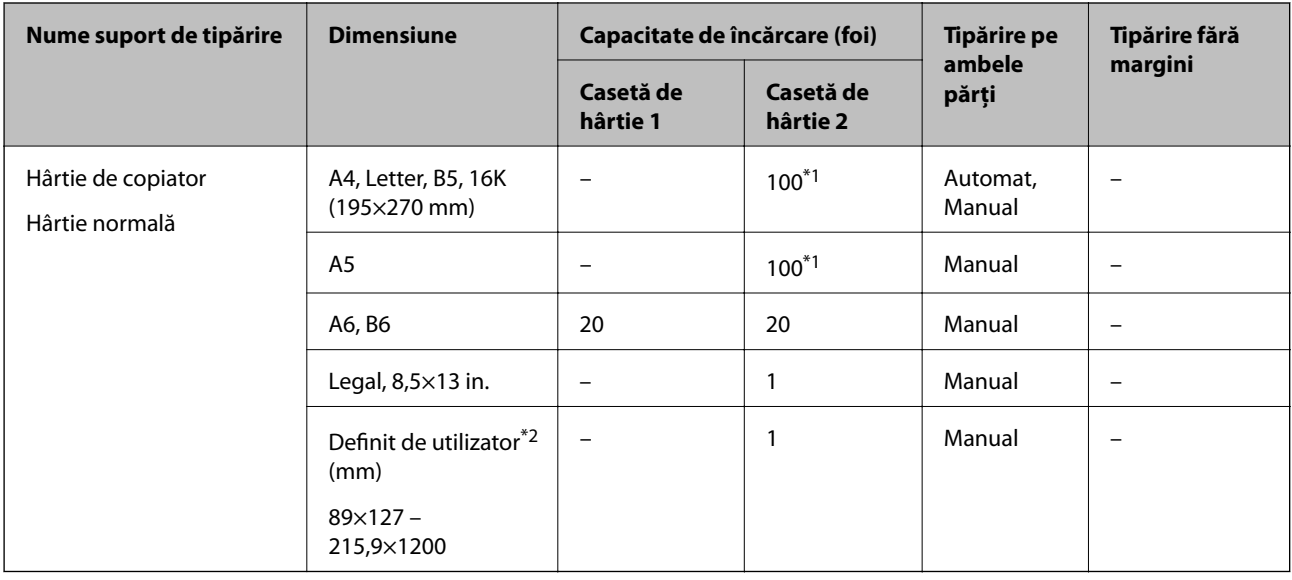

\*1 Pentru tipărirea manuală pe ambele părți, puteți încărca până la 30 de coli de hârtie tipărite deja pe față.

\*2 Este disponibilă numai tipărirea de la computer sau de pe dispozitive inteligente.

#### **Plicuri**

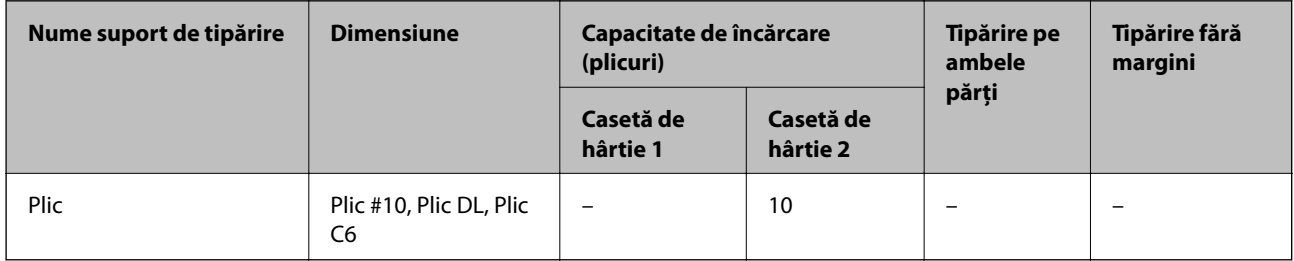

## **Informaţii conexe**

& ["Denumirea și funcțiile componentelor" la pagina 17](#page-16-0)

## **Lista tipurilor de hârtie**

Pentru a obține rezultate de tipărire optime, selectați tipul de hârtie corespunzător hârtiei.

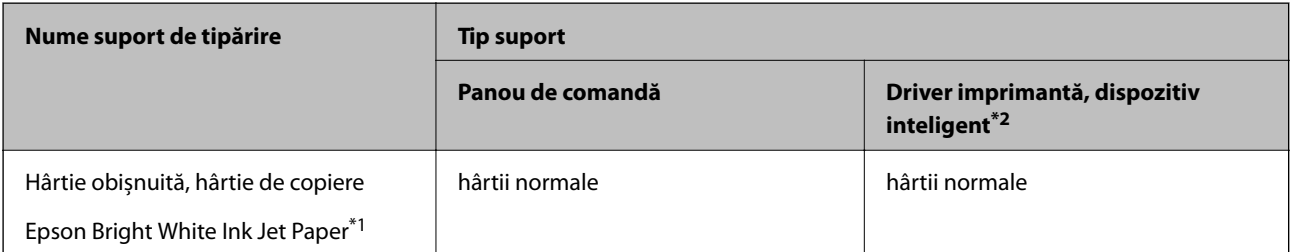

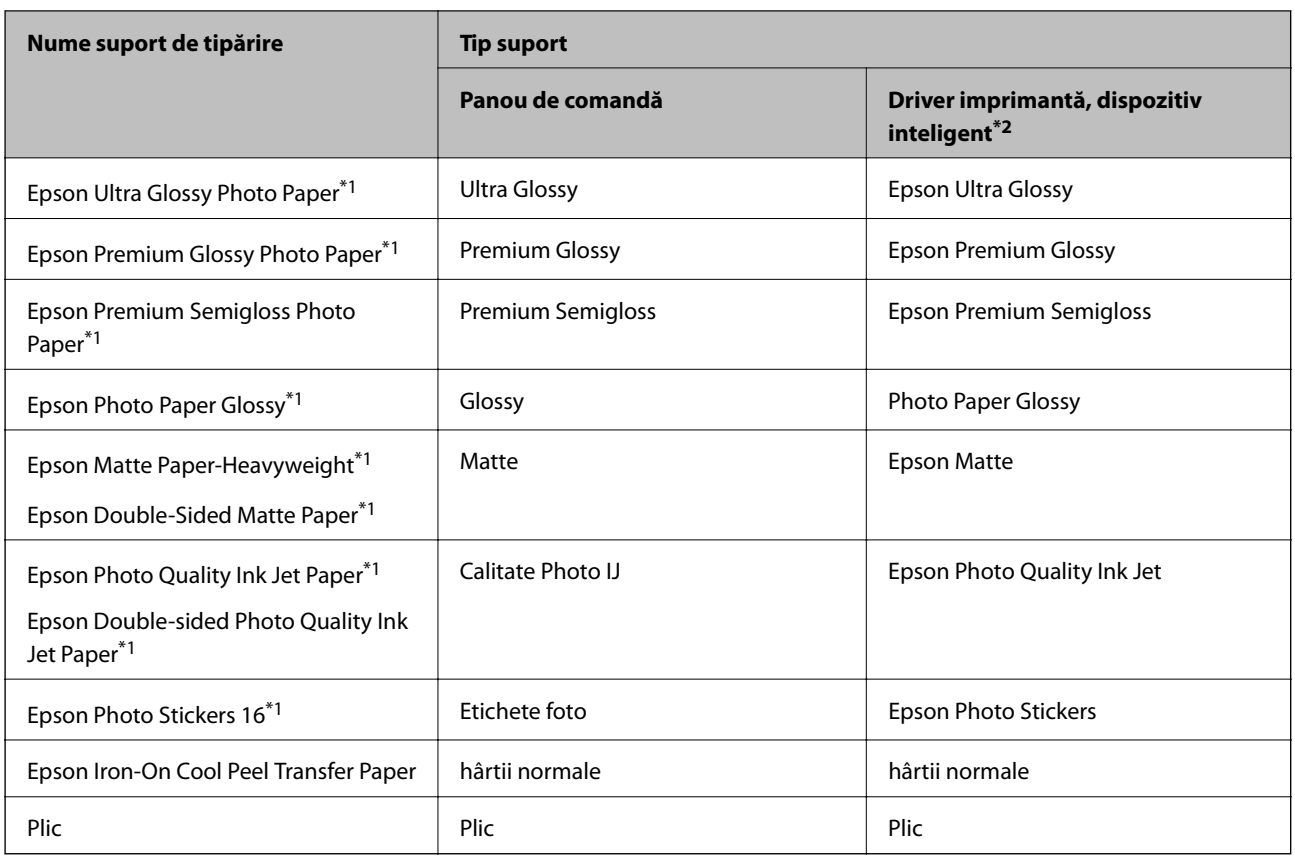

\*1: Aceste tipuri de hârtie sunt compatibile cu standardele Exif Print și PRINT Image Matching când tipăriți de la driverul imprimantei. Pentru detalii suplimentare, consultați documentația furnizată cu aparatele foto digitale compatibile cu standardele Exif Print sau PRINT Image Matching.

\*2: Pentru dispozitive inteligente, aceste tipuri de suporturi media pot fi selectate la imprimarea cu Epson iPrint.

## **Funcții sursă hârtie**

Această imprimantă are două surse de hârtie.Încărcați hârtie de formatul și tipul dorit pentru a corespunde necesităților dumneavoastră de tipărire.

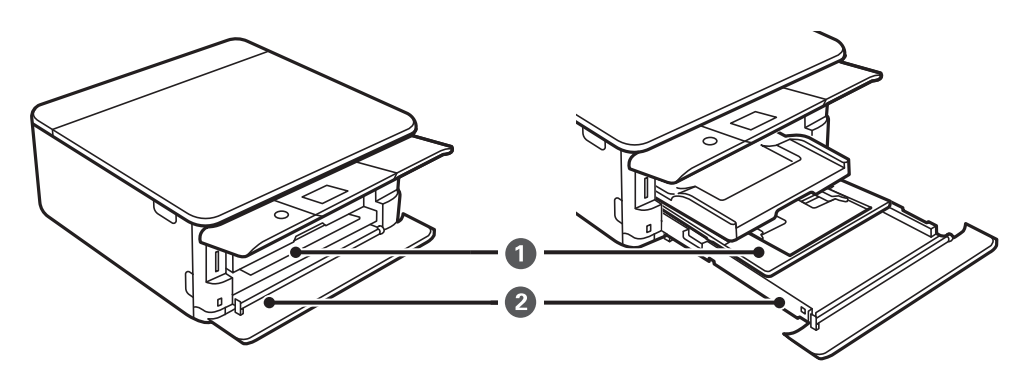

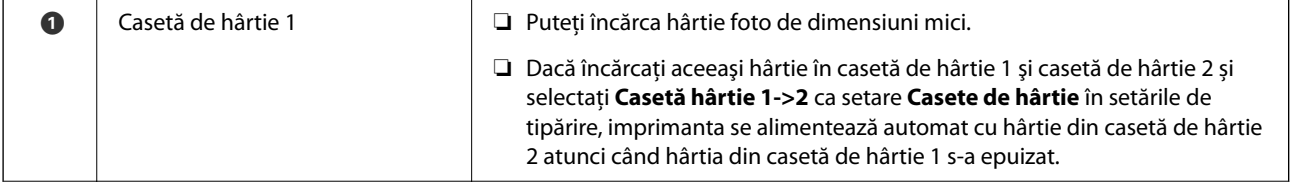

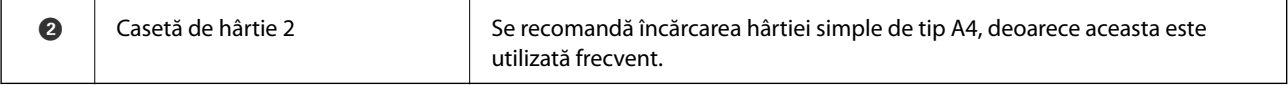

### **Informaţii conexe**

- & "Încărcarea hârtiei în suportul de Casetă de hârtie 1" la pagina 64
- $\blacklozenge$  ["Încărcarea hârtiei în suportul de Casetă de hârtie 2" la pagina 68](#page-67-0)

## **Încărcarea hârtiei în suportul de Casetă de hârtie 1**

1. Dacă tava de ieșire este extinsă, împingeți-o înapoi manual.

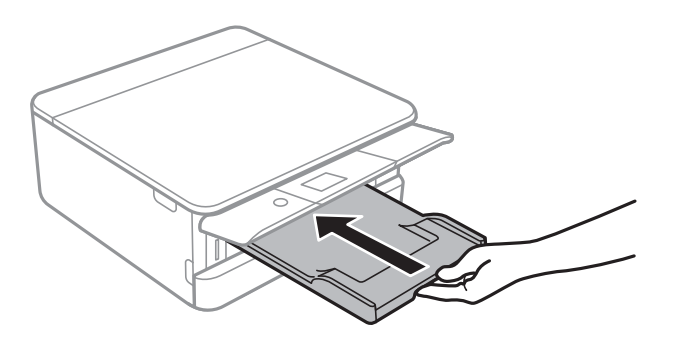

2. Deschideți capacul frontal până când se aude un declic.

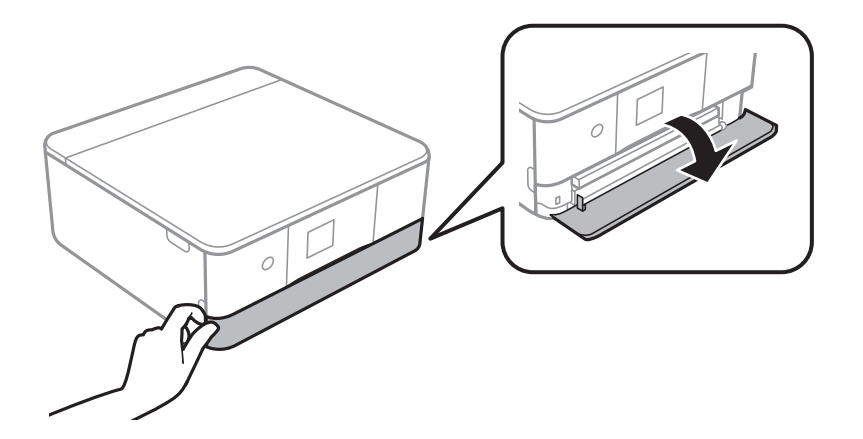

3. Asigurați-vă că imprimanta nu funcționează, apoi glisați la exterior casetă de hârtie 1.

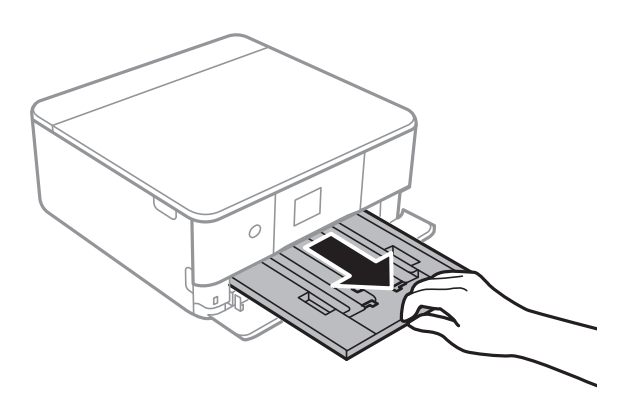

*Notă:*

- ❏ Dacă casetă de hârtie 1 se află în spate și nu poate fi glisată la exterior, o puteți scoate oprind și repornind imprimanta.
- ❏ Puteți încărca hârtia chiar dacă trageți casetă de hârtie 1 complet la exterior.Ridicați ușor casetă de hârtie 1, apoi trageți-o în afară.
- 4. Împingeți ghidajele de margine în poziția maximă.

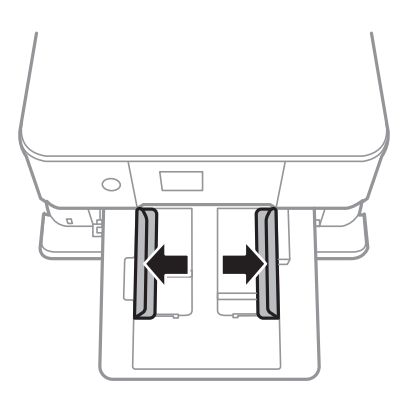

5. Cu fața tipăribilă în jos, încărcați hârtie până când atinge partea din spate a casetă de hârtie 1.

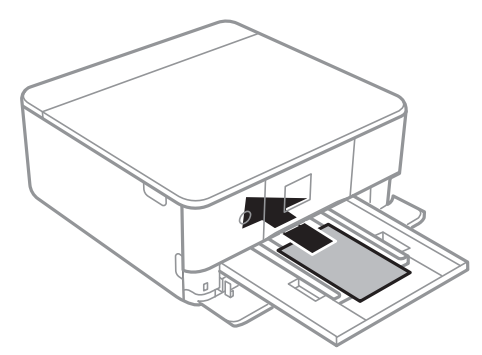

## c*Important:*

Nu încărcați tipuri de hârtie diferite în casetă de hârtie.

Urmați instrucțiunile furnizate cu etichetele adezive pentru a încărca o coală de Epson Photo Stickers 16.Nu încărcați colile auxiliare de încărcare în acest produs.

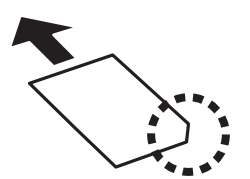

6. Împingeți ghidajele de margine până la marginile hârtiei.

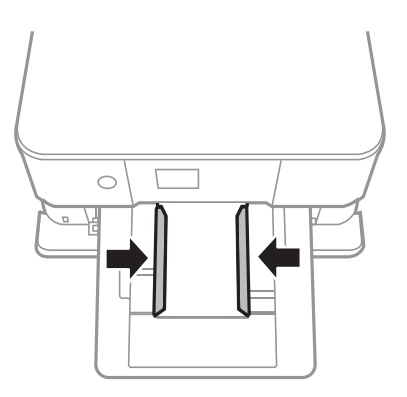

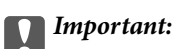

Nu încărcați mai multă hârtie decât numărul maxim de coli specificat pentru hârtia respectivă.

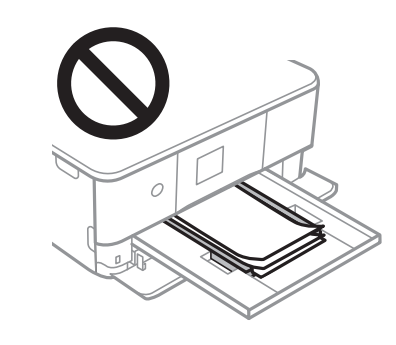

7. Introduceți cu grijă casetă de hârtie 1.

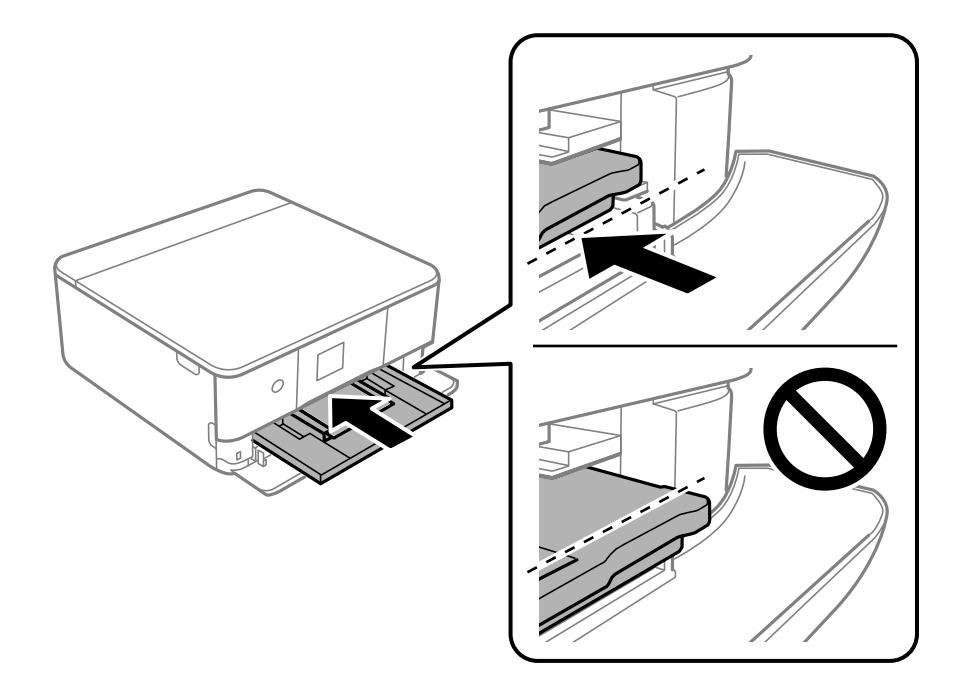

#### **Încărcarea hârtiei**

8. Ridicați panoul de control.

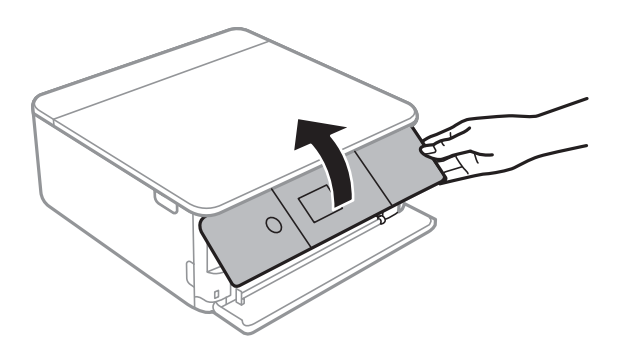

9. Verificați setările referitoare la dimensiunea hârtiei și tipul hârtiei, care sunt afișate pe panoul de comandă.Pentru a utiliza setările, selectați **Terminat**.Pentru a modifica setările, selectați elementul pe care doriți să îl modificați, apoi treceți la pasul următor.

Pentru a selecta un element, deplasați focalizarea pe elementul respectiv utilizând butoanele  $\blacktriangle \blacktriangledown \blacktriangle \blacktriangleright$ , apoi apăsaţi pe butonul OK.

*Notă:*

❏ Prin înregistrarea de combinații frecvent utilizate de format și tip de hârtie ca favorite, nu va fi necesar să le setați de fiecare dată.Puteți efectua setări ale hârtiei prin simpla selectare a presetării înregistrate.

Pentru a înregistra o presetare, selectați Set. pr. hârt., apăsați **>** pe ecranul următor, apoi specificați formatul și tipul hârtiei.

❏ Ecranul de configurare a hârtiei nu este afișat dacă ați dezactivat *Configuraţia hârtiei* în meniurile următoare.În această situație, nu puteți tipări de pe un iPhone sau iPad folosind AirPrint.

*Setări* > *Setări imprimantă* > *Setare sursă hârtie* > *Configuraţia hârtiei*

- 10. Verificați setările, apoi selectați **Terminat**.
- 11. Glisați în exterior tava de ieșire.

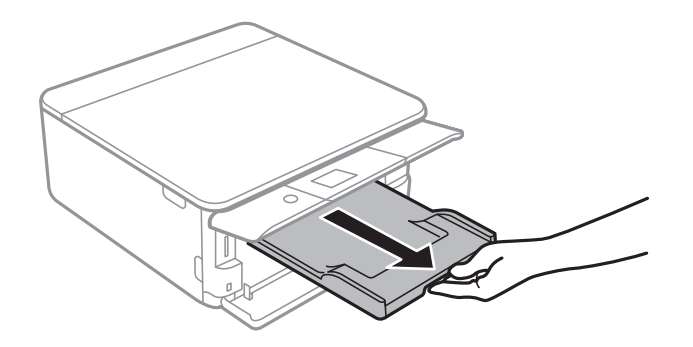

#### **Informaţii conexe**

- & ["Precauţii la manevrarea hârtiei" la pagina 59](#page-58-0)
- $\rightarrow$  "Hârtia disponibilă și capacitățile" la pagina 60
- $\rightarrow$  ["Opțiunile meniului Setări imprimantă" la pagina 187](#page-186-0)

## <span id="page-67-0"></span>**Încărcarea hârtiei în suportul de Casetă de hârtie 2**

1. Dacă tava de ieșire este extinsă, împingeți-o înapoi manual.

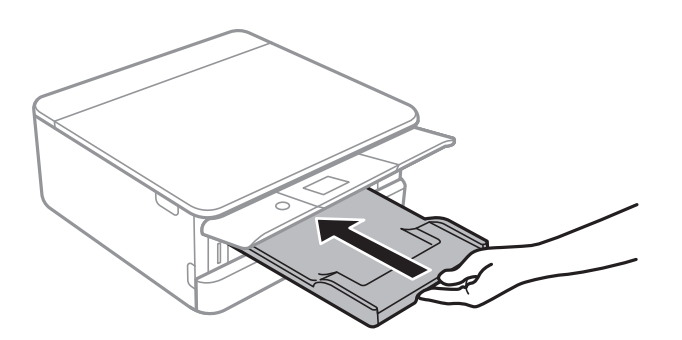

2. Deschideți capacul frontal până la auzirea unui clic.

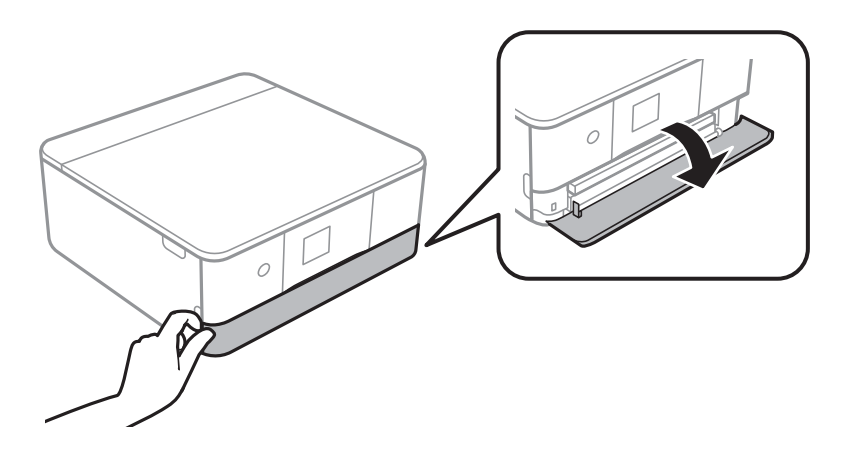

3. Asigurați-vă că imprimanta nu funcționează, apoi glisați la exterior casetă de hârtie 2.

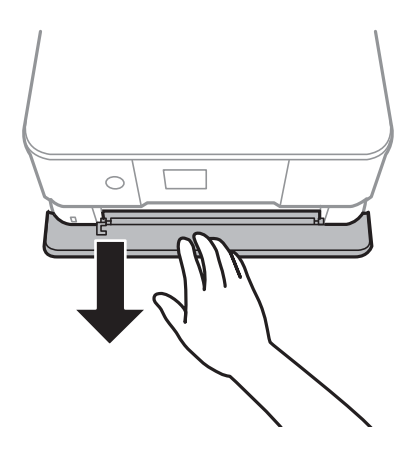

*Notă:*

Puteți încărca hârtia chiar dacă trageți casetă de hârtie 2 complet la exterior. Ridicați ușor casetă de hârtie 2, apoi trageți-o în afară.

4. Împingeți ghidajele de margine în poziția maximă.

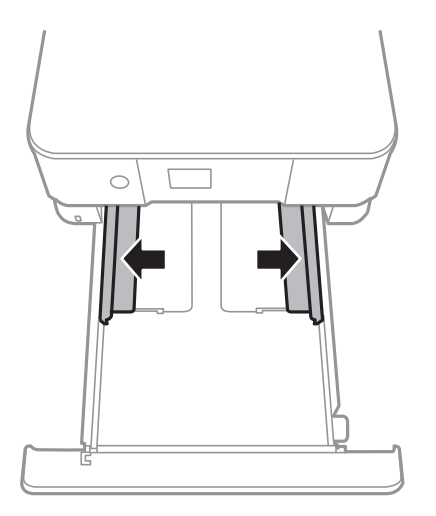

5. Cu fața tipăribilă în jos, încărcați hârtie până când atinge partea din spate a casetă de hârtie 2.

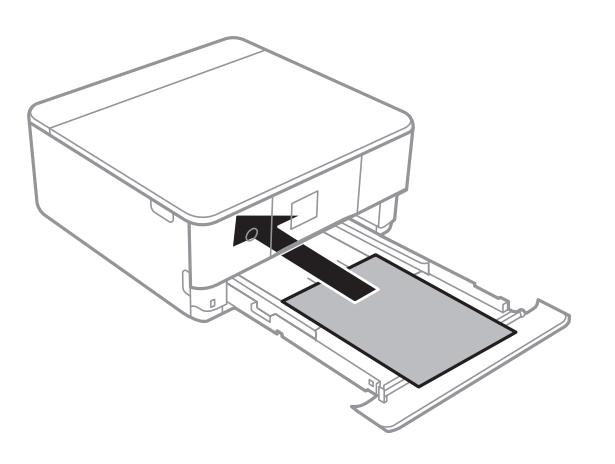

c*Important:* Nu încărcați tipuri de hârtie diferite în casetă de hârtie.

Încărcați plicuri sau Epson Photo Stickers 16 în direcția indicată de săgeata din ilustrația următoare până când acestea intră în contact cu partea din spate a casetă de hârtie 2.

❏ Plic

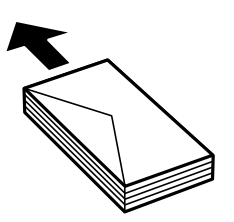

❏ Epson Photo Stickers 16

Urmați instrucțiunile furnizate cu etichetele adezive pentru a încărca o coală de Epson Photo Stickers 16. Nu încărcați colile auxiliare de încărcare în acest produs.

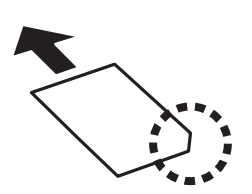

Încărcați hârtie mai lungă decât formatul A4, așa cum se indică în ilustrația următoare.

❏ 8,5×13 in.

Încărcați hârtie utilizând linia.

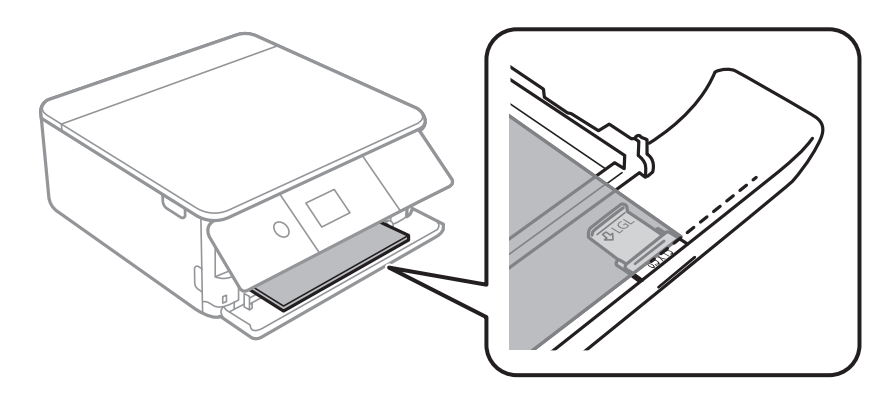

## ❏ Legal

Extrageți ghidajul pentru hârtie Legal și încărcați hârtie utilizând linia.

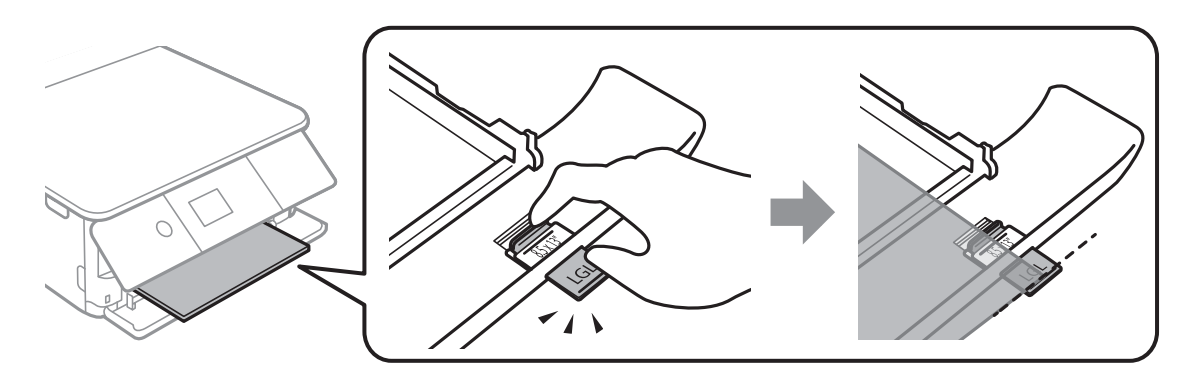

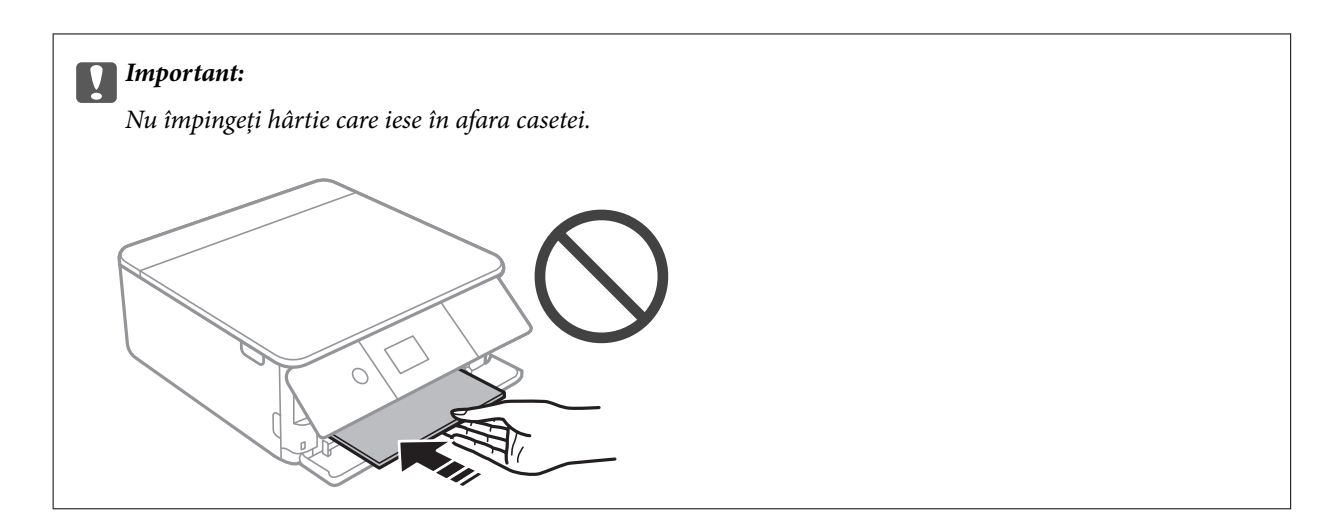

6. Împingeți ghidajele de margine până la marginile hârtiei.

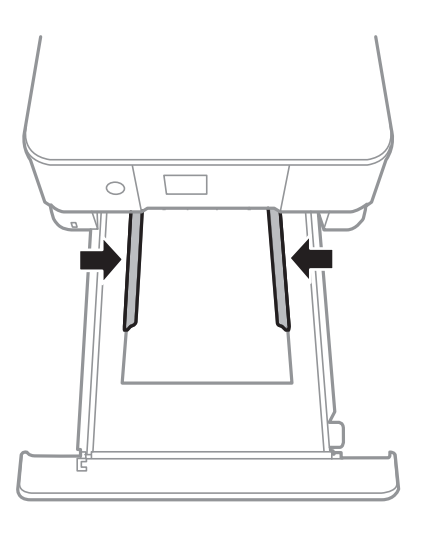

## c*Important:*

Nu încărcați mai multă hârtie decât numărul maxim de coli specificat pentru hârtia respectivă.

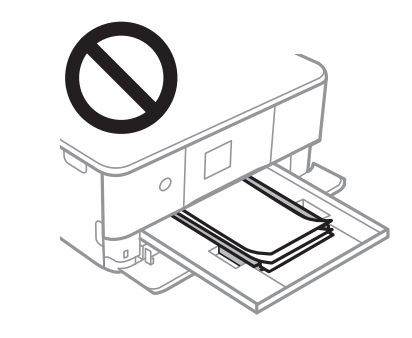

7. Introduceți cu atenție casetă de hârtie 2, până în capăt.

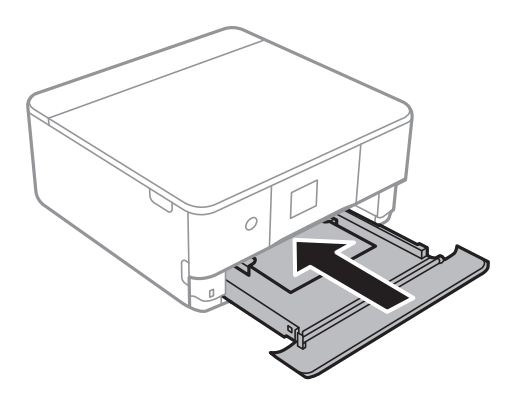

8. Ridicați panoul de comandă.

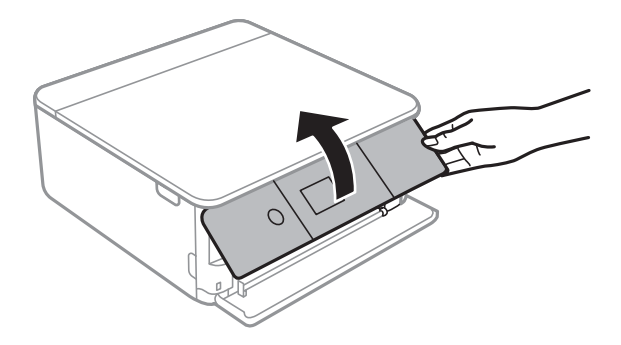

9. Verificați setările referitoare la dimensiunea hârtiei și tipul hârtiei, care sunt afișate pe panoul de comandă. Pentru a utiliza setările, selectați **Terminat**. Pentru a modifica setările, selectați elementul pe care doriți să îl modificați, apoi treceți la pasul următor.

Pentru a selecta un element, deplasați focalizarea pe elementul respectiv utilizând butoanele  $\blacktriangle \blacktriangledown \blacktriangle \blacktriangleright$ , apoi apăsaţi pe butonul OK.

*Notă:*

❏ Prin înregistrarea de combinații frecvent utilizate de format și tip de hârtie ca favorite, nu va fi necesar să le setați de fiecare dată. Puteți efectua setări ale hârtiei prin simpla selectare a presetării înregistrate.

Pentru a înregistra o presetare, selectați Set. pr. hârt., apăsați **>** pe ecranul următor, apoi specificați formatul și tipul hârtiei.

❏ Ecranul de configurare a hârtiei nu este afișat dacă ați dezactivat *Configuraţia hârtiei* în meniurile următoare. În această situație, nu puteți tipări de pe un iPhone sau iPad folosind AirPrint.

*Setări* > *Setări imprimantă* > *Setare sursă hârtie* > *Configuraţia hârtiei*

10. Verificați setările, apoi selectați **Terminat**.
11. Glisați în exterior tava de ieșire.

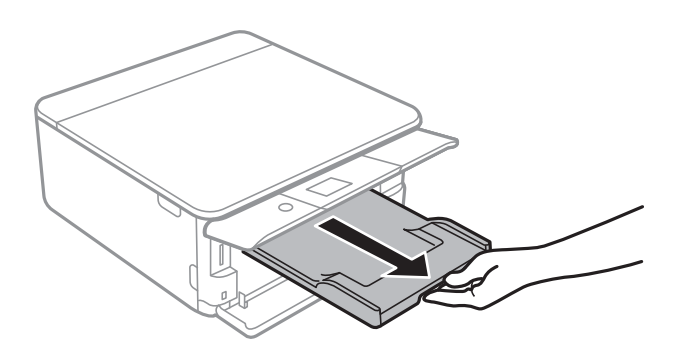

- $\blacktriangleright$  "Precauții la manevrarea hârtiei" la pagina 59
- & ["Hârtia disponibilă şi capacităţile" la pagina 60](#page-59-0)
- $\blacklozenge$  ["Opțiunile meniului Setări imprimantă" la pagina 187](#page-186-0)

# <span id="page-73-0"></span>**Așezarea originalelor**

# **Așezarea originalelor pe Geamul scanerului**

#### c*Important:*

La așezarea unor originale voluminoase, de exemplu a cărților, încercați să nu permiteți luminii exterioare să cadă direct pe geamul scanerului.

1. Deschideți capacul pentru documente.

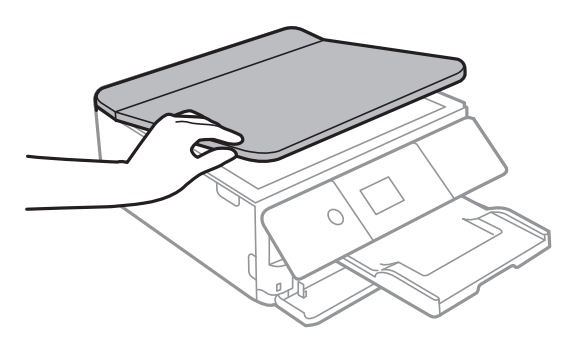

2. Îndepărtați orice urme de praf sau pete de pe suprafața geamul scanerului utilizând o cârpă moale, uscată și curată.

#### *Notă:*

Dacă există reziduuri sau murdărie pe geamul scanerului, intervalul de scanare se poate extinde pentru a include astfel de materii, iar imaginea originalului poate fi deplasată sau redusă.

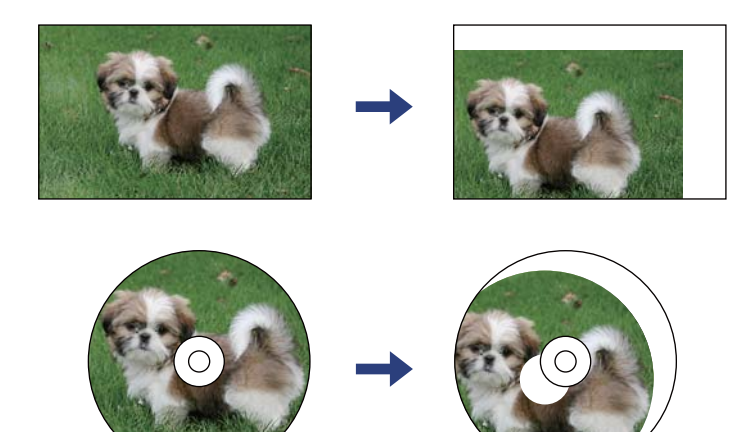

3. Așezați originalul cu fața în jos și glisați-l către marcajul din colț.

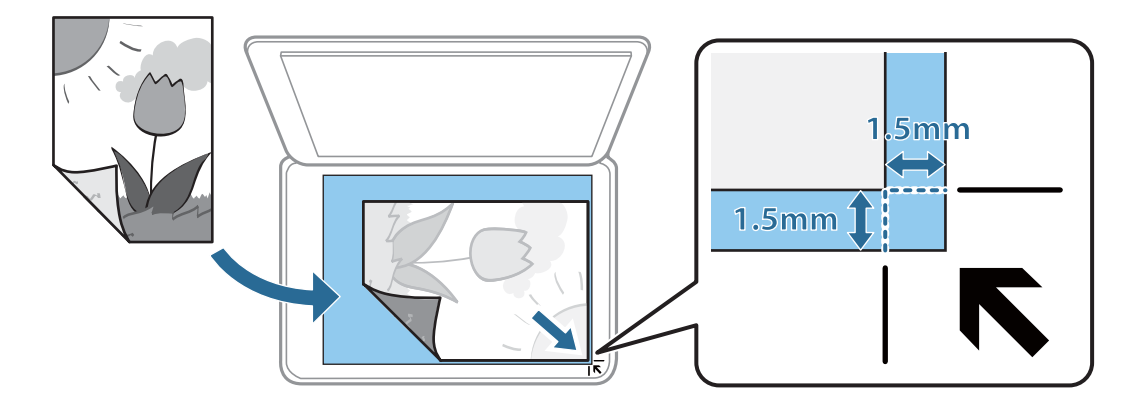

#### *Notă:*

Un interval de 1,5 mm din colțul geamul scanerului nu este scanat.

4. Închideți capacul cu grijă.

#### c*Important:*

Nu aplicați prea multă forță pe geamul scanerului sau pe capacul de document. În caz contrar, acestea se pot deteriora.

5. Îndepărtați originalele după scanare.

#### *Notă:*

Dacă lăsați un document original pe geamul scanerului o perioadă de timp mai lungă, este posibil ca acesta să se lipească de suprafața sticlei.

# **Modul de amplasare a unor diverse originale**

### **Amplasarea de fotografii pentru copiere**

Puteți amplasa mai multe fotografii odată pentru a efectua copii separate.Fotografiile trebuie să fie mai mari de 30×40 mm. Amplasați fotografiile la 5 mm distanță de marcajul din colț al geamul scanerului și lăsați un spațiu de 5 mm între fotografii.Puteți așeza în același timp fotografii de diferite dimensiuni.

Dimensiune maximă: 10×15 cm (4×6 inchi)

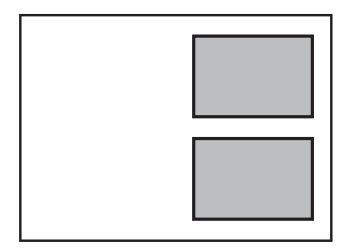

### **Amplasarea unui card de identitate pentru copiere**

Amplasați un card de identitate la 5 mm distanță de marcajul de colț al geamul scanerului.

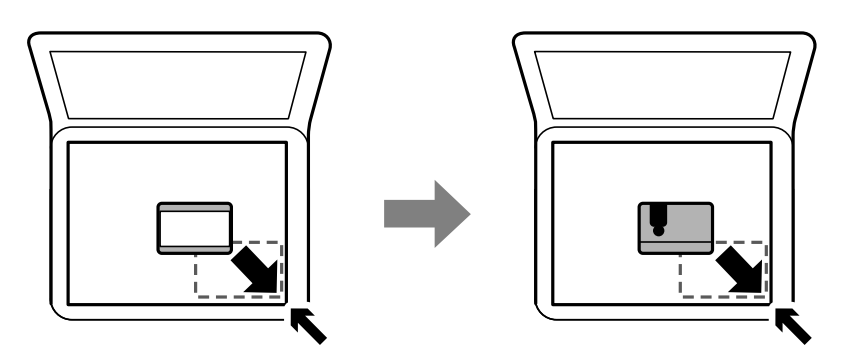

### **Amplasarea unui CD/DVD pentru copierea etichetelor**

Amplasați un CD/DVD în centrul geamul scanerului.Dacă discul CD/DVD nu este așezat exact în centru, poziția va fi ajustată automat.

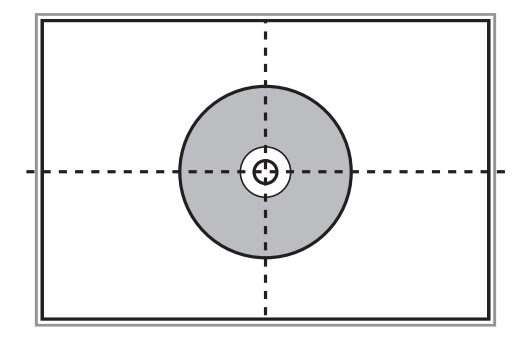

### **Amplasarea unor fotografii multiple pentru scanare simultană**

Puteți scana fotografii multiple în același timp și salva fiecare imagine, utilizând **Mod foto** în Epson Scan 2. Amplasaţi fotografiile la 4,5 mm distanţă de marginile orizontale şi verticale ale geamul scanerului şi la cel puţin 20 mm una de cealaltă. Fotografiile trebuie să fie mai mari de 15×15 mm.

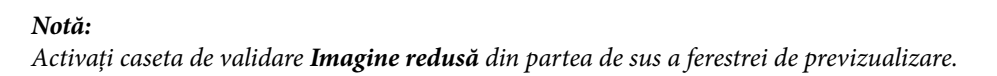

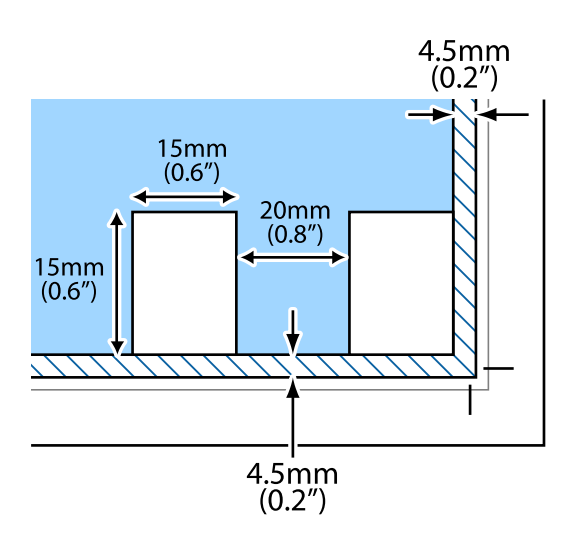

# <span id="page-77-0"></span>**Introducerea unui card de memorie**

# **Carduri de memorie acceptate**

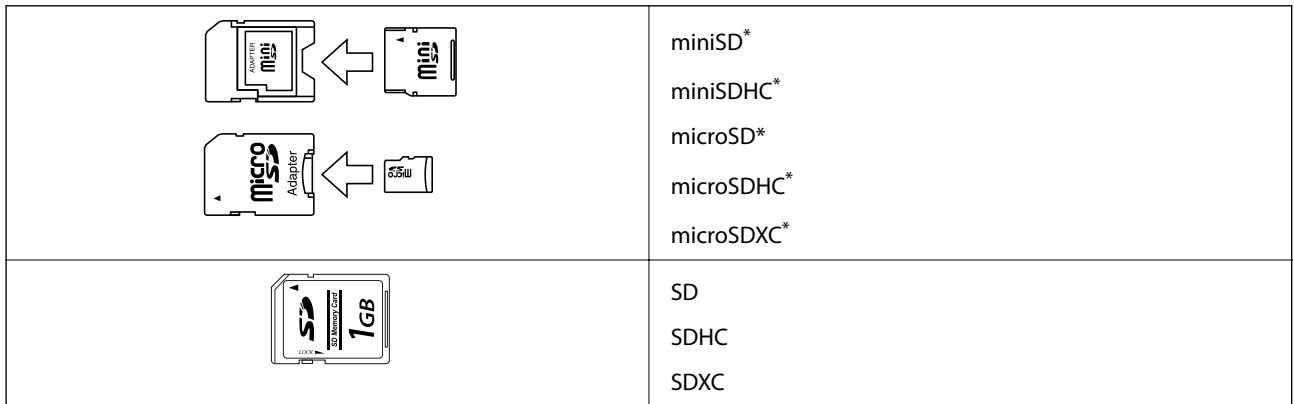

Atașați un adaptor în funcție de slotul pentru cardul de memorie. În caz contrar, cardul se poate bloca.

#### **Informaţii conexe**

& ["Specificațiile cardurilor de memorie compatibile" la pagina 249](#page-248-0)

# **Introducerea și scoaterea unui card de memorie**

1. Ridicați panoul de control.

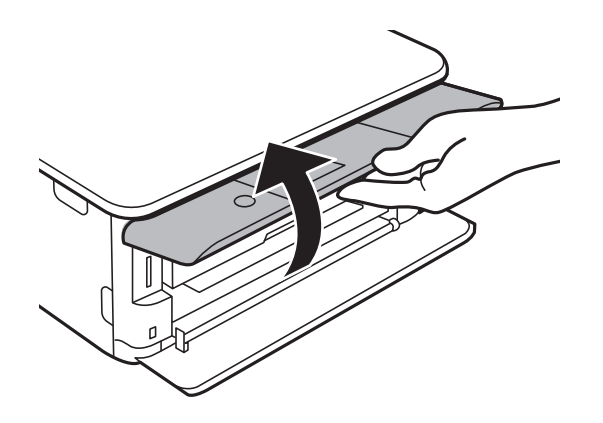

2. Introduceți un card de memorie în imprimantă.

Imprimanta începe să citească datele și indicatorul luminează intermitent.În momentul în care citirea s-a terminat, indicatorul nu va mai lumina intermitent, ci va rămâne aprins.

#### **Introducerea unui card de memorie**

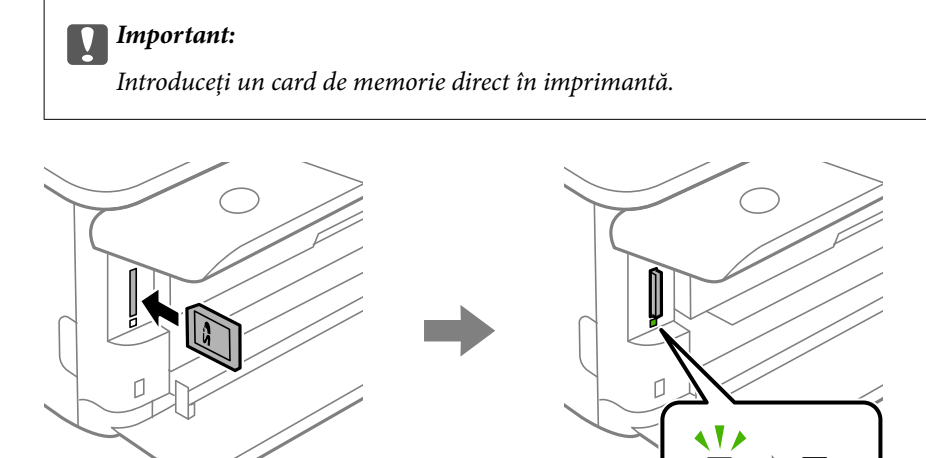

3. Dacă ați terminat de utilizat cardul de memorie, asigurați-vă că indicatorul nu mai luminează intermitent și împingeți cardul pentru a-l scoate.

 $\blacksquare$  $\sim$  1

 $\sim 10$ 

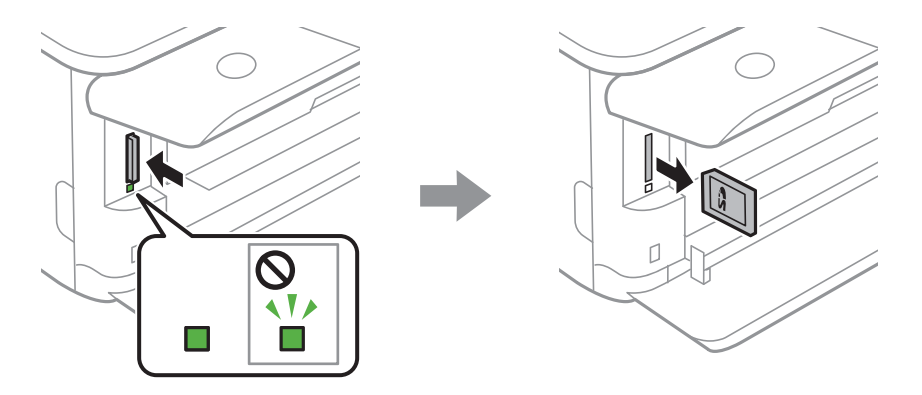

#### c*Important:*

Dacă scoateți cardul în timp ce indicatorul luminează intermitent, este posibil ca datele de pe cardul de memorie să se piardă.

#### *Notă:*

Dacă accesați cardul de memorie de la un computer, trebuie să efectuați operațiile necesare de la computer pentru a scoate în siguranță dispozitivul.

#### **Informaţii conexe**

& ["Accesarea unui card de memorie de la un calculator" la pagina 257](#page-256-0)

# **Încărcarea unui disc CD/DVD pentru tipărire**

# **Discurile CD/DVD tipăribile**

Puteți tipări pe un disc CD/DVD circular de 12 cm marcat ca adecvat pentru tipărire, de exemplu "permite tipărirea pe suprafața de etichetare" sau "permite tipărirea la imprimante cu jet de cerneală".

De asemenea, puteți tipări pe discuri Blu-ray Disc™.

# **Precauţii la manevrarea discurilor CD/DVD**

- ❏ Consultaţi documentaţia discului CD/DVD pentru informaţii suplimentare despre manevrarea discurilor CD/DVD sau despre scrierea datelor.
- ❏ Nu tipăriţi pe discul CD/DVD înainte de scrierea datelor pe acesta. În caz contrar, datorită amprentelor, mizeriei sau zgârieturilor de pe suprafaţă se pot produce erori la scrierea datelor pe disc.
- ❏ În funcţie de tipul de disc CD/DVD sau de datele tipărite, discul se poate păta. Încercaţi să faceţi un test de tipărire pe un disc CD/DVD disponibil. Verificaţi suprafaţa tipărită după ce aţi aşteptat o zi întreagă.
- ❏ În comparaţie cu tipărirea pe hârtie originală Epson, densitatea de tipărire trebuie redusă pentru a preveni pătarea cu cerneală a discului CD/DVD. Reglaţi densitatea de tipărire după caz.
- ❏ Lăsaţi discurile CD/DVD tipărite să se usuce cel puţin 24 de ore şi nu le lăsaţi la soare. Nu stivuiţi şi nu introduceţi discurile CD/DVD în dispozitivul dumneavoastră dacă acestea nu sunt perfect uscate.
- ❏ Dacă suprafaţa tipărită este lipicioasă chiar şi după ce s-a uscat, micşoraţi densitatea de tipărire.
- ❏ Retipărirea pe acelaşi CD/DVD nu va îmbunătăţi calitatea tipăririi.
- ❏ Dacă tava CD/DVD sau compartimentul transparent intern sunt tipărite accidental, ştergeţi imediat cerneala.
- ❏ În funcţie de setările definite pentru zona de tipărire, discul CD/DVD sau tava CD/DVD se poate murdări. Definiţi setările pentru a tipări în zona de tipărire.
- ❏ Pentru discul CD/DVD, puteţi defini intervalul de tipărire la minimum 18 mm pentru diametrul interior şi la maximum 120 mm pentru diametrul exterior. În funcție de setările definite, discul CD/DVD sau tava se poate păta. Definiţi valorile în conformitate cu intervalul de tipărire al discului CD/DVD pe care doriţi să tipăriţi.

#### **Informaţii conexe**

& ["Zonă tipăribilă pentru CD/DVD" la pagina 247](#page-246-0)

## **Încărcarea și extragerea unui CD/DVD**

La tipărirea pe sau copierea unui CD/DVD, la panoul de control sunt afișate instrucțiuni privind încărcarea suportului CD/DVD.Urmați instrucțiunile afișate pe ecran.

#### **Încărcarea unui disc CD/DVD pentru tipărire**

- $\blacklozenge$  ["Tipărirea fotografiilor pe eticheta unui CD/DVD" la pagina 95](#page-94-0)
- $\blacklozenge$  ["Copierea pe eticheta unui disc CD/DVD" la pagina 134](#page-133-0)

# **Imprimarea din meniul Imprimare fotografii de la panoul de control**

Puteți să tipăriți date de pe un dispozitiv de memorie precum un card de memorie sau un dispozitiv USB extern.

### **Operații de bază pentru tipărirea fotografiilor**

- 1. Încărcați hârtie în imprimantă.
- 2. Introduceți un dispozitiv de memorie în slotul de card SD sau în portul USB al interfeței externe a imprimantei.

Dacă opțiunea **Mod selecţie automată** din **Funcţii ghidare** este activată, se afișează un mesaj.Verificaţi mesajul şi apăsaţi pe butonul OK.

3. Selectaţi **Imprimare fotografii** pe panoul de control.

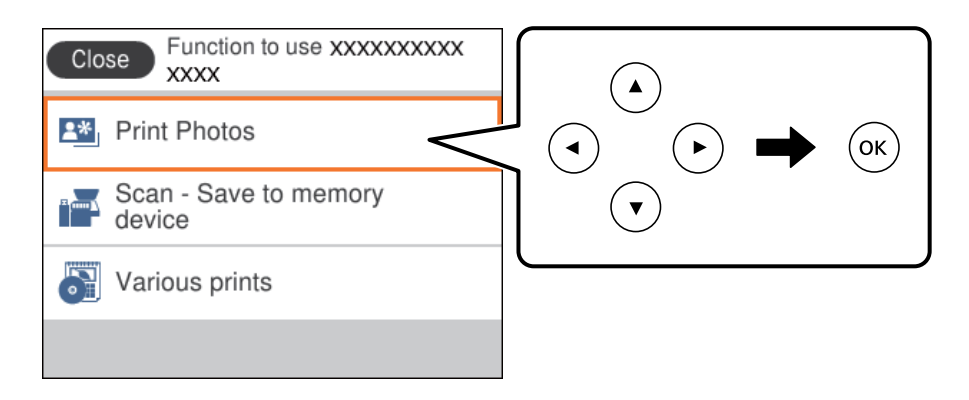

Pentru a selecta un element, deplasați focalizarea pe elementul respectiv utilizând butoanele  $\blacktriangle \blacktriangledown \blacktriangle \blacktriangleright$ , apoi apăsaţi pe butonul OK.

- 4. Selectați **Imprimare**.
- 5. Când se afișează un mesaj în care se arată că încărcarea fotografiilor s-a finalizat, apăsați butonul OK.
- 6. Selectați fotografia pe care doriți să o tipăriți în ecranul de selectare a fotografiei.

#### *Notă:*

Selectați în partea din dreapta sus a ecranului pentru a afișa *Selectare meniu foto*.Dacă specificați o dată utilizând *Răsfoire*, se afișează numai fotografiile de la data specificată.

7. Setați numărul de exemplare tipărite folosind butonul - sau +.

Când tipăriți mai mult de o fotografie, afișați fotografiile utilizând butonul  $\blacktriangleleft$  sau  $\blacktriangleright$ , apoi setați numărul de imprimări.

- 8. Selectați **Setări imprimare** pentru a efectua setările pentru hârtie și de tipărire.
- 9. Apăsați butonul $\blacktriangleright$ .
- 10. Atingeți butonul  $\Box$  pentru a edita fotografiile după cum este necesar.
- 11. Glisați în exterior tava de ieșire.
- 12. Introduceți numărul de exemplare și apăsați pe butonul  $\mathcal{D}$ .
- 13. Confirmați finalizarea tipăririi, apoi selectați **Închidere**.

Dacă observați probleme de calitate a tipăririi, precum benzi, culori neprevăzute sau imagini neclare, selectați **Depanare** pentru a vedea soluțiile.

#### **Informaţii conexe**

- & ["Încărcarea hârtiei în suportul de Casetă de hârtie 1" la pagina 64](#page-63-0)
- & ["Încărcarea hârtiei în suportul de Casetă de hârtie 2" la pagina 68](#page-67-0)
- $\blacktriangleright$  ["Lista tipurilor de hârtie" la pagina 62](#page-61-0)
- $\rightarrow$  ["Introducerea unui card de memorie" la pagina 78](#page-77-0)
- $\rightarrow$  ["Ghid pentru ecranul Selectare fotografie \(Vizualiz. individ.\)" la pagina 84](#page-83-0)
- $\rightarrow$  ["Opțiuni de meniu pentru selectarea fotografiilor" la pagina 90](#page-89-0)
- & ["Ghid pentru ecranul Selectare fotografie \(Vizualiz. individ.\)" la pagina 84](#page-83-0)
- & ["Opțiuni de meniu pentru setările de hârtie și de tipărire" la pagina 90](#page-89-0)
- & ["Ghid pentru ecranul de previzualizare" la pagina 85](#page-84-0)
- $\rightarrow$  ["Ghid pentru ecranul Selectare fotografie" la pagina 85](#page-84-0)
- $\rightarrow$  ["Opțiuni de meniu pentru editarea fotografiilor" la pagina 92](#page-91-0)

### **Ghid pentru ecranul Selectare fotografie (Vizualizare dale)**

Puteți selecta fotografii din ecranul cu miniaturi. Aceasta este util la selectarea unui număr redus de fotografii dintr-un număr mare de fotografii.

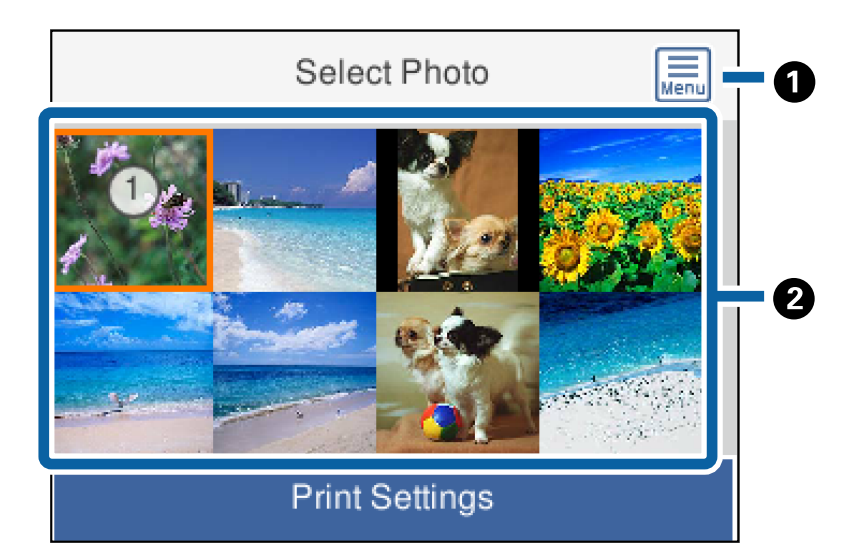

<span id="page-83-0"></span>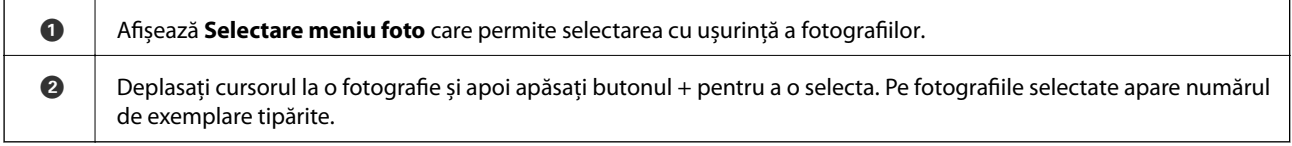

### **Ghid pentru ecranul Selectare fotografie (Vizualiz. individ.)**

Aici, puteți vizualiza fotografiile mărite una câte una.Apăsați butonul  $\blacktriangleleft$  sau  $\blacktriangleright$  pentru a vedea fotografia anterioară

sau următoare.Dacă doriți să afișați o fotografie fără pictograme, apăsați butonul  $\bullet$ .Apăsați din nou acest buton pentru a restabili pictogramele.

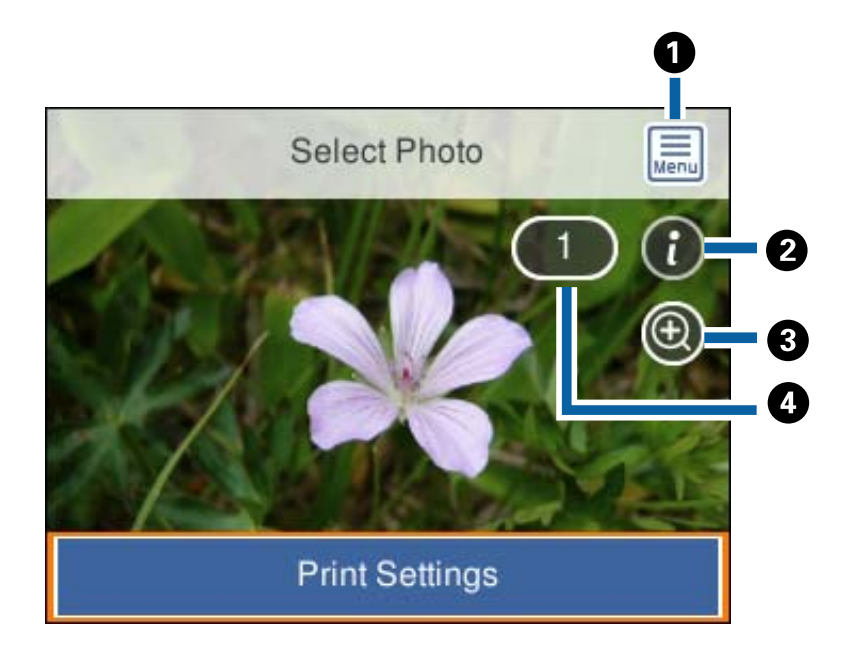

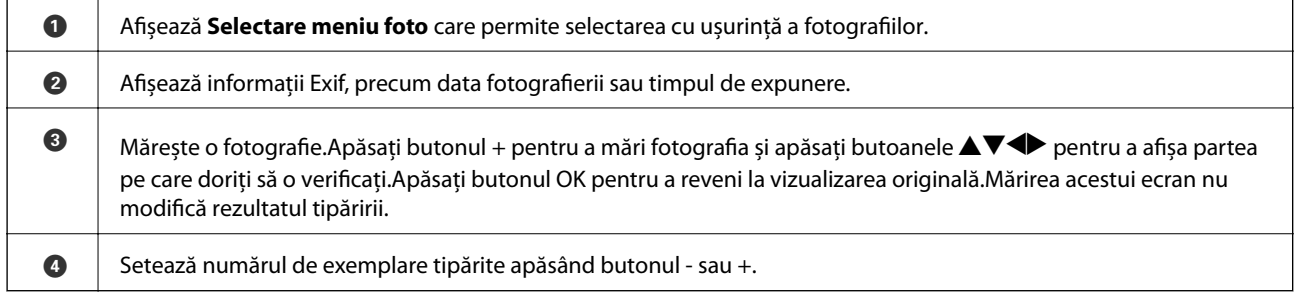

#### **Informaţii conexe**

 $\rightarrow$  ["Opțiuni de meniu pentru selectarea fotografiilor" la pagina 90](#page-89-0)

### <span id="page-84-0"></span>**Ghid pentru ecranul de previzualizare**

Apăsați butonul  $\blacktriangleleft$  sau  $\blacktriangleright$  pentru a vedea fotografia anterioară sau următoare.Apăsați butonul  $\blacktriangleright$  pentru a afișa ecranul de editare fotografie unde puteți decupa fotografia sau aplica o corecție de culoare.

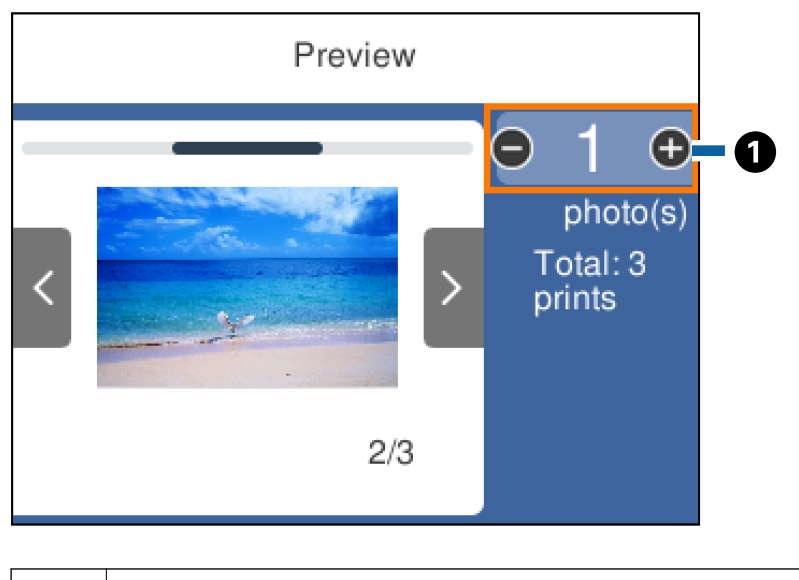

A Setează numărul de exemplare apăsând butonul - sau +.Puteți, de asemenea, seta numărul de copii utilizând tastatura numerică de pe ecran.Mutați focalizarea la valoare, apoi apăsați butonul OK pentru a afișa tastatura. Dacă valoarea nu se modifică, nu puteți seta numărul de copii pe acest ecran.

#### **Informaţii conexe**

& "Ghid pentru ecranul Selectare fotografie" la pagina 85

### **Ghid pentru ecranul Selectare fotografie**

Puteți decupa sau roti fotografia sau puteți aplica o corecție de culoare. Comutați între **Corectare dez.** și **Corecţie activată** utilizând butonul  $\Box$ . Când este selectată opțiunea **Corecție activată**, corecția de culoare reglată pe

ecranul **Editare** devine vizibilă pe ecran. Când este selectată opțiunea **Corectare dez.**, corecția de culoare rămâne invizibilă, dar este aplicată materialului tipărit.

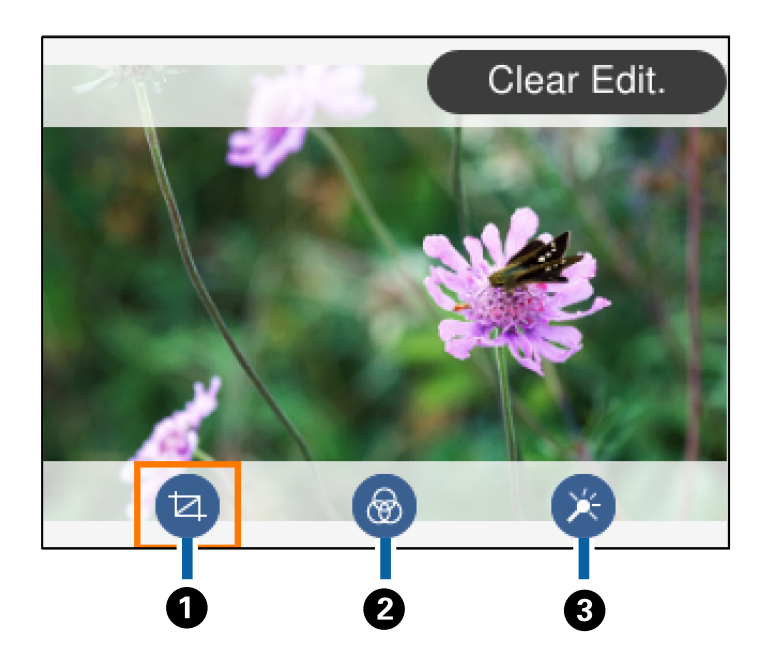

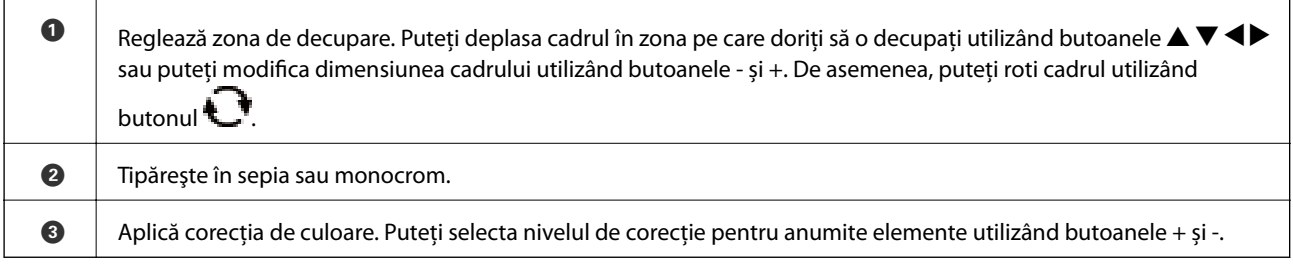

#### **Informaţii conexe**

& ["Opțiuni de meniu pentru editarea fotografiilor" la pagina 92](#page-91-0)

### **Tipărirea în diferite aspecte**

Puteți tipări fotografiile de pe dispozitivul de memorie folosind diferite aspecte, spre exemplu 2 pe pagină și 4 pe pagină.Fotografiile sunt amplasate automat.

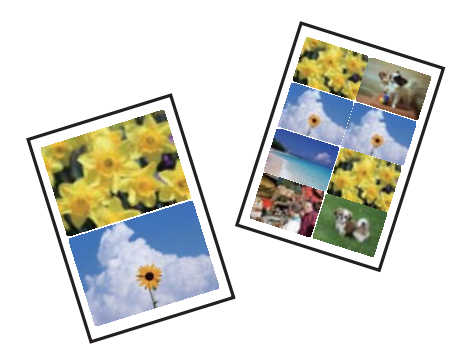

1. Încărcați hârtie în imprimantă.

- 2. Introduceți un dispozitiv de memorie în slotul de card SD sau în portul USB al interfeței externe a imprimantei.
- 3. Selectaţi **Imprimare fotografii** pe panoul de control.

Pentru a selecta un element, deplasati focalizarea pe elementul respectiv utilizând butoanele  $\blacktriangle \blacktriangledown \blacktriangle$ , apoi apăsaţi pe butonul OK.

- 4. Selectați **Aspect Tipărire**.
- 5. Selectați aspectul.
- 6. Efectuați setările pentru hârtie și imprimare.
- 7. Apăsați butonul.
- 8. Când se afișează un mesaj în care se arată că încărcarea fotografiilor s-a finalizat, apăsați butonul OK.
- 9. Selectați fotografia pe care doriți să o tipăriți în ecranul de selectare a fotografiei.
- 10. Selectați **Previzualiz şi Imprimare**.
- 11. Atingeți butonul  $\bigcup$  pentru a edita fotografiile după cum este necesar.
- 12. Introduceți numărul de exemplare și apăsați pe butonul  $\lozenge$ .

#### **Informaţii conexe**

- & ["Încărcarea hârtiei în suportul de Casetă de hârtie 1" la pagina 64](#page-63-0)
- & ["Încărcarea hârtiei în suportul de Casetă de hârtie 2" la pagina 68](#page-67-0)
- $\blacktriangleright$  . Lista tipurilor de hârtie" la pagina 62
- $\rightarrow$  ["Introducerea unui card de memorie" la pagina 78](#page-77-0)
- $\rightarrow$  . Optiuni de meniu pentru setările de hârtie și de tipărire" la pagina 90
- $\rightarrow$  ["Ghid pentru ecranul Selectare fotografie \(Vizualiz. individ.\)" la pagina 84](#page-83-0)
- $\rightarrow$  . Optiuni de meniu pentru selectarea fotografiilor" la pagina 90
- $\rightarrow$  ["Ghid pentru ecranul Selectare fotografie \(Vizualiz. individ.\)" la pagina 84](#page-83-0)
- $\blacktriangleright$  ["Ghid pentru ecranul de previzualizare" la pagina 85](#page-84-0)
- $\rightarrow$  ["Ghid pentru ecranul Selectare fotografie" la pagina 85](#page-84-0)
- $\rightarrow$  . Optiuni de meniu pentru editarea fotografiilor" la pagina 92

### **Tipărirea fotografiilor pentru acte de identitate**

Puteți tipări fotografii pentru acte de identitate utilizând datele de pe un dispozitiv de memorie.Se tipăresc două copii ale unei fotografii în două formate diferite, respectiv 50,8×50,8 mm și 45,0×35,0 mm, pe hârtie foto de format 10×15 cm (4×6 in.).

- 1. Încărcați hârtie în imprimantă.
- 2. Introduceți un dispozitiv de memorie în slotul de card SD sau în portul USB al interfeței externe a imprimantei.

3. Selectaţi **Imprimare fotografii** pe panoul de control.

Pentru a selecta un element, deplasați focalizarea pe elementul respectiv utilizând butoanele  $\blacktriangle \blacktriangledown \blacktriangle \blacktriangleright$ , apoi apăsati pe butonul OK.

- 4. Selectați **Imprimare fotografie tip buletin**.
- 5. Când se afișează un mesaj în care se arată că încărcarea fotografiilor s-a finalizat, apăsați butonul OK.
- 6. Selectați fotografia pe care doriți să o tipăriți în ecranul de selectare a fotografiei.
- 7. Selectați **Setări imprimare** pentru a efectua setările pentru hârtie și de tipărire.
- 8. Apăsați pe butonul  $\blacktriangleright$  și apoi confirmați setările.
- 9. Atingeți butonul  $\Box$  pentru a edita fotografiile după cum este necesar.
- 10. Introduceti numărul de exemplare și apăsați pe butonul  $\mathcal{D}$ .

#### **Informaţii conexe**

- & ["Încărcarea hârtiei în suportul de Casetă de hârtie 1" la pagina 64](#page-63-0)
- & ["Încărcarea hârtiei în suportul de Casetă de hârtie 2" la pagina 68](#page-67-0)
- $\rightarrow$  ["Lista tipurilor de hârtie" la pagina 62](#page-61-0)
- & ["Introducerea unui card de memorie" la pagina 78](#page-77-0)
- $\rightarrow$  ["Ghid pentru ecranul Selectare fotografie \(Vizualiz. individ.\)" la pagina 84](#page-83-0)
- & ["Opțiuni de meniu pentru selectarea fotografiilor" la pagina 90](#page-89-0)
- & ["Ghid pentru ecranul Selectare fotografie \(Vizualiz. individ.\)" la pagina 84](#page-83-0)
- & ["Opțiuni de meniu pentru setările de hârtie și de tipărire" la pagina 90](#page-89-0)
- & ["Ghid pentru ecranul de previzualizare" la pagina 85](#page-84-0)
- & ["Ghid pentru ecranul Selectare fotografie" la pagina 85](#page-84-0)
- $\rightarrow$  ["Opțiuni de meniu pentru editarea fotografiilor" la pagina 92](#page-91-0)

### **Tipărirea de fotografii cu model**

Puteți tipări fotografiile de pe dispozitivul de memorie folosind diferite aspecte, spre exemplu 2 pe pagină, 4 pe pagină sau în jumătatea de sus. Puteți selecta locația de amplasare a fotografiilor.

- 1. Încărcați hârtie în imprimantă.
- 2. Introduceți un dispozitiv de memorie în slotul de card SD sau în portul USB al interfeței externe a imprimantei.
- 3. Selectați **Imprimare fotografii** pe panoul de comandă.

Pentru a selecta un element, deplasați focalizarea pe elementul respectiv utilizând butoanele  $\blacktriangle \blacktriangledown \blacktriangle \blacktriangleright$ , apoi apăsaţi pe butonul OK.

4. Selectați **Imprimare cu model**.

- 5. Selectați aspectul.
- 6. Efectuați setările de tipărire.
- 7. Apăsați butonul.
- 8. Când se afișează un mesaj în care se arată că încărcarea fotografiilor s-a finalizat, apăsați butonul OK.
- 9. Procedați în unul dintre următoarele moduri.
	- ❏ Când selectați aspectul cu o singură fotografie la pasul 5: Selectați o fotografie din ecranul de selectare a fotografiilor, selectați **Previzualiz şi Imprimare**, apoi treceți la pasul 15.
	- ❏ Când selectați aspectul cu mai multe fotografii în pasul 5 și amplasați fotografiile automat: Selectați **Aspect automat**, selectați fotografiile din ecranul de selectare a fotografiilor, atingeți **Previzualiz şi Imprimare**, apoi treceți la pasul 15.
	- ❏ Când selectați aspectul cu mai multe fotografii și poziționați fotografiile manual: Treceți la pasul 10.
- 10. Selectați $\bigoplus$
- 11. Selectați fotografia pe care doriți să o tipăriți în ecranul de selectare a fotografiei, apoi selectați **Pentru a plasa poza**.
- 12. Verificați mesajul și apoi selectați **Renunțare**.
- 13. Dacă doriți să editați fotografia, selectați fotografia și apoi selectați **Editare fotografii**.

#### *Notă:*

Când ați terminat de editat, selectați *Terminat* pentru a reveni la ecranul *Poziționare poză*.

- 14. Repetați pașii 10 13 până la amplasarea tuturor fotografiilor, apoi apăsați butonul
- 15. Atingeți butonul  $\bigcirc$  pentru a edita fotografiile după cum este necesar.
- 16. Introduceți numărul de exemplare și apăsați pe butonul  $\mathcal{D}$ .

- & ["Încărcarea hârtiei în suportul de Casetă de hârtie 1" la pagina 64](#page-63-0)
- & ["Încărcarea hârtiei în suportul de Casetă de hârtie 2" la pagina 68](#page-67-0)
- $\rightarrow$  ["Lista tipurilor de hârtie" la pagina 62](#page-61-0)
- $\rightarrow$  ["Introducerea unui card de memorie" la pagina 78](#page-77-0)
- $\rightarrow$  ["Opțiuni de meniu pentru setările de hârtie și de tipărire" la pagina 90](#page-89-0)
- $\rightarrow$  ["Ghid pentru ecranul Selectare fotografie \(Vizualiz. individ.\)" la pagina 84](#page-83-0)
- $\blacktriangleright$  ["Ghid pentru ecranul de previzualizare" la pagina 85](#page-84-0)
- $\rightarrow$  ["Ghid pentru ecranul Selectare fotografie" la pagina 85](#page-84-0)
- $\rightarrow$  ["Opțiuni de meniu pentru editarea fotografiilor" la pagina 92](#page-91-0)

### <span id="page-89-0"></span>**Opţiuni de meniu pentru tipărire de la panoul de control**

#### **Opțiuni de meniu pentru selectarea fotografiilor**

#### Răsfoire:

Afișează fotografiile de pe cardul de memorie, sortate după condițiile specificate.Opțiunile disponibile sunt dependente de funcțiile utilizate.

❏ Anulare răsfoire:

Anulează sortarea fotografiilor și afișează toate fotografiile.

❏ aa:

Selectați anul fotografiilor pe care doriți să le afișați.

❏ aaaa/ll:

Selectați anul și luna fotografiilor pe care doriți să le afișați.

❏ aaaa/ll/zz:

Selectați anul, luna și data fotografiilor pe care doriți să le afișați.

#### Ordine afişare:

Modifică ordinea de afișare a fotografiilor în ascendentă sau descendentă.

#### Selectaţi toate pozele:

Selectează toate fotografiile și setează numărul de exemplare.

#### Deselectaţi toate fotografiile:

Readuce numărul de exemplare pentru toate fotografiile la valoarea 0 (zero).

#### Selectați un dispozitiv pentru a încărca foto:

Selectați dispozitivul din care doriți să încărcați fotografiile.

#### **Opțiuni de meniu pentru setările de hârtie și de tipărire**

#### Dim hârtie:

Selectați formatul de hârtie încărcat.

#### Tip hârtie:

Selectați tipul de hârtie încărcat.

#### Casete de hârtie:

Selectați sursa de hârtie pe care doriți să o utilizați.

#### Setare margine

❏ Fără margini:

Tipărește fără să adauge margini în jurul muchiilor.Imaginea este puțin mărită pentru a elimina marginile de pe marginea hârtiei.

#### ❏ Cu margine:

Imprimă adăugând margini albe în jurul muchiilor.

#### Extindere:

Folosind tipărirea fără margini, imaginea este puțin mărită pentru a elimina marginile de pe muchiile hârtiei.Selectați cât de mult trebuie mărită imaginea.

#### Potrivire cadru:

Dacă raportul de aspect al imaginii și formatul de hârtie diferă, imaginea este mărită sau micșorată automat, astfel încât laturile scurte să corespundă laturilor scurte ale hârtiei.Latura lungă a imaginii este retezată dacă se prelungește dincolo de latura lungă a hârtiei.Este posibil ca această funcție să nu fie operațională pentru fotografii panoramice.

#### Calitate:

Selectați calitatea tipăririi.Selectând **Cea mai bună** puteți tipări la o calitate mai ridicată, dar viteza de tipărire ar putea să scadă.

#### Dată:

Selectați formatul utilizat pentru tipărirea datei pe fotografii pentru fotografiile care includ data realizării sau data la care au fost salvate.Data nu este tipărită pentru unele formate.

#### Info. imprimare. Pe fotografii

❏ Dezactivat:

Tipărește fără informații.

❏ Setări cameră:

Tipărește cu unele informații Exif, precum timpul de expunere, raportul f sau sensibilitatea ISO.Informațiile neînregistrate nu sunt tipărite.

❏ Text cameră:

Tipărește textul setat la camera digitală.Pentru informații despre setările de text, consultați documentația camerei foto.Informațiile pot fi tipărite doar la tipărirea fără margini pe formatele 10×15 cm, 13×18 cm sau 16:9 lat.

❏ Reper:

Tipărește numele locației sau al punctului de reper unde a fost realizată fotografia, în cazul camerelor foto digitale care dispun de caracteristica Punct de reper.Consultați site-ul web al producătorului camerei dvs. foto pentru mai multe detalii.Informațiile pot fi tipărite doar la tipărirea fără margini pe formatele 10×15 cm, 13×18 cm sau 16:9 lat.

#### Golire totală setări:

Resetează setările pentru hârtie și tipărire la valorile implicite.

#### Densitate CD:

Pentru tipărirea pe CD/DVD.Definiți densitatea utilizată la tipărirea pe un disc CD/DVD.

#### Densitate:

Pentru tipărirea pe o carte de colorat.Selectați nivelul densității pentru contururile de pe pagina de colorat.

#### <span id="page-91-0"></span>Detectare linii:

Pentru tipărirea pe o carte de colorat.Selectați sensibilitatea utilizată pentru detectarea contururilor în fotografie.

### **Opțiuni de meniu pentru editarea fotografiilor**

## (Decup.):

Decupează o parte a fotografiei.Puteți muta, mări sau micșora zona de decupare.

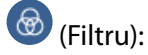

Tipărește în sepia sau monocrom.

### $X = (Reglaje):$

Aplică corecțiile de culoare utilizând funcția **Îmbunătăţire** sau **Elimin. ochi roşii**.

#### Îmbunătătire:

Selectați una dintre opțiunile de ajustare a imaginilor. Opțiunile **Automat**, **Oameni**, **Peisaj** sau **Scenă nocturnă** permit obținerea de imagini mai clare și culori mai vii prin ajustarea automată a contrastului, a saturației și a luminozității datelor imaginii originale.

❏ Automat:

Imprimanta detectează conținutul de imagine și mărește automat imaginea în funcție de conținutul detectat.

❏ Oameni:

Recomandat pentru imaginile cu oameni.

❏ Peisaj:

Recomandat pentru imagini cu peisaje.

❏ Scenă nocturnă:

Recomandat pentru imagini cu scene de noapte.

❏ P.I.M.:

Ajustează imaginea în funcție de informațiile de tipărire furnizate de un aparat foto digital compatibil cu PRINT Image Matching.

❏ Dezact. îmbunăt.:

Oprește funcția **Îmbunătăţire**.

#### Elimin. ochi roşii:

Remediază defectele de tip ochi roșii.Corecțiile nu sunt aplicate pe fișierul original, ci doar pe materialele tipărite.În funcție de tipul fotografiei, pot fi corectate și alte părți ale imaginii, nu doar ochii.

#### Luminozitate:

Ajustează luminozitatea imaginii.

#### Contrast:

Ajustează diferența dintre luminozitate și obscuritate.

#### Claritate:

Îmbunătățește sau defocalizează conturul imaginii.

Saturaţie:

Ajustează intensitatea culorilor din imagine.

# **Imprimarea din meniul Diverse materiale imprimate de la panoul de control**

### **Tipărirea pe hârtie design**

Puteți tipări pe mai multe tipuri de hârtie de design utilizând modelele stocate în imprimantă, precum margini sau buline.Aceasta vă permite să utilizați hârtie într-o varietate de moduri, precum crearea unor coperți de carte făcute acasă, hârtie de împachetat etc.Vizitați site-ul web următor pentru detalii despre cum să vă creați propriile elemente.

#### [http://epson.sn](http://epson.sn/?q=2)

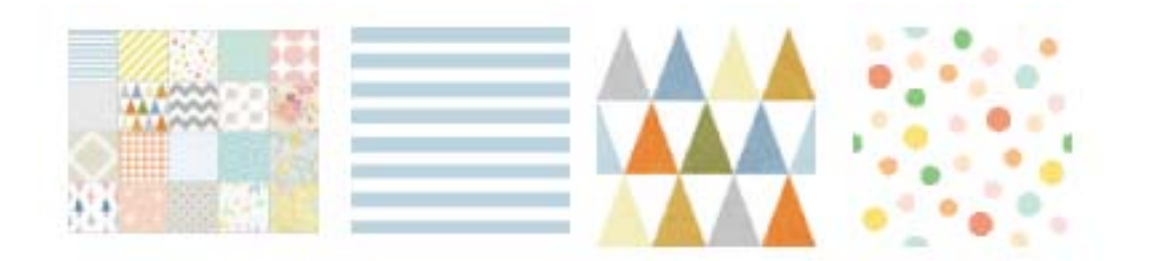

- 1. Încărcați hârtie în imprimantă.
- 2. Selectaţi **Diverse materiale imprimate** pe panoul de control.

Pentru a selecta un element, deplasați focalizarea pe elementul respectiv utilizând butoanele  $\blacktriangle \blacktriangledown \blacktriangle \blacktriangleright$ , apoi apăsaţi pe butonul OK.

- 3. Selectați **Hârtie de design**.
- 4. Selectați modelul, precum margini sau buline.
- 5. Efectuați setările pentru hârtie și imprimare.
- 6. Apăsați butonul $\blacktriangleright$ .
- 7. Introduceți numărul de exemplare și apăsați pe butonul  $\mathcal{D}$ .

- $\rightarrow$  ["Încărcarea hârtiei în suportul de Casetă de hârtie 2" la pagina 68](#page-67-0)
- $\rightarrow$  ["Lista tipurilor de hârtie" la pagina 62](#page-61-0)

### **Tipărirea fotografiilor cu note scrise de mână**

Puteți tipări o fotografie de pe un dispozitiv de memorie cu text scris de mână sau cu desene. Această opțiune permite crearea unor cărți poștale originale pentru sărbătoarea de Anul Nou sau aniversări.

Selectați mai întâi o fotografie și tipăriți un șablon pe hârtie normală. Scrieți sau desenați pe șablon și apoi scanațil cu imprimanta. Apoi puteți tipări fotografia cu notele și desenele personale.

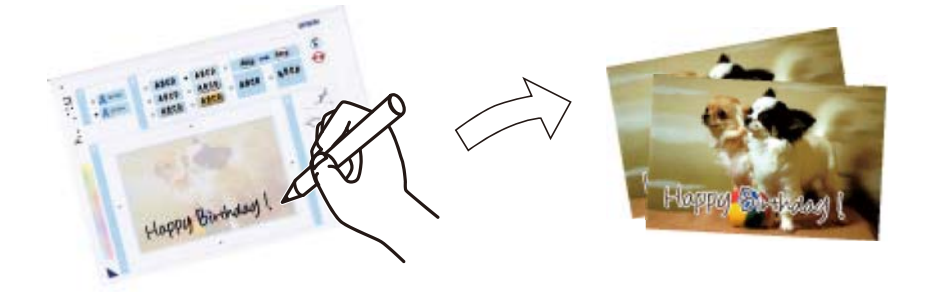

1. Introduceți un dispozitiv de memorie în slotul de card SD sau în portul USB al interfeței externe a imprimantei.

c*Important:* Nu scoateți dispozitivul de memorie decât după ce ați terminat de tipărit.

2. Selectați **Diverse materiale imprimate** pe panoul de comandă.

Pentru a selecta un element, deplasați focalizarea pe elementul respectiv utilizând butoanele  $\blacktriangle \blacktriangledown \blacktriangle \blacktriangledown$ , apoi apăsaţi pe butonul OK.

- 3. Selectați **Felicitare** > **Selectaţi fotografia şi imprimaţi modelul**.
- 4. Când se afișează un mesaj în care se arată că încărcarea fotografiilor s-a finalizat, apăsați butonul OK.
- 5. Selectați fotografia pe care doriți să o tipăriți în ecranul de selectare a fotografiei, apoi selectați **Setări imprimare**.
- 6. Efectuați setări de tipărire precum tipul sau formatul de hârtie pentru tipărirea unei fotografii cu note scrise de mână, apoi apăsați butonul .
- 7. Încărcați hârtie simplă format A4 în casetă de hârtie 2 pentru a imprima un șablon.
- 8. Selectați **Pentru verificarea imprimării**.
- 9. Apăsați pe butonul  $\Diamond$  pentru a tipări un șablon.
- 10. Verificați rezultatul tipăririi, apoi selectați **Închidere**.
- 11. Urmați instrucțiunile de pe șablon pentru a scrie și pentru a desena.
- 12. Depozitați manual tava de ieșire. Încărcați hârtie foto în casetă de hârtie 1.
- 13. Selectați **Imprimaţi folosind modelul**.

<span id="page-94-0"></span>14. Verificați ecranul, așezați șablonul pe geamul scanerului și apoi apăsați pe butonul OK.

#### *Notă:*

Asigurați-vă că textul scris pe șablon s-a uscat complet înainte de a-l așeza pe geamul scanerului. Dacă pe geamul scanerului există pete, acestea vor fi tipărite și pe fotografie.

- 15. Atingeți butonul  $\bigcup$  pentru a edita fotografiile după cum este necesar.
- 16. Glisați în exterior tava de ieșire.
- 17. Introduceți numărul de exemplare și apăsați pe butonul  $\mathcal{D}$ .

#### **Informaţii conexe**

- $\rightarrow$  ["Introducerea unui card de memorie" la pagina 78](#page-77-0)
- & ["Ghid pentru ecranul Selectare fotografie \(Vizualiz. individ.\)" la pagina 84](#page-83-0)
- & ["Opțiuni de meniu pentru setările de hârtie și de tipărire" la pagina 90](#page-89-0)
- $\rightarrow$  ["Încărcarea hârtiei în suportul de Casetă de hârtie 1" la pagina 64](#page-63-0)
- & ["Încărcarea hârtiei în suportul de Casetă de hârtie 2" la pagina 68](#page-67-0)
- $\blacktriangleright$  ["Lista tipurilor de hârtie" la pagina 62](#page-61-0)
- $\rightarrow$  ["Așezarea originalelor pe Geamul scanerului" la pagina 74](#page-73-0)
- & ["Ghid pentru ecranul Selectare fotografie" la pagina 85](#page-84-0)
- $\rightarrow$  . Optiuni de meniu pentru editarea fotografiilor" la pagina 92

### **Tipărirea fotografiilor pe eticheta unui CD/DVD**

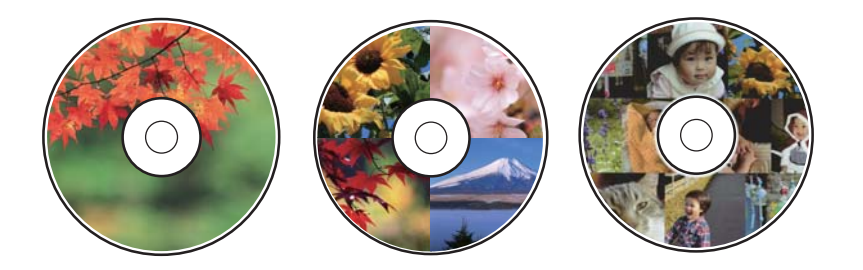

Puteți selecta fotografiile stocate pe un dispozitiv de memorie pentru a le tipări pe eticheta unui disc CD/DVD.

#### c*Important:*

- ❏ Înainte de a încărca un disc CD/DVD, consultați precauțiile de manevrare a discurilor CD/DVD.
- ❏ Nu introduceți tava CD/DVD în timp ce imprimanta funcționează. Imprimanta se poate defecta.
- ❏ Nu introduceți tava CD/DVD decât după ce vi se solicită acest lucru. În caz contrar, survine o eroare și CD-ul/ DVD-ul este scos.
- 1. Introduceți un dispozitiv de memorie în slotul de card SD sau în portul USB al interfeței externe a imprimantei.

2. Selectați **Diverse materiale imprimate** pe panoul de comandă.

Pentru a selecta un element, deplasați focalizarea pe elementul respectiv utilizând butoanele  $\blacktriangle \blacktriangledown \blacktriangle \blacktriangledown$ , apoi apăsati pe butonul OK.

- 3. Selectați **Copiere pe CD/DVD** > **Imprimare pe CD/DVD**.
- 4. Selectați aspectul.

Sunt disponibile opțiunile **CD/DVD 1-sus**, **CD/DVD 4-sus** și **Var. CD/DVD**.

- 5. Când se afișează un mesaj în care se arată că încărcarea fotografiilor s-a finalizat, selectați **Renunțare**.
- 6. Procedați în unul dintre următoarele moduri.
	- ❏ **CD/DVD 1-sus**: Selectați o fotografie, selectați **Continuați cu configurarea diam. exterior/diam. interior.**, apoi treceți la pasul 10.
	- ❏ **CD/DVD 4-sus**: Treceți la pasul 7.
	- ❏ **Var. CD/DVD**: Selectați fotografiile până când numărul fotografiilor care pot fi setate ajunge la 0. Selectați **Continuați cu configurarea diam. exterior/diam. interior.**, apoi treceți la pasul 10.
- 7. Selectați , selectați fotografia pe care doriți să o plasați, apoi selectați **Pentru a plasa poza**.
- 8. Citiți mesajul și apăsați pe butonul OK. Dacă este necesar, selectați fotografia pentru a o edita.
- 9. Repetați pașii 7 și 8 până la amplasarea fotografiilor în toate porțiunile, apoi apăsați butonul  $\bullet$ .
- 10. Mutați focalizarea la diametrul exterior, apoi apăsați butonul + sau pentru a ajusta valoarea. Ajustați diametrul interior în același mod.

De asemenea, puteți seta diametrul selectând valoarea din cadru și utilizând tastatura numerică de pe ecran.

#### *Notă:*

- ❏ Puteți introduce valori cuprinse în intervalul 114 120 mm pentru diametrul exterior și între 18 46 mm pentru diametrul interior, în pași de 1 mm.
- ❏ Diametrele interior și exterior setate de dumneavoastră sunt readuse la valorile inițiale după tipărirea etichetei discului. Puteți schimba valorile implicite în *Setări* > *Setări imprimantă* > *Diam. int./Diam. ext. CD*.

#### 11. Selectați **Selectați tipul**.

#### 12. Selectați **imprimă pe un CD/DVD**.

#### *Notă:*

Pentru un test de tipărire, selectați *Imprimare de testare pe hârtie A4*, apoi încărcați hârtie normală A4 în casetă de hârtie 2. Puteți verifica imaginea care va fi tipărită înainte de a tipări eticheta discului CD/DVD.

13. Când mesajul vă solicită să încărcați un disc CD/DVD, selectați **Modul de a** și încărcați un disc CD/DVD consultând instrucțiunile.

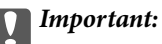

Așezați un disc CD/DVD în tava CD/DVD cu fața tipăribilă în sus. Apăsați pe centrul discului CD/DVD pentru a-l așeza în siguranță pe tava de CD/DVD. În caz contrar, discul CD/DVD poate cădea din tavă. Întoarceți tava invers pentru a vedea dacă suportul CD/DVD este bine așezat în tavă.

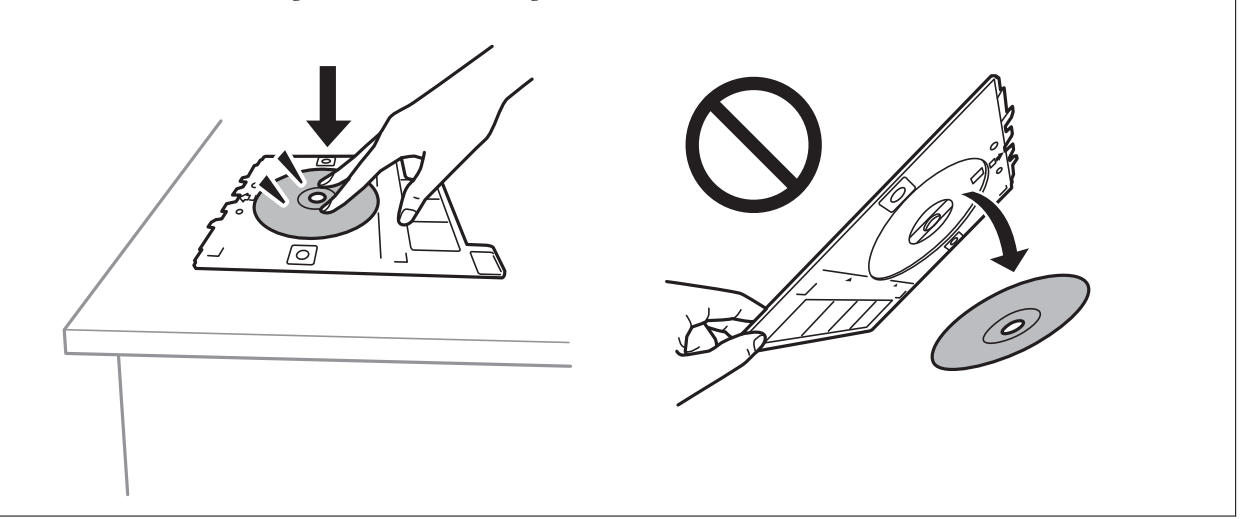

#### *Notă:*

Este posibil să simțiți o ușoară frecare la introducerea tăvii în imprimantă. Acest fapt este normal — continuați să introduceți tava pe orizontală.

#### 14. Selectați **Instalat**.

- 15. Atingeți butonul  $\bigcirc$  pentru a edita fotografiile după cum este necesar.
- 16. Apăsați butonul  $\lozenge$ .
- 17. Când tipărirea s-a încheiat, tava CD/DVD este scoasă din imprimantă. Scoateți tava din imprimantă, apoi selectați **Închidere** (Instalat).

#### c*Important:*

După încheierea tipăririi, asigurați-vă că scoateți tava CD/DVD. Dacă nu scoateți tava și nu porniți sau opriți imprimanta, sau nu efectuați curățarea capului, tava CD/DVD va lovi capul de imprimare și poate cauza deteriorarea imprimantei.

18. Scoateți discul CD/DVD și depozitați tava CD/DVD la baza casetă de hârtie 2.

- $\blacktriangleright$  ["Introducerea unui card de memorie" la pagina 78](#page-77-0)
- $\rightarrow$  ["Ghid pentru ecranul Selectare fotografie \(Vizualiz. individ.\)" la pagina 84](#page-83-0)
- $\rightarrow$  "Optiuni de meniu pentru editarea fotografiilor" la pagina 92

### **Tipărirea fotografiilor pe învelișul unei casete de bijuterii**

Puteți tipări cu ușurință pe învelișul unei casete de bijuterii utilizând o fotografie de pe un dispozitiv de memorie.Tipăriți învelișul pe hârtie format A4, apoi tăiați-l pentru a se potrivi la caseta de bijuterii.

- 1. Încărcați hârtie în imprimantă.
- 2. Introduceți un dispozitiv de memorie în slotul de card SD sau în portul USB al interfeței externe a imprimantei.
- 3. Selectaţi **Diverse materiale imprimate** pe panoul de control.

Pentru a selecta un element, deplasați focalizarea pe elementul respectiv utilizând butoanele  $\blacktriangle \blacktriangledown \blacktriangle \blacktriangleright$ , apoi apăsaţi pe butonul OK.

- 4. Selectați **Copiere pe CD/DVD** > **Imprimare pe carcasă Jewel**.
- 5. Selectați aspectul.
- 6. Efectuați setările pentru hârtie și imprimare.
- 7. Apăsați butonul.
- 8. Când se afișează un mesaj în care se arată că încărcarea fotografiilor s-a finalizat, apăsați butonul OK.
- 9. Selectați fotografia pe care doriți să o tipăriți în ecranul de selectare a fotografiei.
- 10. Selectați **Previzualiz şi Imprimare**.
- 11. Atingeți butonul  $\bigcup$  pentru a edita fotografiile după cum este necesar.
- 12. Apăsați butonul  $\hat{\Phi}$ .

- & ["Încărcarea hârtiei în suportul de Casetă de hârtie 2" la pagina 68](#page-67-0)
- $\blacktriangleright$  ["Lista tipurilor de hârtie" la pagina 62](#page-61-0)
- $\rightarrow$  ["Introducerea unui card de memorie" la pagina 78](#page-77-0)
- $\rightarrow$  ["Opțiuni de meniu pentru setările de hârtie și de tipărire" la pagina 90](#page-89-0)
- $\rightarrow$  ["Ghid pentru ecranul Selectare fotografie \(Vizualiz. individ.\)" la pagina 84](#page-83-0)
- $\rightarrow$  . Optiuni de meniu pentru selectarea fotografiilor" la pagina 90
- $\rightarrow$  ["Ghid pentru ecranul Selectare fotografie \(Vizualiz. individ.\)" la pagina 84](#page-83-0)
- $\blacktriangleright$  . Ghid pentru ecranul de previzualizare" la pagina 85
- $\rightarrow$  ["Ghid pentru ecranul Selectare fotografie" la pagina 85](#page-84-0)
- $\rightarrow$  . Optiuni de meniu pentru editarea fotografiilor" la pagina 92

### **Tipărirea de calendare originale cu o fotografie**

Puteți tipări cu ușurință calendare originale cu o fotografie preluată dintr-un dispozitiv de memorie.

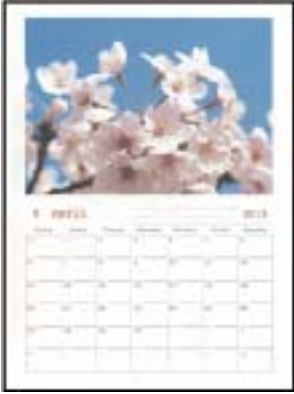

- 1. Încărcați hârtie în imprimantă.
- 2. Introduceți un dispozitiv de memorie în slotul de card SD sau în portul USB al interfeței externe a imprimantei.
- 3. Selectați **Diverse materiale imprimate** pe panoul de comandă.

Pentru a selecta un element, deplasați focalizarea pe elementul respectiv utilizând butoanele  $\blacktriangle \blacktriangledown \blacktriangle \blacktriangleright$ , apoi apăsaţi pe butonul OK.

- 4. Selectați **Calendar**.
- 5. Selectați tipul de calendar.
- 6. Efectuați setările hârtiei și apoi apăsați pe butonul  $\blacktriangleright$  pentru a seta data.
- 7. Setați anul și luna, apoi selectați **Terminat**.
- 8. Când se afișează un mesaj în care se arată că încărcarea fotografiilor s-a finalizat, apăsați butonul OK.
- 9. Selectați fotografia pe care doriți să o tipăriți în ecranul de selectare a fotografiei.
- 10. Selectați **Previzualiz şi Imprimare**.
- 11. Apăsați butonul  $\bf{C}$  pentru a edita fotografiile după cum este necesar.
- 12. Introduceți numărul de exemplare și apăsați pe butonul  $\mathcal{D}$ .

- & ["Încărcarea hârtiei în suportul de Casetă de hârtie 2" la pagina 68](#page-67-0)
- & ["Lista tipurilor de hârtie" la pagina 62](#page-61-0)
- & ["Introducerea unui card de memorie" la pagina 78](#page-77-0)
- & ["Opțiuni de meniu pentru setările de hârtie și de tipărire" la pagina 90](#page-89-0)
- & ["Ghid pentru ecranul Selectare fotografie \(Vizualiz. individ.\)" la pagina 84](#page-83-0)
- & ["Ghid pentru ecranul de previzualizare" la pagina 85](#page-84-0)
- $\blacktriangleright$  ["Ghid pentru ecranul Selectare fotografie" la pagina 85](#page-84-0)
- $\rightarrow$  ["Opțiuni de meniu pentru editarea fotografiilor" la pagina 92](#page-91-0)

### **Tipărirea unui program**

Puteți tipări cu ușurință un program de tip Lunar, Săptămânal sau Zilnic.

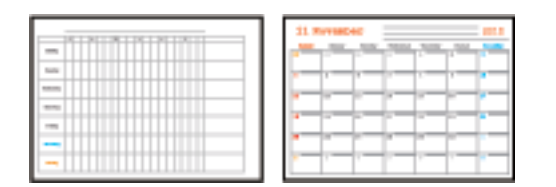

- 1. Încărcați hârtie în imprimantă.
- 2. Selectaţi **Diverse materiale imprimate** pe panoul de control.

Pentru a selecta un element, deplasați focalizarea pe elementul respectiv utilizând butoanele  $\blacktriangle \blacktriangledown \blacktriangle \blacktriangleright$ , apoi apăsaţi pe butonul OK.

- 3. Selectați **Program**.
- 4. Selectați tipul de program.
- 5. Efectuați setările hârtiei și apoi apăsați pe butonul.
- 6. Când selectați **Lunar** sau **Zilnic**, setați data și selectați **Terminat**.
- 7. Introduceți numărul de exemplare și apăsați pe butonul  $\mathcal{D}$ .

- & ["Încărcarea hârtiei în suportul de Casetă de hârtie 2" la pagina 68](#page-67-0)
- & ["Lista tipurilor de hârtie" la pagina 62](#page-61-0)
- & ["Opțiuni de meniu pentru setările de hârtie și de tipărire" la pagina 90](#page-89-0)
- & ["Ghid pentru ecranul de previzualizare" la pagina 85](#page-84-0)

### **Tipărirea pe hârtie liniată**

Puteți tipări pe unele tipuri de hârtie liniată, hârtie milimetrică sau cu portativ și vă puteți crea propriul carnet sau agendă cu foi detașabile.

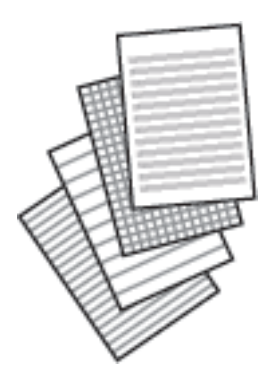

- 1. Încărcați hârtie în imprimantă.
- 2. Selectaţi **Diverse materiale imprimate** pe panoul de control.

Pentru a selecta un element, deplasați focalizarea pe elementul respectiv utilizând butoanele  $\blacktriangle \blacktriangledown \blacktriangle \blacktriangleright$ , apoi apăsaţi pe butonul OK.

- 3. Selectați **Hârtie milimetrică**.
- 4. Selectați tipul de hârtie liniată.
- 5. Efectuați setările pentru hârtie.
- 6. Apăsați butonul.
- 7. Introduceți numărul de exemplare și apăsați pe butonul  $\hat{\varphi}$ .

- $\rightarrow$  ["Încărcarea hârtiei în suportul de Casetă de hârtie 2" la pagina 68](#page-67-0)
- $\blacktriangleright$  ["Lista tipurilor de hârtie" la pagina 62](#page-61-0)
- & ["Opțiuni de meniu pentru setările de hârtie și de tipărire" la pagina 90](#page-89-0)
- $\blacktriangleright$  ["Ghid pentru ecranul de previzualizare" la pagina 85](#page-84-0)

### **Tipărirea hârtiei de scris originale**

Puteți tipări cu ușurință hârtie de scris originală cu o fotografie preluată dintr-un dispozitiv de memorie, setată ca fundal. Fotografia este tipărită în nuanțe deschise, pentru a permite scrierea pe suprafața acesteia.

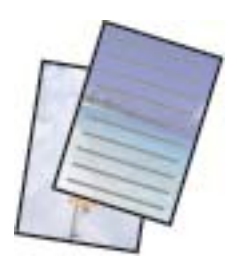

- 1. Încărcați hârtie în imprimantă.
- 2. Introduceți un dispozitiv de memorie în slotul de card SD sau în portul USB al interfeței externe a imprimantei.
- 3. Selectați **Diverse materiale imprimate** pe panoul de comandă.

Pentru a selecta un element, deplasați focalizarea pe elementul respectiv utilizând butoanele  $\blacktriangle \blacktriangledown \blacktriangle \blacktriangleright$ , apoi apăsaţi pe butonul OK.

- 4. Selectați **Hârtii de scris**.
- 5. Selectați tipul hârtiei de scris.
- 6. Selectați tipul de fundal.
- 7. Folosiți una dintre următoarele, conform tipului de fundal pe care l-ați selectat în pasul 6.
	- ❏ Fotografie

Când se afișează un mesaj în care se arată că încărcarea fotografiilor s-a finalizat, selectați **Renunțare**. Selectați o fotografie pe ecranul de selectare a fotografiilor, selectați **Setări imprimare** pentru a realiza

setările de hârtie și apoi apăsați butonul  $\blacktriangleright$ . Apăsați butonul  $\blacktriangleright$  dacă doriți să tipăriți în orientare de tip peisaj.

❏ Culoare

Selectați culoarea de fundal, efectuați setările de hârtie și apoi apăsați butonul.

❏ Fără fundal

Efectuați setările hârtiei și apoi apăsați pe butonul r. Acesta nu este disponibil când se selectează **Fără liniere** ca tip de hârtie de scris.

8. Introduceți numărul de exemplare și apăsați pe butonul  $\hat{\mathcal{D}}$ .

- & ["Încărcarea hârtiei în suportul de Casetă de hârtie 2" la pagina 68](#page-67-0)
- $\blacktriangleright$  ["Lista tipurilor de hârtie" la pagina 62](#page-61-0)
- $\rightarrow$  ["Introducerea unui card de memorie" la pagina 78](#page-77-0)
- & ["Opțiuni de meniu pentru setările de hârtie și de tipărire" la pagina 90](#page-89-0)

- & ["Ghid pentru ecranul Selectare fotografie \(Vizualiz. individ.\)" la pagina 84](#page-83-0)
- $\rightarrow$  ["Ghid pentru ecranul de previzualizare" la pagina 85](#page-84-0)
- & ["Ghid pentru ecranul Selectare fotografie" la pagina 85](#page-84-0)
- $\rightarrow$  ["Opțiuni de meniu pentru editarea fotografiilor" la pagina 92](#page-91-0)

### **Tipărirea unui card de mesaj original**

Puteți tipări cu ușurință carduri de mesaj originale utilizând o fotografie din dispozitivul dumneavoastră de memorie.

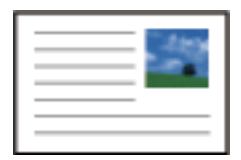

- 1. Încărcați hârtie în imprimantă.
- 2. Introduceți un dispozitiv de memorie în slotul de card SD sau în portul USB al interfeței externe a imprimantei.
- 3. Selectați **Diverse materiale imprimate** pe panoul de comandă.

Pentru a selecta un element, deplasați focalizarea pe elementul respectiv utilizând butoanele  $\blacktriangle \blacktriangledown \blacktriangle \blacktriangleright$ , apoi apăsaţi pe butonul OK.

- 4. Selectați **Card cu mesaj**.
- 5. Selectați **Poziție imagine**, **Tip linie** și **Culoare linie** și apoi selectați **Terminat**.
- 6. Când se afișează un mesaj în care se arată că încărcarea fotografiilor s-a finalizat, apăsați butonul OK.
- 7. Selectați fotografia pe care doriți să o tipăriți, apoi selectați **Setări imprimare**.
- 8. Efectuați setările de tipărire.
- 9. Apăsați butonul.
- 10. Apăsați butonul  $\bigcup$  pentru a edita fotografiile după cum este necesar.
- 11. Introduceți numărul de exemplare și apăsați pe butonul  $\mathcal{D}$ .

- & ["Încărcarea hârtiei în suportul de Casetă de hârtie 1" la pagina 64](#page-63-0)
- $\rightarrow$  ["Încărcarea hârtiei în suportul de Casetă de hârtie 2" la pagina 68](#page-67-0)
- $\blacktriangleright$  ["Lista tipurilor de hârtie" la pagina 62](#page-61-0)
- $\rightarrow$  ["Introducerea unui card de memorie" la pagina 78](#page-77-0)
- $\rightarrow$  ["Opțiuni de meniu pentru tipărirea cardurilor de mesaj originale" la pagina 104](#page-103-0)
- $\rightarrow$  ["Opțiuni de meniu pentru setările de hârtie și de tipărire" la pagina 90](#page-89-0)
- <span id="page-103-0"></span>& ["Ghid pentru ecranul de previzualizare" la pagina 85](#page-84-0)
- $\rightarrow$  ["Ghid pentru ecranul Selectare fotografie" la pagina 85](#page-84-0)
- & ["Opțiuni de meniu pentru editarea fotografiilor" la pagina 92](#page-91-0)

### **Opțiuni de meniu pentru tipărirea cardurilor de mesaj originale**

#### Poziție imagine:

Selectați unde doriți să poziționați imaginea pe cardul de mesaj.

Tip linie:

Selectați tipul de linie care se va tipări pe cardul de mesaj.

Culoare linie:

Selectați culoarea liniei care se va tipări pe cardul de mesaj.

### **Tipărirea unei cărți de colorat**

Puteți tipări imagini prin extragerea doar a contururilor din fotografii sau ilustrații. Aceasta vă permite să creați cărți de colorat unice.

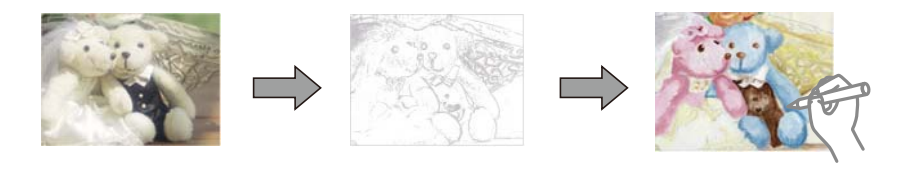

#### *Notă:*

Dacă acestea nu sunt utilizate în scopuri personale (acasă sau în alte zone cu acces limitat), aveți nevoie de permisiunea deținătorului drepturilor de autor atunci când utilizați originale protejate prin drepturi de autor pentru a crea o carte de colorat.

- 1. Încărcați hârtie în imprimantă.
- 2. Dacă doriți să utilizați o fotografie de pe un dispozitiv de memorie, introduceți dispozitivul în slotul de card SD sau în portul USB al interfeței externe a imprimantei.
- 3. Selectați **Diverse materiale imprimate** pe panoul de comandă.

Pentru a selecta un element, deplasați focalizarea pe elementul respectiv utilizând butoanele  $\blacktriangle \blacktriangledown \blacktriangle \blacktriangleright$ , apoi apăsaţi pe butonul OK.

- 4. Selectați **Carte de colorat**.
- 5. Procedați în unul dintre următoarele moduri.
	- ❏ Când selectați **Scanați un original**: Efectuați setările de imprimare, apoi apăsați butonul r. Așezați originalul pe geamul scanerului, apoi apăsați pe butonul OK.
	- ❏ Când selectați **Alegeți de pe cardul de mem.**: Selectați o fotografie, selectați **Setări imprimare** și apoi efectuați setările de imprimare. Apăsați butonul.

6. Apăsați butonul  $\hat{\Phi}$ .

#### **Informaţii conexe**

- & ["Încărcarea hârtiei în suportul de Casetă de hârtie 2" la pagina 68](#page-67-0)
- & ["Opțiuni de meniu pentru selectarea fotografiilor" la pagina 90](#page-89-0)
- & ["Opțiuni de meniu pentru setările de hârtie și de tipărire" la pagina 90](#page-89-0)

## **Tipărirea de pe un computer**

### **Informații de tipărire de bază — Windows**

#### *Notă:*

❏ Consultați ajutorul online pentru explicații despre setări.Faceți clic dreapta pe un articol, apoi faceți clic pe *Ajutor*.

- ❏ Operațiile diferă în funcție de aplicație.Consultați secțiunea de ajutor a aplicației pentru detalii.
- 1. Încărcați hârtie în imprimantă.
- 2. Deschideți fișierul pe care doriți să-l tipăriți.
- 3. Selectați **Imprimare** sau **Configurare imprimare** din meniul **Fișier**.
- 4. Selectați imprimanta.
- 5. Selectați **Preferințe** sau **Proprietăți** pentru a accesa fereastra driver-ului de imprimantă.

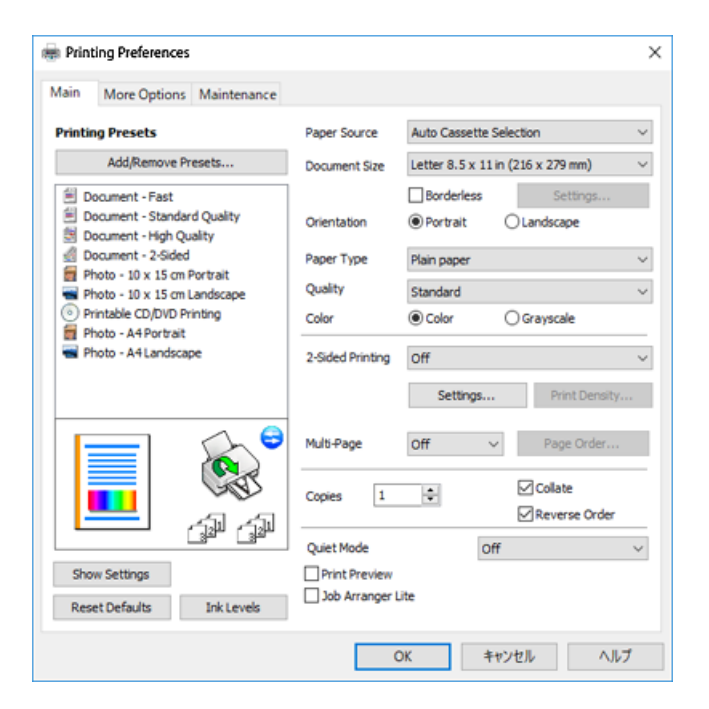

6. Efectuați următoarele setări.

❏ Sursă hârtie: Selectați sursa de hârtie în care ați încărcat hârtia.

- ❏ Dimensiuni document: Selectați formatul de hârtie încărcat în imprimantă.
- ❏ Fără margini: Se selectează pentru a tipări fără a adăuga margini în jurul imaginii.

La tipărirea fără margini, datele de tipărire sunt puțin mărite, depășind dimensiunile paginii astfel încât pe hârtie să nu fie tipărite margini.Faceți clic pe **Parametrii** pentru a selecta valoarea cu care imaginea va fi mărită.

- ❏ Orientare: Selectați orientarea setată în aplicație.
- ❏ Tip hârtie: Selectați tipul de hârtie încărcat.
- ❏ Calitate: Selectați calitatea tipăririi.

Selectând **Înalt** puteți tipări la o calitate mai ridicată, dar viteza de tipărire ar putea să scadă.

❏ Color: Selectați **Scală de gri** dacă doriți să tipăriți cu negru sau în nuanțe de gri.

#### *Notă:*

La tipărirea pe plicuri, selectați setarea *Peisaj* pentru *Orientare*.

- 7. Faceți clic pe **OK** pentru a închide fereastra driverului de imprimantă.
- 8. Faceți clic pe **Tipărire**.

#### **Informaţii conexe**

- $\rightarrow$  "Hârtia disponibilă și capacitățile" la pagina 60
- & ["Încărcarea hârtiei în suportul de Casetă de hârtie 1" la pagina 64](#page-63-0)
- & ["Încărcarea hârtiei în suportul de Casetă de hârtie 2" la pagina 68](#page-67-0)
- & ["Ghid de utilizare al driverului de imprimantă pentru Windows" la pagina 196](#page-195-0)
- $\blacktriangleright$  ["Lista tipurilor de hârtie" la pagina 62](#page-61-0)

### **Informaţii de bază despre tipărire — Mac OS**

#### *Notă:*

Explicațiile din secțiune utilizează drept exemplu TextEdit.Operațiunile și ecranele pot să difere în funcție de aplicație.Consultați secțiunea de ajutor a aplicației pentru detalii.

- 1. Încărcați hârtie în imprimantă.
- 2. Deschideți fișierul pe care doriți să-l tipăriți.

3. Selectați **Tipărire** din meniul **Fișier** sau o altă comandă pentru a accesa caseta de dialog pentru tipărire.

Dacă este cazul, faceți clic pe Afișare detalii sau ▼ pentru a extinde fereastra de tipărire.

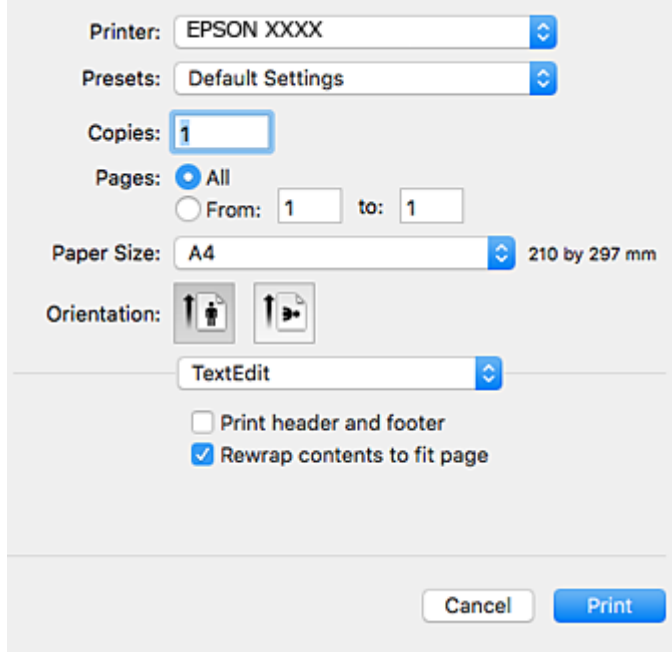

- 4. Efectuați următoarele setări.
	- ❏ Imprimantă: Selectați imprimanta.
	- ❏ Presetări: Selectați această opțiune dacă doriți să utilizați setările înregistrate.
	- ❏ Format hârtie: Selectați formatul de hârtie încărcat în imprimantă.

La tipărirea fără margini, selectați un format de pagină "fără margini".

❏ Orientare: Selectați orientarea setată în aplicație.

#### *Notă:*

- ❏ Dacă meniurile de setare menționate mai sus nu sunt afișate, închideți fereastra de imprimare, selectați *Configurare pagină* din meniul *Fișier*, după care efectuați setările.
- ❏ La imprimarea plicurilor, selectați orientarea tip peisaj.

5. Selectați **Setări tipărire** din meniul contextual.

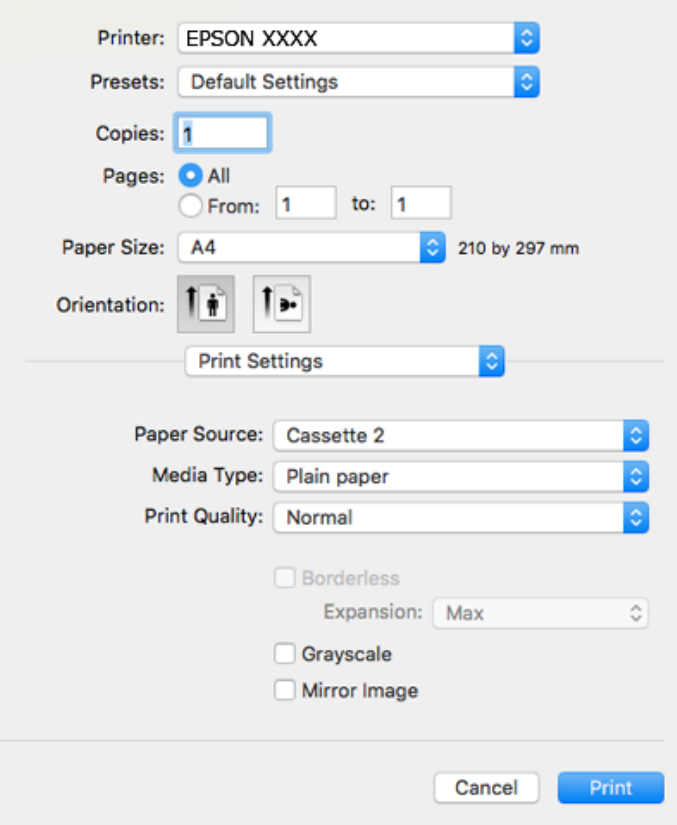

#### *Notă:*

Pe OS X Mountain Lion sau versiuni ulterioare, dacă meniul *Setări tipărire* nu este afișat, driverul imprimantei Epson nu a fost instalat corect.

Selectați *Preferințe sistem* din meniul > *Imprimante și scanere* (sau *Tipărire și scanare*, *Tipărire și fax*), ștergeți driverul imprimantei și apoi adăugați din nou imprimanta.Accesați următorul site web și introduceți numele produsului.Accesați *Asistenţă* și apoi consultați Sfaturi.

#### [http://epson.sn](http://epson.sn/?q=2)

- 6. Efectuați următoarele setări.
	- ❏ Sursă hârtie: Selectați sursa de hârtie în care ați încărcat hârtia.

Dacă selectați **Selectare automată**, sursa hârtiei este selectată automat în funcție de formatul și tipul hârtiei, selectate la panoul de control al imprimantei.

Dacă activați funcția **Schimbare automată casetă** și selectați casetă de hârtie 1 ca setare pentru **Sursă hârtie**, imprimanta alimentează automat hârtie din casetă de hârtie 2 când se consumă hârtia în casetă de hârtie 1.Încărcați aceeași hârtie (tip și format) în casetă de hârtie 1 și în casetă de hârtie 2.

Pentru a activa funcția Schimbare automată casetă, selectați Preferinte sistem din meniul **XII** > **Imprimante și scanere** (sau **Tipărire și scanare**, **Tipărire și fax**), apoi selectați imprimanta.Efectuați setări pe ecranul afișat făcând clic pe **Opțiuni și consumabile** > **Opțiuni** (sau **Driver**).

- ❏ Tip media: Selectați tipul de hârtie încărcat.
- ❏ Calitate tipărire: Selectați calitatea tipăririi.

Selectând Fin puteți tipări la o calitate mai ridicată, dar viteza de tipărire ar putea să scadă.
### **Tipărirea**

- ❏ Expansiune: Această opțiune este disponibilă dacă selectați un format de hârtie fără margini. La tipărirea fără margini, datele de tipărire sunt puțin mărite, depășind dimensiunile paginii astfel încât pe hârtie să nu fie tipărite margini.Selectați valoarea cu care imaginea va fi mărită.
- ❏ Scală de gri: Selectați pentru a tipări cu negru sau în nuanțe de gri.
- 7. Faceți clic pe **Tipărire**.

### **Informaţii conexe**

- $\rightarrow$  "Hârtia disponibilă și capacitățile" la pagina 60
- & ["Încărcarea hârtiei în suportul de Casetă de hârtie 1" la pagina 64](#page-63-0)
- & ["Încărcarea hârtiei în suportul de Casetă de hârtie 2" la pagina 68](#page-67-0)
- & ["Ghid de utilizare al driverului de imprimantă pentru Mac OS" la pagina 199](#page-198-0)
- & ["Lista tipurilor de hârtie" la pagina 62](#page-61-0)

## **Tipărirea pe 2 feţe**

Puteţi utiliza oricare dintre următoarele metode pentru a tipări pe ambele feţe ale hârtiei.

- ❏ Tipărire automată pe 2 feţe
- ❏ Tipărire manuală pe ambele feţe (numai Windows)

Când imprimanta a terminat tipărirea pe prima parte, întoarceţi hârtia pentru a tipări pe cealaltă parte.

Puteţi tipări o broşură care va fi creată prin îndoirea paginilor tipărite. (Numai pentru Windows)

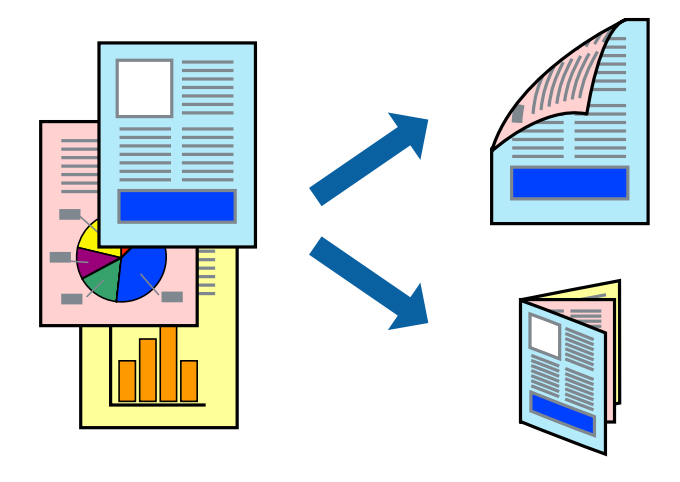

#### *Notă:*

- ❏ Această caracteristică nu este disponibilă pentru tipărirea fără margini.
- ❏ Dacă nu utilizaţi hârtie adecvată pentru tipărirea pe 2 feţe, calitatea tipăririi ar putea scădea şi pot apărea blocaje ale hârtiei.
- ❏ În funcţie de hârtie şi de date, este posibil ca cerneala să iasă pe cealaltă parte a colii de hârtie.

### **Informaţii conexe**

 $\blacktriangleright$  "Hârtia disponibilă și capacitățile" la pagina 60

## **Tipărirea pe 2 feţe - Windows**

*Notă:*

- ❏ Tipărirea manuală pe 2 feţe este disponibilă atunci când este activată aplicaţia *EPSON Status Monitor 3*. Dacă *EPSON Status Monitor 3* este dezactivată, accesaţi driver-ul imprimantei, faceţi clic pe *Setări extinse* din fila *Întreţinere* şi apoi selectati **Activare EPSON Status Monitor 3**.
- ❏ Tipărirea manuală pe 2 feţe poate să nu fie disponibilă când imprimanta este accesată prin reţea sau este utilizată ca imprimantă partajată.
- 1. Încărcaţi hârtie în imprimantă.
- 2. Deschideţi fişierul pe care doriţi să-l tipăriţi.
- 3. Accesaţi fereastra pentru driver-ul imprimantei.
- 4. Selectaţi **Auto (legare pe marginea lungă)**, **Auto (legare pe marginea scurtă)**, **Manual (legare pe marginea lungă)**, sau **Manual (legare pe marginea scurtă)** din **Tipărire duplex** din fila **Principal**.
- 5. Faceţi clic pe **Parametrii**, realizaţi setările corespunzătoare, apoi faceţi clic pe **OK**.

### *Notă:*

Pentru a tipări o broşură pliată, selectaţi *Broşură*.

6. Faceţi clic pe **Densitate tipărire**, selectaţi tipul de document din **Selectaţi tipul documentului** şi apoi faceţi clic pe **OK**.

Driver-ul imprimantei setează automat opţiunile **Reglări** pentru tipul respectiv de document.

*Notă:*

❏ Este posibil ca tipărirea să fie mai lentă, în funcţie de combinaţia de opţiuni selectată pentru *Selectaţi tipul documentului* din fereastra *Reglarea densităţii de tipărire* şi pentru *Calitate* din fila *Principal*.

- ❏ Pentru imprimarea manuală pe 2 feţe, setarea *Reglarea densităţii de tipărire* nu este disponibilă.
- 7. Setaţi celelalte elemente din filele **Principal** şi **Mai multe opţiuni** în funcţie de caz şi faceţi clic pe **OK**.
- 8. Faceţi clic pe **Tipărire**.

Pentru tipărirea manuală pe 2 fete, după tipărirea primei fete, pe computer va fi afișată o fereastră contextuală (pop-up). Urmaţi instrucţiunile afişate pe ecran.

### **Informaţii conexe**

- & ["Încărcarea hârtiei în suportul de Casetă de hârtie 1" la pagina 64](#page-63-0)
- & ["Încărcarea hârtiei în suportul de Casetă de hârtie 2" la pagina 68](#page-67-0)
- & ["Informații de tipărire de bază Windows" la pagina 105](#page-104-0)

## **Tipărirea pe 2 fețe — Mac OS**

- 1. Încărcați hârtie în imprimantă.
- 2. Deschideți fișierul pe care doriți să-l tipăriți.
- 3. Deschideți caseta de dialog de tipărire.
- 4. Selectați **Setări tipărire faţă-verso** din meniul contextual.
- 5. Selectați legăturile în opțiunea **Tipărire faţă-verso**.
- 6. Selectați tipul de original în **Tip document**.

### *Notă:*

- ❏ Tipărirea poate fi mai lentă, în funcție de setarea *Tip document*.
- ❏ Dacă tipăriți date cu densitate ridicată, precum fotografii sau grafice, selectați *Text cu Foto* sau *Foto* ca setare pentru *Tip document*.În caz de frecare sau dacă imaginea iese pe cealaltă parte, ajustați densitatea de tipărire și durata de uscare a cernelii făcând clic pe săgeata de lângă *Reglări*.
- 7. Setați celelalte elemente în funcție de caz.
- 8. Faceți clic pe **Tipărire**.

### **Informaţii conexe**

- & ["Încărcarea hârtiei în suportul de Casetă de hârtie 1" la pagina 64](#page-63-0)
- & ["Încărcarea hârtiei în suportul de Casetă de hârtie 2" la pagina 68](#page-67-0)
- & ["Informaţii de bază despre tipărire Mac OS" la pagina 106](#page-105-0)

## **Tipărirea mai multor pagini pe o singură coală**

Puteţi tipări două sau patru pagini de date pe o singură coală de hârtie.

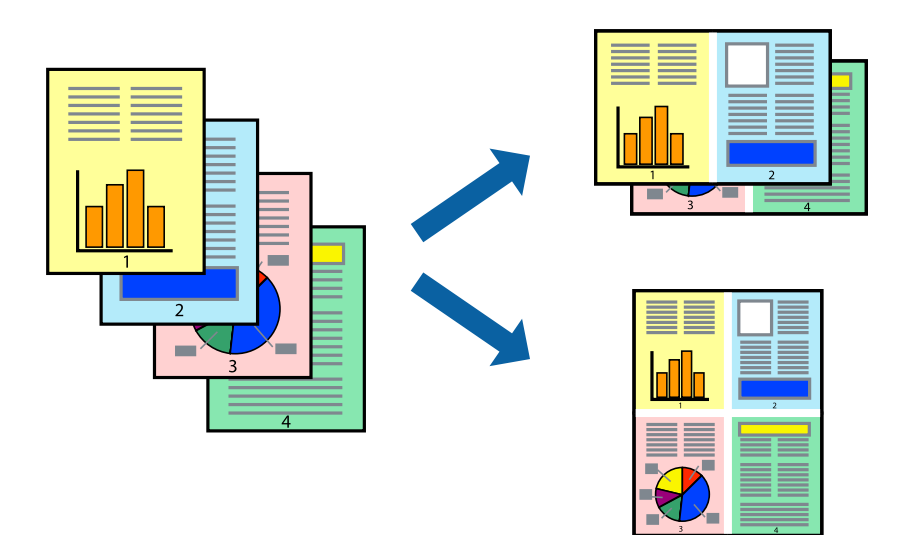

## **Tipărirea mai multor pagini pe o singură coală - Windows**

### *Notă:*

Această caracteristică nu este disponibilă pentru tipărirea fără margini.

- 1. Încărcaţi hârtie în imprimantă.
- 2. Deschideți fișierul pe care doriți să-l tipăriți.
- 3. Accesaţi fereastra pentru driver-ul imprimantei.
- 4. Selectaţi **2 pe o foaie** sau **4 pe o foaie** ca setare pentru **Pagini multiple** din fila **Principal**.
- 5. Faceţi clic pe **Ordine pagini**, efectuaţi setările corespunzătoare şi apoi faceţi clic pe **OK** pentru a închide fereastra.
- 6. Setaţi celelalte elemente din filele **Principal** şi **Mai multe opţiuni** în funcţie de caz şi faceţi clic pe **OK**.
- 7. Faceţi clic pe **Tipărire**.

### **Informaţii conexe**

- & ["Încărcarea hârtiei în suportul de Casetă de hârtie 1" la pagina 64](#page-63-0)
- & ["Încărcarea hârtiei în suportul de Casetă de hârtie 2" la pagina 68](#page-67-0)
- & ["Informații de tipărire de bază Windows" la pagina 105](#page-104-0)

### **Tipărirea mai multor pagini pe o singură coală — Mac OS**

- 1. Încărcați hârtie în imprimantă.
- 2. Deschideți fișierul pe care doriți să-l tipăriți.
- 3. Deschideți caseta de dialog de tipărire.
- 4. Selectați **Aspect** din meniul contextual (pop-up).
- 5. Setați numărul de pagini din **Pagini pe coală**, **Direcție aspect** (ordine pagini) și **Margine**.
- 6. Setați celelalte elemente în funcție de caz.
- 7. Faceți clic pe **Tipărire**.

### **Informaţii conexe**

- & ["Încărcarea hârtiei în suportul de Casetă de hârtie 1" la pagina 64](#page-63-0)
- & ["Încărcarea hârtiei în suportul de Casetă de hârtie 2" la pagina 68](#page-67-0)
- & ["Informaţii de bază despre tipărire Mac OS" la pagina 106](#page-105-0)

## **Tipărirea în funcţie de formatul hârtiei**

Puteţi adapta datele tipărite la formatul hârtiei încărcate în imprimantă.

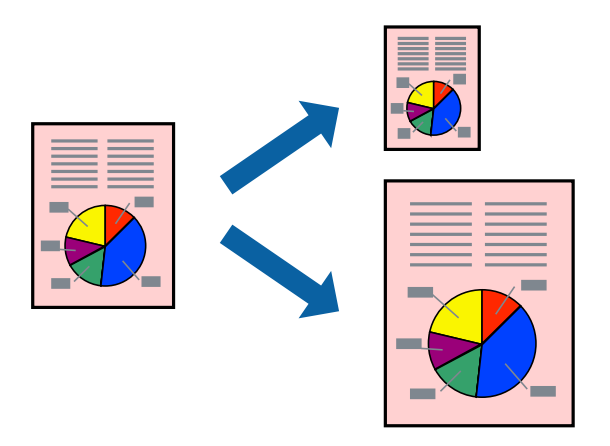

## **Tipărirea în funcţie de formatul hârtiei - Windows**

### *Notă:*

Această caracteristică nu este disponibilă pentru tipărirea fără margini.

- 1. Încărcaţi hârtie în imprimantă.
- 2. Deschideți fișierul pe care doriți să-l tipăriți.
- 3. Accesaţi fereastra pentru driver-ul imprimantei.
- 4. Efectuaţi următoare setări din fila **Mai multe opţiuni**.
	- ❏ Dimensiuni document: Selectaţi formatul de hârtie setat în aplicaţie.
	- ❏ Rezultat tipărire: Selectaţi formatul de hârtie încărcată în imprimantă.

Opţiunea **Adaptare la format pagină** este selectată automat.

### *Notă:*

Dacă doriţi să tipăriţi o imagine de dimensiuni reduse în centrul paginii, selectaţi *Centru*.

- 5. Setaţi celelalte elemente din filele **Principal** şi **Mai multe opţiuni** în funcţie de caz şi faceţi clic pe **OK**.
- 6. Faceţi clic pe **Tipărire**.

### **Informaţii conexe**

- & ["Încărcarea hârtiei în suportul de Casetă de hârtie 1" la pagina 64](#page-63-0)
- & ["Încărcarea hârtiei în suportul de Casetă de hârtie 2" la pagina 68](#page-67-0)
- & ["Informații de tipărire de bază Windows" la pagina 105](#page-104-0)

## **Tipărirea în funcție de formatul hârtiei — Mac OS**

1. Încărcați hârtie în imprimantă.

- 2. Deschideți fișierul pe care doriți să-l tipăriți.
- 3. Deschideți caseta de dialog de tipărire.
- 4. Selectați formatul de hârtie definit în aplicație ca setare pentru **Format hârtie**.
- 5. Selectați **Manipulare hârtie** din meniul contextual (pop-up).
- 6. Selectați **Scalare la formatul hârtiei**.
- 7. Selectați formatul hârtiei încărcate în imprimantă ca setare pentru **Format hârtie destinație**.
- 8. Setați celelalte elemente în funcție de caz.
- 9. Faceți clic pe **Tipărire**.

### **Informaţii conexe**

- $\rightarrow$  ["Încărcarea hârtiei în suportul de Casetă de hârtie 1" la pagina 64](#page-63-0)
- & ["Încărcarea hârtiei în suportul de Casetă de hârtie 2" la pagina 68](#page-67-0)
- & ["Informaţii de bază despre tipărire Mac OS" la pagina 106](#page-105-0)

## **Tipărirea mai multor fişiere împreună (numai pentru Windows)**

**Organizator comenzi vers. lite** vă permite să combinaţi mai multe fişiere create de diferite aplicaţii şi să le tipăriţi în cadrul unei singure comenzi de tipărire. Puteţi specifica setări de imprimare pentru fişiere combinate, de ex. aspectul, ordinea de tipărire şi orientarea.

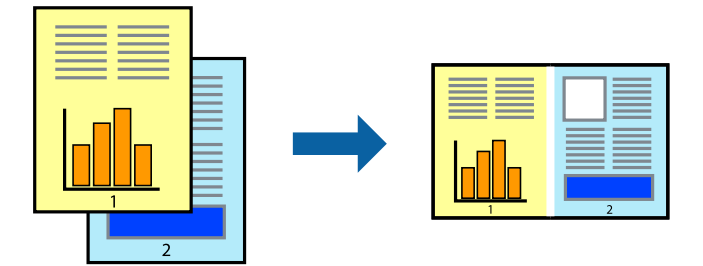

- 1. Încărcaţi hârtie în imprimantă.
- 2. Deschideți fișierul pe care doriți să-l tipăriți.
- 3. Accesaţi fereastra pentru driver-ul imprimantei.
- 4. Selectaţi **Organizator comenzi vers. lite** din fila **Principal**.
- 5. Faceţi clic pe **OK** pentru a închide fereastra driverului de imprimantă.
- 6. Faceţi clic pe **Tipărire**.

Este afişată fereastra **Organizator comenzi vers. lite** şi comanda de tipărire este adăugată la **Tipărire proiect**.

7. Cu fereastra **Organizator comenzi vers. lite** deschisă, deschideți fișierul pe care doriți să îl combinați cu fişierul curent şi apoi repetaţi paşii 3 – 6.

### *Notă:*

- ❏ Dacă închideţi fereastra programului *Organizator comenzi vers. lite*, fişierele *Tipărire proiect* nesalvate vor fi şterse. Pentru a tipări mai târziu, selectaţi *Salvare* din meniul *Fişier*.
- ❏ Pentru a deschide un *Tipărire proiect* salvat în *Organizator comenzi vers. lite*, faceţi clic pe *Organizator comenzi vers. lite* din fila *Întreţinere* a driver-ului imprimantei. Apoi, selectaţi *Deschidere* din meniul *Fişier* pentru a selecta un fişier. Extensia fişierelor salvate este "ecl".
- 8. Selectaţi meniurile **Aspect** şi **Editare** din **Organizator comenzi vers. lite** pentru a edita **Tipărire proiect**, după caz. Pentru detalii, consultaţi secţiunea de ajutor pentru Organizator comenzi vers. lite.
- 9. Selectaţi **Tipărire** din meniul **Fişier**.

### **Informaţii conexe**

- & ["Încărcarea hârtiei în suportul de Casetă de hârtie 1" la pagina 64](#page-63-0)
- $\rightarrow$  ["Încărcarea hârtiei în suportul de Casetă de hârtie 2" la pagina 68](#page-67-0)
- $\rightarrow$  ["Informații de tipărire de bază Windows" la pagina 105](#page-104-0)

## **Tipărirea unei imagini pe mai multe coli, pentru crearea unui poster (numai pentru Windows)**

Această caracteristică vă permite să tipăriți o imagine pe mai multe coli de hârtie.Puteți să creați un poster mai mare prin lipirea acestor coli.

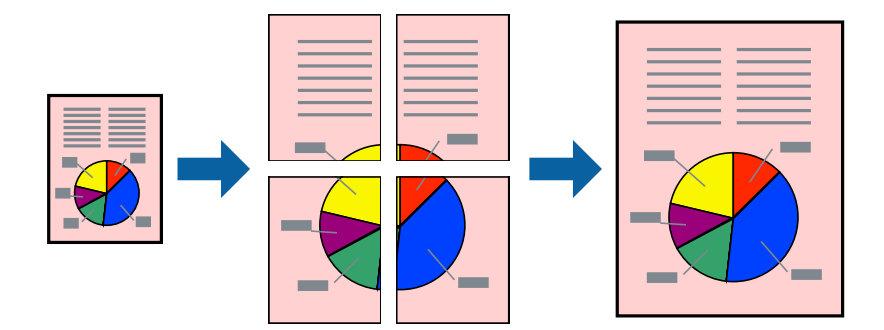

#### *Notă:*

Această caracteristică nu este disponibilă pentru tipărirea fără margini.

- 1. Încărcați hârtie în imprimantă.
- 2. Deschideți fișierul pe care doriți să-l tipăriți.
- 3. Accesați fereastra pentru driver-ul imprimantei.
- 4. Selectați **2x1 Poster**, **2x2 Poster**, **3x3 Poster**, sau **4x4 Poster** din **Pagini multiple** din fila **Principal**.
- 5. Faceți clic pe **Parametrii**, realizați setările corespunzătoare, apoi faceți clic pe **OK**.

*Notă: Tipărire ghidaje de tăiere* vă permite să tipăriți un ghidaj de tăiere.

- 6. Setați celelalte elemente din filele **Principal** și **Mai multe opţiuni** în funcție de caz și faceți clic pe **OK**.
- 7. Faceți clic pe **Tipărire**.

### **Informaţii conexe**

- & ["Încărcarea hârtiei în suportul de Casetă de hârtie 1" la pagina 64](#page-63-0)
- & ["Încărcarea hârtiei în suportul de Casetă de hârtie 2" la pagina 68](#page-67-0)
- & ["Încărcarea hârtiei în suportul de Casetă de hârtie 1" la pagina 64](#page-63-0)
- & ["Încărcarea hârtiei în suportul de Casetă de hârtie 2" la pagina 68](#page-67-0)
- & ["Informații de tipărire de bază Windows" la pagina 105](#page-104-0)

## **Creare de afişe utilitzând Suprapunere repere de aliniere**

Iată un exemplu despre cum puteţi crea un afiş cu opţiunea **2x2 Poster** selectată, şi opţiunea **Suprapunere repere de aliniere** selectată în **Tipărire ghidaje de tăiere**.

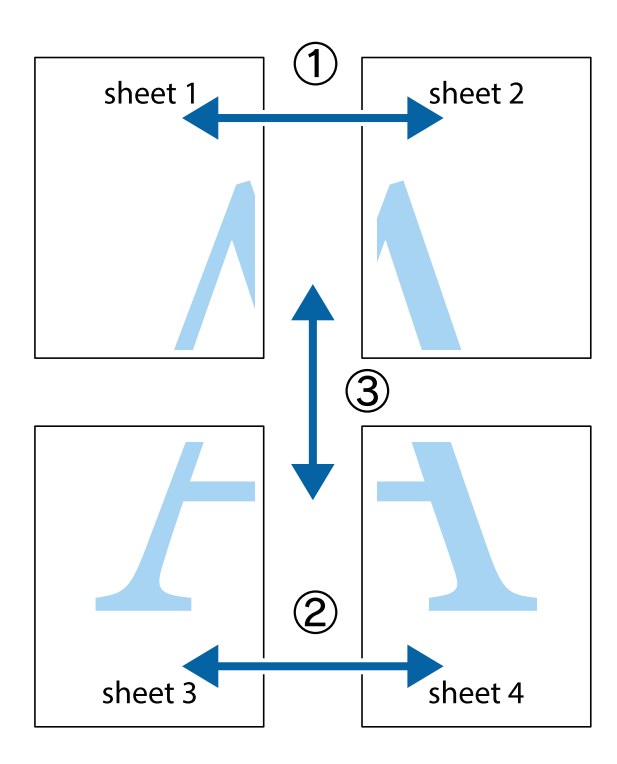

1. Pregătiţi Sheet 1 şi Sheet 2. Tăiaţi marginile Sheet 1 de-a lungul liniei verticale albastre, prin mijlocul marcajelor în cruce de sus şi de jos.

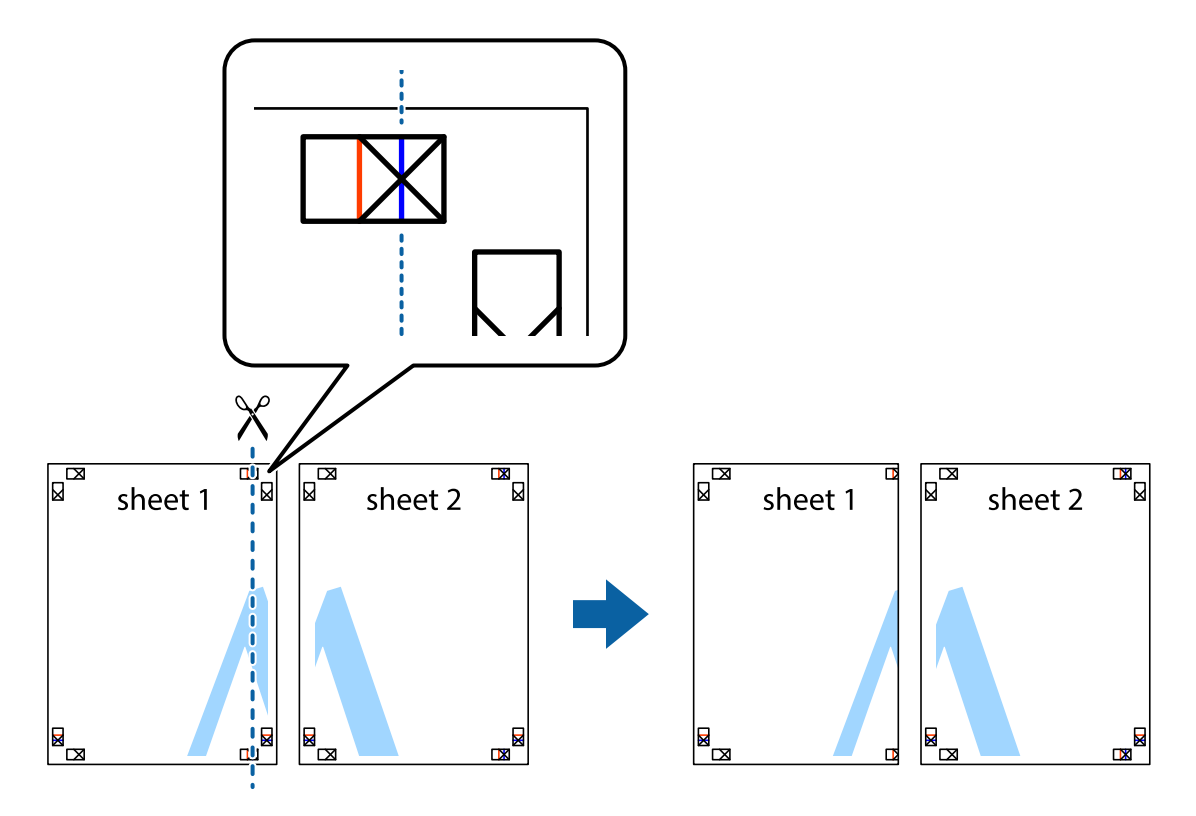

2. Aşezaţi Sheet 1 peste Sheet 2 şi aliniaţi marcajele în cruce, apoi lipiţi temporar cele două coli cu bandă adezivă pe spate.

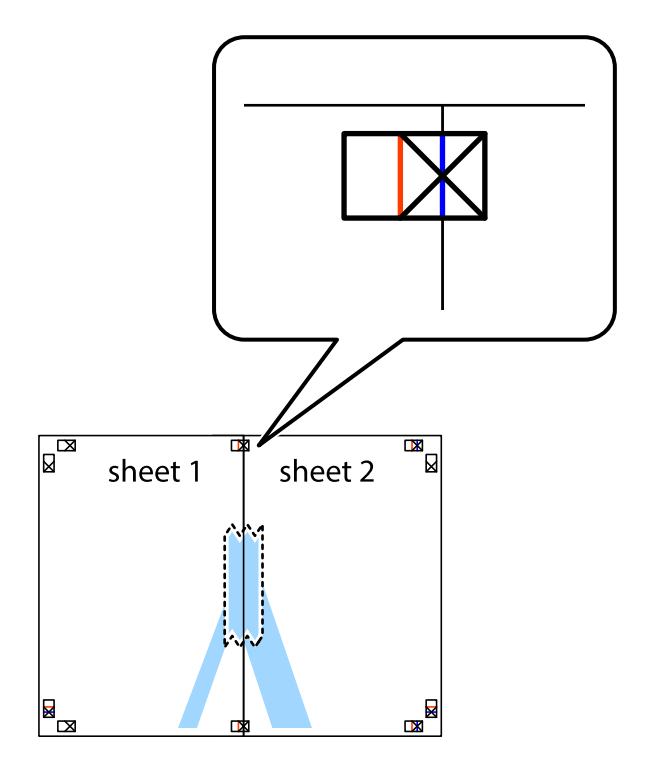

3. Tăiaţi colile lipite în două, de-a lungul liniei verticale roşii, prin marcajele de aliniere (de această dată, linia din partea stângă a marcajelor în cruce).

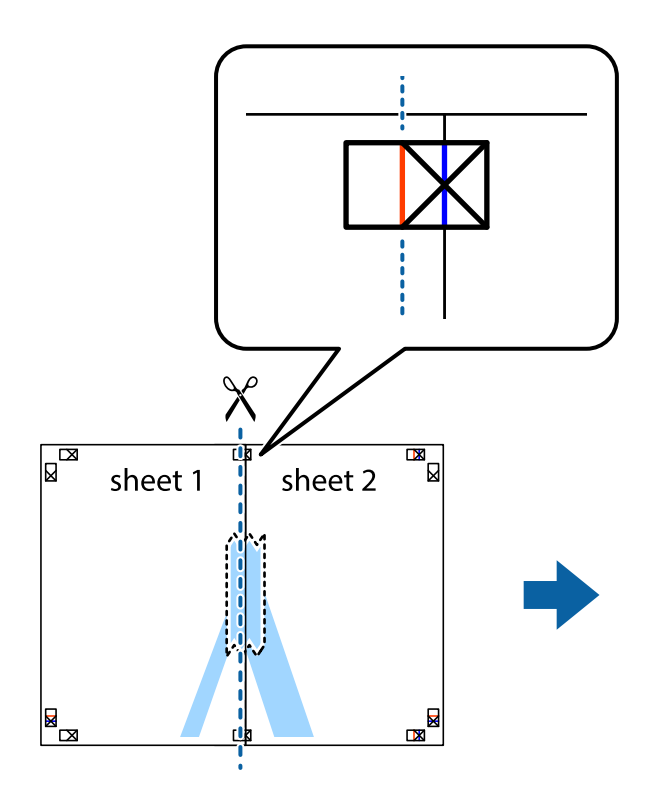

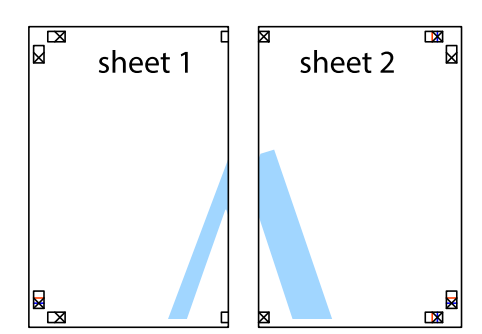

4. Lipiţi colile cu bandă adezivă pe spate.

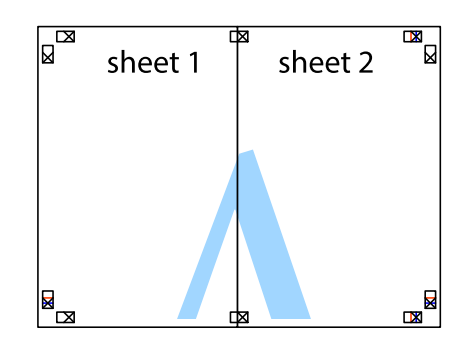

5. Repetaţi paşii 1 - 4 pentru a lipi Sheet 3 şi Sheet 4

### **Tipărirea**

6. Tăiaţi marginile Sheet 1 şi Sheet 2 de-a lungul liniei verticale albastre, prin mijlocul marcajelor în cruce din stânga şi din dreapta.

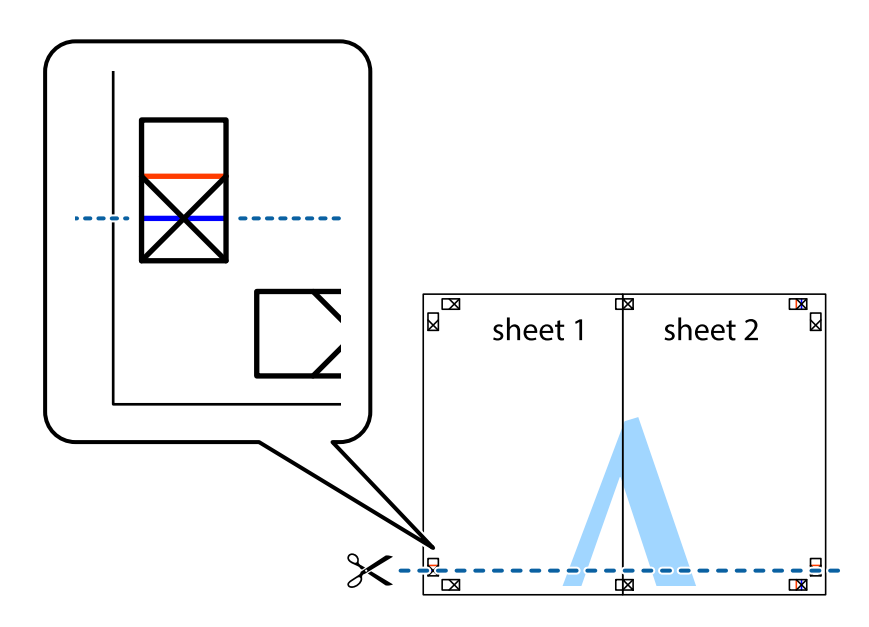

7. Aşezaţi Sheet 1 şi Sheet 2 peste Sheet 3 şi Sheet 4 şi aliniaţi marcajele în cruce, apoi lipiţi temporar cele două coli cu bandă adezivă pe spate.

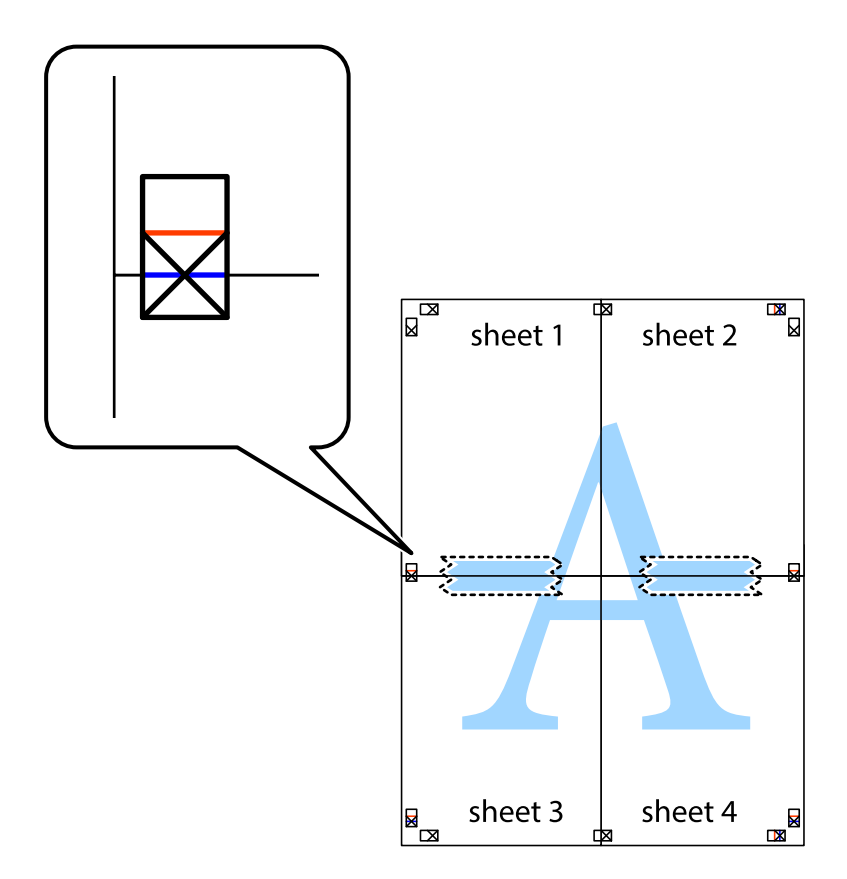

### **Tipărirea**

8. Tăiaţi colile lipite în două, de-a lungul liniei orizontale roşii, prin marcajele de aliniere (de această dată, linia de deasupra marcajelor în cruce).

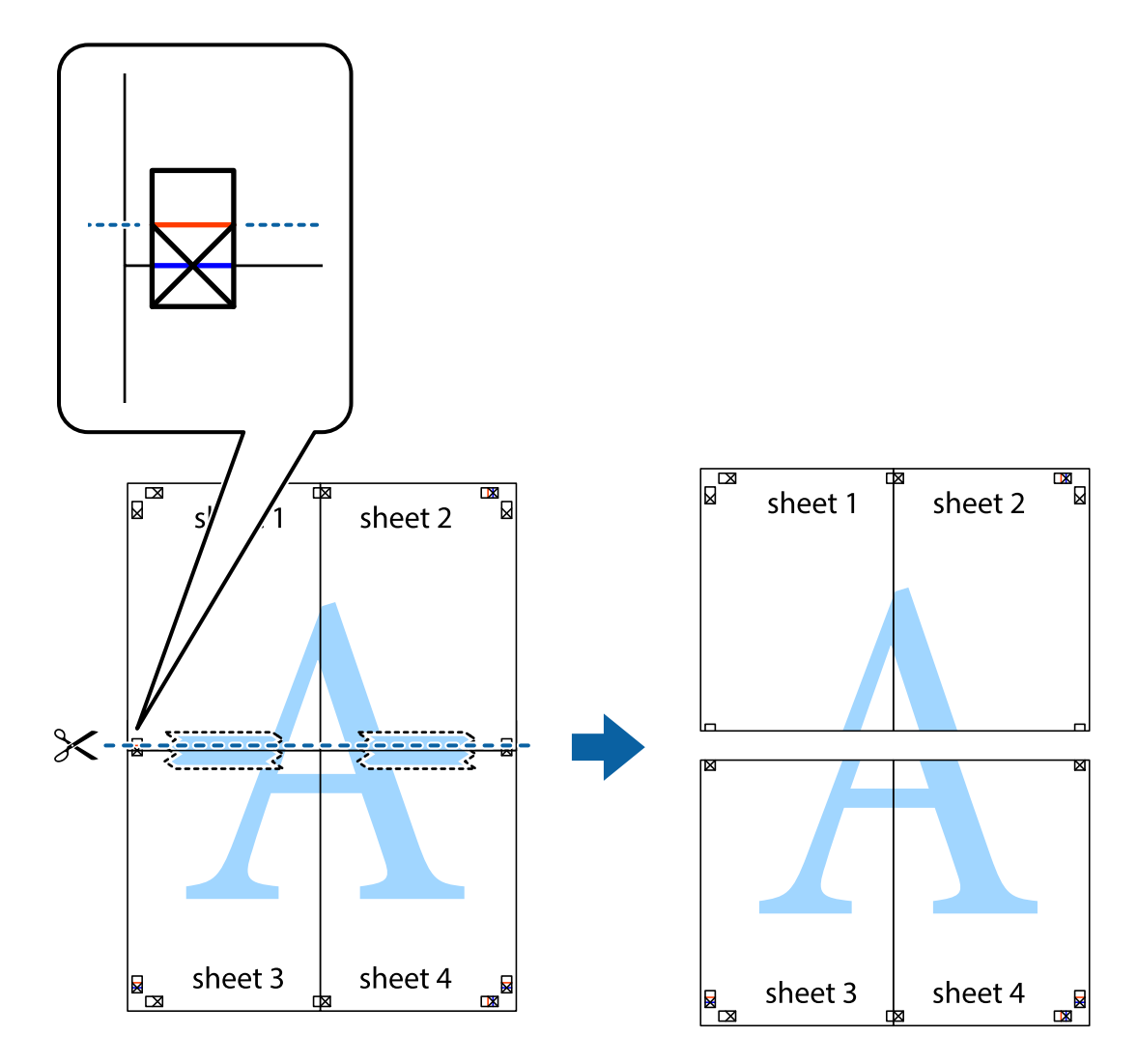

9. Lipiţi colile cu bandă adezivă pe spate.

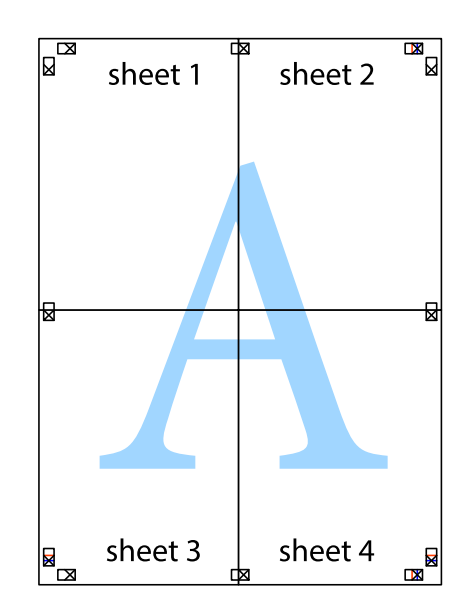

Ghidul utilizatorului

10. Tăiaţi marginile rămase de-a lungul ghidajului extern.

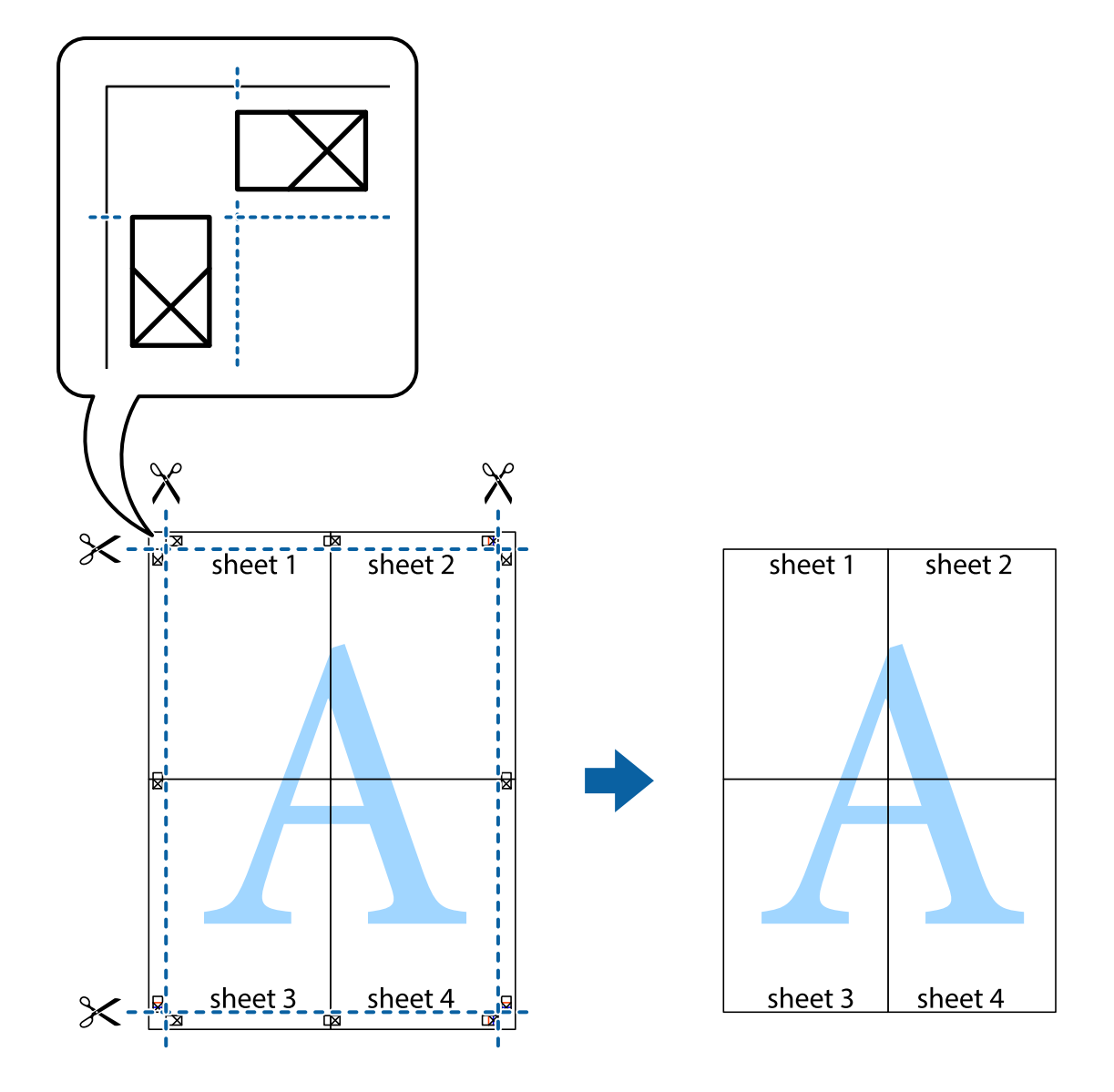

## **Tipărirea utilizând caracteristici avansate**

Această secţiune cuprinde o gamă variată de caracteristici suplimentare de aspect şi tipărire disponibile în driverul imprimantei.

### **Informaţii conexe**

- & ["Driverul de imprimantă pentru Windows" la pagina 195](#page-194-0)
- $\blacklozenge$  ["Driverul de imprimantă pentru Mac OS" la pagina 198](#page-197-0)

### **Adăugarea unei comenzi predefinite pentru simplificarea tipăririi**

Creați-vă propria presetare pentru setările de tipărire utilizate în mod frecvent în driver-ul imprimantei, pentru a tipări mai ușor selectând presetarea din listă.

### **Windows**

Pentru a vă adăuga propria presetare, setați elemente precum **Dimensiuni document** și **Tip hârtie** din fila **Principal** sau **Mai multe opţiuni** și apoi faceți clic pe **Ad./eliminare presetări** din **Presetări tipărire**.

### *Notă:*

Pentru a șterge o presetare adăugată, faceți clic pe *Ad./eliminare presetări*, selectați numele setării predefinite pe care doriți să o ștergeți din listă și apoi ștergeți-o.

### **Mac OS**

Deschideți caseta de dialog de tipărire.Pentru a vă adăuga propria presetare, setați elemente precum **Format hârtie** și **Tip media**, apoi salvați setările curente, utilizând opțiunea **Preconfigurări**.

### *Notă:*

Pentru a șterge o presetare adăugată, faceți clic pe *Presetări* > *Presetări*, selectați numele presetării pe care doriți să o ștergeți din listă, apoi ștergeți-o.

### **Tipărirea unui document micșorat sau mărit**

Puteți micșora sau mări dimensiunea unui document cu un anumit procent.

### **Windows**

*Notă:* Această caracteristică nu este disponibilă pentru tipărirea fără margini.

Setați opțiunea **Dimensiuni document** din fila **Mai multe opţiuni**.Selectați **Micşorare/Mărire document**, **Mărire la**, apoi introduceți un procentaj.

### **Mac OS**

*Notă:* Operațiile diferă în funcție de aplicație.Consultați secțiunea de ajutor a aplicației pentru detalii.

Selectați **Configurare pagină** (sau **Imprimare**) din meniul **Fișier**.Selectați imprimanta din **Format pentru**, setați dimensiunea hârtiei și apoi introduceți procentul în **Scală**.Închideți fereastra și apoi tipăriți urmând instrucțiunile de tipărire.

## **Ajustarea culorii de tipărire**

Puteți ajusta culorile utilizate în comanda de tipărire.

Folosind opțiunea **PhotoEnhance** obțineți imagini mai clare și culori mai vii prin ajustarea automată a contrastului, saturației și a luminozității datelor imaginii originale.

### *Notă:*

❏ Aceste ajustări nu vor fi aplicate datelor originale.

❏ *PhotoEnhance* ajustează culoarea analizând locația subiectului.Ca urmare, dacă ați modificat locația subiectului micșorând, mărind, tăind sau rotind imaginea, culoarea se poate modifica în mod neașteptat.Selectarea setării pentru tipărirea fără margini modifică de asemenea locația subiectului și determină schimbări de culoare.Dacă imaginea este defocalizată, tonurile ar putea fi nenaturale.În cazul schimbării culorii sau dacă aceasta devine nenaturală, tipăriți întrun mod diferit de *PhotoEnhance*.

### **Windows**

Selectați metoda de corectare a culorii din **Corectare culoare** din fila **Mai multe opţiuni**.

Dacă selectați **Automat**, culorile vor fi automat ajustate în funcție de tipul de hârtie folosit și de setările definite pentru calitatea tipăririi.Dacă selectați **Personalizat** și faceți clic pe **Avansat**, puteți defini propriile setări.

### **Mac OS**

Deschideți caseta de dialog de tipărire.Selectați **Potrivire culoare** din meniul pop-up al driver-ului imprimantei și apoi selectați **EPSON Color Controls**.Selectați **Opţiuni culoare** din meniul pop-up și apoi selectați una dintre opțiunile disponibile.Faceți clic pe săgeata aflată în dreptul opțiunii **Setări avansate** și definiți setările respective.

## **Tipărirea unei inscripții (numai pentru Windows)**

Puteți tipări o inscripție, precum "Confidențial" pe materialele tipărite.De asemenea puteți adăuga propria inscripție.

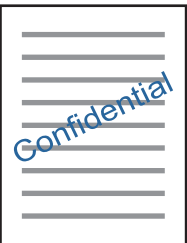

*Notă:* Această caracteristică nu este disponibilă pentru tipărirea fără margini.

Faceți clic pe **Funcţiile de inscripţionare**, în fila **Mai multe opţiuni** și introduceți o inscripție.Faceți clic pe **Parametrii** pentru a schimba detalii precum densitatea și poziția inscripției.

## **Tipărirea unui antet şi a unui subsol (doar pentruWindows)**

Puteţi tipări informaţii precum numele de utilizator şi data tipăririi, în antet sau subsol.

Faceti clic pe **Functiile de inscriptionare**, în fila Mai multe optiuni și selectati Antet/Subsol. Faceti clic pe Parametrii și selectati elementele necesare din lista derulantă.

## **Imprimarea fotografiilor folosind Epson Easy Photo Print**

Folosind programul Epson Easy Photo Print puteți așeza și tipări cu ușurință fotografii pe diferite tipuri de hârtie.Consultați secțiunea de ajutor a aplicației pentru detalii.

### *Notă:*

- ❏ Dacă tipăriți pe hârtie foto originală Epson, calitatea cernelii va fi folosită la maximum, iar documentele tipărite vor avea culori vii și vor fi clare.
- ❏ Pentru a tipări fără margini folosind aplicațiile disponibile în comerț, utilizați următoarele setări.
	- ❏ Creați date de imagine în conformitate cu formatul de hârtie.Dacă în aplicația pe care o folosiți există o opțiune de definire a marginii, definiți pentru margine valoarea 0 mm.
	- ❏ Activați opțiunea de tipărire fără margini în driverul imprimantei.

### **Informaţii conexe**

- $\rightarrow$  ["Aplicație pentru configurarea fotografiilor \(Epson Easy Photo Print\)" la pagina 203](#page-202-0)
- & ["Instalarea aplicaţiilor" la pagina 206](#page-205-0)

## **Tipărirea etichetei unui disc CD/DVD folosind Epson Print CD**

Folosind programul Epson Print CD puteți crea și tipări cu ușurință pe eticheta unui disc CD/DVD un desen original.De asemenea, puteți crea și tipări coperta unui disc CD/DVD.

Pentru discul CD/DVD, puteți defini intervalul de tipărire la minimum 18 mm pentru diametrul interior și la maximum 120 mm pentru diametrul exterior.În funcție de setările definite, discul CD/DVD sau tava se poate păta.Definiți valorile în conformitate cu intervalul de tipărire al discului CD/DVD pe care doriți să tipăriți.

Consultați secțiunea de ajutor a aplicației pentru detalii.

### *Notă:*

La tipărirea etichetei unui disc CD/DVD folosind aplicațiile disponibile în comerț, utilizați următoarele setări.

- ❏ Pentru Windows, formatul A4 este selectat automat pentru *Dimensiuni document* dacă selectați opțiunea *Tavă CD/DVD* pentru *Sursă hârtie*.Selectați opțiunea *Portret* pentru *Orientare* și opțiunea *CD/DVD* pentru *Tip hârtie*.
- ❏ Pentru Mac OS, selectați opțiunea *A4 (CD/DVD)* pentru *Format hârtie*.Selectați portret ca direcție de tipărire și apoi selectați opțiunea *CD/DVD* pentru *Tip media* din meniul *Setări tipărire*.
- ❏ În anumite aplicații, este posibil să vi se ceară să definiți tipul de tavă.Selectați *Tavă Epson tip 2*.Denumirea opțiunii poate să fie puțin diferită, în funcție de aplicație.

### **Informaţii conexe**

- $\rightarrow$  ["Aplicație pentru tipărirea textelor sau a imaginilor de pe un disc \(Epson Print CD\)" la pagina 204](#page-203-0)
- $\blacktriangleright$  "Instalarea aplicațiilor" la pagina 206

## **Imprimarea de pe dispozitivele inteligente**

## **Utilizarea caracteristicii Epson iPrint**

Epson iPrint este o aplicație care permite imprimarea fotografiilor, a documentelor și a paginilor web de pe dispozitive inteligente precum un smartphone sau o tabletă. Puteți utiliza imprimarea locală, imprimarea de pe un dispozitiv inteligent conectat la aceeași rețea fără fir ca și imprimanta sau imprimarea la distanță, imprimând prin rețeaua internet. Pentru a utiliza imprimarea la distanță, înregistrați imprimanta la serviciul Epson Connect.

Dacă începeți să folosiți Epson iPrint când imprimanta nu este conectată la rețea, este afișat un mesaj care vă instruiește să vă conectați la imprimantă. Urmați instrucțiunile pentru a finaliza conexiunea. Consultați URL-ul de mai jos pentru condițiile de funcționare.

### <http://epson.sn>

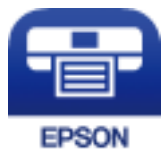

### **Tipărirea**

### **Informaţii conexe**

& ["Serviciul Epson Connect" la pagina 193](#page-192-0)

### **Instalarea Epson iPrint**

Puteţi instala Epson iPrint pe dispozitivul inteligent de la adresa URL sau folosind codul QR de mai jos.

<http://ipr.to/a>

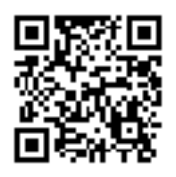

### **Imprimarea folosind Epson iPrint**

Deschideți Epson iPrint de pe dispozitivul inteligent și selectați din ecranul de pornire elementul pe care doriți să îl utilizați.

Următoarele ecrane se pot modifica fără notificare prealabilă. Conținutul poate varia în funcție de produs.

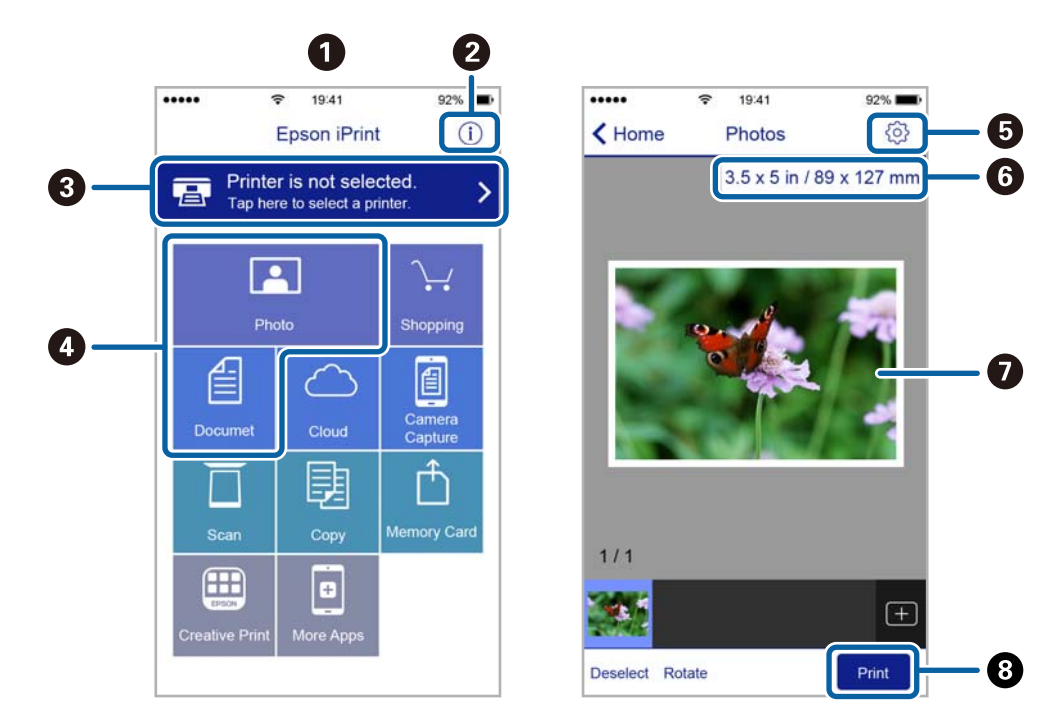

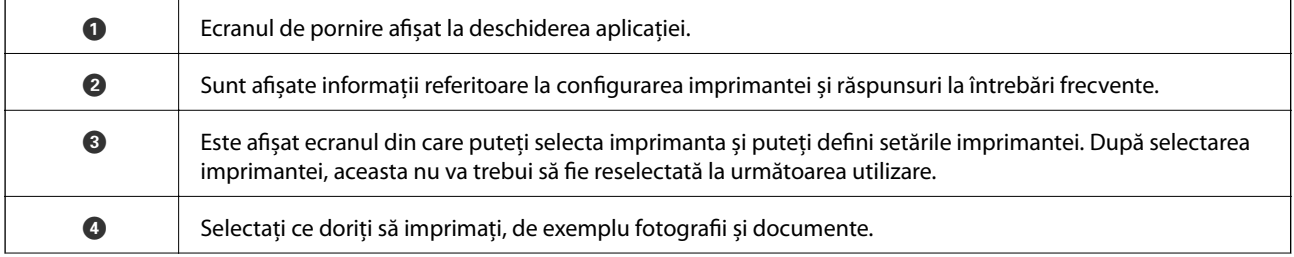

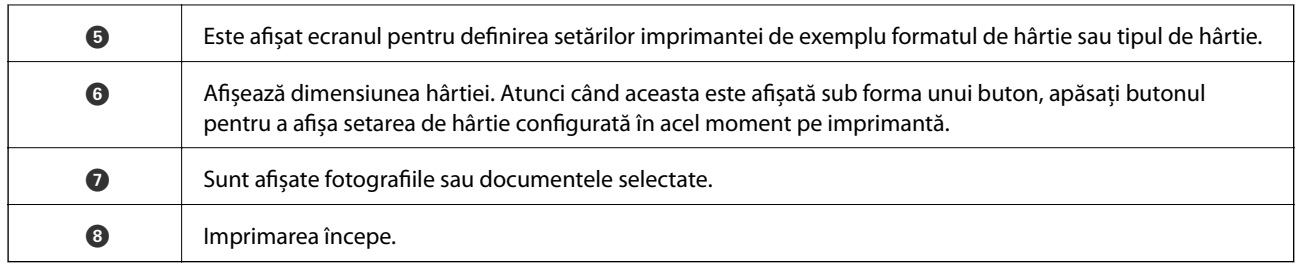

### *Notă:*

Pentru a imprima din meniul documentului folosind iPhone, iPad și iPod touch pe care rulează iOS, deschideți Epson iPrint după ce ați transferat documentul pe care doriți să îl imprimați folosind funcția de partajare a fișierelor din iTunes.

## **Utilizarea Epson Print Enabler**

Puteți tipări fără fir documentele, mesajele e-mail, fotografiile și paginile web de pe telefonul sau tableta Android (Android v4.4 sau ulterioară).Din câteva atingeri, dispozitivul Android va descoperi o imprimantă Epson conectată la aceeași rețea fără fir.

- 1. Încărcați hârtie în imprimantă.
- 2. Configurați imprimanta pentru tipărirea fără fir.
- 3. La dispozitivul Android, instalați modulul plugin Epson Print Enabler din Google Play.
- 4. Conectați dispozitivul Android la aceeași rețea fără fir pe care o utilizează imprimanta.
- 5. Accesați **Setări** la dispozitivul Android, selectați **Tipărire**, apoi activați Epson Print Enabler.
- 6. De la o aplicație Android precum Chrome, atingeți pictograma de meniu și tipăriți întreg conținutul ecranului. *Notă:*

Dacă nu vedeți imprimanta, atingeți *Toate imprimantele* și selectați imprimanta.

### **Informaţii conexe**

- & ["Încărcarea hârtiei în suportul de Casetă de hârtie 1" la pagina 64](#page-63-0)
- $\rightarrow$  ["Încărcarea hârtiei în suportul de Casetă de hârtie 2" la pagina 68](#page-67-0)
- & ["Conectarea la un dispozitiv inteligent" la pagina 29](#page-28-0)

## **Utilizarea caracteristicii AirPrint**

AirPrint permite tipărirea fără fir instantanee de pe iPhone, iPad și iPod touch cu cea mai recentă versiune a sistemului de operare iOS, precum și de la computere Mac cu cea mai recentă versiune a sistemului de operare OS X sau macOS.

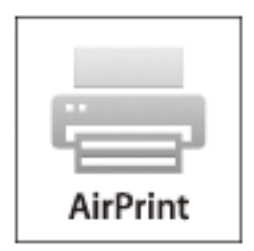

### *Notă:*

Dacă ați dezactivat mesajele de configurare a hârtiei la panoul de control al produsului dvs., nu puteți utiliza funcția AirPrint.Consultați linkul de mai jos pentru a activa mesajele, dacă este necesar.

- 1. Încărcați hârtie în produs.
- 2. Configurați produsul pentru tipărirea wireless.Consultați linkul de mai jos. [http://epson.sn](http://epson.sn/?q=2)
- 3. Conectați dispozitivul Apple la aceeași rețea wireless pe care o utilizează produsul dvs.
- 4. Tipăriți de pe dispozitivul dvs. pe produsul dvs.

*Notă:* Pentru detalii, consultați pagina AirPrint de pe site-ul web Apple.

### **Informaţii conexe**

- & ["Nu se poate tipări de la un iPhone sau iPad" la pagina 228](#page-227-0)
- & ["Opțiunile meniului Setări imprimantă" la pagina 187](#page-186-0)
- & ["Încărcarea hârtiei în suportul de Casetă de hârtie 1" la pagina 64](#page-63-0)
- $\blacklozenge$  ["Încărcarea hârtiei în suportul de Casetă de hârtie 2" la pagina 68](#page-67-0)

## **Tipărirea de pe aparatul foto digital**

### *Notă:*

- ❏ Puteți tipări fotografii direct de pe un aparat foto digital compatibil PictBridge. Pentru detalii despre utilizarea aparatului foto, consultați documentația aparatului.
- ❏ De obicei, setările camerelor digitale au prioritate; totuși, în următoarele cazuri, sunt prioritare setările imprimantei.
	- ❏ Dacă setarea de tipărire definită în aparat este "se utilizează setările imprimantei"
	- ❏ Dacă opțiunea **Sepia** sau **A&N** este selectată în setările de tipărire ale imprimantei.
	- ❏ La combinarea setărilor de tipărire ale camerei și ale imprimantei, se obțin setări care nu sunt disponibile la imprimantă.

## **Tipărirea de pe un aparat foto conectat printr-un cablu USB**

Puteți tipări fotografiile direct de pe un aparat foto digital conectat printr-un cablu USB.

- 1. Scoateți un dispozitiv de memorie din imprimantă.
- 2. Încărcați hârtie în imprimantă.
- 3. Selectați **Setări** > **Setări imprimare cameră** din ecranul inițial.

Pentru a selecta un element, deplasați focalizarea pe elementul respectiv utilizând butoanele  $\blacktriangle \blacktriangledown \blacktriangle \blacktriangledown$ , apoi apăsaţi pe butonul OK.

- 4. Selectați **Setări imprimare** sau **Ajustări fotografii** și modificați setările, dacă este necesar.
- 5. Porniți aparatul foto digital și apoi conectați-l la imprimantă folosind un cablu USB.

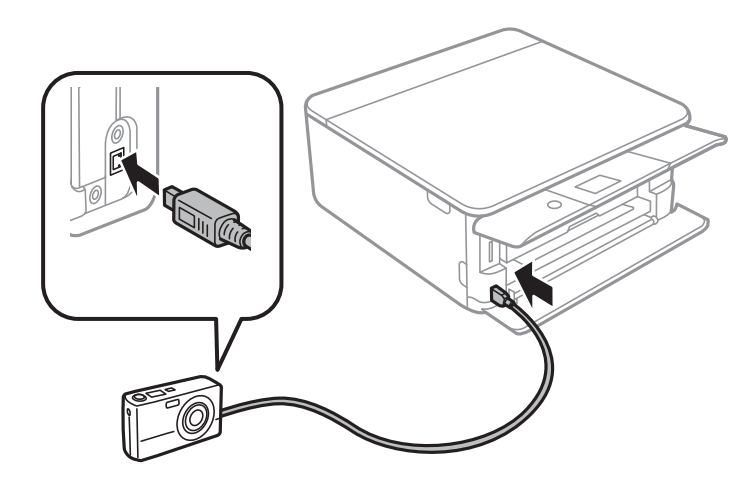

*Notă:*

Utilizați un cablu USB a cărui lungime nu depășește doi metri.

6. Selectați fotografiile pe care doriți să le tipăriți de pe aparatul foto digital, definiți setările, de exemplu numărul de exemplare, și apoi începeți tipărirea.

### **Informaţii conexe**

- $\rightarrow$  ["Încărcarea hârtiei în suportul de Casetă de hârtie 1" la pagina 64](#page-63-0)
- & ["Încărcarea hârtiei în suportul de Casetă de hârtie 2" la pagina 68](#page-67-0)
- & ["Opțiuni de meniu pentru setările de hârtie și de tipărire" la pagina 90](#page-89-0)
- $\rightarrow$  ["Opțiuni de meniu pentru editarea fotografiilor" la pagina 92](#page-91-0)

## **Tipărirea de la o cameră digitală conectată fără fir**

Puteți tipări fără fir fotografii de la camere digitale compatibile cu standardul DPS over IP (denumit în continuare PictBridge (LAN fără fir)).

- 1. Asigurați-vă că pe ecranul inițial este afișată pictograma care indică faptul că imprimanta este conectată la o rețea fără fir.
- 2. Încărcați hârtie în imprimantă.
- 3. Selectați **Setări** > **Setări imprimare cameră** din ecranul inițial.

Pentru a selecta un element, deplasați focalizarea pe elementul respectiv utilizând butoanele  $\blacktriangle \blacktriangledown \blacktriangle \blacktriangleright$ , apoi apăsați pe butonul OK.

- 4. Selectați **Setări imprimare** sau **Ajustări fotografii** și modificați setările, dacă este necesar.
- 5. Conectați camera digitală la aceeași rețea ca imprimanta.
- 6. Afișați lista imprimantelor disponibile pe camera digitală și selectați imprimanta la care doriți să vă conectați.

*Notă:*

- ❏ Pentru a verifica numele imprimantei, selectați pictograma de stare a rețelei de pe ecranul de pornire.
- ❏ În cazul în care camera digitală dispune de o funcție care permite înregistrarea imprimantelor, vă puteți conecta la imprimantă prin selectarea acesteia, începând de data viitoare.
- 7. Selectați fotografiile pe care doriți să le tipăriți de pe aparatul foto digital, definiți setările, de exemplu numărul de exemplare, și apoi începeți tipărirea.
- 8. Decuplați conexiunea PictBridge (LAN fără fir) de la imprimantă la camera digitală.

### c*Important:*

Când utilizați PictBridge (LAN fără fir), nu puteți utiliza alte funcții ale imprimantei și nu puteți tipări de la alte dispozitive.Deconectați conexiunea imediat după ce ați terminat de tipărit.

### **Informaţii conexe**

- $\rightarrow$  "Pictograme afișate pe ecranul LCD" la pagina 20
- & ["Încărcarea hârtiei în suportul de Casetă de hârtie 1" la pagina 64](#page-63-0)
- $\rightarrow$  ["Încărcarea hârtiei în suportul de Casetă de hârtie 2" la pagina 68](#page-67-0)
- & ["Opțiuni de meniu pentru setările de hârtie și de tipărire" la pagina 90](#page-89-0)
- $\rightarrow$  ["Opțiuni de meniu pentru editarea fotografiilor" la pagina 92](#page-91-0)

## **Anularea tipăririi**

### *Notă:*

- ❏ În Windows, nu puteți anula o activitate de tipărire de la computer, odată ce aceasta a fost complet trimisă către imprimantă.În acest caz, anulați operația de tipărire de la panoul de control de pe imprimantă.
- ❏ Când tipăriți mai multe pagini din Mac OS, nu puteți anula toate comenzile de tipărire de la panoul de control.În acest caz, anulați comanda de tipărire de la computer.
- ❏ Dacă ați trimis o comandă de tipărire din Mac OS X v10.6.8 prin rețea, nu veți putea anula tipărirea de la computer.În acest caz, anulați operația de tipărire de la panoul de control de pe imprimantă.

## **Anularea tipăririi — Panou de control**

Apăsați pe butonul  $\bigcirc$  pe panoul de control al imprimantei pentru a anula operațiunea de tipărire în curs.

## **Anularea tipăririi - Windows**

- 1. Accesați fereastra pentru driver-ul imprimantei.
- 2. Selectaţi fila **Întreţinere**.
- 3. Faceţi clic pe **Coadă tipărire**.
- 4. Faceţi clic dreapta pe comanda pe care vreţi să o anulaţi şi apoi selectaţi **Revocare**.

### **Informaţii conexe**

 $\rightarrow$  ["Driverul de imprimantă pentru Windows" la pagina 195](#page-194-0)

## **Anularea tipăririi — Mac OS**

- 1. Faceți clic pe pictograma imprimantei din **Dock**.
- 2. Selectați comanda pe care doriți să o anulați.
- 3. Anulați activitatea.
	- ❏ OS X Mountain Lion sau superior

Faceti clic pe  $\otimes$  de lângă contorul de progres.

❏ Mac OS X v10.6.8 — v10.7.x Faceți clic pe **Ștergere**.

# **Copierea**

## **Informații de bază privind copiere**

În această secțiune sunt prezentate etapele pentru copierea din meniul **Copiere** la panoul de control.

- 1. Încărcați hârtie în imprimantă.
- 2. Așezați originalele.
- 3. Selectați **Copiere** pe ecranul de pornire.

Pentru a selecta un element, deplasați focalizarea pe elementul respectiv utilizând butoanele  $\blacktriangle \blacktriangledown \blacktriangle \blacktriangledown$ , apoi apăsaţi pe butonul OK.

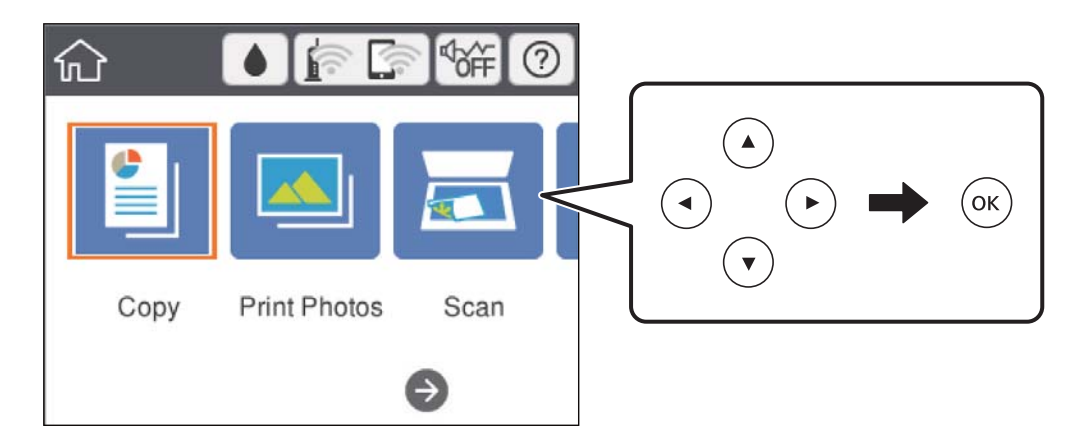

4. Efectuați setările în fila **Copiere**.

❏ A&N/Culoare: Selectați copie color sau copie monocromă.

❏ (Copiere pe 2 feţe): Când efectuați copii pe 2 fețe, selectați elementul, selectați **1>2-feţe**, apoi efectuați setările pentru **Orientare original** și **Margine îmbinare**.Selectați **Terminat** pentru a confirma.

❏ (Densitate): Selectați elementul pentru a efectua setări pentru densitatea de copiere.Apăsați butonul + pentru a crește densitatea și apăsați pe butonul - pentru a reduce densitatea.Selectați **Terminat** pentru a confirma.

- 5. Selectați fila **Setări avansate** și modificați setările după cum este necesar.
- 6. Selectați fila **Copiere** și apoi setați numărul de copii.
- 7. Apăsați butonul  $\hat{\Phi}$ .

### *Notă:* Culoarea, dimensiunea și marginea imaginii copiate sunt ușor diferite de original.

### **Informaţii conexe**

- & ["Încărcarea hârtiei în suportul de Casetă de hârtie 1" la pagina 64](#page-63-0)
- & ["Încărcarea hârtiei în suportul de Casetă de hârtie 2" la pagina 68](#page-67-0)
- & ["Așezarea originalelor pe Geamul scanerului" la pagina 74](#page-73-0)
- $\rightarrow$  ["Opțiuni de meniu pentru copiere" la pagina 137](#page-136-0)

## **Diferite metode de copiere**

## **Copierea în diferite aspecte**

Puteți copia cu ușurință prin selectarea unui meniu pentru scopul dvs., precum copierea ambelor fețe ale unui card de identitate pe o față a unei coli format A4 sau copierea a două pagini alăturate ale unei cărți pe o singură coală de hârtie.

- 1. Încărcați hârtie în imprimantă.
- 2. Selectaţi **Diverse materiale imprimate** pe panoul de control.

Pentru a selecta un element, deplasați focalizarea pe elementul respectiv utilizând butoanele  $\blacktriangle \blacktriangledown \blacktriangle \blacktriangleright$ , apoi apăsaţi pe butonul OK.

- 3. Selectați **Diverse copii** și selectați un meniu de copiere.
	- ❏ Act identitate

Scanează ambele fețe ale unui act de identitate și le copiază pe aceeași parte ale unei coli A4.

❏ Copie carte

Copiază două pagini A4 alăturate ale unei cărți etc. pe o singură coală de hârtie.

❏ Copie fără margini

Copiază fără să adauge margini în jurul muchiilor.Imaginea este puțin mărită pentru a elimina marginile de pe muchiile hârtiei.

4. Așezați originalele.

Pentru **Copie carte**, așezați prima pagină a originalelor urmând instrucțiunile afișate pe ecran, apoi apăsați butonul OK.

5. Efectuați setările în fila **Copiere**.

Elementele disponibile variază în funcție de meniul de copiere.

- 6. Efectuați setările pentru fiecare element pe fila **Setări avansate**, după cum este necesar.
- 7. Selectați fila **Copiere** și apoi setați numărul de copii.
- 8. Apăsați butonul  $\Phi$ .

*Notă:* Dacă selectați *Previzualiz*, puteți verifica imaginea scanată.

9. Pentru **Act identitate** sau **Copie carte**, urmați instrucțiunile de pe ecran pentru a poziționa celelalte originale, apoi selectați **Încep. scanare**.

### **Copierea**

### **Informaţii conexe**

- $\rightarrow$  ["Încărcarea hârtiei în suportul de Casetă de hârtie 1" la pagina 64](#page-63-0)
- & ["Încărcarea hârtiei în suportul de Casetă de hârtie 2" la pagina 68](#page-67-0)
- & ["Așezarea originalelor pe Geamul scanerului" la pagina 74](#page-73-0)
- & ["Amplasarea unui card de identitate pentru copiere" la pagina 76](#page-75-0)
- $\rightarrow$  ["Opțiuni de meniu pentru copiere" la pagina 137](#page-136-0)

## **Copierea fotografiilor**

Puteți copia mai multe fotografii în același timp.De asemenea, puteți reface culorile din fotografiile decolorate.

Pentru a putea copia un original, dimensiunile acestuia trebuie să aibă minimum 30×40 mm.

### *Notă:*

Este posibil ca spațiul alb din jurul fotografiei să nu fie detectat.

- 1. Încărcați hârtie în imprimantă.
- 2. Selectați **Diverse materiale imprimate** pe ecranul de pornire.

Pentru a selecta un element, deplasați focalizarea pe elementul respectiv utilizând butoanele  $\blacktriangle \blacktriangledown \blacktriangle \blacktriangleright$ , apoi apăsaţi pe butonul OK.

- 3. Selectați **Diverse copii** > **Copiere/restaurare fotografii**.
- 4. Modificați setările de tipărire după cum este necesar, apoi apăsați butonul.
- 5. Așezați fotografiile pe geamul scanerului, apoi selectați **Încep. scanare**. Fotografiile vor fi scanate și afișate pe ecran.
- 6. Atingeți butonul  $\bigcup$  dacă este necesar, pentru a efectua setări precum reglaje foto.

### *Notă:*

Dacă doriți să tipăriți prin mărirea unei părți dintr-o fotografie, selectați *Decupare/Zoom*, apoi efectuați setările.Glisați cadrul zonei de tipărire utilizând butoanele  $\blacktriangle$ ,  $\nabla$ ,  $\blacktriangleleft$  sau  $\blacktriangleright$ , apoi modificați dimensiunea cadrului utilizând butonul + sau -.

7. Introduceți numărul de exemplare după cum este necesar, apoi apăsați pe butonul  $\mathcal{D}$ .

### **Informaţii conexe**

- & ["Încărcarea hârtiei în suportul de Casetă de hârtie 1" la pagina 64](#page-63-0)
- & ["Încărcarea hârtiei în suportul de Casetă de hârtie 2" la pagina 68](#page-67-0)
- $\rightarrow$  ["Amplasarea de fotografii pentru copiere" la pagina 75](#page-74-0)
- $\rightarrow$  ["Opțiuni de meniu pentru setările de hârtie și de tipărire pentru copierea fotografiilor" la pagina 134](#page-133-0)
- $\rightarrow$  ["Opțiuni de meniu pentru reglarea fotografiei pentru copierea fotografiilor" la pagina 134](#page-133-0)

## <span id="page-133-0"></span>**Opțiuni de meniu pentru setările de hârtie și de tipărire pentru copierea fotografiilor**

### Restaurare culoare

Reface culorile din fotografiile decolorate.

### Dim hârtie

Selectaţi formatul de hârtie încărcat.

### Tip hârtie

Selectaţi tipul de hârtie încărcat.

### Casete de hârtie

Verificați sursa de hârtie pe care doriţi să o utilizaţi.

### Setare margine

❏ Fără margini

Copiază fără să adauge margini în jurul muchiilor. Imaginea este puţin mărită pentru a elimina marginile de pe muchiile hârtiei. Selectaţi mărirea în setarea Extindere.

❏ Cu margine

Copiază adăugând margini în jurul muchiilor.

### Golire totală setări:

Resetează setările de copiere la valorile implicite.

### **Opțiuni de meniu pentru reglarea fotografiei pentru copierea fotografiilor**

### Ajustări fotografii

Prin selectarea opţiunii **Îmbunătățire poză** obţineţi imagini mai clare şi culori mai vii prin ajustarea automată a contrastului, saturaţiei şi a luminozităţii datelor imaginii originale.

Filtru

Copiază în monocrom.

### Decupare/Zoom

Măreşte o parte a fotografiei care se va copia.

Rev. editare.

Anulați editarea fotografiei.

## **Copierea pe eticheta unui disc CD/DVD**

Puteți copia eticheta unui disc sau un original pătrat, de exemplu o fotografie pe eticheta unui disc CD/DVD.

### c*Important:*

- ❏ Înainte de a încărca un disc CD/DVD, consultați precauțiile de manevrare a discurilor CD/DVD.
- ❏ Nu introduceți tava CD/DVD în timp ce imprimanta funcționează. Imprimanta se poate defecta.
- ❏ Nu introduceți tava CD/DVD decât după ce vi se solicită acest lucru. În caz contrar, survine o eroare și CD-ul/ DVD-ul este scos.

### 1. Selectați **Diverse materiale imprimate** pe ecranul de pornire.

Pentru a selecta un element, deplasați focalizarea pe elementul respectiv utilizând butoanele  $\blacktriangle \blacktriangledown \blacktriangle \blacktriangledown$ , apoi apăsaţi pe butonul OK.

- 2. Selectați **Copiere pe CD/DVD** > **Copiere pe CD/DVD**.
- 3. Așezați originalul urmând instrucțiunile de pe ecran și apoi apăsați pe butonul OK.
- 4. Specificați diametrul interior și diametrul exterior utilizând butonul + sau -, apoi selectați **Selectați tipul**.

De asemenea, puteți selecta în interiorul cadrului diametrului interior și exterior și apoi introduceți valoarea utilizând tastatura numerică de pe ecran.

### *Notă:*

- ❏ Puteți introduce valori cuprinse în intervalul 114 120 mm pentru diametrul exterior și între 18 46 mm pentru diametrul interior, în pași de 1 mm.
- ❏ Diametrul exterior și diametrul interior setat de dumneavoastră sunt readuse la valorile inițiale după tipărirea etichetei discului. Trebuie să setați aceste diametre de fiecare dată când tipăriți.

### 5. Selectați **imprimă pe un CD/DVD**.

### *Notă:*

Pentru a realiza un test de tipărire, selectați *Imprimare de testare pe hârtie A4* și încărcați hârtie normală A4 în casetă de hârtie. Puteți verifica imaginea care va fi tipărită înainte de a tipări eticheta discului CD/DVD.

6. Când pe ecran se afișează un mesaj în care vi se cere să încărcați un CD/DVD, selectați **Modul de a**, apoi urmați instrucțiunile de pe ecran pentru a încărca un CD/DVD.

### c*Important:*

Așezați un disc CD/DVD în tava CD/DVD cu fața tipăribilă în sus. Apăsați pe centrul discului CD/DVD pentru a-l așeza în siguranță pe tava de CD/DVD. În caz contrar, discul CD/DVD poate cădea din tavă. Întoarceți tava invers pentru a vedea dacă suportul CD/DVD este bine așezat în tavă.

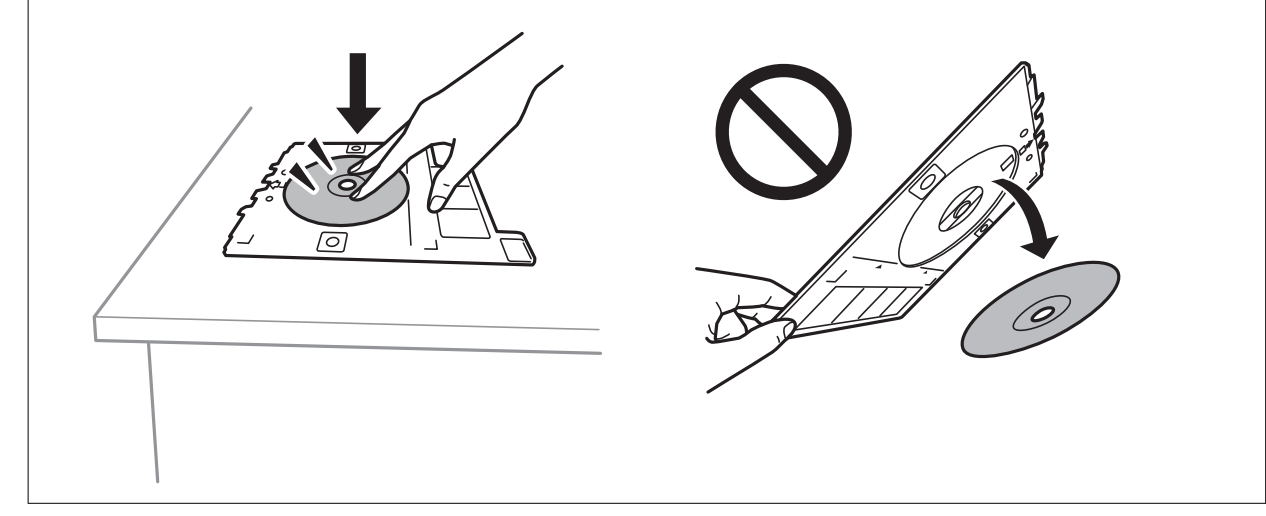

### **Copierea**

### *Notă:*

Este posibil să simțiți o ușoară frecare la introducerea tăvii în imprimantă. Acest fapt este normal — continuați să introduceți tava pe orizontală.

- 7. Selectați **Instalat**.
- 8. Selectați copie color sau copie monocromă, apoi modificați densitatea de copiere după cum este necesar.

*Notă:*

Selectati **++** pentru a vizualiza imaginea scanată. Puteți ajusta poziția de tipărire pe ecranul de previzualizare.

- 9. Apăsați butonul  $\hat{\Phi}$ .
- 10. Când tipărirea s-a încheiat, tava CD/DVD este scoasă din imprimantă. Scoateți tava din imprimantă, apoi urmați instrucțiunile de pe ecran pentru a selecta **Terminat**.

### c*Important:*

După încheierea tipăririi, asigurați-vă că scoateți tava CD/DVD. Dacă nu scoateți tava și nu porniți sau opriți imprimanta, sau nu efectuați curățarea capului, tava CD/DVD va lovi capul de imprimare și poate cauza deteriorarea imprimantei.

11. Scoateți discul CD/DVD și depozitați tava CD/DVD la baza casetă de hârtie 2.

### **Informaţii conexe**

- & ["Amplasarea unui CD/DVD pentru copierea etichetelor" la pagina 76](#page-75-0)
- & ["Precauţii la manevrarea discurilor CD/DVD" la pagina 80](#page-79-0)
- & "Opțiunile meniului Copiere pe CD/DVD" la pagina 136

### **Opțiunile meniului Copiere pe CD/DVD**

Diam. int., D. ext.

Definiți intervalul de tipărire. Puteți defini până la 120 mm pentru diametrul exterior și minimum 18 mm pentru diametrul interior. În funcție de setările definite, discul CD/DVD sau tava CD/DVD se poate murdări. Definiți intervalul în funcție de zona de tipărire a discului CD/DVD.

### imprimă pe un CD/DVD, Imprimare de testare pe hârtie A4

Selectați dacă tipăriți pe un CD/DVD sau efectuați o tipărire de test pe hârtie format A4 simplă. Când selectați **Imprimare de testare pe hârtie A4**, puteți verifica rezultatul tipăririi înainte de a tipări pe un CD/DVD.

## (Reglarea poziției de tipărire)

Începe să scaneze originalul și afișează imaginea scanată. Puteți ajusta poziția de tipărire pe ecranul de previzualizare.

### Culoare

Copiază originalul în culori.

### <span id="page-136-0"></span>A&N

Copiază originalul în alb și negru (monocrom).

### Densitate

Dacă rezultatul obținut la copiere este prea estompat, măriți densitatea cu ajutorul tastei +. Reduceți nivelul densității când cerneala pătează cu ajutorul tastei -.

### Tip document

Selectați tipul originalului. Copiază la calitate optimă pentru a corespunde tipului originalului.

### **Calitate**

Selectați calitatea folosită la copiere. Selectând **Cea mai bună** puteți tipări la o calitate mai ridicată, dar viteza de tipărire ar putea să scadă.

### Golire totală setări

Resetează setările de copiere la valorile implicite.

## **Opțiuni de meniu pentru copiere**

Elementele disponibile din fila **Copiere** și din fila **Setări avansate** variază în funcție de meniul selectat.

### Previzualiz

Afișează o imagine scanată pentru a previzualiza rezultatele copierii.

### A&N

Copiază originalul în alb și negru (monocrom).

Culoare

Copiază originalul în culori.

Copiere pe 2 fețe)

 $\Box$  1>1-fețe

Copiază o parte a unui original pe o singură coală de hârtie.

 $\Box$  1>2-fete

Copiază două originale pe o singură pagină pe ambele fețe ale unei coli de hârtie individuale. Selectați orientarea originalului și poziția de legare a hârtiei.

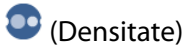

Dacă rezultatul obținut la copiere este prea estompat, măriți densitatea cu ajutorul tastei +. Reduceți nivelul densității când cerneala pătează cu ajutorul tastei -.

### Zoom

Mărește sau micșorează originalele. Selectați valoarea și specificați grosismentul utilizat pentru a mări sau reduce dimensiunea originalului într-un interval cuprins între 25 și 400%.

❏ Dimens. reală

Copiază la o mărire de 100%.

❏ Potr. aut. pag.

Detectează zona de scanare și mărește sau micșorează automat originalul pentru a se adapta la formatul de hârtie selectat. Acolo unde există margini albe în jurul originalului, marginile albe de la marcajul de colț al geamului scanerului sunt detectate ca zonă de scanare, dar este posibil ca marginile de pe partea opusă să fie tăiate.

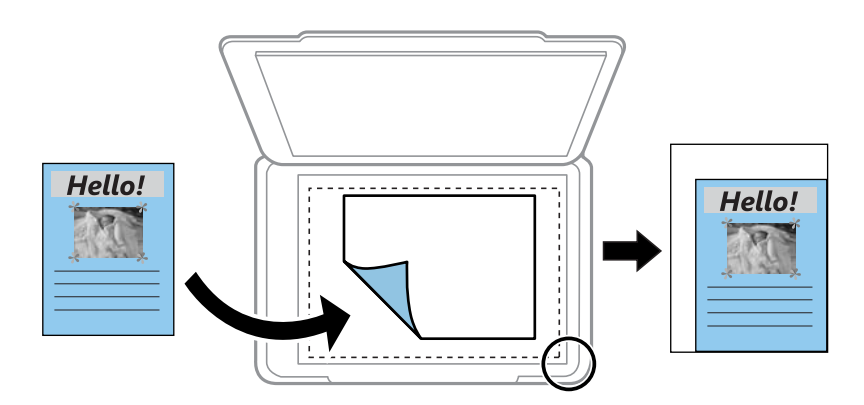

#### ❏ 10x15cm->A4, A4->10x15cm etc.

Mărește sau micșorează automat originalul pentru a se adapta la un anumit format de hârtie.

### Dim hârtie

Selectați formatul de hârtie încărcat.

#### Tip hârtie

Selectați tipul de hârtie încărcat.

### Casete de hârtie

Selectați sursa de hârtie pe care doriți să o utilizați.

#### Aspect

❏ Pagină individuală

Copiază un original cu două fețe pe o singură coală.

❏ 2-sus

Copiază două originale de o singură pagină pe o singură foaie de hârtie folosind aspectul 2 copii pe pagină. Puteți selecta orientarea și formatul originalului. Verificați imaginea din partea dreaptă pentru a selecta Orientare original, apoi selectați **Terminat** pentru a confirma.

### **Calitate**

Selectați calitatea folosită la copiere. Selectând **Cea mai bună** puteți tipări la o calitate mai ridicată, dar viteza de tipărire ar putea să scadă.

#### Elimin. fundal

Detectează culoarea hârtiei (culoare de fundal) pentru documentul original și elimină sau mărește luminozitatea culorii. În funcție de gradul de luminozitate și de intensitate a culorii, este posibil ca aceasta să nu poată fi eliminată sau ca mărirea luminozității acesteia să fie imposibilă.

### Golire totală setări

Resetează setările de copiere la valorile implicite.

# **Scanarea**

## **Scanarea de la panoul de control**

## **Scanarea pe un dispozitiv de memorie**

Puteți salva imaginea scanată pe un dispozitiv de memorie.

### *Notă:*

Nu puteți salva mai multe originale ca un fișier PDF atunci când scanați de la panoul de comandă. Utilizând Epson Scan 2 și setând *Adăug./edit. pag.după scan.* în *Mod document*, puteți scana originale suplimentare după ce ați scanat originalul, iar apoi puteți salva ca un singur fișier.

- 1. Introduceți un dispozitiv de memorie extern în imprimantă.
- 2. Așezați originalele.
- 3. Selectați **Scanare** pe ecranul de pornire.

Pentru a selecta un element, deplasați focalizarea pe elementul respectiv utilizând butoanele  $\blacktriangle \blacktriangledown \blacktriangle \blacktriangledown$ , apoi apăsaţi pe butonul OK.

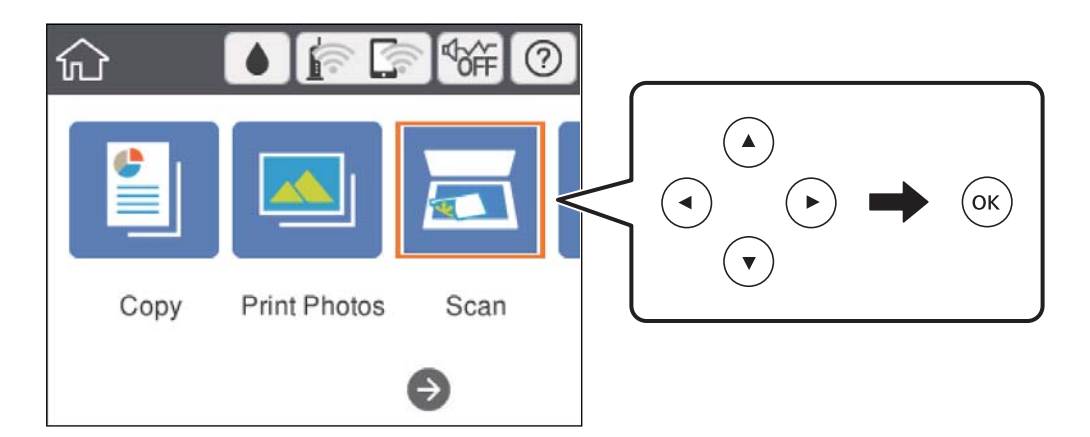

4. Selectați **Disp. de memorie**.

Dacă atașați mai multe dispozitive de memorie la imprimantă, selectați dispozitivul de memorie în care sunt salvate imaginile scanate.

- 5. Setați elementele din fila **Scanare**, cum ar fi formatul de salvare.
	- ❏ A&N/Culoare: Selectați dacă scanarea se va efectua în culori sau monocrom.
	- ❏ JPEG/PDF: Selectați formatul în care va fi salvată imaginea scanată.

❏ (Calitate): Selectați elementul, apoi setați **Tip document** și **Rezoluţie**.

6. Selectați **Setări avansate**, apoi verificați setările și modificați-le, dacă este necesar.

7. Selectati fila **Scanare**, apoi apăsați pe butonul  $\Phi$ .

### *Notă:*

- ❏ Imaginile scanate sunt salvate în folderele de la "001" la "999" din folderul "EPSCAN".
- ❏ Culorile, formatul și marginile imaginii scanate nu vor fi exact aceleași cu ale originalului.

### **Informaţii conexe**

- & ["Introducerea unui card de memorie" la pagina 78](#page-77-0)
- & ["Așezarea originalelor pe Geamul scanerului" la pagina 74](#page-73-0)

### **Opțiuni de meniu de bază pentru scanarea pe un dispozitiv de memorie**

### A&N/Culoare:

Selectați dacă scanarea se va efectua în culori sau monocrom.

### JPEG/PDF:

Selectați formatul în care va fi salvată imaginea scanată.

## (Calitate):

❏ Tip document:

Selectați tipul originalului.

❏ Rezoluţie: Selectați rezoluția de scanare.

### **Opțiuni de meniu avansate pentru scanarea pe un dispozitiv de memorie**

Set. scan.:

❏ Zonă scanare:

Selectați formatul de scanare. Pentru a decupa spațiul alb din jurul textului sau al imaginii la scanare, selectați **Trunchiere auto**. Pentru a scana pe suprafața maximă permisă a geamul scanerului, selectați **Zonă maximă**.

❏ Orientare original:

Selectați orientarea originalelor.

### Contrast:

Selectați contrastul imaginii scanate.

### Selectare dispozitiv de memorie:

Selectați dispozitivul de memorie pe care doriți să salvați imaginea scanată.

#### Golire totală setări:

Resetează setările de scanare la valorile implicite.

## **Scanarea pe calculator**

### c*Important:*

Înainte de scanare, instalați Epson Scan 2 și Epson Event Manager în computer.

### *Notă:*

Nu puteți salva mai multe originale ca un fișier PDF atunci când scanați de la panoul de comandă. Utilizând Epson Scan 2 și setând *Adăug./edit. pag.după scan.* în *Mod document*, puteți scana originale suplimentare după ce ați scanat originalul, iar apoi puteți salva ca un singur fișier.

- 1. Așezați originalele.
- 2. Selectați **Scanare** pe ecranul de pornire.

Pentru a selecta un element, deplasați focalizarea pe elementul respectiv utilizând butoanele  $\blacktriangle \blacktriangledown \blacktriangle \blacktriangleright$ , apoi apăsaţi pe butonul OK.

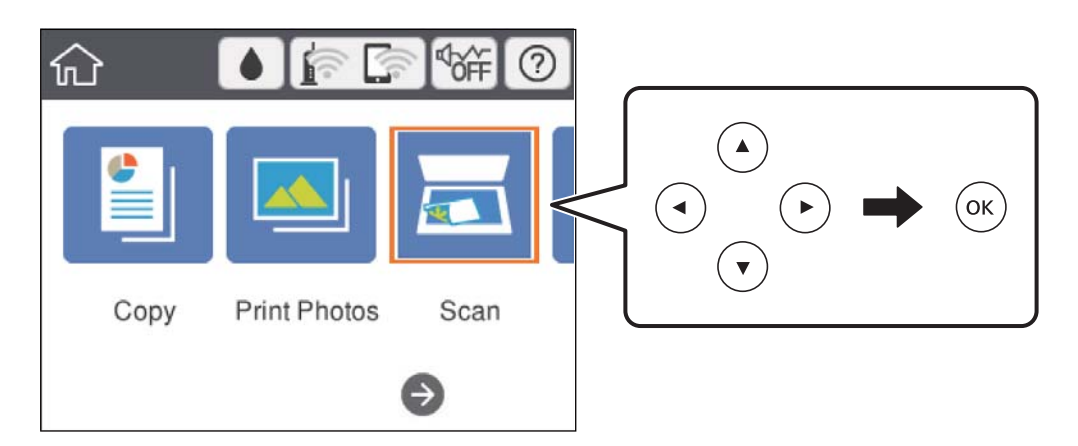

- 3. Selectați **Computer**.
- 4. Selectați  $\bigoplus$  pentru a selecta computerul pe care doriți să salvați imaginile scanate.

#### *Notă:*

- ❏ Când imprimanta este conectată la o rețea, puteți selecta computerul pe care doriți să salvați imaginea scanată. Puteți afișa până la 20 de computere în panoul de comandă al imprimantei. Dacă setați *Denumire scaner în reţea (alfanumerică)* în Epson Event Manager, acesta va fi afișat pe panoul de comandă.
- 5. Selectați **pentru** a selecta modul de salvare a imaginii scanate în computer.
	- ❏ Salvare ca JPEG: Salvează imaginea scanată în format JPEG.
	- ❏ Salv. ca PDF: Salvează imaginea scanată în format PDF.
	- ❏ Ataşare la e-mail: Lansează clientul de e-mail pe computer, după care atașează în mod automat conținutul la un mesaj e-mail.
	- ❏ Urm. setarea partic.: Salvează imaginea scanată utilizând setările din Epson Event Manager. Puteți modifica setările de scanare, precum formatul de scanare, folderul în care se face salvarea sau formatul de salvare.
- 6. Apăsați butonul  $\lozenge$ .

#### *Notă:*

Culorile, formatul și marginile imaginii scanate nu vor fi exact aceleași cu ale originalului.

### **Informaţii conexe**

& ["Așezarea originalelor pe Geamul scanerului" la pagina 74](#page-73-0)

& ["Aplicație pentru configurarea operațiilor de scanare de la panoul de control \(Epson Event Manager\)" la](#page-201-0) [pagina 202](#page-201-0)

### **Efectuarea setărilor personalizate în Epson Event Manager**

Puteţi stabili setările de scanare pentru **Urm. setarea partic.** în Epson Event Manager.

Consultaţi secţiunea de ajutor Epson Event Manager pentru detalii.

- 1. Porniţi Epson Event Manager.
- 2. Asiguraţi-vă că scanerul este selectat ca **Scaner** în fila **Configurare buton** de pe ecranul principal.

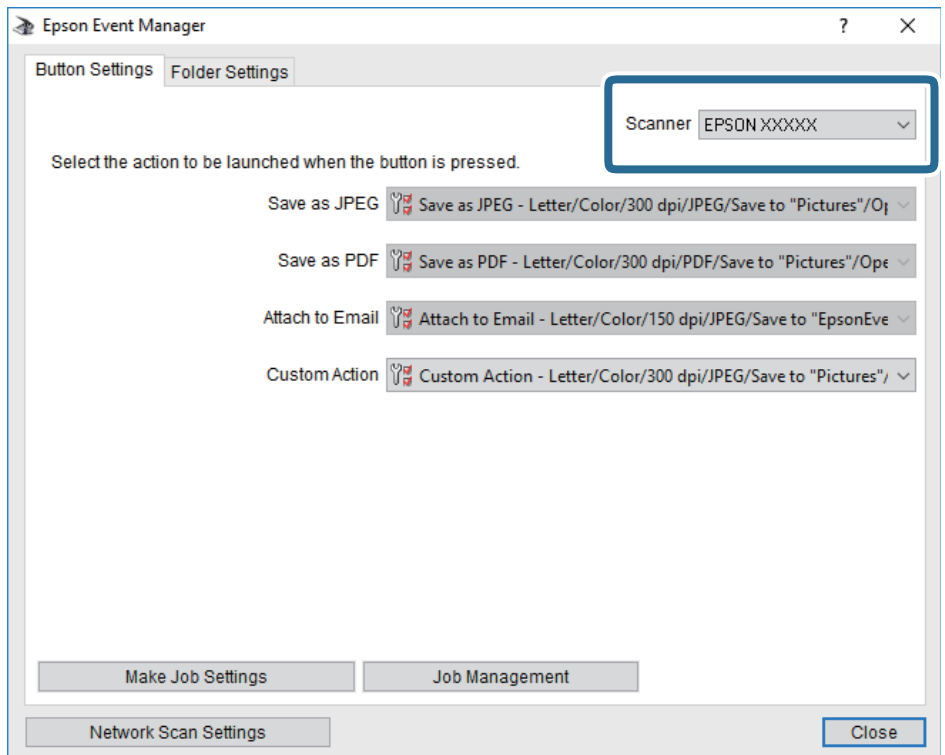

3. Faceţi clic pe **Configurare parametrii comandă**.

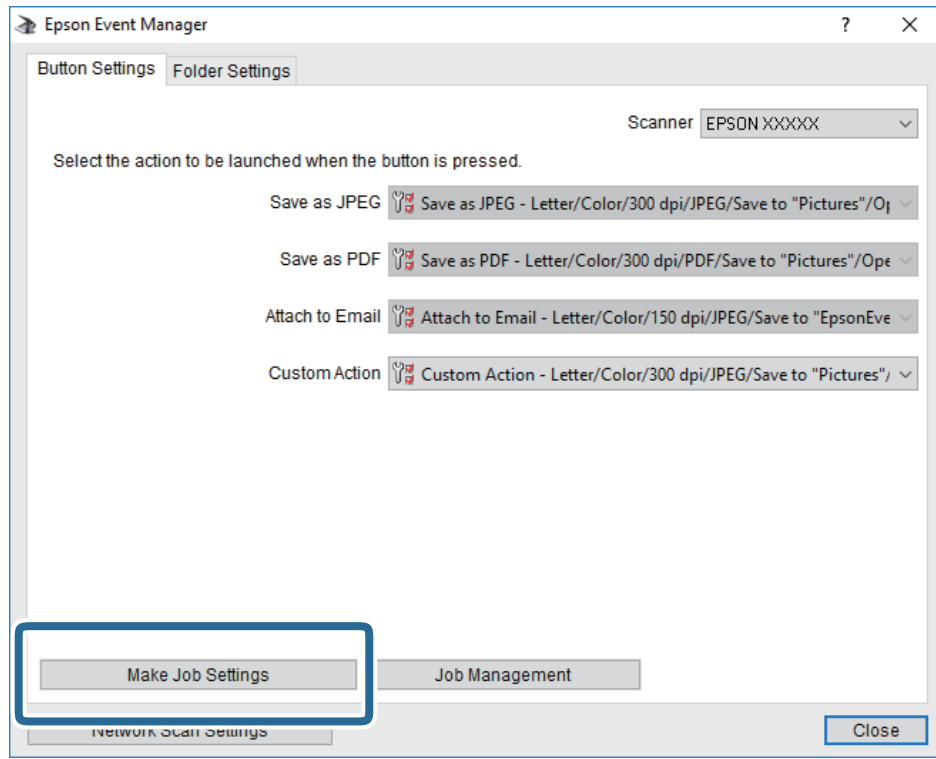
4. Efectuaţi setările de scanare pe ecranul **Configurare comandă**.

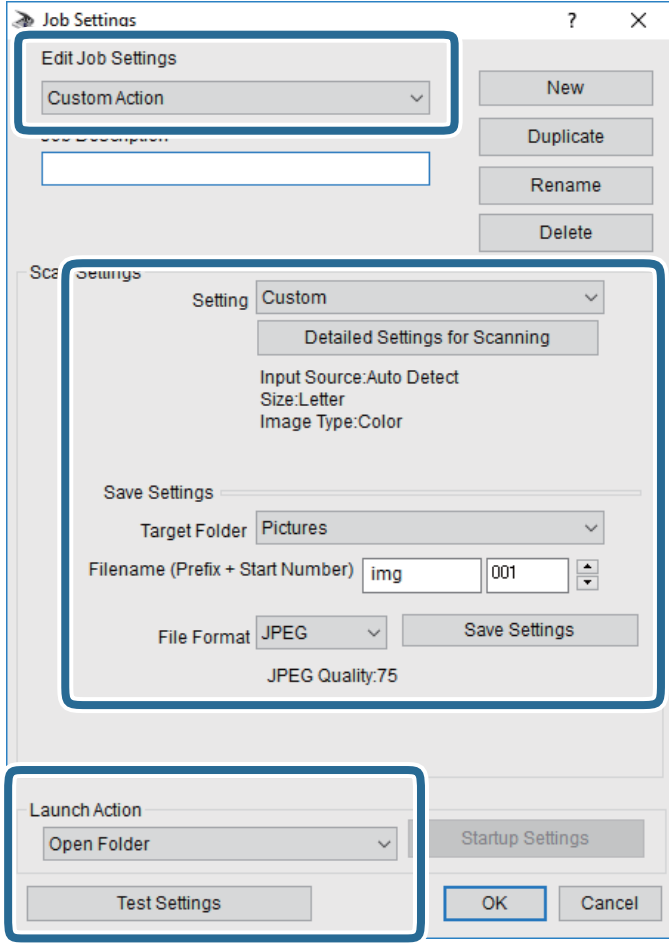

- ❏ Editare parametrii de configurare comandă: Selectaţi **Acţiune personalizată**.
- ❏ Configurare: Scanaţi utilizând cele mai bune setări pentru tipul de original selectat. Faceţi clic pe **Configurare detaliată pentru scanare** pentru a seta elemente precum rezoluţia sau culoarea pentru salvarea imaginii scanate.
- ❏ Director ţintă: Selectaţi folderul de salvare pentru imaginea scanată.
- ❏ Denumire fişier (prefix + număr iniţial): Modificaţi setările pentru numele de fişier pe care doriţi să îl salvați.
- ❏ Format fişier: Selectaţi formatul de salvare.
- ❏ Lansare acţiune: Selectaţi operaţia efectuată la scanare.
- ❏ Configurare parametrii de test: Începe scanarea de test utilizând setările curente.
- 5. Faceţi clic pe **OK** pentru a reveni la ecranul principal.

6. Asiguraţi-vă că **Acţiune personalizată** este selectată în lista **Acţiune personalizată**.

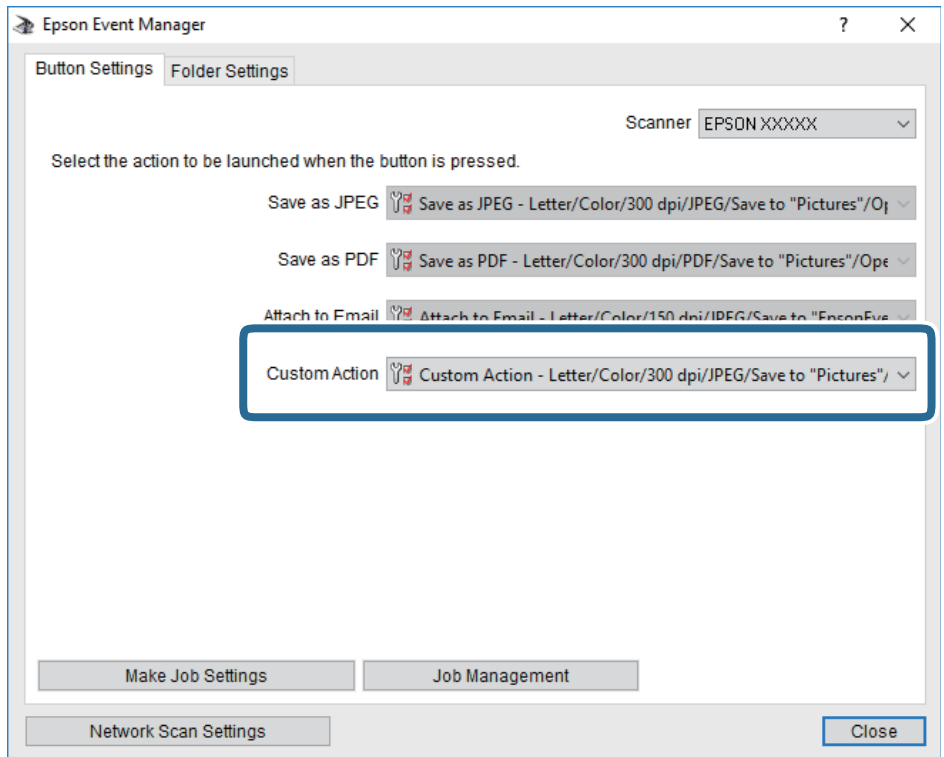

7. Faceţi clic pe **Închidere** pentru a închide Epson Event Manager.

#### **Informaţii conexe**

& ["Aplicație pentru configurarea operațiilor de scanare de la panoul de control \(Epson Event Manager\)" la](#page-201-0) [pagina 202](#page-201-0)

## **Scanarea pe un server Cloud**

Puteți trimite imaginile scanate către serviciile cloud.Înainte de a utiliza această caracteristică, efectuați setările utilizând Epson Connect.Consultați următorul site web al portalului Epson Connect pentru detalii.

<https://www.epsonconnect.com/>

[http://www.epsonconnect.eu](http://www.epsonconnect.eu/) (doar Europa)

#### *Notă:*

Nu puteți salva mai multe originale ca un fișier PDF atunci când scanați de la panoul de control.Utilizând Epson Scan 2 și setând *Adăug./edit. pag.după scan.* în *Mod document*, puteți scana originale suplimentare după ce ați scanat originalul, iar apoi puteți salva ca un singur fișier.

- 1. Asigurați-vă că ați efectuat setările utilizând Epson Connect.
- 2. Așezați originalele.

3. Selectați **Scanare** pe ecranul de pornire.

Pentru a selecta un element, deplasați focalizarea pe elementul respectiv utilizând butoanele  $\blacktriangle \blacktriangledown \blacktriangle \blacktriangledown$ , apoi apăsaţi pe butonul OK.

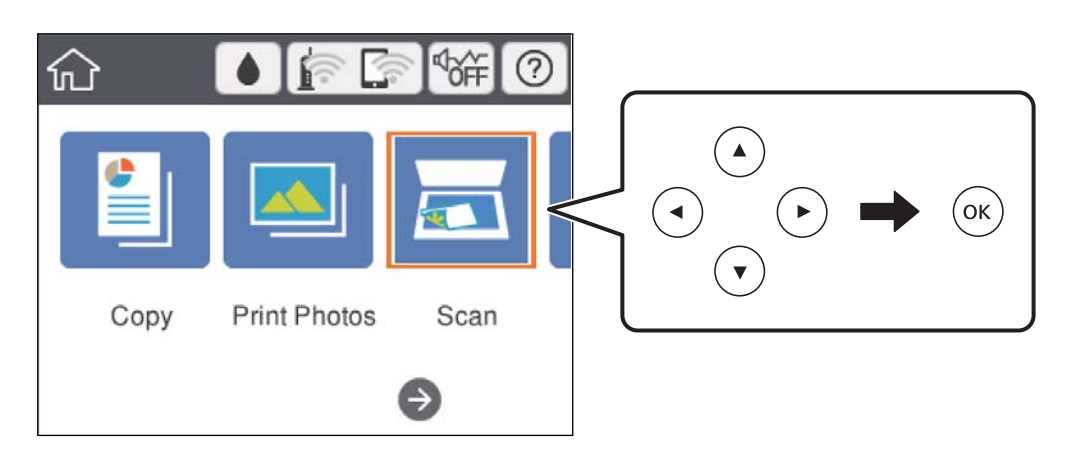

- 4. Selectați **Cloud**.
- 5. Selectați  $\bigoplus$  în partea de sus a ecranului și selectați o destinație.
- 6. Setați elementele din fila **Scanare**, cum ar fi formatul de salvare.
	- ❏ A&N/Culoare: Selectați dacă scanarea se va efectua în culori sau monocrom.

❏ JPEG/PDF: Selectați formatul în care va fi salvată imaginea scanată.

- 7. Selectați **Setări avansate**, apoi verificați setările și modificați-le, dacă este necesar.
- 8. Selectați fila **Scanare**, apoi apăsați pe butonul  $\hat{\phi}$ .

#### *Notă:*

Culorile, formatul și marginile imaginii scanate nu vor fi exact aceleași cu ale originalului.

#### **Informaţii conexe**

& ["Așezarea originalelor pe Geamul scanerului" la pagina 74](#page-73-0)

## **Opţiuni de meniu de bază pentru scanarea în cloud**

#### A&N/Culoare:

Selectați dacă scanarea se va efectua în culori sau monocrom.

#### JPEG/PDF:

Selectați formatul în care va fi salvată imaginea scanată.

### **Opțiuni de meniu avansate pentru scanarea în cloud**

#### Tip document:

Selectați tipul originalului.

#### Set. scan.:

❏ Zonă scanare:

Selectați formatul de scanare. Pentru a decupa spațiul alb din jurul textului sau al imaginii la scanare, selectați **Trunchiere auto**. Pentru a scana pe suprafața maximă permisă a geamul scanerului, selectați **Zonă maximă**.

❏ Orientare original:

Selectați orientarea originalelor.

#### Contrast:

Selectați contrastul imaginii scanate.

#### Golire totală setări:

Resetează setările de scanare la valorile implicite.

## **Scanarea prin intermediul WSD**

#### *Notă:*

- ❏ Această caracteristică este disponibilă doar pentru computerele care rulează Windows 10/Windows 8.1/Windows 8/ Windows 7/Windows Vista.
- ❏ Dacă utilizați Windows 7/Windows Vista, va trebui să configurați computerul în avans utilizând această caracteristică.
- 1. Așezați originalele.
- 2. Selectați **Scanare** pe ecranul de pornire.

Pentru a selecta un element, deplasați focalizarea pe elementul respectiv utilizând butoanele  $\blacktriangle \blacktriangledown \blacktriangle \blacktriangleright$ , apoi apăsaţi pe butonul OK.

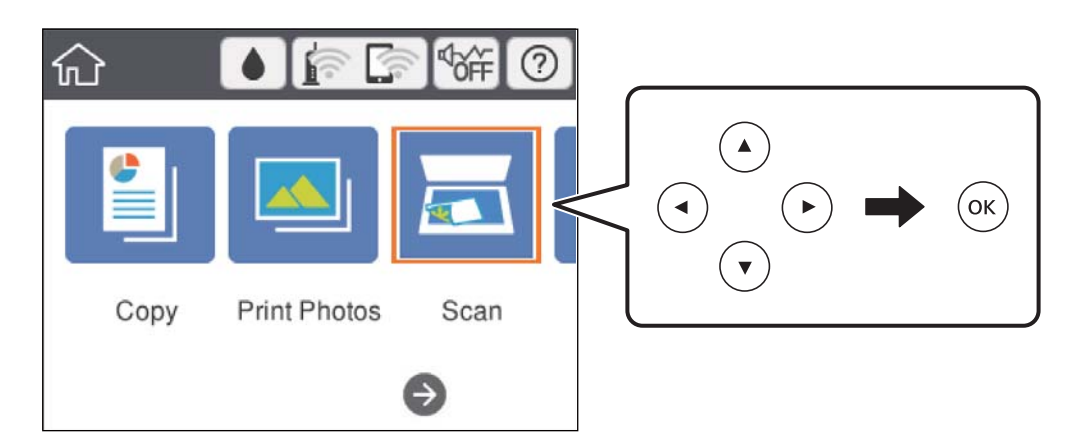

- 3. Selectați **WSD**.
- 4. Selectați un computer.
- 5. Apăsați butonul  $\hat{\Phi}$ .

#### *Notă:*

Culorile, formatul și marginile imaginii scanate nu vor fi exact aceleași cu ale originalului.

## **Configurarea unui port WSD**

Această secţiune explică modul de configurare a unui port WSD pentru Windows 7/Windows Vista.

*Notă:*

Pentru Windows 10/Windows 8.1/Windows 8, portul WSD este configurat automat.

Următoarele sunt necesare pentru configurarea unui port WSD.

- ❏ Imprimanta şi computerul sunt conectate la reţea.
- ❏ Driverul imprimantei este instalat pe computer.
- 1. Porniţi imprimanta.
- 2. Executaţi clic pe Start şi apoi clic pe **Reţea** pe computer.
- 3. Executaţi clic-dreapta pe imprimantă şi apoi clic pe **Instalare**.

Executaţi clic pe **Continuare** când este afişat ecranul **Control cont utilizator**. Executaţi clic pe **Dezinstalare** şi începeţi din nou dacă ecranul **Dezinstalare** este afişat.

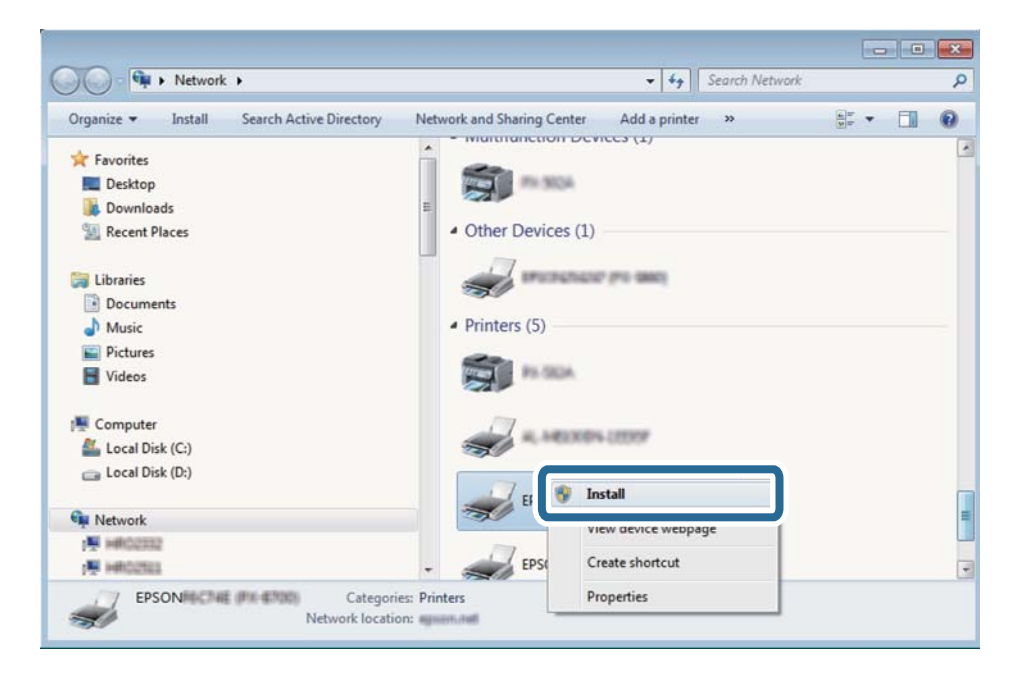

#### *Notă:*

Numele imprimantei setat în reţea şi numele modelului (EPSON XXXXXX (XX-XXXX)) sunt afişate pe ecranul de reţea. Puteţi verifica numele de imprimantă setat în reţea pe panoul de control al imprimantei sau prin tipărirea unei fişe de stare a reţelei.

4. Executaţi clic pe **Dispozitivul este pregătit pentru a fi utilizat**.

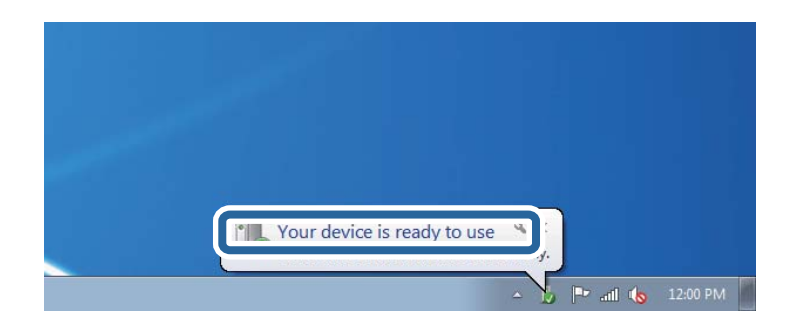

5. Verificaţi mesajul şi apoi executaţi clic pe **Închidere**.

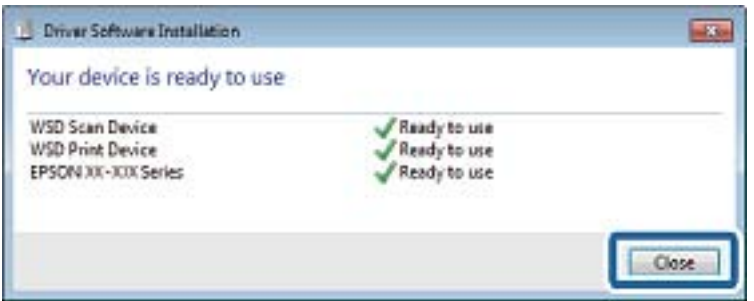

- 6. Deschideţi ecranul **Dispozitive şi imprimante**.
	- ❏ Windows 7

Executaţi clic pe Start > **Panou de control** > **Hardware şi sunete** (sau **Hardware**) > **Dispozitive şi imprimante**.

❏ Windows Vista

Executaţi clic pe Start > **Panou de control** > **Hardware şi sunete** > **Imprimante**.

7. Verificaţi dacă este afişată o pictogramă cu numele imprimantei în reţea.

Selectaţi numele imprimantei atunci când utilizaţi WSD.

# **Tipărirea de pe un computer**

## **Efectuarea scanării utilizând Epson Scan 2**

Puteți scana folosind driverul de scaner "Epson Scan 2". Consultați meniul de ajutor al programului Epson Scan 2 pentru informaţii despre fiecare opţiune care poate fi definită.

#### **Informaţii conexe**

 $\rightarrow$  ["Aplicație pentru scanarea documentelor și imaginilor \(Epson Scan 2\)" la pagina 201](#page-200-0)

### **Scanarea documentelor (Mod document)**

Utilizând **Mod document** in Epson Scan 2, puteţi scana originalele utilizând setări detaliate adecvate pentru documente cu text.

- 1. Așezați originalele.
- 2. Porniţi Epson Scan 2.
- 3. Selectaţi **Mod document** din lista **Mod**.
- 4. Efectuaţi următoare setări din fila **Setări principale**.

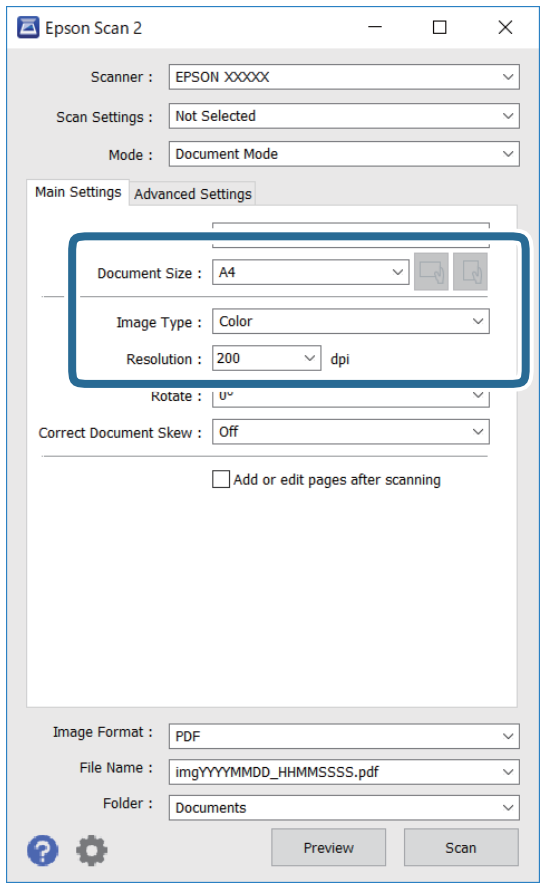

- ❏ Dimensiune document: Selectaţi formatul originalului poziţionat.
- ❏ Butoane / (Orientare original): Selectați orientarea setată a originalului amplasat. În funcție de mărimea originalului, acest element poate fi setat automat și nu poate fi modificat.
- ❏ Tip imagine: Selectaţi culoarea pentru a salva imaginea scanată.
- ❏ Rezoluţie: Selectaţi rezoluţia.

#### *Notă:*

- ❏ Setarea *Sursă document* este fixată ca *Geamul scanerului*. Nu puteţi modifica această setare.
- ❏ Dacă setați *Adăug./edit. pag.după scan.*, puteți scana și alte originale după scanarea originalului. De asemenea, dacă setați *Format imagine* ca PDF sau Multi-TIFF, puteți salva imaginile scanate sub forma unui singur fișier.
- 5. Efectuaţi alte setări de scanare, dacă este necesar.
	- ❏ Puteţi previzualiza imaginea scanată, executând clic pe butonul **Examinare**. Se deschide fereastra de previzualizare, iar imaginea previzualizată este afişată.
	- ❏ Pe fila **Setări avansate**, puteţi efectua ajustările de imagine detaliate folosind setări adecvate pentru documente cu text, precum următoarele.
		- ❏ Eliminare fundal: Eliminaţi fundalul originalelor.
		- ❏ Îmbunătăţire text: Selectaţi pentru a spori claritatea şi precizia literelor neclare din original.
		- ❏ Segmentarea automată a ariei: Puteţi obţine litere mai clare şi imagini mai uniforme atunci când efectuați scanarea alb-negru a unui document care conține imagini.
		- ❏ Intensificare culoare: Selectați pentru a îmbunătăți culoarea specificată pentru imaginea scanată, apoi salvați-o în nuanțe de gri sau în alb-negru.
		- ❏ Luminoz.: Puteţi ajusta luminozitatea imaginii scanate.
		- ❏ Contrast: Puteţi ajusta contrastul imaginii scanate.
		- ❏ Gama: Puteţi ajusta gamma (luminozitatea intervalului intermediar) pentru imaginea scanată.
		- ❏ Prag: Puteți regla chenarul pentru imagine binară monocromă (alb și negru).
		- ❏ Unsharp Mask: Puteţi îmbunătăţi şi accentua claritatea contururilor din imagine.
		- ❏ Filtrare descreen: Puteţi elimina modelele de tip moar (umbre similare unei pânze) care apar la scanarea hârtiei tipărite, precum o revistă.
		- ❏ Umplere margine: Puteți elimina umbra creată în jurul imaginii scanate.
		- ❏ Ieşire Dual Image (numai Windows): Puteți scana o dată și salva simultan două imagini cu setări de ieșire diferite.

#### *Notă:*

Este posibil ca elementele să nu fie disponibile, în funcţie de alte setări efectuate.

6. Setaţi setările de salvare fişier.

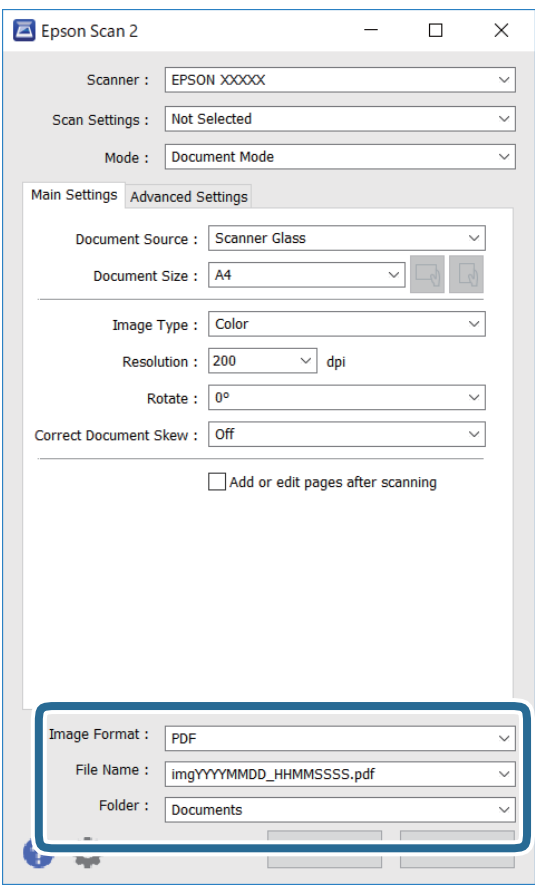

❏ Format imagine: Selectaţi formatul de salvare din listă.

Puteți efectua setări detaliate pentru fiecare format de salvare, cu excepția BITMAP și PNG. Selectați **Opţiuni** din listă, după selectarea formatului de salvare.

❏ Nume fişier: Confirmaţi numele fişierului de salvare afişat.

Puteţi modifica setările pentru numele fişierului, selectând **Setări** din listă.

❏ Folder: Selectaţi folderul de salvare pentru imaginea scanată din listă.

Puteţi selecta un alt folder sau crea un folder nou, selectând **Selectare** din listă.

7. Faceţi clic pe **Scanare**.

#### **Informaţii conexe**

& ["Așezarea originalelor pe Geamul scanerului" la pagina 74](#page-73-0)

#### **Scanarea fotografiilor sau imaginilor (Mod foto)**

Utilizând Mod foto din Epson Scan 2, puteți scana originalele cu o varietate largă de funcții de ajustare a imaginii, adecvate pentru fotografii sau alte tipuri de imagine.

1. Așezați originalele.

Prin amplasarea unor originale multiple pe sticla scanerului, le puteţi scana pe toate în acelaşi timp.Asiguraţivă că există un spaţiu de cel puţin 20 mm între originale.

Ghidul utilizatorului

- 2. Porniți Epson Scan 2.
- 3. Selectați **Mod foto** din lista **Mod**.
- 4. Efectuați următoare setări din fila **Setări principale**.

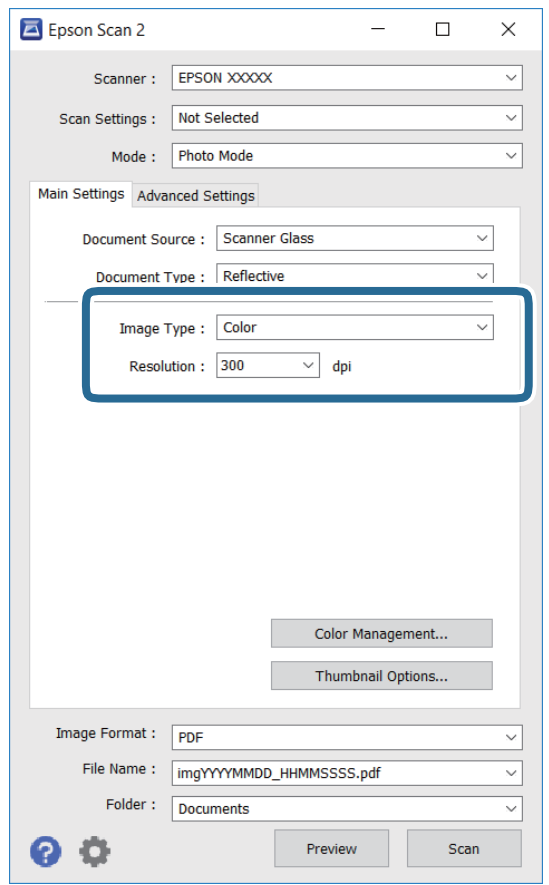

❏ Tip imagine: Selectați culoarea pentru a salva imaginea scanată.

❏ Rezoluţie: Selectați rezoluția.

#### *Notă:*

Setarea *Sursă document* este fixată ca *Geamul scanerului*, iar setarea *Tip document* este fixată ca *Reflectiv*.(*Reflectiv* înseamnă originale care nu sunt transparente, de exemplu hârtie obişnuită sau fotografii)Nu puteţi modifica aceste setări.

5. Faceți clic pe **Examinare**.

Se deschide imaginea de previzualizare, iar imaginile previzualizate sunt afişate ca imagini miniaturale.

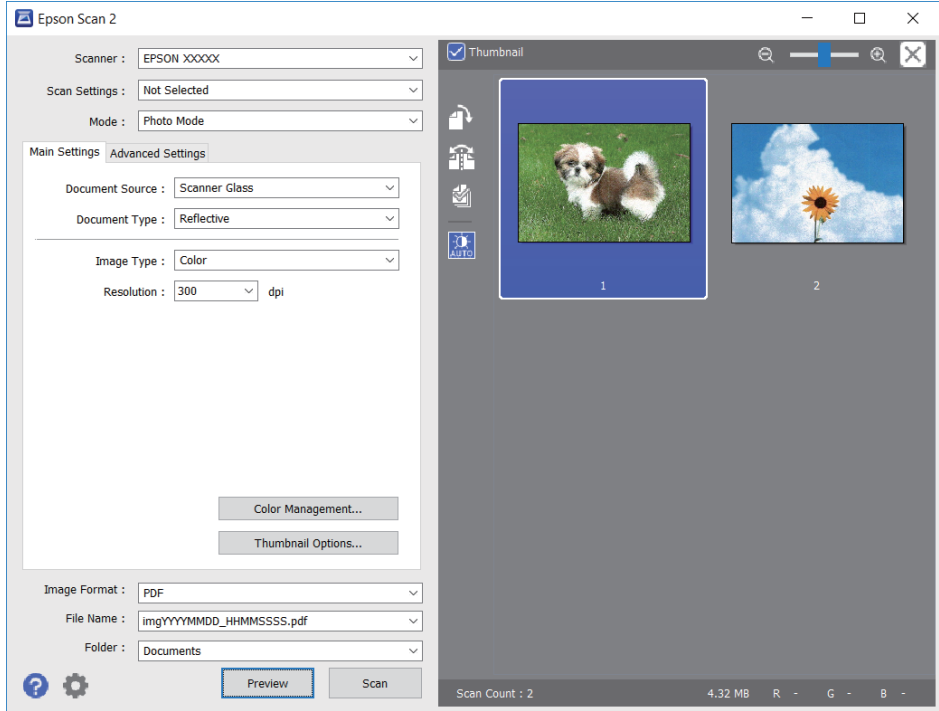

#### *Notă:*

Pentru a previzualiza întreaga imagine scanată, deselectați caseta de validare *Imagine redusă* din lista aflată în partea de sus a ferestrei de previzualizare.

6. Confirmaţi previzualizarea şi efectuaţi setările de ajustare a imaginii în fila **Setări avansate**, dacă este necesar.

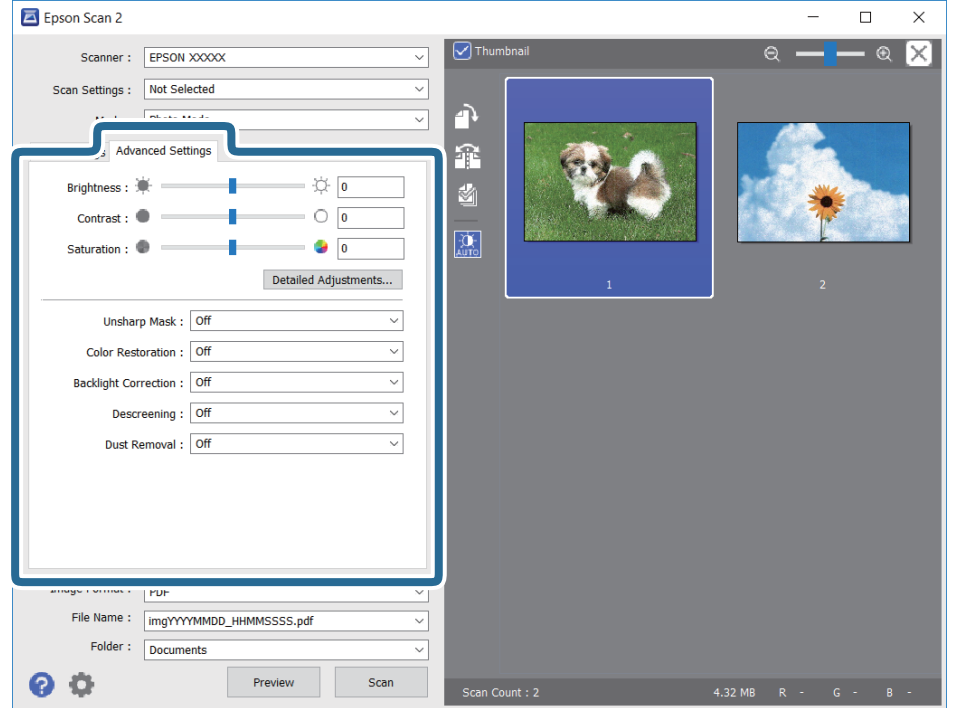

#### **Scanarea**

Puteți ajusta imaginea scanată folosind setările detaliate adecvate pentru fotografii sau alte tipuri de imagine, precum următoarele.

- ❏ Luminoz.: Puteţi ajusta luminozitatea imaginii scanate.
- ❏ Contrast: Puteţi ajusta contrastul imaginii scanate.
- ❏ Saturaţie: Puteţi ajusta saturaţia (intensitatea culorilor) pentru imaginea scanată.
- ❏ Unsharp Mask: Puteţi îmbunătăţi şi accentua claritatea contururilor imaginii scanate.
- ❏ Restaurare culori: Puteţi corecta imaginile care s-au estompat pentru a le readuce la culorile originale.
- ❏ Corecţie lumină de fundal: Puteţi accentua luminozitatea imaginilor scanate care sunt întunecate din cauza luminii de fundal.
- ❏ Filtrare descreen: Puteți elimina modelele de tip moar (umbre de tip rețea) care apar la scanarea hârtiei tipărite, precum o revistă.
- ❏ Eliminare praf: Puteţi elimina praful de pe imaginea scanată.

#### *Notă:*

- ❏ Este posibil ca elementele să nu fie disponibile, în funcție de alte setări efectuate.
- ❏ În funcţie de originale, este posibil ca imaginea scanată să nu fie ajustată corect.
- ❏ Când sunt create imagini miniaturale multiple, puteţi ajusta calitatea imaginii pentru fiecare imagine miniaturală.În funcţie de elementele de ajustare, puteţi ajusta calitatea tuturor imaginilor scanate în acelaşi timp selectând imagini miniaturale multiple.
- 7. Setați setările de salvare fișier.

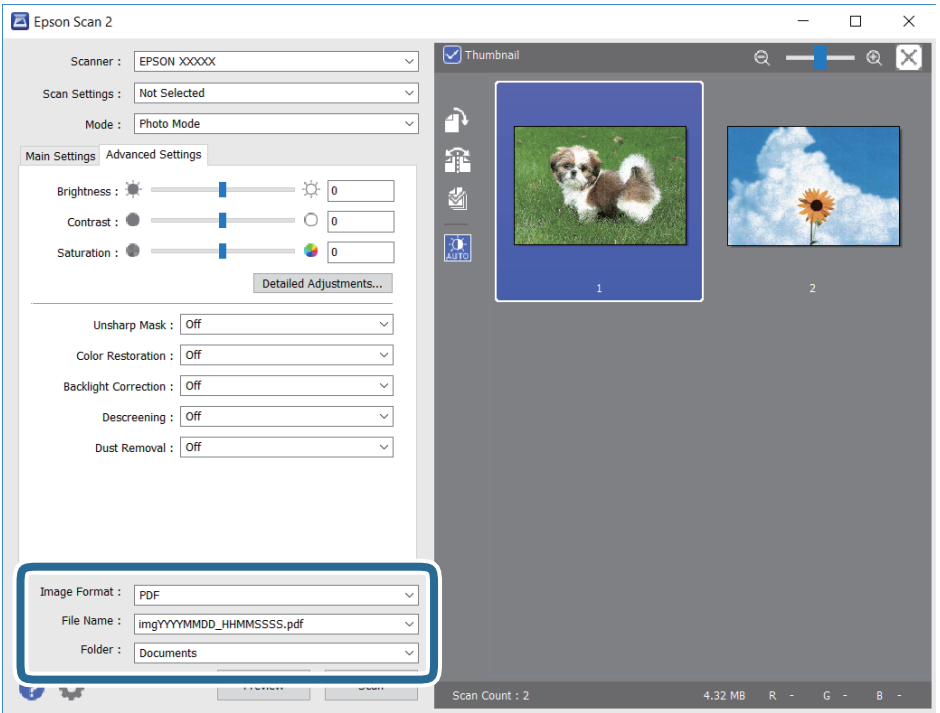

❏ Format imagine: Selectați formatul de salvare din listă.

Puteți efectua setări detaliate pentru fiecare format de salvare, cu excepția BITMAP și PNG.Selectați **Opţiuni** din listă, după selectarea formatului de salvare.

❏ Nume fişier: Confirmați numele fișierului de salvare afișat.

Puteți modifica setările pentru numele fișierului, selectând **Setări** din listă.

#### **Scanarea**

- ❏ Folder: Selectați folderul de salvare pentru imaginea scanată din listă. Puteți selecta un alt folder sau crea un folder nou, selectând **Selectare** din listă.
- 8. Faceți clic pe **Scanare**.

#### **Informaţii conexe**

- $\blacktriangleright$  ["Așezarea originalelor pe Geamul scanerului" la pagina 74](#page-73-0)
- & ["Amplasarea unor fotografii multiple pentru scanare simultană" la pagina 76](#page-75-0)

# **Scanarea de pe dispozitivele inteligente**

Epson iPrint este o aplicație care permite scanarea fotografiilor și a documentelor de pe un dispozitiv inteligent, precum un smartphone sau o tabletă, conectat la aceeași rețea fără fir ca și imprimanta. Puteți salva datele scanate pe un dispozitiv inteligent sau pe serviciile Cloud, le puteți trimite prin email sau le puteți imprima.

Dacă începeți să folosiți Epson iPrint când imprimanta nu este conectată la rețea, este afișat un mesaj care vă instruiește să vă conectați la imprimantă. Urmați instrucțiunile pentru a finaliza conexiunea. Consultați URL-ul de mai jos pentru condițiile de funcționare.

<http://epson.sn>

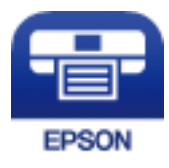

## **Instalarea Epson iPrint**

Puteţi instala Epson iPrint pe dispozitivul inteligent de la adresa URL sau folosind codul QR de mai jos.

<http://ipr.to/a>

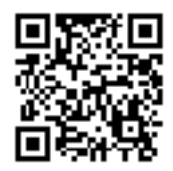

## **Efectuarea scanării utilizând Epson iPrint**

Deschideți Epson iPrint de pe dispozitivul inteligent și selectați din ecranul de pornire elementul pe care doriți să îl utilizați.

#### **Scanarea**

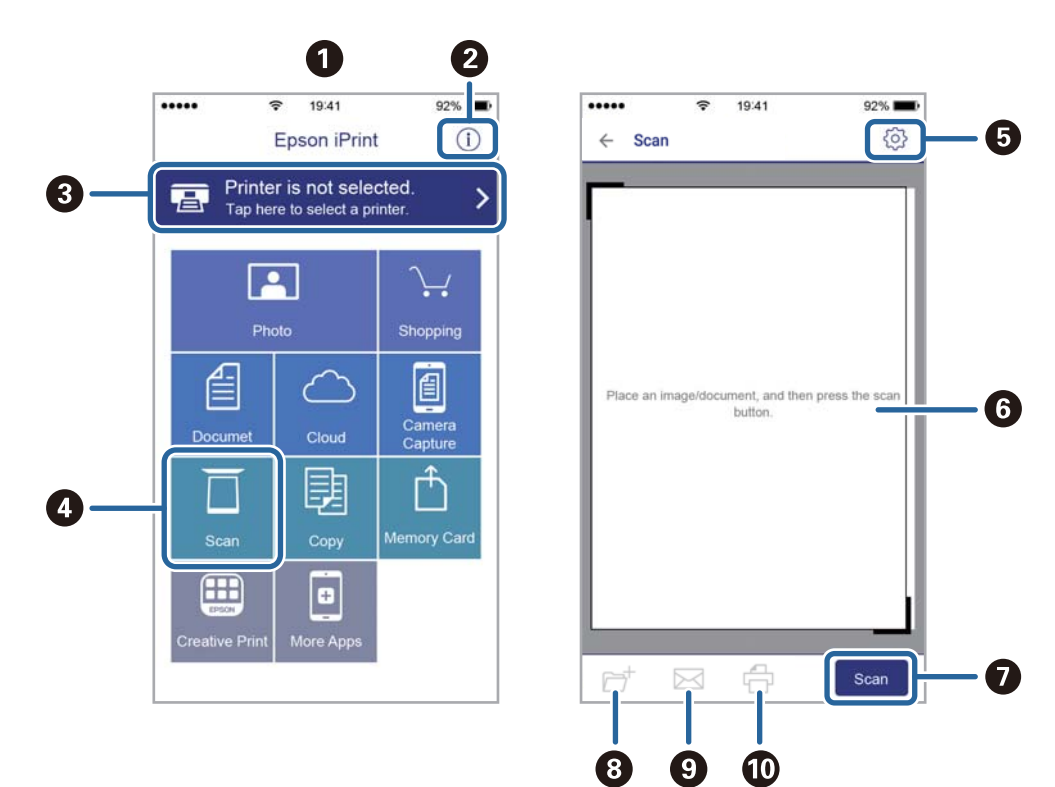

Următoarele ecrane se pot modifica fără notificare prealabilă.

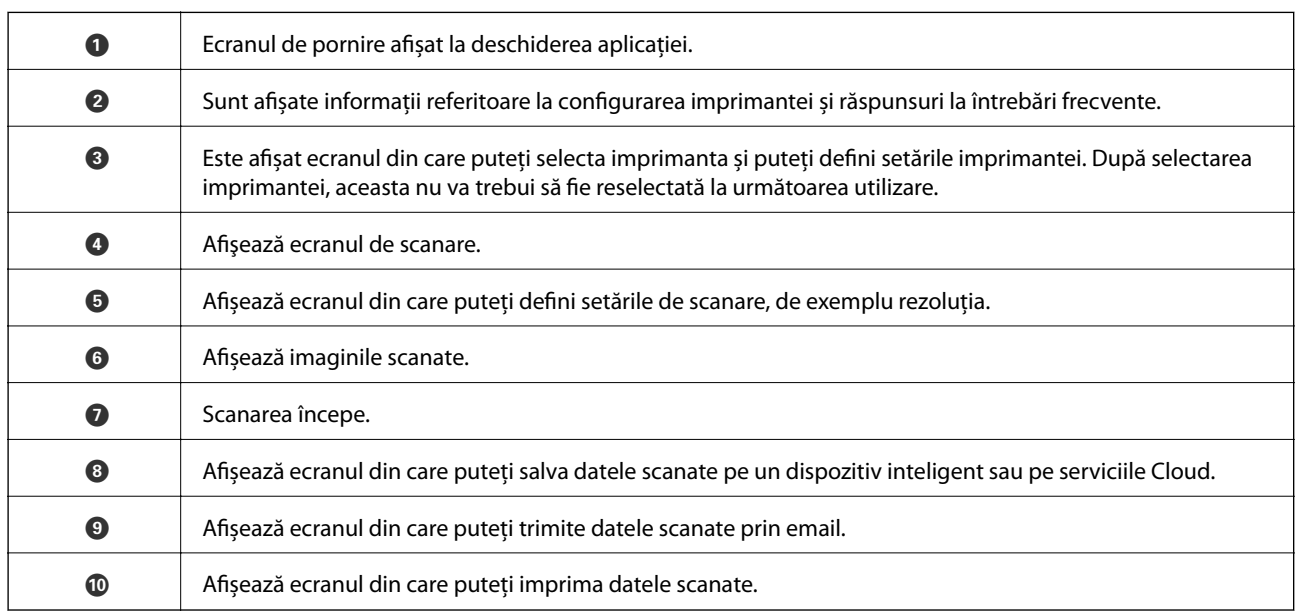

# **Verificarea stării cernelii rămase şi a casetei de întreţinere**

Puteţi verifica nivelul aproximativ de cerneală şi nivelul de uzură al casetei de service din panoul de control al calculatorului.

#### *Notă:*

Puteți continua tipărirea în timp ce mesajul de cerneală aproape consumată este afișat. Înlocuiți cartușele de cerneală dacă este necesar.

## **Verificarea stării cernelii rămase şi casetei de întreţinere — de la panoul de control**

1. Selectați **Setări** pe ecranul de pornire.

Pentru a selecta un element, deplasați focalizarea pe elementul respectiv utilizând butoanele  $\blacktriangle \blacktriangledown \blacktriangle \blacktriangleright$ , apoi apăsaţi pe butonul OK.

2. Selectați **Stare alimentare**.

## **Verificarea stării cernelii rămase şi a casetei de întreţinere - Windows**

- 1. Accesaţi fereastra pentru driver-ul imprimantei.
- 2. Faceţi clic pe **EPSON Status Monitor 3**, în fila **Întreţinere**, apoi faceţi clic pe **Detalii**.

#### *Notă:*

Dacă *EPSON Status Monitor 3* este dezactivată, faceţi clic pe *Setări extinse* din fila *Întreţinere* şi apoi selectaţi *Activare EPSON Status Monitor 3*.

#### **Informaţii conexe**

 $\rightarrow$  ["Driverul de imprimantă pentru Windows" la pagina 195](#page-194-0)

## **Verificarea stării cernelii rămase și a casetei de întreținere — Mac OS**

1. Selectați **Preferințe sistem** din meniul > **Imprimante și scanere** (sau **Tipărire și scanare**, **Tipărire și fax**) și apoi selectați imprimanta.

- <span id="page-159-0"></span>2. Faceți clic pe **Opțiuni și consumabile** > **Utilitar** > **Deschidere utilitar imprimantă**.
- 3. Faceți clic pe **EPSON Status Monitor**.

# **Codurile cartușelor de cerneală**

În continuare aveți codurile cartușelor de cerneală originale Epson.

*Notă:*

- ❏ Codurile cartuşelor de cerneală pot varia în funcţie de locaţie. Pentru codurile corecte în zona dumneavoastră, contactaţi serviciul de asistenţă Epson.
- ❏ Cu toate că în componenţa cartuşelor de cerneală sunt incluse materiale reciclabile, acest lucru nu afectează funcţionarea sau performanţele imprimantei.
- ❏ Specificaţiile şi aspectul cartuşului de cerneală pot fi modificate fără notificare prealabilă, pentru a fi îmbunătăţite.

#### Pentru Europa

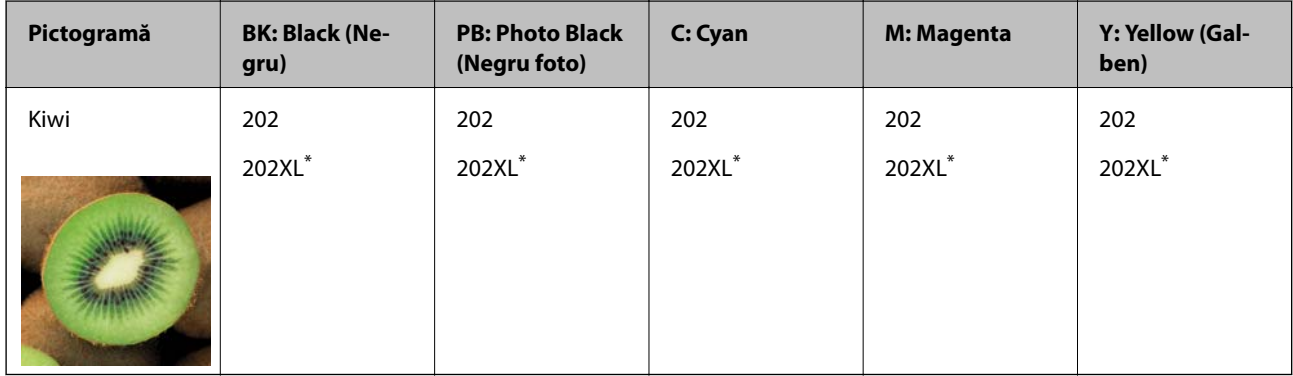

#### \* "XL" indică un cartuș mare.

#### *Notă:*

Pentru utilizatorii din Europa, pentru informații despre randamentul cartușelor de cerneală Epson vizitați următorul site web.

#### <http://www.epson.eu/pageyield>

Pentru Australia și Noua Zeelandă

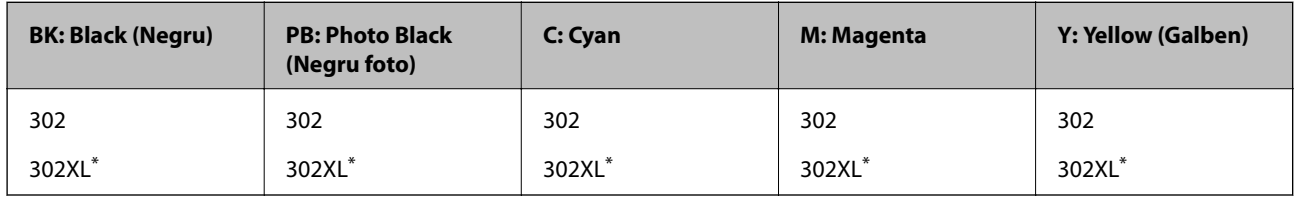

\* "XL" indică un cartuș mare.

Epson recomandă utilizarea cartuşelor de cerneală Epson originale. Epson nu poate garanta calitatea sau fiabilitatea cernelilor neoriginale. Utilizarea cernelii neoriginale poate produce defectiuni care nu sunt acoperite de garanțiile oferite de Epson, și în anumite condiții, poate determina funcționarea aleatorie a imprimantei Epson. Nu pot fi afişate informaţiile despre nivelurile cernelii neoriginale.

#### <span id="page-160-0"></span>**Informaţii conexe**

& ["Site-ul web de asistenţă tehnică" la pagina 258](#page-257-0)

# **Măsuri de precauție la manipularea cartușelor de cerneală**

#### **Precauții la depozitare pentru cerneală**

- ❏ Ţineţi cartuşele de cerneală departe de lumina directă a soarelui.
- ❏ Nu depozitați cartușul de cerneală la temperaturi ridicate sau de îngheț.
- ❏ Epson recomandă utilizarea cartuşelor de cerneală înainte de data imprimată pe ambalaj.
- ❏ Pentru a obţine rezultate optime, utilizaţi cartuşul în interval de şase luni de la deschiderea ambalajului.
- ❏ Pentru a obţine cele mai bune rezultate, depozitaţi ambalajele în care se găsesc cartuşele de cerneală cu partea inferioară a cartuşului în jos.
- ❏ După aducerea unui cartuş de cerneală în interior dintr-un loc de depozitare rece, permiteţi încălzirea cartuşului la temperatura camerei timp de minim trei ore înainte de utilizarea acestuia.
- ❏ Nu deschideţi ambalajul cartuşului de cerneală decât în momentul în care sunteţi pregătit să îl instalaţi în imprimantă. Cartușul este ambalat în vid pentru a-și păstra caracteristicile. Dacă lăsați cartușul desfăcut mai mult timp înainte de a îl utiliza, este posibil să nu puteţi tipări normal.

#### **Precauții la manevrare pentru înlocuirea cartușelor cu cerneală**

❏ Nu atingeţi secţiunile indicate în figură. Această acţiune poate împiedica funcţionarea şi tipărirea normală.

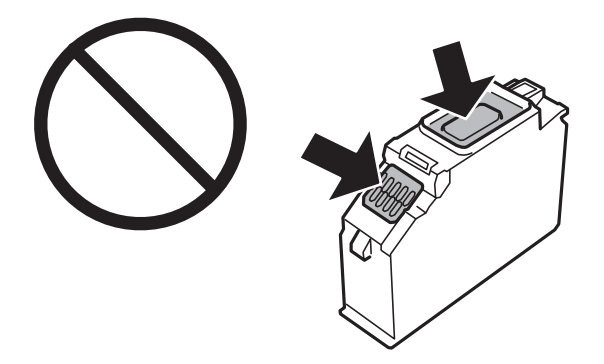

- ❏ Instalați toate cartușele de cerneală; în caz contrar nu puteți tipări.
- ❏ Nu înlocuiţi cartuşele de cerneală dacă imprimanta este oprită. Nu mutaţi capul de tipărire cu mâna; în caz contrar imprimanta se poate defecta.
- ❏ După instalarea cartuşului de cerneală, indicatorul de alimentare va continua să lumineze intermitent în timp ce imprimanta efectuează operaţia de încărcare cu cerneală. Nu opriţi imprimanta în timpul efectuării operaţiei de încărcare cu cerneală. Dacă operaţia de încărcare cu cerneală nu s-a terminat, nu veţi putea tipări.
- ❏ Nu lăsaţi imprimanta cu cartuşele scoase şi nu opriţi imprimanta în timp ce efectuaţi operaţia de înlocuire a cartuşelor. În caz contrar, cerneala rămasă pe duzele capului de tipărire se poate usca și nu veți putea tipări.
- ❏ Fiţi atenţi, nu lăsaţi praf sau alte obiecte în interiorul suportului cartuşului de cerneală. Orice obiect lăsat în interiorul suportului poate afecta negativ rezultatele obţinute la tipărire sau nu veţi mai putea tipări. Dacă vreun obiect intră în interiorul suportului, scoateţi-l cu atenţie.

❏ Dacă scoateţi cartuşul din imprimantă pentru a-l utiliza mai târziu sau pentru a-l arunca, trebuie să puneţi înapoi capacul pe portul de alimentare al cartuşului de cerneală pentru a preveni uscarea acestuia sau pentru a preveni pătarea zonelor din jur. Amplasați bine capacul până când acesta se fixează cu clic.

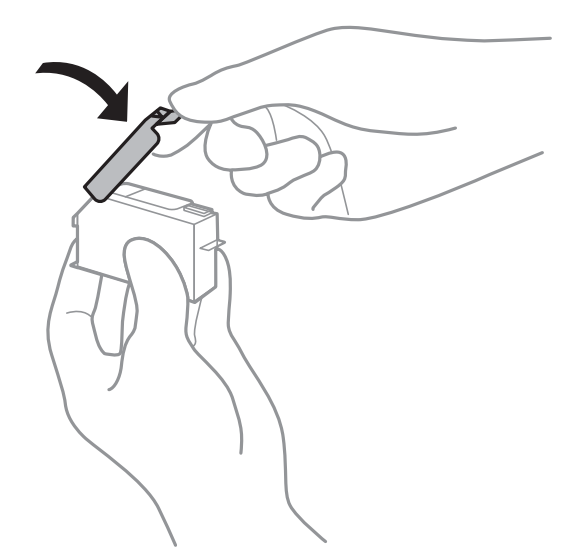

- ❏ Dacă scoateți un cartuș de cerneală din imprimantă pentru a-l utiliza mai târziu, Epson recomandă utilizarea acestuia cât mai curând posibil.
- ❏ Această imprimantă utilizează cartuşe de cerneală prevăzute cu un cip verde care monitorizează informaţii precum cantitatea de cerneală rămasă în fiecare cartuş. Deci, chiar dacă respectivul cartuş este scos din imprimantă înainte de a se goli, puteți utiliza cartușul după ce îl reintroduceți în imprimantă. Totuși, la reintroducerea în imprimantă, se va consuma o cantitate de cerneală pentru a garanta performanțele imprimantei.
- ❏ Pentru o eficienţă maximă a cernelii, scoateţi cartuşul de cerneală numai dacă acesta trebuie înlocuit. Este posibil ca la reintroducerea unui cartuș în care mai este puțină cerneală, acesta să nu poată fi utilizat.
- ❏ Pentru a obţine o calitate optimă la tipărire şi pentru a proteja capul de tipărire, în cartuş se păstrează o rezervă de siguranţă de cerneală, având o cantitate variabilă, chiar şi atunci când imprimanta indică necesitatea înlocuirii cartuşului de cerneală. Randamentul indicat pentru dumneavoastră nu include această rezervă.
- ❏ Nu dezasamblaţi şi nu remodelaţi cartuşul de cerneală; în caz contrar, este posibil să nu puteţi tipări în condiţii normale.
- ❏ Cartuşele livrate împreună cu imprimanta nu pot fi reîncărcate.
- ❏ Înlocuiţi rapid cartuşele de cerneală. Nu lăsaţi imprimanta cu cartuşele de cerneală scoase.

#### **Consumul de cerneală**

- ❏ Pentru a păstra în condiţii optime performanţele capului de tipărire, din toate cartușele se consumă o anumită cantitate de cerneală în timpul operațiilor de întreținere. De asemenea, consumul de cerneală este posibil și atunci când înlocuiți cartușele sau la pornirea imprimantei.
- ❏ La tipărirea monocromă sau în tonuri de gri, se pot utiliza cernelurile colorate în locul cernelii negre, în funcţie de tipul de hârtie sau de setările calității de imprimare. Asta deoarece se utilizează un amestec de cerneluri colorate pentru a crea culoarea neagră.
- ❏ Cartuşele de cerneală livrate împreună cu imprimanta sunt utilizate parţial în timpul configurării iniţiale. Pentru a produce documente tipărite de foarte bună calitate, capul de tipărire al imprimantei trebuie să fie complet încărcat cu cerneală. Acest proces consumă o cantitate de cerneală şi, ca urmare, aceste cartuşe pot tipări mai puține pagini în comparație cu cartușele de cerneală ulterioare.

❏ Consumurile indicate pot varia în funcţie de imaginile pe care le tipăriţi, tipul de hârtie folosit, frecvenţa tipăririi şi condiţiile de mediu, precum temperatura.

# **Înlocuirea cartușelor de cerneală**

## !*Atenţie:*

Aveți grijă să nu vă prindeți degetele atunci când deschideți sau închideți unitatea de scanare. În caz contrar, riscați să vă răniți.

#### c*Important:*

La înlocuirea cartușelor de cerneală, înlocuiți-le în poziția de înlocuire corectă. Dacă le înlocuiți în poziția greșită, va apărea o eroare de recunoaștere. Dacă apare o eroare, reintroduceți-le în poziția de înlocuire corectă.

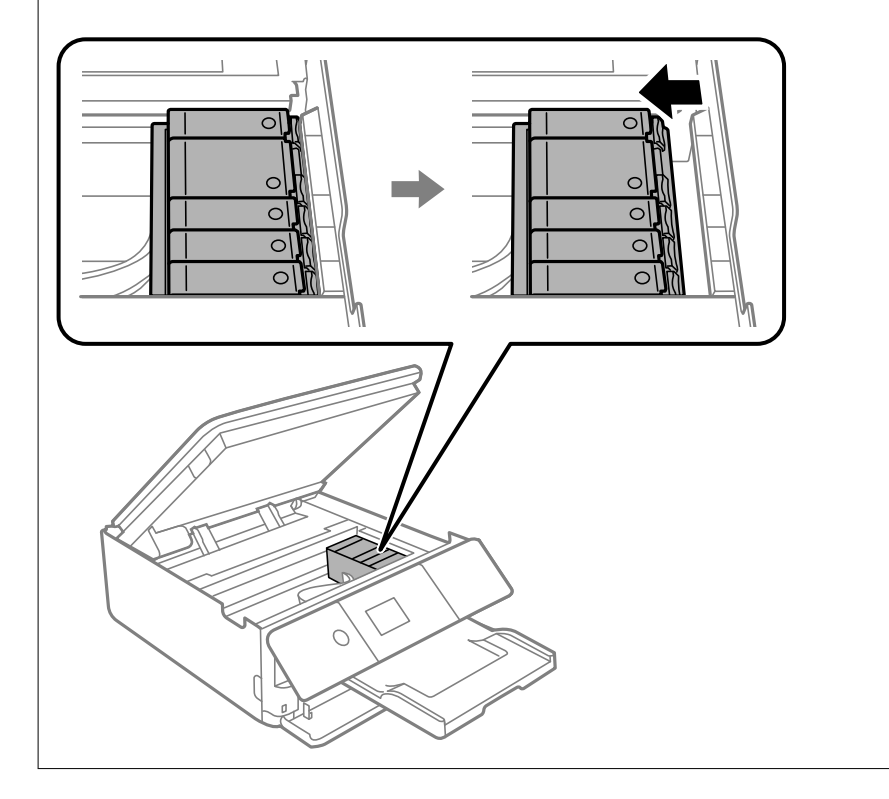

#### *Notă:*

Puteți continua tipărirea chiar și după ce imprimanta indică faptul că nivelul de cerneală este scăzut. Totuși, pregătiți cartușe de cerneală noi în cel mai scurt timp.

- 1. Dacă tava CD/DVD a fost introdusă, scoateți-o.
- 2. Procedați în unul dintre următoarele moduri.
	- ❏ Când vi se solicită să înlocuiți cartușele de cerneală: Determinați cartușul de cerneală care trebuie înlocuit, selectați **Următorul**, apoi selectați **Da, înloc. acum**.
	- ❏ Atunci când înlocuiți cartușe de cerneală înainte ca acestea să fie epuizate: Selectați **Întreținere** > **Înlocuire cartuşe** din ecranul de pornire.

Pentru a selecta un element, deplasați focalizarea pe elementul respectiv utilizând butoanele ▲ ▼ ◆, apoi apăsaţi pe butonul OK.

3. Când înlocuiți cartușul de cerneală neagră, scuturați ușor cartușul nou de cerneală neagră, de patru sau cinci ori, apoi scoateți-l din ambalaj. La înlocuirea altor cartușe color și a cartușului de cerneală foto neagră, scoateți cartușele color noi și cartușul nou de cerneală foto neagră din ambalaj fără a le scutura.

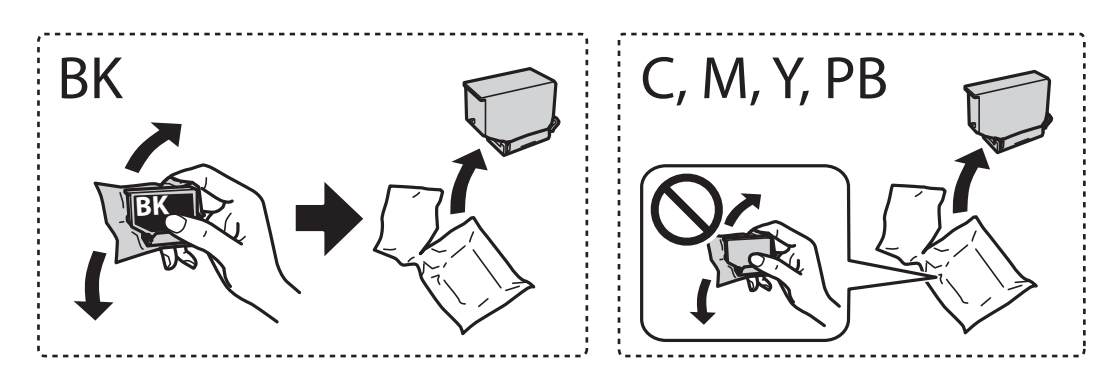

c*Important:*

Nu agitaţi cartuşele după deschiderea ambalajului, în caz contrar cerneala se poate scurge.

4. Scoateți cartușul nou de cerneală din ambalaj și selectați **Următorul**.

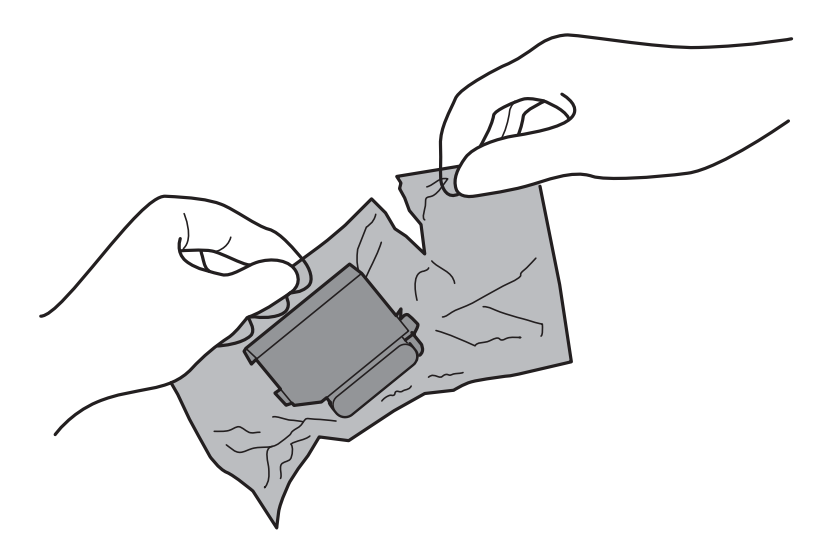

5. Asigurați-vă că orientarea capacului este în sus, apoi scoateți capacul.

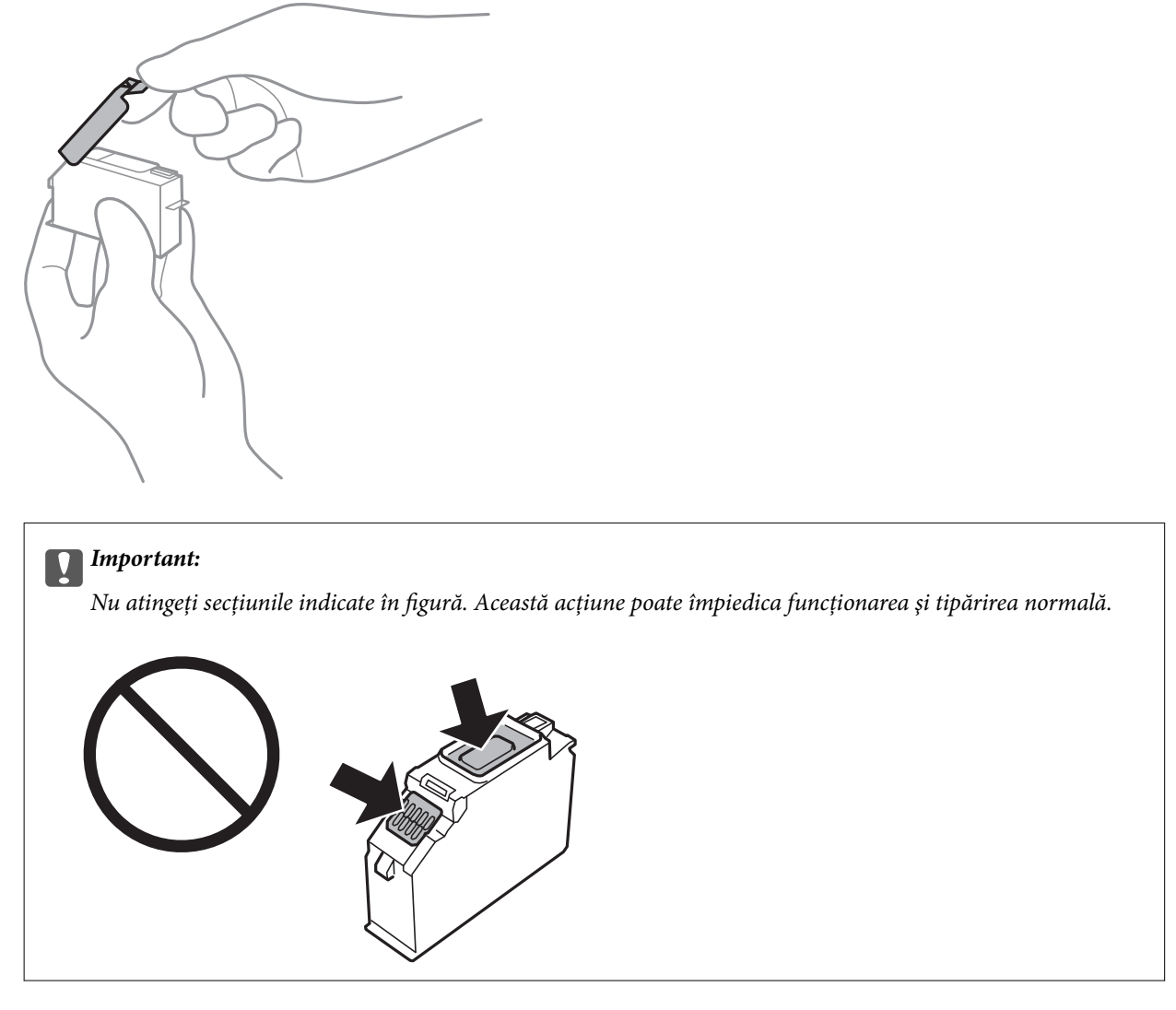

6. Deschideți unitatea de scanare cu capacul pentru documente închis.

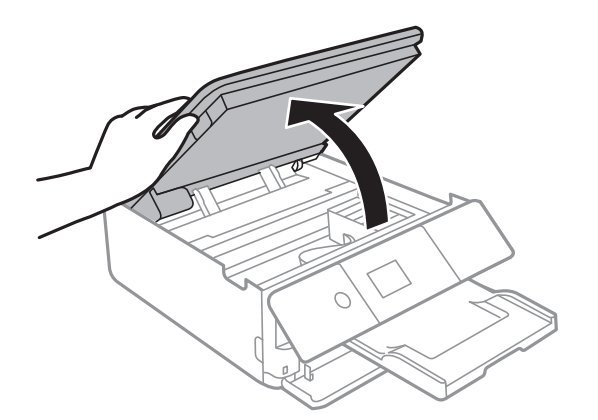

7. Confirmați mesajul și apoi apăsați pe butonul Start.

Compartimentul cartușului de cerneală se deplasează în poziția de înlocuire. Totuși, suportul cartușului de cerneală poate reveni după câteva minute. În acest caz, repetați pașii de la 2 la 7.

8. Apăsați umărul pentru a debloca compartimentul cartușului de cerneală, apoi scoateți cartușul în direcție diagonală.

#### c*Important:*

Înlocuiți cartușele de cerneală unul după altul cât mai curând posibil. Dacă înlocuiți două sau mai multe cartușe o dată sau dacă înlocuirea durează mai mult, se poate consuma o anumită cantitate de cerneală pentru a asigura funcționarea optimă a imprimantei.

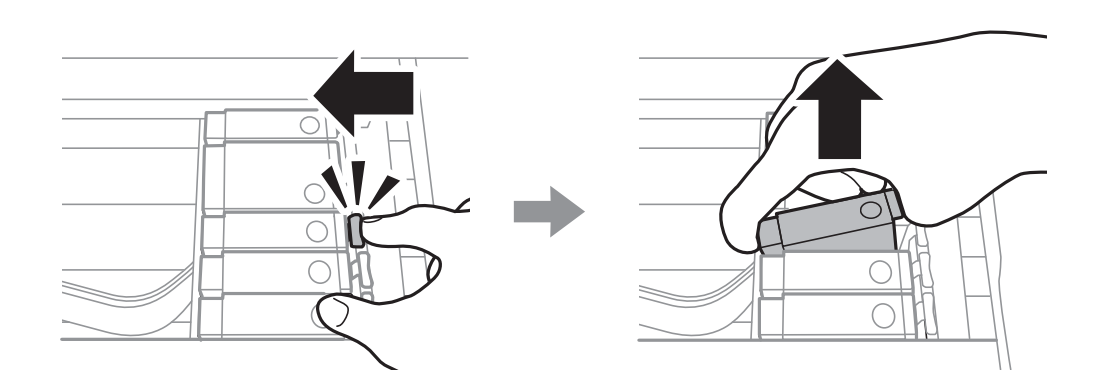

9. Introduceți cartușul de cerneală pe diagonală în suport și apoi împingeți-l cu atenție în jos până când acesta se fixează cu clic.

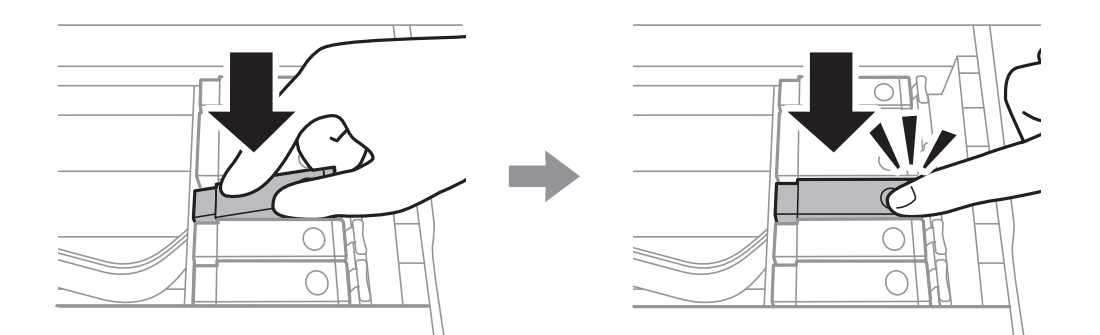

10. Închideți unitatea de scanare și selectați **Finalizat**.

<span id="page-166-0"></span>11. Urmați instrucțiunile afișate pe ecran.

#### c*Important:*

❏ Dacă scoateţi cartuşul din imprimantă pentru a-l utiliza mai târziu sau pentru a-l arunca, trebuie să puneți înapoi capacul pe portul de alimentare al cartușului de cerneală pentru a preveni uscarea acestuia sau pentru a preveni pătarea zonelor din jur. Amplasați bine capacul până când acesta se fixează cu clic.

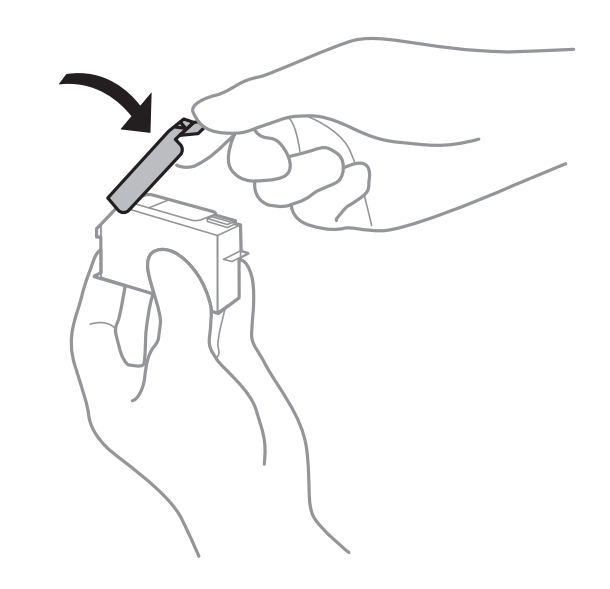

❏ După instalarea cartuşului de cerneală, indicatorul de alimentare va continua să lumineze intermitent în timp ce imprimanta efectuează operaţia de încărcare cu cerneală. Nu opriţi imprimanta în timpul efectuării operaţiei de încărcare cu cerneală. Dacă operaţia de încărcare cu cerneală nu s-a terminat, nu veţi putea tipări.

❏ Nu introduceți tava cu CD/DVD înainte de finalizarea încărcării cu cerneală.

#### **Informaţii conexe**

- & ["Codurile cartușelor de cerneală" la pagina 160](#page-159-0)
- $\rightarrow$  ["Măsuri de precauție la manipularea cartușelor de cerneală" la pagina 161](#page-160-0)

# **Codul casetei de întreținere**

Caseta de întreținere poate fi achiziționată și înlocuită de utilizator.

Epson recomandă utilizarea unei casete de întreţinere originale Epson.

În continuare aveți codul casetei de întreținere originale Epson.

T3661

#### c*Important:*

După ce caseta de întreținere a fost instalată într-o imprimantă, aceasta nu mai poate fi utilizată cu alte imprimante.

# <span id="page-167-0"></span>**Precauții pentru manipularea casetei de întreținere**

Citiți următoarele instrucțiuni înainte de a înlocui caseta de întreținere.

- ❏ Nu atingeţi circuitul integrat verde de pe partea laterală a casetei de întreţinere. Această acţiune poate împiedica funcționarea și tipărirea normală.
- ❏ Nu înlocuiţi caseta de întreţinere în timpul tipăririi; în caz contrar pot apărea scurgeri.
- ❏ Nu scoateţi caseta de întreţinere şi capacul acesteia cu excepţia cazului în care înlocuiţi caseta de întreţinere; în caz contrar, cerneala se poate scurge.
- ❏ Nu reutilizaţi o casetă de întreţinere care a fost demontată şi lăsată deconectată pe o perioadă îndelungată de timp. Este posibil ca cerneala din caseta de întreţinere să se fi întărit şi nu mai poate fi absorbită cerneală.
- ❏ Nu înclinaţi caseta de întreţinere uzată până când nu este sigilată în punga de plastic; în caz contrar pot apărea scurgeri.
- ❏ Nu depozitați caseta de întreținere la temperaturi ridicate sau de îngheț.
- ❏ Ţineţi caseta de întreţinere departe de lumina directă a soarelui.

# **Înlocuirea unei casete de întreținere**

În unele cicluri de tipărire, în caseta de întreținere se poate aduna o cantitate mică de cerneală în exces. Pentru a preveni scurgerea cernelii din caseta de întreținere, imprimanta este proiectată astfel încât să oprească tipărirea la atingerea limitei pentru capacitatea de absorbție a casetei de întreținere. Dacă și cât de des este necesară înlocuirea, depinde de numărul de pagini tipărite, tipul materialului de tipărit și numărul ciclurilor de curățare pe care le execută imprimanta. Când este afișat un mesaj care vă solicită să înlocuiți cutia de întreținere, pregătiți o șurubelniță cu cap plat și urmați instrucțiunile de pe ecran. Necesitatea de a înlocui caseta de întreținere nu înseamnă că imprimanta nu mai funcționează în conformitate cu specificațiile sale. Garanția Epson nu acoperă cheltuielile acestei înlocuiri. Este o componentă ce poate fi întreținută de către utilizator.

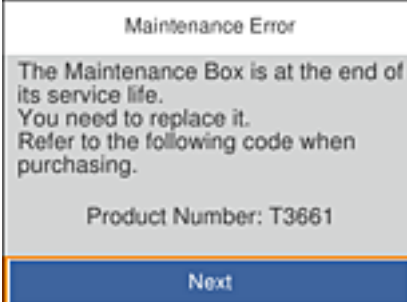

*Notă:*

- ❏ Când cutia de întreținere este plină, nu mai puteți tipări decât după schimbarea acesteia, pentru a evita scurgerile de cerneală. Totuși, puteți realiza operații precum salvarea datelor pe un dispozitiv USB extern.
- ❏ La afișarea următorului ecran, componenta nu poate fi înlocuită de utilizatori. Contactați serviciul de asistență Epson.

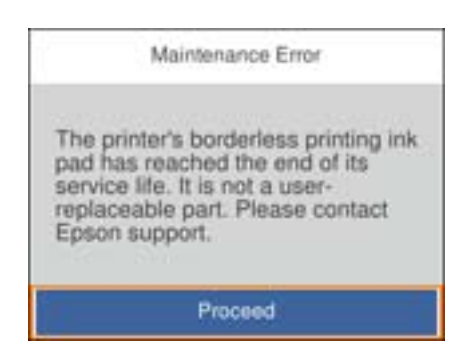

1. Scoateți cutia de întreținere nouă din ambalaj.

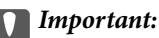

Nu atingeţi circuitul integrat verde de pe partea laterală a casetei de întreţinere. Această acţiune poate împiedica funcţionarea şi tipărirea normală.

#### *Notă:*

O pungă transparentă pentru caseta de întreținere uzată este inclusă împreună cu caseta de întreținere.

2. Ridicați casetă de hârtie 2 ușor pentru a o scoate.

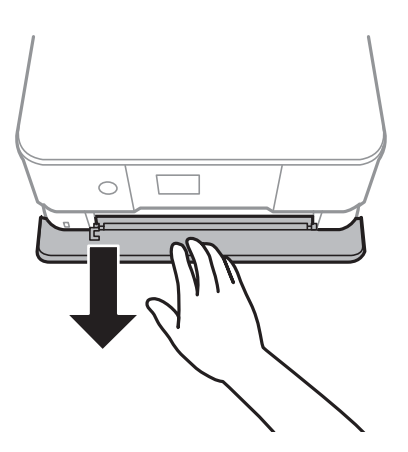

3. Deschideți panoul de comandă.

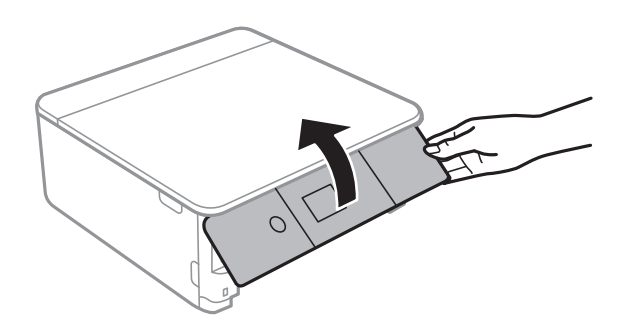

4. Slăbiți șurubul cu ajutorul unei șurubelnițe cu cap plat, apoi scoateți capacul.

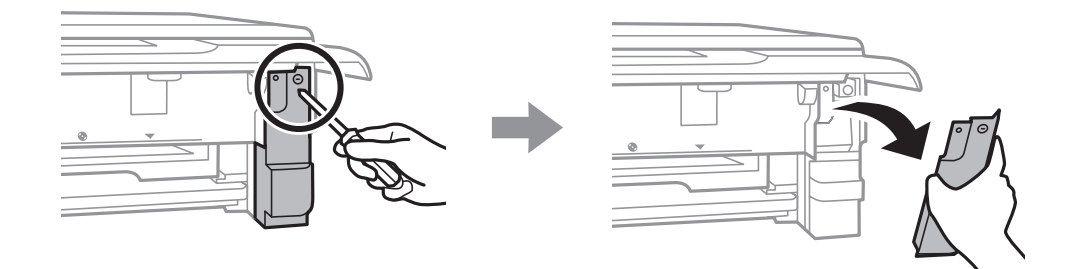

5. Scoateți cutia de întreținere uzată din imprimantă.

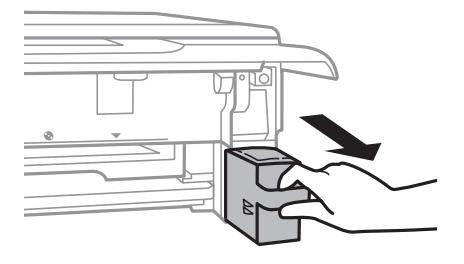

#### c*Important:*

Nu atingeţi secţiunile indicate în figură. În caz contrar, poate fi afectată funcţionarea normală a imprimantei şi vă puteţi păta cu cerneală.

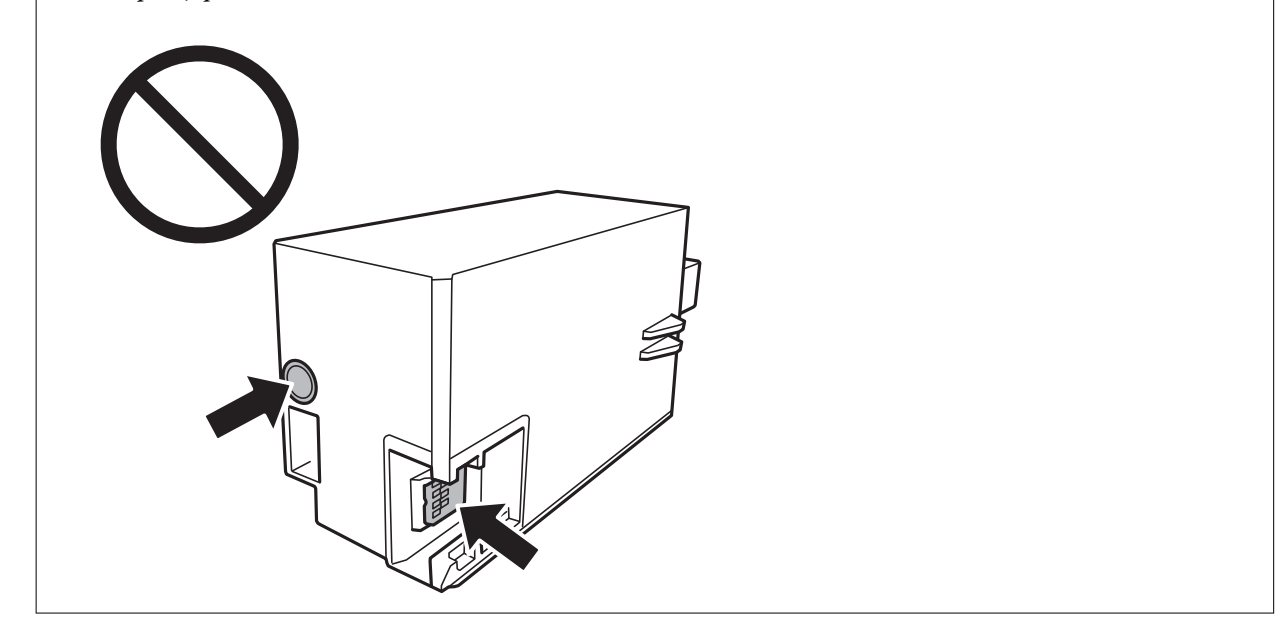

- 6. Puneți caseta uzată în punga transparentă furnizată cu caseta nouă și închideți-o ermetic.
- 7. Introduceți caseta nouă în imprimantă, până la capăt.

8. Reatașați capacul.

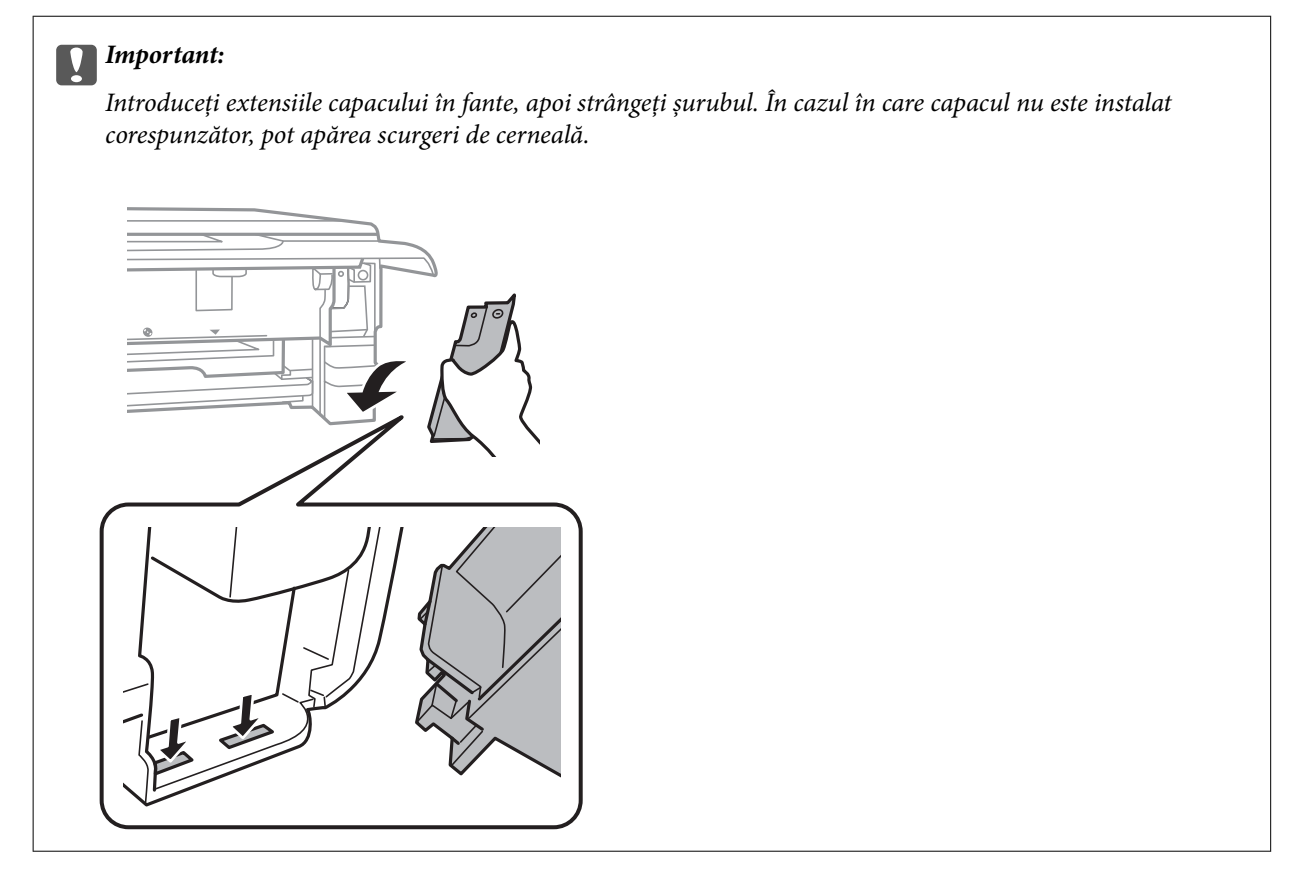

- 9. Introduceți casetă de hârtie.
- 10. Selectați **Terminat**.

#### c*Important:*

Dacă nu este posibilă recunoașterea cutiei de întreținere, încercați să o instalați din nou. Dacă recunoașterea este în continuare imposibilă, înlocuiți caseta de întreținere. După ce cutia de întreținere a fost instalată într-o imprimantă, aceasta nu mai poate fi utilizată cu alte imprimante.

#### **Informaţii conexe**

- & ["Codul casetei de întreținere" la pagina 167](#page-166-0)
- $\blacklozenge$  ["Precauții pentru manipularea casetei de întreținere" la pagina 168](#page-167-0)

# **Tipărirea temporară cu cerneală neagră**

Atunci când cerneala color sau cerneala foto neagră se consumă, dar rămâne cerneală neagră când se tipăreşte de la un computer, puteţi utiliza următoarele setări pentru a continua tipărirea pentru o perioadă scurtă de timp, utilizând numai cerneală neagră.

- ❏ Tip de hârtie: hârtii normale, Plic
- ❏ Culoare: **Scală de gri**
- ❏ Fără margini: nu este selectată

❏ EPSON Status Monitor 3: Activat (numai pentru Windows)

Deoarece această caracteristică este disponibilă doar temporar, pentru aproximativ cinci zile, înlocuiţi cartuşul gol de cerneală cât mai curând posibil.

#### *Notă:*

- ❏ Dacă *EPSON Status Monitor 3* este dezactivat, deschideţi driverul imprimantei, faceţi clic pe *Setări extinse* din fila *Întreţinere* şi apoi selectaţi *Activare EPSON Status Monitor 3*.
- ❏ Disponibilitatea acestei caracteristici variază în funcţie de condiţiile de utilizare.

## **Tipărirea temporară cu cerneală neagră — Windows**

1. La apariția următoarei ferestre, anulați tipărirea.

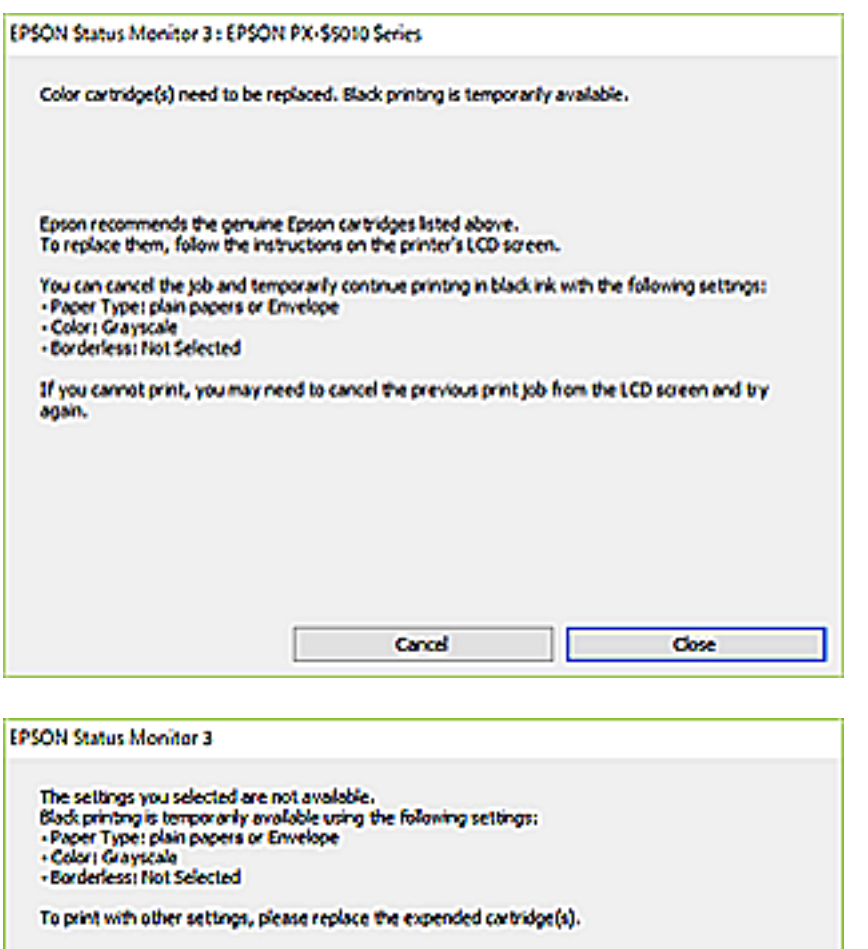

#### *Notă:*

Dacă nu puteți anula tipărirea de pe computer, anulați utilizând panoul de control al imprimantei.

**Cancel Print** 

- 2. Accesați fereastra pentru driver-ul imprimantei.
- 3. Deselectați opțiunea **Fără margini** din fila **Principal**.

- 4. Selectați **hârtii normale** sau **Plic** pentru a defini opțiunea **Tip hârtie** din fila **Principal**.
- 5. Selectați **Scală de gri**.
- 6. Setați celelalte elemente din filele **Principal** și **Mai multe opţiuni** în funcție de caz și faceți clic pe **OK**.
- 7. Faceți clic pe **Tipărire**.
- 8. Faceți clic pe **Tipărire în negru** din fereastra afișată.

#### **Informaţii conexe**

- & ["Încărcarea hârtiei în suportul de Casetă de hârtie 1" la pagina 64](#page-63-0)
- & ["Încărcarea hârtiei în suportul de Casetă de hârtie 2" la pagina 68](#page-67-0)
- & ["Informații de tipărire de bază Windows" la pagina 105](#page-104-0)

## **Tipărirea temporară cu cerneală neagră — Mac OS**

#### *Notă:*

Pentru a utiliza această caracteristică în rețea, conectați-vă la serviciul *Bonjour*.

- 1. Faceți clic pe pictograma imprimantei din **Dock**.
- 2. Anulați activitatea.
	- *Notă:* Dacă nu puteți anula tipărirea de pe computer, anulați utilizând panoul de control al imprimantei.
- 3. Selectați **Preferințe sistem** din meniul > **Imprimante și scanere** (sau **Tipărire și scanare**, **Tipărire și fax**) și apoi selectați imprimanta.Faceți clic pe **Opțiuni și consumabile** > **Opțiuni** (sau **Driver**).
- 4. Selectați **Activat** ca setare pentru **Tipărire temp. cu negru**.
- 5. Deschideți caseta de dialog de tipărire.
- 6. Selectați **Setări tipărire** din meniul contextual.
- 7. Selectați orice format de hârtie cu excepția unui format fără margini ca setare pentru **Format hârtie**.
- 8. Selectați **hârtii normale** sau **Plic** ca setare pentru **Tip media**.
- 9. Selectați **Scală de gri**.
- 10. Setați celelalte elemente în funcție de caz.
- 11. Faceți clic pe **Tipărire**.

#### **Informaţii conexe**

- $\rightarrow$  ["Anularea tipăririi" la pagina 130](#page-129-0)
- & ["Încărcarea hârtiei în suportul de Casetă de hârtie 1" la pagina 64](#page-63-0)
- & ["Încărcarea hârtiei în suportul de Casetă de hârtie 2" la pagina 68](#page-67-0)

& ["Informaţii de bază despre tipărire — Mac OS" la pagina 106](#page-105-0)

# **Economisirea cernelii negre atunci când nivelul acesteia este scăzut (numai pentru Windows)**

Atunci când nivel cernelii negre este scăzut şi există suficientă cerneală color, puteţi utiliza un amestec de cerneluri color pentru a crea negrul. Puteţi continua tipărirea în timp ce pregătiţi un cartuş de cerneală neagră de schimb.

Această caracteristică este disponibilă numai atunci când selectaţi următoarele setări din driver-ul imprimantei.

- ❏ Tip hârtie: **hârtii normale**
- ❏ Calitate: **Standard**
- ❏ EPSON Status Monitor 3: activat

#### *Notă:*

- ❏ Dacă *EPSON Status Monitor 3* este dezactivat, deschideţi driverul imprimantei, faceţi clic pe *Setări extinse* din fila *Întreţinere* şi apoi selectaţi *Activare EPSON Status Monitor 3*.
- ❏ Negrul obţinut dintr-o compoziţie de culori are un aspect uşor diferit decât negrul pur. De asemenea, viteza de tipărire va scădea.
- ❏ Pentru a menţine calitatea capului de tipărire, se consumă şi cerneală neagră.

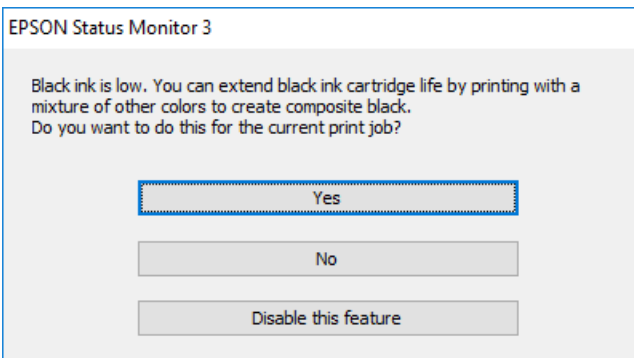

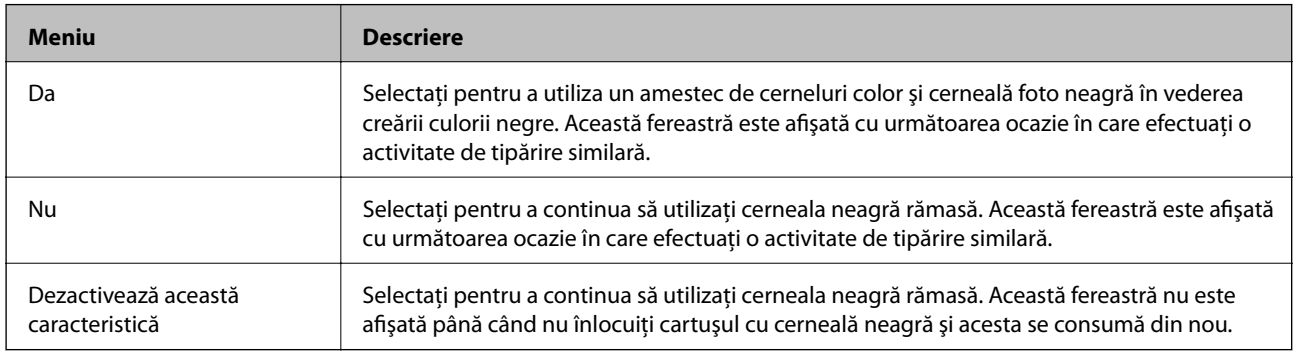

# **Întreţinerea imprimantei**

# **Verificarea și curățarea capului de tipărire**

Dacă duzele sunt înfundate, rezultatul tipăririi este estompat, apar benzi vizibile sau culori neașteptate.În cazul reducerii calității de tipărire, utilizați caracteristica de verificare a duzelor pentru a verifica dacă sunt înfundate duzele.Dacă sunt înfundate, curățați capul de imprimare.

#### c*Important:*

- ❏ Nu deschideţi unitatea de scanare şi nu închideţi imprimanta în timpul efectuării operaţiei de curăţare a capului de tipărire. Dacă operația de curățare a capului de tipărire nu s-a terminat, nu veți putea tipări.
- ❏ Deoarece la curăţarea capului este folosită cerneală, se recomandă curăţarea capului de tipărire numai când scade calitatea materialelor tipărite.
- ❏ Dacă nivelul cernelii este scăzut, probabil nu veţi putea curăţa capul de tipărire.
- ❏ Dacă nu observaţi o îmbunătăţire a calităţii imprimării după verificarea duzelor şi curăţarea repetată de cca. trei ori a capului de imprimare, asteptati sase ore fără să tipăriti, apoi rulati din nou verificarea duzelor si repetați curățarea capului, dacă este necesar. Vă recomandăm să opriți imprimanta. Dacă nu s-a îmbunătățit calitatea, contactaţi serviciul de asistenţă Epson.
- ❏ Pentru a preveni uscarea capului de imprimare, nu scoateți imprimanta din priză în timp ce este pornită.

## **Verificarea și curățarea capului de imprimare — Panou de comandă**

- 1. Încărcați hârtie normală format A4 în caseta de hârtie.
- 2. Selectați **Întreținere** pe ecranul de pornire.

Pentru a selecta un element, deplasați focalizarea pe elementul respectiv utilizând butoanele  $\blacktriangle \blacktriangledown \blacktriangle \blacktriangledown$ , apoi apăsaţi pe butonul OK.

- 3. Selectați **Verif. duză cap imprimare**.
- 4. Urmați instrucțiunile de pe ecran pentru a tipări un model de verificare a duzelor.
- 5. Verificați modelul tipărit.

❏ Dacă nu observați linii întrerupte sau segmente lipsă, așa cum este indicat în modelul "OK", duzele nu sunt

înfundate. Curățarea capului de imprimare nu este necesară. Selectați **O**. Nu sunt necesari pasi suplimentari.

❏ Dacă există linii întrerupte sau segmente lipsă, așa cum este indicat în modelul "NG", este posibil ca duzele capului de imprimare să fie înfundate. Treceți la pasul următor.

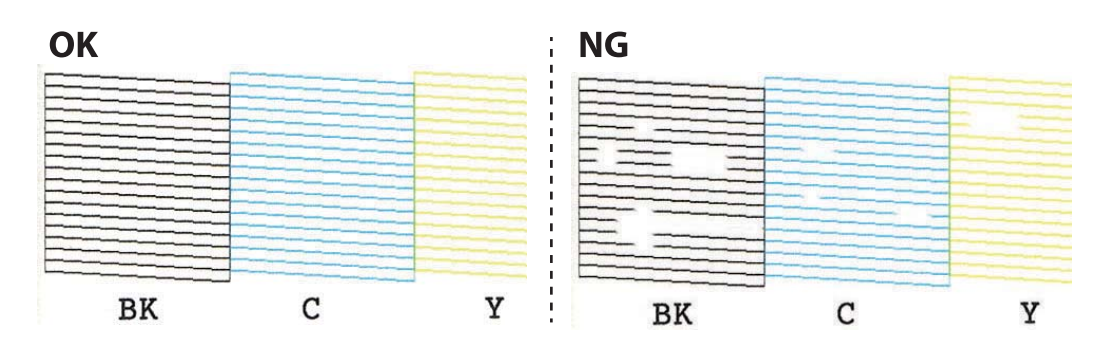

- 6. Selectați $\mathsf{\times}$
- 7. Pentru curățarea capului de imprimare, urmați instrucțiunile afișate pe ecran.
- 8. După ce curățarea s-a terminat, selectați **Verificare** și urmați instrucțiunile afișate pe ecran pentru a tipări din nou modelul de verificare a duzelor. Repetați operația de curățare și tipărirea modelului până la tipărirea completă a tuturor liniilor.

#### **Informaţii conexe**

& ["Încărcarea hârtiei în suportul de Casetă de hârtie 2" la pagina 68](#page-67-0)

## **Verificarea şi curăţarea capului de tipărire — Windows**

- 1. Încărcaţi hârtie normală A4 în casetă de hârtie.
- 2. Accesaţi fereastra pentru driver-ul imprimantei.
- 3. Faceţi clic pe **Curăţare duză** din fila **Întreţinere**.
- 4. Urmaţi instrucţiunile afişate pe ecran.

#### **Informaţii conexe**

- & ["Încărcarea hârtiei în suportul de Casetă de hârtie 2" la pagina 68](#page-67-0)
- $\rightarrow$  ["Driverul de imprimantă pentru Windows" la pagina 195](#page-194-0)

## **Verificarea și curățarea capului de tipărire — Mac OS**

- 1. Încărcați hârtie normală A4 în casetă de hârtie.
- 2. Selectați **Preferințe sistem** din meniul > **Imprimante și scanere** (sau **Tipărire și scanare**, **Tipărire și fax**) și apoi selectați imprimanta.
- 3. Faceți clic pe **Opțiuni și consumabile** > **Utilitar** > **Deschidere utilitar imprimantă**.
- 4. Faceți clic pe **Curăţare duză**.

5. Urmați instrucțiunile afișate pe ecran.

#### **Informaţii conexe**

& ["Încărcarea hârtiei în suportul de Casetă de hârtie 2" la pagina 68](#page-67-0)

# **Alinierea capului de imprimare**

Dacă observaţi o decalare a liniilor verticale sau dacă imaginile sunt neclare, aliniaţi capul de tipărire.

## **Alinierea capului de tipărire — Panoul de control**

- 1. Încărcați hârtie normală A4 în casetă de hârtie.
- 2. Selectați **Întreținere** pe ecranul de pornire.

Pentru a selecta un element, deplasați focalizarea pe elementul respectiv utilizând butoanele  $\blacktriangle \blacktriangledown \blacktriangle \blacktriangleright$ , apoi apăsaţi pe butonul OK.

- 3. Selectați **Aliniere cap imprimare**.
- 4. Selectați unul dintre meniurile de alimentare.
	- ❏ Aliniere pe verticală: Selectați această opțiune dacă materialele tipărite sunt neclare sau dacă liniile verticale par incorect aliniate.
	- ❏ Aliniere pe orizontală: Selectați această opțiune dacă apar linii orizontale la intervale regulate.
- 5. Urmați instrucțiunile de pe ecran pentru a tipări un model de aliniere și selectați numărul modelului optim.

❏ Aliniere pe verticală: Găsiți și selectați numărul modelului cel mai plin din fiecare grupă.

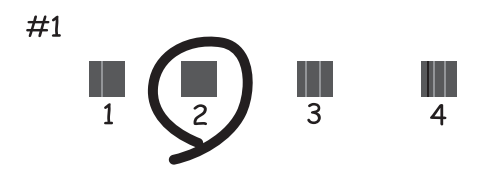

❏ Aliniere pe orizontală: Găsiți și selectați numărul modelului cu cele mai mici defecte de separare și suprapunere.

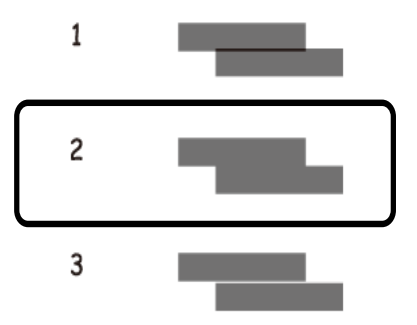

#### **Informaţii conexe**

& ["Încărcarea hârtiei în suportul de Casetă de hârtie 2" la pagina 68](#page-67-0)

## **Curățarea traseului hârtiei**

Dacă documentele tipărite sunt pătate sau zgâriate sau dacă hârtia nu este alimentată corect, curățați rola din interior.

#### c*Important:*

Nu utilizați șervețele de hârtie pentru a curăța interiorul imprimantei.Duzele capului de imprimare ar putea fi înfundate cu scame.

## **Curățarea traseului hârtiei pentru evitarea petelor de cerneală**

Atunci când materialele tipărite prezintă cerneală întinsă sau ștearsă, curățați rola din interior.

#### c*Important:*

Nu utilizați șervețele de hârtie pentru a curăța interiorul imprimantei. Duzele capului de imprimare ar putea fi înfundate cu scame.

- 1. Încărcați hârtie normală format A4 în caseta de hârtie.
- 2. Selectați **Întreținere** pe ecranul de pornire.

Pentru a selecta un element, deplasați focalizarea pe elementul respectiv utilizând butoanele  $\blacktriangle \blacktriangledown \blacktriangle \blacktriangledown$ , apoi apăsaţi pe butonul OK.

- 3. Selectați **Curăţare marcaj hârtie**.
- 4. Pentru a curăța traseul hârtiei, urmați instrucțiunile de pe ecran.

5. Repetați procedura de mai sus până când hârtia nu mai este pătată cu cerneală.

Dacă hârtia continuă să se murdărească cu cerneală chiar și după ce curățați de câteva ori, treceți la următorul pas.

- 6. Opriți imprimanta apăsând pe butonul  $\mathcal{O}$ .
- 7. Deconectați cablul de alimentare de la priză și apoi de la imprimantă.
- 8. Ridicați panoul de comandă pe cât de mult posibil, astfel încât să fie pe orizontală.

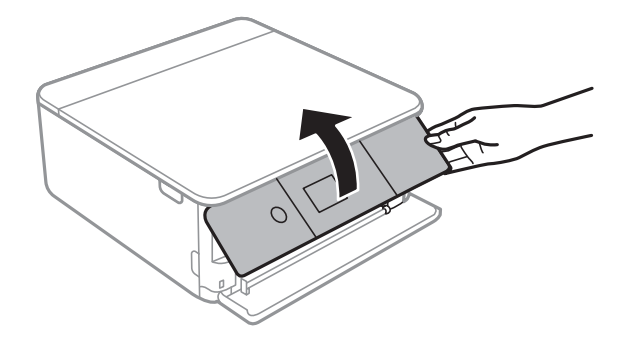

9. Glisați în exterior tava de ieșire.

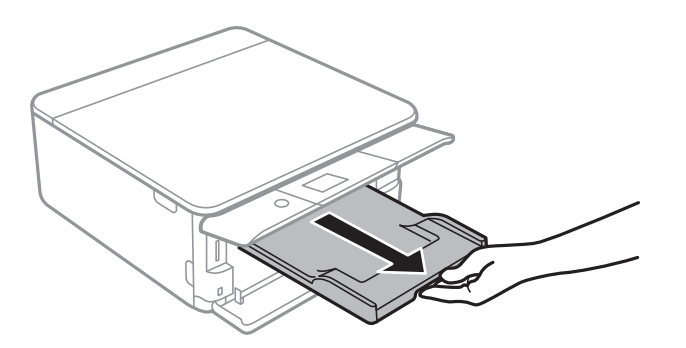

#### Ghidul utilizatorului

10. Curățați cu atenție cele două role albe folosind o cârpă moale, uscată.

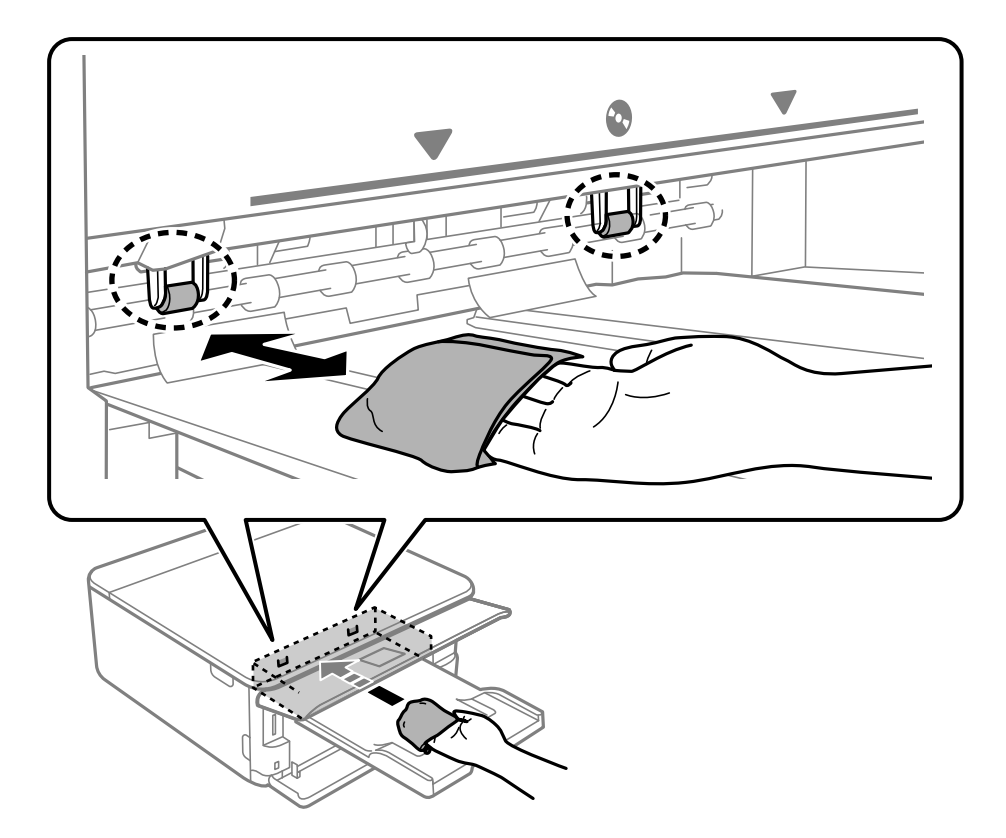

11. Conectați cablul de alimentare.

#### **Informaţii conexe**

& ["Încărcarea hârtiei în suportul de Casetă de hârtie 2" la pagina 68](#page-67-0)

## **Curățarea traseului hârtiei pentru a elimina problemele de alimentare a hârtiei**

Atunci când hârtia nu este alimentată în mod corect de la caseta de hârtie, curățați rola din interior.

- 1. Opriți imprimanta apăsând pe butonul  $\mathbf{\dot{U}}$ .
- 2. Deconectați cablul de alimentare de la priză și apoi de la imprimantă.
- 3. Deconectați cablul USB și scoateți cardul de memorie.
4. Scoateți casetele de hârtie.

Pentru caseta de hârtie 2, ridicați-o ușor și apoi trageți-o în afară.

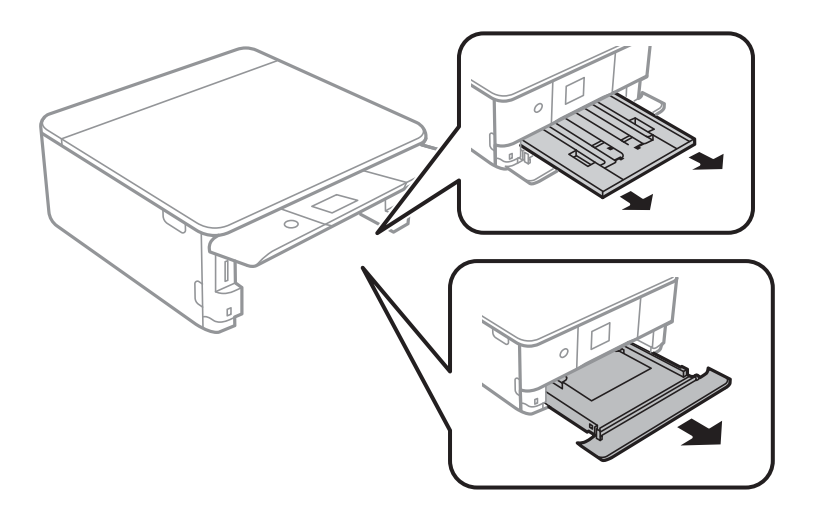

5. Așezați imprimanta cu butonul  $\bigcup$  de pe panoul de comandă în sus.

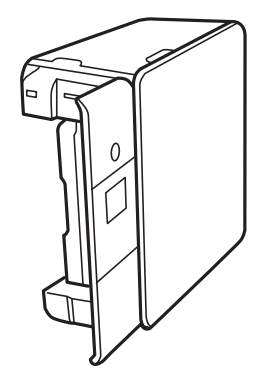

!*Atenţie:* Aveți grijă să nu vă prindeți degetele atunci când așezați imprimanta. În caz contrar, riscați să vă răniți.

6. Umeziți o cârpă cu apă, stoarceți-o bine și apoi ștergeți rola în timp ce o rotiți.

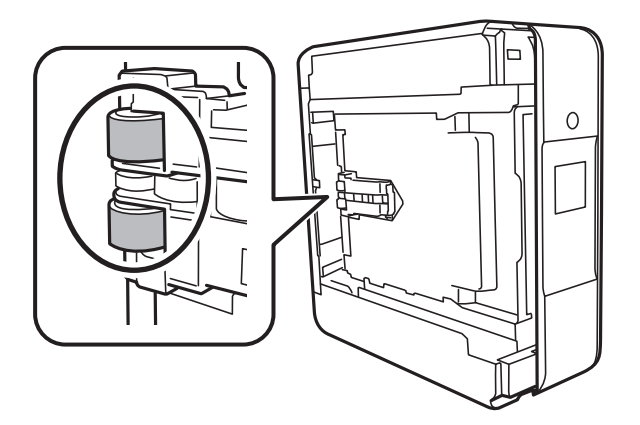

7. Readuceți imprimanta în poziția ei normală și apoi introduceți casetele de hârtie.

#### c*Important:*

Nu lăsați imprimanta în poziție verticală pentru prea mult timp.

8. Conectați cablul de alimentare.

### **Curăţarea Geamul scanerului**

În cazul în care copiile sau imaginile scanate sunt pătate, curăţaţi geamul scanerului.

#### c*Important:*

Nu utilizaţi niciodată alcool sau solvenţi pentru a curăţa imprimanta. Aceste substanţe chimice pot deteriora imprimanta.

1. Deschideţi capacul pentru documente.

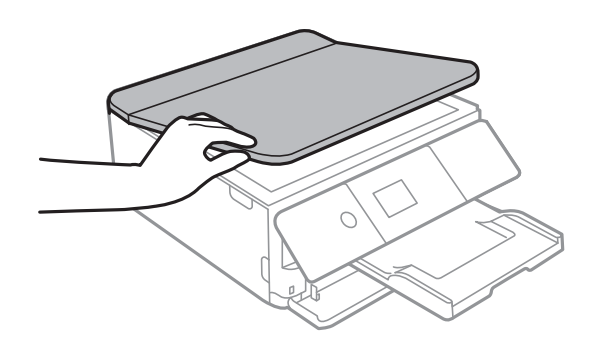

2. Folosiţi o cârpă curată, moale şi uscată pentru a curăţa suprafaţa geamul scanerului.

#### c*Important:*

- ❏ Dacă suprafaţa de sticlă este pătată cu grăsimi sau cu un alt material greu de îndepărtat, folosiţi o cantitate mică de soluţie pentru curăţat sticla şi o cârpă moale. Îndepărtaţi tot lichidul.
- ❏ Nu apăsaţi prea tare pe suprafaţa de sticlă.
- ❏ Aveţi grijă să nu zgâriaţi şi să nu deterioraţi suprafaţa de sticlă. Dacă suprafaţa de sticlă este deteriorată, poate scădea calitatea scanării.

### **Curățarea filmului translucid**

Când calitatea imprimării nu se îmbunătățește după alinierea capului de tipărire sau curățarea traseului hârtiei, este posibil ca filmul translucid din interiorul imprimantei să se deterioreze.

Articole necesare:

- ❏ Bețișoare igienice (mai multe)
- ❏ Apă cu câteva picături de detergent (2 sau 3 picături de detergent în 1/4 ceașcă de apă de la robinet)
- ❏ Lumină pentru verificarea petelor

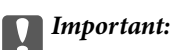

Nu utilizați alt lichid de curățare în afara apei cu câteva picături de detergent.

- 1. Opriți imprimanta apăsând pe butonul  $\mathcal{O}$ .
- 2. Deschideți unitatea de scanare.

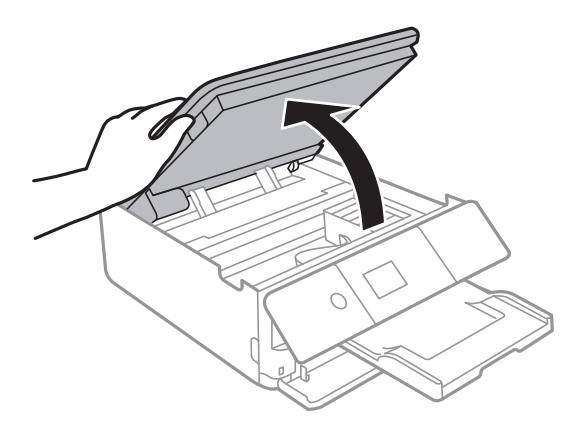

3. Verificați dacă filmul translucid este pătat. Petele sunt mai ușor vizibile dacă utilizați o sursă de lumină. Dacă există pete (de ex., urme de degete sau grăsime) pe filmul translucid (A), treceți la pasul următor.

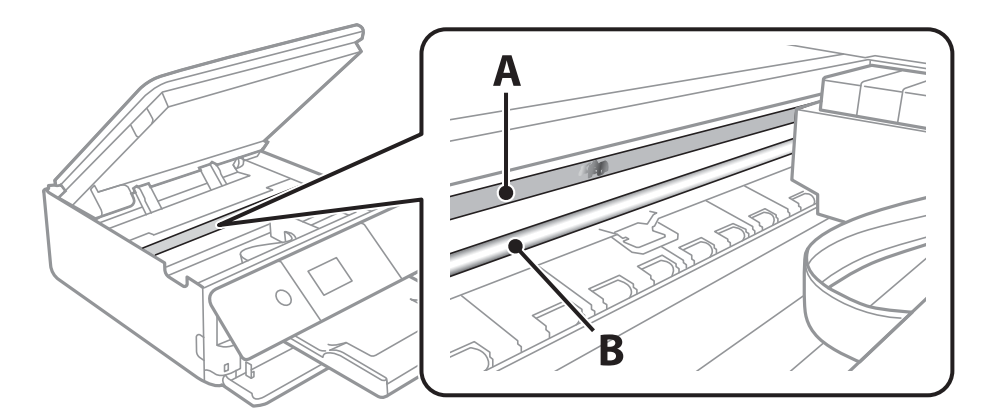

A: Film translucid

B: Șină

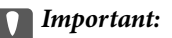

Aveți grijă să nu atingeți șina (B). În caz contrar, este posibil să nu puteți tipări. Nu ștergeți unsoarea de pe șină, deoarece aceasta este necesară pentru funcționare.

<span id="page-183-0"></span>4. Umeziți un bețișor igienic cu apă cu câteva picături de detergent, astfel încât să nu picure apă, apoi ștergeți partea pătată.

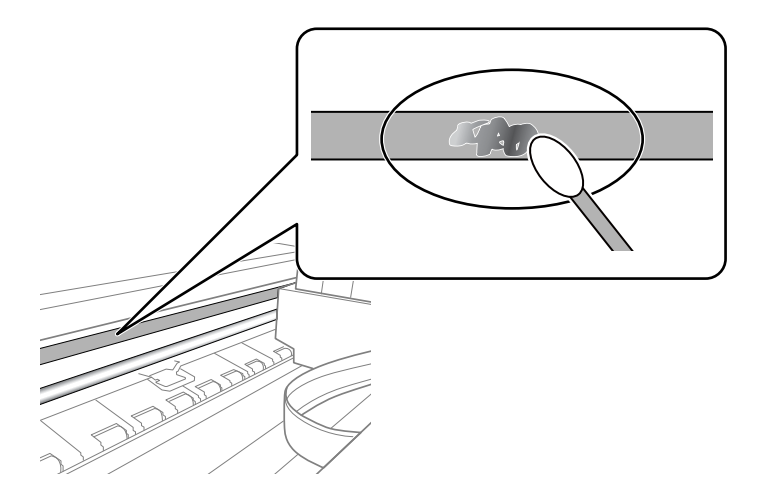

#### c*Important:*

Ștergeți ușor pata. Dacă apăsați prea puternic bețișorul pe film, arcurile filmului se pot disloca, iar imprimanta se poate deteriora.

5. Utilizați un bețișor igienic nou, uscat, pentru a șterge filmul.

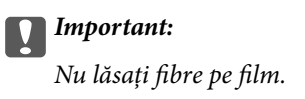

#### *Notă:*

Pentru a preveni întinderea petei, înlocuiți frecvent bețișorul igienic cu unul nou.

- 6. Repetați pașii 4 și 5 până la eliminarea petelor de pe film.
- 7. Verificați vizual ca filmul să nu prezinte pete.

## **Economisirea energiei**

Imprimanta va intra în modul inactiv sau se va închide automat dacă nu efectuați nicio operație într-un anumit interval de timp. Puteţi regla timpul înainte de aplicarea modului de gestionare a energiei. Orice creştere va afecta eficienţa energetică a produsului. Luaţi în considerare mediul înconjurător înainte de a efectua vreo modificare.

În funcție de locul de achiziționare, imprimanta poate avea o caracteristică prin care se oprește în mod automat dacă nu este conectată la reţea timp de 30 de minute.

### **Economisirea energiei — Panou de control**

1. Selectați **Setări** pe ecranul de pornire.

Pentru a selecta un element, deplasați focalizarea pe elementul respectiv utilizând butoanele  $\blacktriangle \blacktriangledown \blacktriangle \blacktriangledown$ , apoi apăsaţi pe butonul OK.

#### 2. Selectați **Setări de bază**.

- 3. Procedați în unul dintre următoarele moduri.
	- ❏ Selectați **Temporiz. oprire** sau **Setări oprire** > **Oprire în caz de inactivitate** sau **Oprire în caz de deconectare**, apoi realizați setările.
	- ❏ Selectați **Temporiz. oprire** sau **Temporizator oprire**, apoi realizați setările.

#### *Notă:*

Produsul dvs. ar putea avea caracteristica *Setări oprire* sau caracteristica *Temporizator oprire*, în funcție de locația de achiziționare.

# **Opțiunile meniului Setări**

Selectați **Setări** pe ecranul de pornire al imprimantei pentru a efectua diverse setări.

## **Opțiunile meniului Stare alimentare**

Selectați meniul din panoul de control conform descrierii de mai jos.

#### **Setări** > **Stare alimentare**

Afișează nivelul aproximativ de cerneală și durata de viață a casetei de întreținere.

Se afișează **(v)** pentru a indica un nivel scăzut al cernelii din cartușul de cerneală sau faptul că s-a umplut caseta de întreținere. Dacă se afișează  $\blacktriangleright$ , trebuie să înlocuiți articolul respectiv, deoarece cerneala s-a terminat sau caseta de întreținere este plină.

Puteți înlocui cartușele de cerneală sau tipări informațiile de stare a consumabilelor de pe acest ecran.

#### **Informaţii conexe**

& ["Înlocuirea cartușelor de cerneală" la pagina 163](#page-162-0)

## **Opțiunile meniului Setări de bază**

Selectați meniurile din panoul de control conform descrierii de mai jos.

#### **Setări** > **Setări de bază**

#### Economizor ecran:

Selectați **Date cartelă memorie**, pentru a afișa fotografiile sub forma unei diaporame dacă nu se efectuează nicio operație timp de circa trei minute.

#### Luminozitate LCD:

Ajustaţi luminozitatea ecranului LCD.

#### Pornire automată:

Selectați **Activat** pentru a porni imprimanta automat la primirea unei lucrări de tipărire sau de scanare printr-o conexiune USB sau de rețea. Pentru a începe tipărirea, trebuie să glisați la exterior tava de ieșire. De asemenea, activarea opțiunii **Pornire automată** determină creșterea consumului de energie în starea standby relativ la oprirea completă a imprimantei.

Utilizați setarea **Temporizator oprire** dacă doriți ca imprimanta să se oprească automat la finalizarea lucrării de imprimare sau de scanare și după trecerea unei perioade de timp setate fără efectuarea niciunei operații. Aceasta este util la tipărirea de la o locație la distanță, de exemplu, prin internet.

#### Temporizator oprire:

Produsul dvs. ar putea avea această funcție sau funcția Setări oprire, în funcție de locația de achiziţionare.

Selectaţi această setare pentru a opri imprimanta automat când aceasta nu este utilizată într-o perioadă specificată de timp. Puteţi regla timpul înainte de aplicarea modului de gestionare a energiei. Orice creştere va afecta eficienţa energetică a produsului. Luaţi în considerare mediul înconjurător înainte de a efectua vreo modificare.

#### Setări oprire:

Produsul dvs. ar putea avea această funcție sau funcția **Temporizator oprire**, în funcție de locația de achiziționare.

❏ Oprire în caz de inactivitate

Selectați această setare pentru a opri imprimanta automat dacă această nu este utilizată într-o perioadă specificată de timp. Orice creștere va afecta eficiența energetică a produsului. Luați în considerare mediul înconjurător înainte de a efectua vreo modificare.

❏ Oprire în caz de deconectare

Selectați această setare pentru a opri imprimanta după 30 de minute dacă au fost deconectate toate porturile, inclusiv portul USB. În funcție de regiune, este posibil ca această caracteristică să nu fie inclusă.

#### Temporiz. oprire:

Ajustaţi perioada de timp pentru intrare în modul inactiv (mod de economisire energie) atunci când imprimanta nu a mai efectuat nicio operaţiune. Ecranul LCD se va închide după ce timpul setat s-a scurs.

#### Limbă/Language:

Selectaţi limba utilizată pe ecranul LCD.

#### Golire totală setări:

Resetează **Setări de bază** la valorile implicite.

#### **Informaţii conexe**

& ["Economisirea energiei" la pagina 184](#page-183-0)

## **Opțiunile meniului Setări imprimantă**

Selectați meniurile din panoul de control conform descrierii de mai jos.

#### **Setări** > **Setări imprimantă**

Setare sursă hârtie:

Configurare hârtie:

Selectaţi dimensiunea paginii şi tipul hârtiei pe care aţi încărcat-o în sursa de hârtie. Puteţi efectua **Set. pr. hârt.** relativ la formatul şi tipul hârtiei.

#### Configuraţia hârtiei:

Selectați **Act.** pentru a afișa în mod automat ecranul pentru setările hârtiei, prin referire la **Setări** > **Setări imprimantă** > **Setare sursă hârtie** > **Configurare hârtie** atunci când se încarcă hârtie în sursa de hârtie.Dacă dezactivați această funcție, nu puteți tipări de pe un iPhone sau iPad utilizând AirPrint

#### CD/DVD:

Reglează poziția de tipărire a unui CD/DVD prin deplasare în sus, în jos, la stânga sau la dreapta, pentru a se potrivi.

#### Diam. int./Diam. ext. CD:

Reglează poziția de tipărire a diametrelor interior și exterior ale unui CD/DVD. Puteți defini până la 120 mm pentru diametrul exterior și minimum 18 mm pentru diametrul interior. În funcție de setările definite, discul CD/DVD sau tava CD/DVD se poate murdări. Definiți intervalul în funcție de zona de tipărire a discului CD/DVD. Zona de tipărire setată aici reprezintă valoarea inițială la tipărirea fotografiilor de pe un card de memorie pe un CD/DVD.

#### Etichete adezive:

Reglează poziția de tipărire a unei etichete foto adezive prin deplasare în sus, în jos, la stânga sau la dreapta, pentru a se potrivi.

#### Hârtie groasă:

Selectaţi **Activat** pentru a preveni murdărirea tipăririlor cu cerneală, însă acest lucru va reduce viteza de tipărire.

#### Mod silenţios:

Selectați Act. pentru a reduce zgomotul în timpul tipăririi, însă acest lucru va reduce viteza de tipărire. În funcţie de setările selectate pentru tipul de hârtie şi calitate a tipăririi, este posibil să nu existe variaţii ale nivelului de zgomot al imprimantei.

#### Timp de uscare cerneală:

Selectați timpul de uscare cerneală pe care doriți să îl utilizați atunci când tipăriți pe ambele fețe. Imprimanta tipăreşte cealaltă faţă după ce o tipăreşte pe prima. Dacă tipărirea este murdară, măriţi setarea de timp.

#### Bidirectional:

Selectaţi **Activat** pentru a modifica direcţie de tipărire; Tipăreşte în timp ce capul de tipărire se deplasează spre stânga şi spre dreapta. Dacă liniile verticale sau orizontale de pe exemplarul tipărit apar încetosate sau nealiniate, este posibil ca dezactivarea caracteristicii să remedieze problema; totuşi, acest procedeu poate duce la reducerea vitezei de tipărire.

#### Golire totală setări

Resetează **Setări imprimantă** la valorile implicite.

## **Opțiunile meniului Setări reţea**

Selectați meniurile din panoul de control conform descrierii de mai jos.

#### **Setări** > **Setări reţea**

#### Configurare Wi-Fi:

Configurați sau modificați setările de rețea fără fir.Alegeți metoda de conexiune dintre următoarele și urmați instrucțiunile afișate pe panoul de control.

❏ Wi-Fi (Recom.):

#### ❏ Wi-Fi Direct

#### Stare retea:

Afişează conexiunile de reţea curente.

❏ Stare Wi-Fi

- ❏ Stare Wi-Fi Direct
- ❏ Imprimare foaie stare

#### Verificare conexiune:

Efectuează verificarea conexiunii la rețea curente și tipărește un raport.Dacă există probleme cu conexiunea, consultați raportul pentru a rezolva problema.

#### Complex:

Efectuați următoarele setări detaliate.

- ❏ Nume dispozitiv
- ❏ TCP/IP
- ❏ Server proxy

#### **Informaţii conexe**

- & ["Efectuarea setărilor Wi-Fi prin introducerea SSID-ului și a parolei" la pagina 39](#page-38-0)
- & ["Efectuarea setărilor Wi-Fi prin Push Button Setup \(WPS\)" la pagina 41](#page-40-0)
- & ["Efectuarea setărilor prin PIN Code Setup \(Configurare cod PIN\) \(WPS\)" la pagina 42](#page-41-0)
- & ["Efectuarea setărilor de conexiune Wi-Fi Direct \(Simple AP\)" la pagina 44](#page-43-0)
- $\rightarrow$  "Verificarea stării conexiunii la rețea" la pagina 46
- $\blacktriangleright$  ["Efectuarea setărilor de rețea avansate" la pagina 45](#page-44-0)

## **Opţiunile meniului Setări serviciu web**

Selectați meniurile din panoul de control conform descrierii de mai jos.

#### **Setări** > **Setări serviciu web**

Servicii Epson Connect:

Indică dacă imprimanta este înregistrată şi conectată la Epson Connect. Vă puteți înregistra la serviciu selectând **Înregistrare** și urmând instrucțiunile. Dacă imprimanta este înregistrată, puteţi modifica următoarele setări.

- ❏ Suspendare/Reluare
- ❏ Anulare înregistrare

Pentru detalii, consultaţi următorul site web.

<https://www.epsonconnect.com/>

[http://www.epsonconnect.eu](http://www.epsonconnect.eu/) (doar Europa)

Servicii Google Cloud Print:

Indică dacă imprimanta este înregistrată şi conectată la serviciile de tipărire din Cloud Google. Dacă imprimanta este înregistrată, puteţi modifica următoarele setări.

❏ Activare/Dezactivare

❏ Anulare înregistrare

Pentru detalii privind înregistrarea la serviciile Google Cloud Print, consultați următorul site web.

<https://www.epsonconnect.com/>

[http://www.epsonconnect.eu](http://www.epsonconnect.eu/) (doar Europa)

#### **Informaţii conexe**

& ["Serviciul Epson Connect" la pagina 193](#page-192-0)

## **Opțiunile meniului Configurare partajare fișier**

Selectați meniurile din panoul de comandă conform descrierii de mai jos.

#### **Setări** > **Configurare partajare fișier**

Selectați metoda de conexiune dintre imprimantă și un computer care va avea acces la cardul de memorie introdus în imprimantă. Accesul de scriere și citire este acordat computerului o dată cu conexiunea prioritară. Alte computere primesc numai acces de citire.

#### **Informaţii conexe**

 $\rightarrow$  , Accesarea unui card de memorie de la un calculator" la pagina 257

## **Opțiunile meniului Setări imprimare cameră**

Selectați meniurile din panoul de control conform descrierii de mai jos.

#### **Setări** > **Setări imprimare cameră**

Efectuați setări la imprimarea de la o cameră digitală.

#### **Informaţii conexe**

- $\rightarrow$  ["Opțiuni de meniu pentru setările de hârtie și de tipărire" la pagina 90](#page-89-0)
- $\rightarrow$  ["Opțiuni de meniu pentru editarea fotografiilor" la pagina 92](#page-91-0)

## **Opțiunile meniului Funcţii ghidare**

Selectați meniurile din panoul de control conform descrierii de mai jos.

#### **Setări** > **Funcţii ghidare**

#### Nepotrivire hârtie:

Afișează un avertisment dacă setările pentru hârtie (setările pentru tipărire) aferente activității de tipărire nu corespund setărilor pentru hârtie ale imprimantei efectuate în momentul încărcării hârtiei.Această setare previne tipărirea eronată.Totuși, ecranul de configurare a hârtiei nu este afișat atunci când opțiunea **Configuraţia hârtiei** este dezactivată în următoarele meniuri.

#### **Setări** > **Setări imprimantă** > **Setare sursă hârtie**

#### Mod selecţie automată:

La efectuarea oricăreia dintre operațiile următoare, se afișează meniurile corespunzătoare operației.

- ❏ Se introduce un card de memorie.
- ❏ Este introdusă o unitate de memorie USB.

#### Toate setările:

Activează sau dezactivează toate funcțiile de ghidare.

#### Golire totală setări:

Resetează setările **Funcţii ghidare** la valorile implicite.

## **Opțiunile meniului Actualizare firmware**

Selectați meniurile din panoul de control conform descrierii de mai jos.

#### **Setări** > **Actualizare firmware**

#### Actualizare:

Verificaţi dacă în serverul de reţea a fost încărcată versiunea cea mai recentă a programului firmware. Dacă este disponibilă o actualizare, puteți selecta dacă să inițiați sau nu actualizarea.

Notificare:

Selectaţi **Act.** pentru a primi o notificare dacă este disponibilă o actualizare firmware.

#### **Informaţii conexe**

& ["Instrumente de actualizare software \(EPSON Software Updater\)" la pagina 205](#page-204-0)

### **Opțiunile meniului Restaurare setări implicite**

Selectați meniurile din panoul de control conform descrierii de mai jos.

#### **Setări** > **Restaurare setări implicite**

Setări rețea:

Resetează setările de rețea la valorile implicite.

#### Toate exceptând Setări rețea:

Resetează toate setările, cu excepția celor de rețea, la valorile implicite.

#### Toate setările:

Resetează toate setările la valorile implicite.

<span id="page-192-0"></span>Această secţiune prezintă serviciile de reţea şi produsele software disponibile pentru imprimanta dvs. de pe site-ul web Epson sau CD-ul cu software furnizat.

## **Serviciul Epson Connect**

Utilizând serviciul Epson Connect disponibil prin internet, puteți tipări de pe smartphone, tabletă sau laptop oricând şi practic oriunde.

Caracteristicile disponibile prin internet sunt enumerate mai jos.

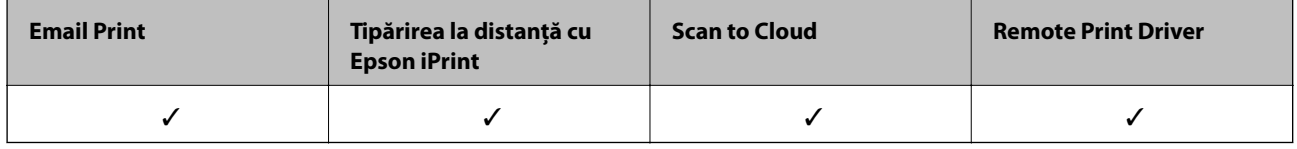

Consultaţi site-ul web al portalului Epson Connect pentru detalii.

<https://www.epsonconnect.com/>

[http://www.epsonconnect.eu](http://www.epsonconnect.eu/) (doar Europa)

### **Înregistrarea la Epson Connect Service de la panoul de comandă**

Urmați pașii de mai jos pentru a înregistra imprimanta.

1. Selectați **Setări** pe ecranul de pornire.

Pentru a selecta un element, deplasați focalizarea pe elementul respectiv utilizând butoanele  $\blacktriangle \blacktriangledown \blacktriangle \blacktriangleright$ , apoi apăsati pe butonul OK.

- 2. Selectați **Setări serviciu web** > **Servicii Epson Connect** > **Înregistrare** > **Pornire configurare** pe ecranul de pornire pentru a tipări fișa de înregistrare.
- 3. Urmați instrucțiunile din fișa de înregistrare pentru a înregistra imprimanta.

## **Aplicaţie pentru configurarea operaţiilor imprimantei (Web Config)**

Web Config este o aplicație care rulează într-un browser web, de exemplu în Internet Explorer și Safari, pe un computer sau pe un dispozitiv inteligent. Puteți confirma starea imprimantei sau puteți modifica serviciul de rețea și setările imprimantei. Pentru a utiliza aplicația Web Config, conectați imprimanta și computerul sau dispozitivul inteligent în aceeași rețea.

Sunt acceptate următoarele browsere.

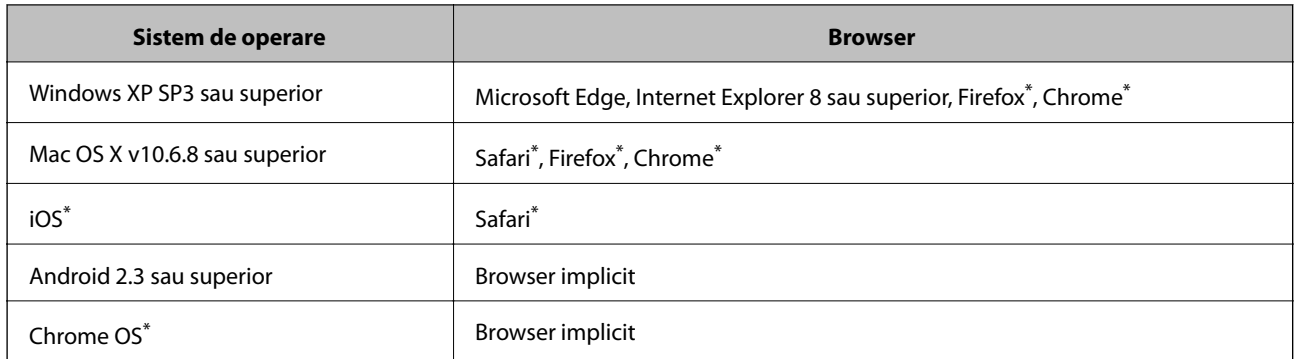

\* Utilizaţi cea mai recentă versiune.

### **Executarea utilitarului Web Config într-un browser web**

1. Verificați adresa IP a imprimantei.

Selectați pictograma de rețea pe ecranul de pornire al imprimantei și apoi selectați metoda de conectare activă pentru a confirma adresa IP a imprimantei.

Pentru a selecta un element, deplasați focalizarea pe elementul respectiv utilizând butoanele  $\blacktriangle \blacktriangledown \blacktriangle \blacktriangledown$ , apoi apăsaţi pe butonul OK.

*Notă:*

De asemenea, puteți verifica adresa IP tipărind raportul de conexiune la rețea.

2. Lansați un browser web de pe un computer sau un dispozitiv inteligent și apoi introduceți adresa IP a imprimantei.

Format:

IPv4: http://adresa IP a imprimantei/

IPv6: http://[adresa IP a imprimantei]/

Exemple:

IPv4: http://192.168.100.201/

IPv6: http://[2001:db8::1000:1]/

*Notă:*

Utilizând dispozitivul inteligent, puteți executa aplicația Web Config din ecranul de întreținere al Epson iPrint.

#### **Informaţii conexe**

- $\rightarrow$  ["Utilizarea caracteristicii Epson iPrint" la pagina 124](#page-123-0)
- $\rightarrow$  ["Tipărirea unui raport de conexiune la rețea" la pagina 47](#page-46-0)

### **Executarea utilitarului Web Config în Windows**

Atunci când conectaţi un computer la imprimantă prin utilizarea WSD, urmaţi paşii de mai jos pentru a executa utilitarul Web Config.

- <span id="page-194-0"></span>1. Deschideți lista de imprimante din computer.
	- ❏ Windows 10

Faceţi clic pe butonul Start şi apoi selectaţi **Sistem Windows** > **Panou de control** > **Vizualizare dispozitive și imprimante** în **Hardware şi sunet**.

❏ Windows 8.1/Windows 8

Selectaţi **Desktop** > **Setări** > **Panou de control** > **Vizualizare dispozitive şi imprimante** din **Hardware şi sunete** (sau din **Hardware**).

❏ Windows 7

Faceţi clic pe butonul Start şi selectaţi **Panou de control** > **Vizualizare dispozitive şi imprimante** din **Hardware şi sunete**.

❏ Windows Vista

Faceţi clic pe butonul Start şi selectaţi **Panou de control** > **Imprimante** din **Hardware şi sunete**.

- 2. Faceţi clic dreapta pe imprimantă şi selectaţi **Proprietăţi**.
- 3. Selectaţi fila **Serviciu web** şi faceţi clic pe adresa URL.

### **Executarea utilitarului Web Config în Mac OS**

- 1. Selectaţi **Preferinţe sistem** din meniul > **Imprimante şi scanere** (sau **Tipărire şi scanare**, **Tipărire şi fax**) şi apoi selectaţi imprimanta.
- 2. Faceți clic pe **Opţiuni şi consumabile**> **Pagina web Afișare imprimantă**.

### **Driverul de imprimantă pentru Windows**

Driverul de imprimantă controlează imprimanta în funcție de comenzile primite de la o aplicație. Prin definirea setărilor în driverul imprimantei obțineți cele mai bune rezultate la tipărire. De asemenea, puteți verifica starea imprimantei sau o puteți menține în cele mai bune condiții de funcționare folosind utilitarul driverului imprimantei.

#### *Notă:*

Puteți modifica limba utilizată de driverul de imprimantă. Selectați limba pe care doriți să o utilizați folosind opțiunea *Limbă* din fila *Întreţinere*.

#### **Accesarea driverului de imprimantă din aplicații**

Pentru a defini setările care pot fi folosite numai cu aplicația pe care o utilizați, accesați driverul din aplicația respectivă.

Selectați **Imprimare** sau **Configurare imprimare** din meniul **Fișier**. Selectați imprimanta dumneavoastră și apoi faceți clic pe **Preferințe** sau **Proprietăți**.

#### *Notă:*

Operațiile diferă în funcție de aplicație. Consultați secțiunea de ajutor a aplicației pentru detalii.

#### **Accesarea driver-ului imprimantei de la panoul de comandă**

Pentru a realiza setări valabile pentru toate aplicațiile, accesați driver-ul de la panoul de comandă.

❏ Windows 10

Faceți clic pe butonul Start și apoi selectați **Sistem Windows** > **Panou de comandă** > **Vizualizare dispozitive și imprimante** în **Hardware și sunet**. Faceți clic dreapta pe imprimantă sau apăsați și țineți apăsat și apoi selectați **Preferințe imprimare**.

❏ Windows 8.1/Windows 8

Selectați **Desktop** > **Setări** > **Panou de comandă** > **Vizualizare dispozitive și imprimante** din **Hardware și sunete**. Faceți clic dreapta pe imprimantă sau apăsați și țineți apăsat și apoi selectați **Preferințe imprimare**.

❏ Windows 7

Faceți clic pe butonul Start și selectați **Panou de comandă** > **Vizualizare dispozitive și imprimante** din **Hardware și sunete**. Faceți clic dreapta pe imprimantă și selectați **Preferințe imprimare**.

❏ Windows Vista

Faceți clic pe butonul Start și selectați **Panou de comandă** > **Imprimante** din **Hardware și sunete**. Faceți clic dreapta pe imprimantă și selectați **Selectare preferințe imprimare**.

❏ Windows XP

Faceți clic pe butonul Start și selectați **Panou de comandă** > **Imprimante și alte dispozitive hardware** > **Imprimante și faxuri**. Faceți clic dreapta pe imprimantă și selectați **Preferințe imprimare**.

#### **Accesarea driverului de imprimantă folosind pictograma imprimantei din bara de activități**

Pictograma imprimantei din bara de activități de pe desktop este pictograma unei comenzi rapide care permite accesarea rapidă a driverului imprimantei.

Dacă faceți clic pe pictograma imprimantei și selectați **Setări imprimantă**, puteți accesa aceeași fereastră cu setările imprimantei ca și cea afișată pe panoul de comandă. Dacă faceți dublu clic pe această pictogramă, puteți verifica starea imprimantei.

#### *Notă:*

Dacă pictograma imprimantei nu este afișată în bara de activități, accesați fereastra driverului imprimantei, faceți clic pe *Preferinţe de monitorizare* din fila *Întreţinere* și apoi selectați *Înregistraţi pictograma comenzii rapide în bara de activităţi*.

#### **Pornirea utilitarului**

Accesați fereastra pentru driver-ul imprimantei. Faceți clic pe fila **Întreţinere**.

#### **Informaţii conexe**

& "Ghid de utilizare al driverului de imprimantă pentru Windows" la pagina 196

### **Ghid de utilizare al driverului de imprimantă pentru Windows**

Informaţiile ajutătoare sunt disponibile în driverul imprimantei pentru Windows. Pentru a viziona instrucţiunile de configurare a setărilor, faceţi clic dreapta pe fiecare dintre aceste elemente şi apoi faceţi clic pe **Ajutor**.

#### **Fila Principal**

Puteţi defini setările elementare de tipărire, de exemplu tipul de hârtie sau formatul de hârtie.

De asemenea, puteţi defini setările pentru tipărirea faţă-verso sau cele de tipărire a mai multor pagini pe o singură foaie.

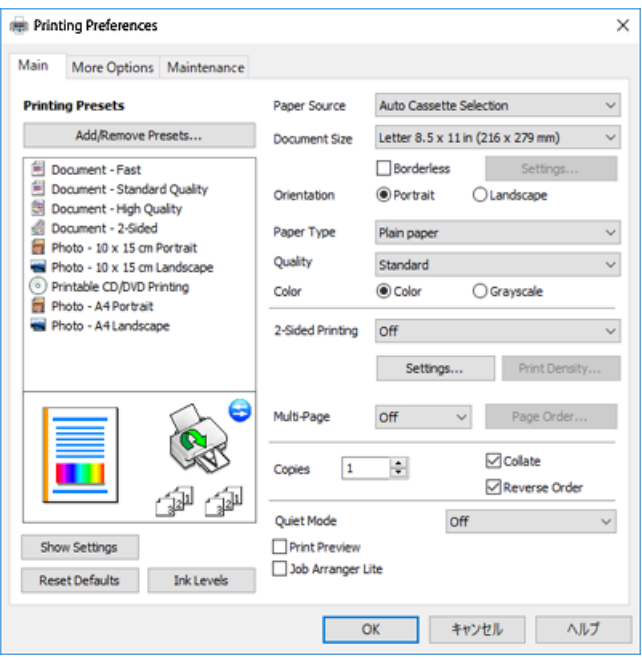

#### **Fila Mai multe opţiuni**

Puteţi selecta opţiuni suplimentare pentru aspect sau pentru tipărire, de exemplu modificarea dimensiunii de tipărire sau corectarea culorilor.

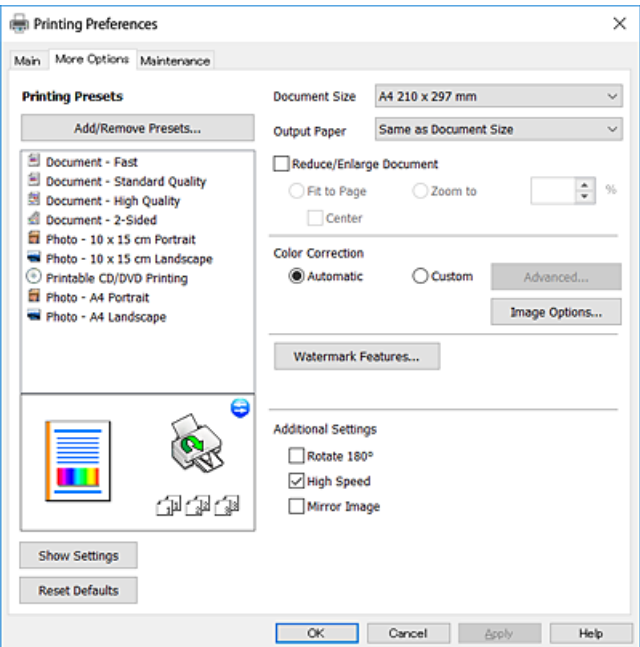

#### **Fila Întreţinere**

Puteți executa funcțiile de întreținere precum verificarea duzelor și curățarea capului de imprimare, și pornind programul **EPSON Status Monitor 3**, puteți verifica starea imprimantei și informațiile despre erori.

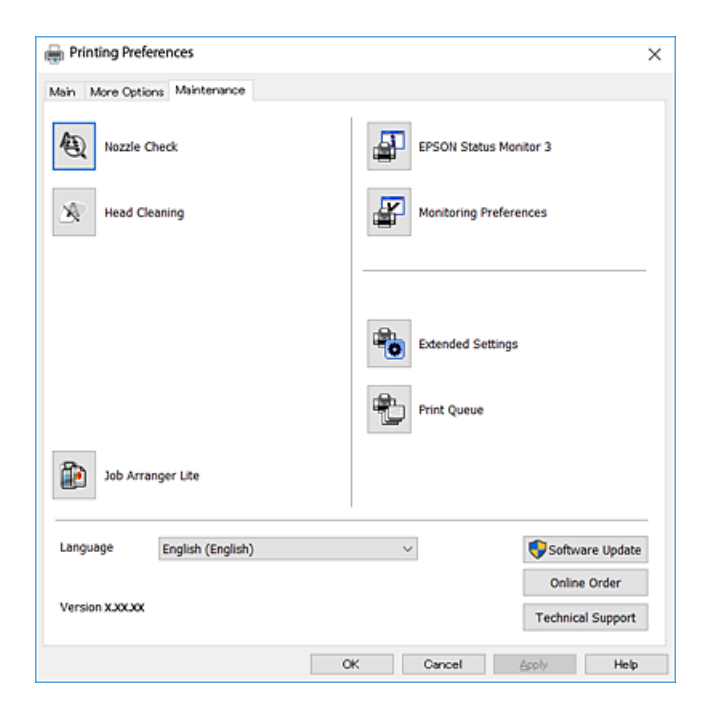

### **Realizarea setărilor operaţionale din driver-ul imprimantei pentru Windows**

Puteţi defini setări, de exemplu activarea programului **EPSON Status Monitor 3**.

- 1. Accesaţi fereastra pentru driver-ul imprimantei.
- 2. Faceţi clic pe **Setări extinse** din fila **Întreţinere**.
- 3. Efectuaţi setările corespunzătoare şi apoi faceţi clic pe **OK**.

Consultaţi ajutorul online pentru explicaţii despre setări.

#### **Informaţii conexe**

 $\rightarrow$  ["Driverul de imprimantă pentru Windows" la pagina 195](#page-194-0)

## **Driverul de imprimantă pentru Mac OS**

Driverul de imprimantă controlează imprimanta în funcție de comenzile primite de la o aplicație.Prin definirea setărilor în driverul imprimantei obțineți cele mai bune rezultate la tipărire.De asemenea, puteți verifica starea imprimantei sau o puteți menține în cele mai bune condiții de funcționare folosind utilitarul driverului imprimantei.

#### **Accesarea driverului de imprimantă din aplicații**

Faceți clic pe **Configurare pagină** sau pe **Imprimare** din meniul **Fișier** al aplicației dvs.Dacă este cazul, faceți clic pe **Afișare detalii** sau ▼ pentru a extinde fereastra de tipărire.

#### *Notă:*

În funcție de aplicația utilizată, opțiunea *Configurare pagină* este posibil să nu fie afișată în meniul *Fișier*, iar operațiile pentru afișarea ecranului de imprimare ar putea diferi.Consultați secțiunea de ajutor a aplicației pentru detalii.

#### **Pornirea utilitarului**

Selectați **Preferințe sistem** din meniul > **Imprimante și scanere** (sau **Tipărire și scanare**, **Tipărire și fax**) și apoi selectați imprimanta.Faceți clic pe **Opțiuni și consumabile** > **Utilitar** > **Deschidere utilitar imprimantă**.

#### **Informaţii conexe**

& "Ghid de utilizare al driverului de imprimantă pentru Mac OS" la pagina 199

### **Ghid de utilizare al driverului de imprimantă pentru Mac OS**

#### **Dialogul de imprimare**

Deschideți meniul pop-up din centrul ecranului pentru a afișa mai multe opțiuni.

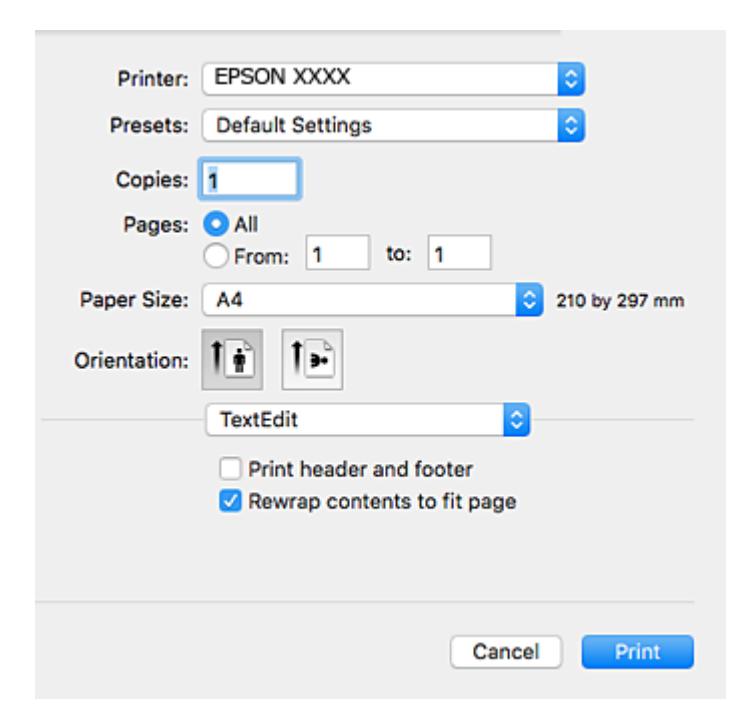

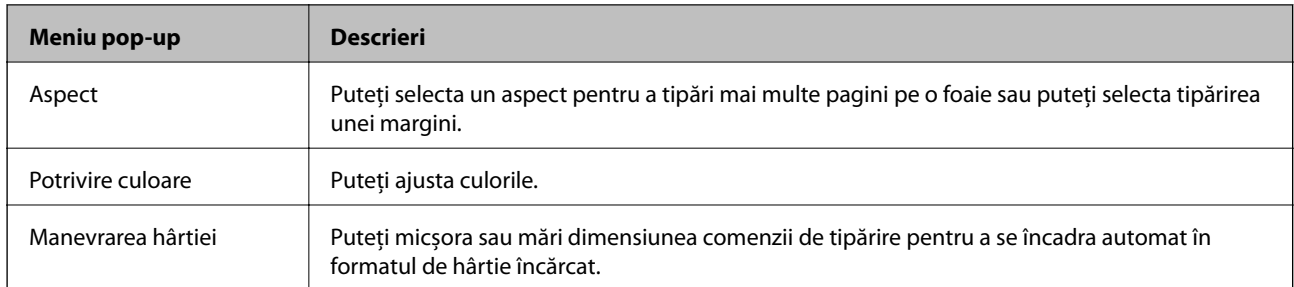

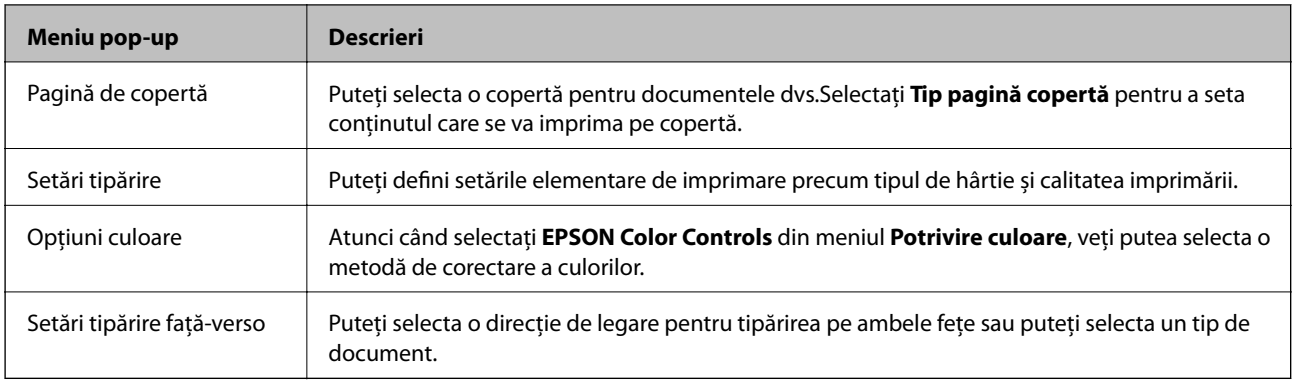

#### *Notă:*

În OS X Mountain Lion sau versiuni ulterioare, dacă meniul *Setări tipărire* nu este afișat, driverul de imprimantă Epson nu a fost instalat corect.

Selectați *Preferințe sistem* din meniul > *Imprimante și scanere* (sau *Tipărire și scanare*, *Tipărire și fax*), ștergeți driverul imprimantei și apoi adăugați din nou imprimanta.Accesați următorul site web și introduceți numele produsului.Accesați *Asistenţă* și vizualizați Sfaturi.

#### [http://epson.sn](http://epson.sn/?q=2)

#### **Epson Printer Utility**

Puteți executa o funcție de întreținere precum verificarea duzelor și curățarea capului de imprimare, și pornind programul **EPSON Status Monitor**, puteți verifica starea imprimantei și informațiile despre erori.

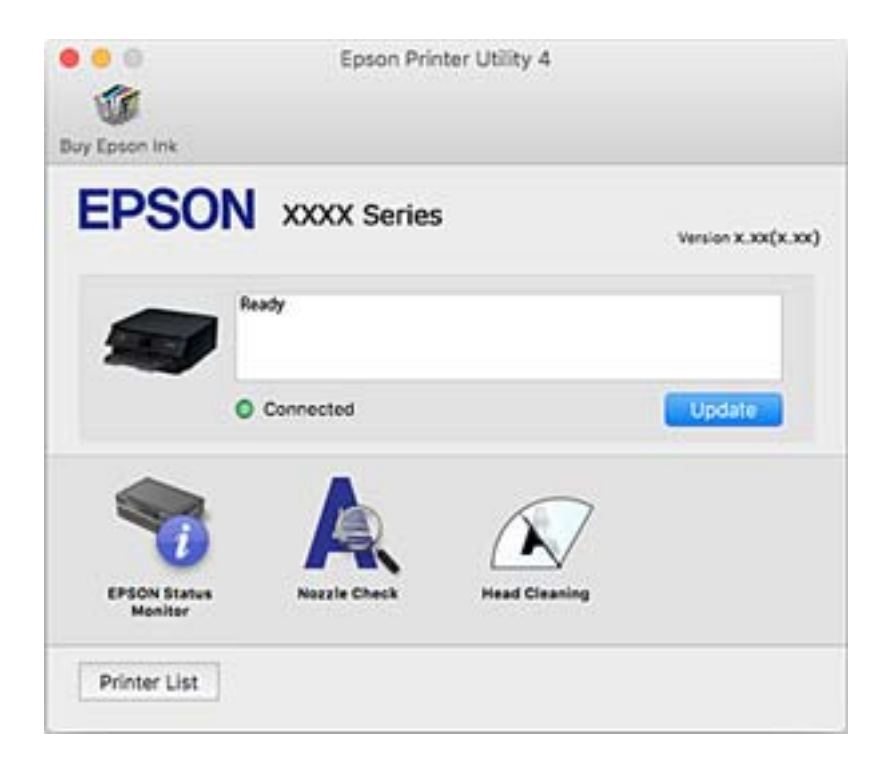

### **Realizarea setărilor operaţionale din driver-ul imprimantei pentru Mac OS**

#### **Accesarea ferestrei cu setări operaţionale din driverul de imprimantă Mac OS**

Selectaţi **Preferinţe sistem** din meniul > **Imprimante şi scanere** (sau **Tipărire şi scanare**, **Tipărire şi fax**) şi apoi selectaţi imprimanta. Faceţi clic pe **Opţiuni şi consumabile** > **Opţiuni** (sau **Driver**).

### **Setările operaționale din driverul imprimantei Mac OS**

- ❏ Hârtie groasă şi plicuri: Previne întinderea cernelii la tipărirea pe hârtie groasă.Este posibil ca activarea acestei funcții să determine reducerea vitezei de tipărire.
- ❏ Omite pagina albă: Evită tipărirea paginilor goale.
- ❏ Modul silenţios: Reduce zgomotul produs de imprimantă (totuși, se poate reduce viteza de tipărire).
- ❏ Tipărire temp. cu negru: Tipărește temporar numai cu cerneală neagră.
- ❏ Schimbare automată casetă: Permite alimentarea automată cu hârtie din casetă de hârtie 2 atunci când hârtia din casetă de hârtie 1 se epuizează.Încărcați aceeași hârtie (tip și format) în casetă de hârtie 1 și în casetă de hârtie 2.
- ❏ Tipărire rapidă: Tipărește atunci când capul de tipărire se deplasează în ambele direcții.Viteza de tipărire este mai mare, dar calitatea poate scădea.
- ❏ Notificări de avertizare: Permite driver-ului imprimantei să afișeze notificări de avertizare.
- ❏ Stabilire comunicare bidirecţională: De obicei, această opțiune trebuie setată la **Activat**.Selectați **Dezactivat** atunci când obținerea informațiilor de la imprimantă este imposibilă, deoarece imprimanta este partajată cu alte computere Windows dintr-o rețea, sau din orice alt motiv.

#### **Informaţii conexe**

 $\rightarrow$  ["Tipărirea temporară cu cerneală neagră" la pagina 171](#page-170-0)

## **Aplicație pentru scanarea documentelor și imaginilor (Epson Scan 2)**

Epson Scan 2 este o aplicaţi pentru controlul operaţiei de scanare.Puteţi regla formatul, rezoluţia, luminozitatea, contrastul şi calitatea imaginii scanate.De asemenea, puteţi porni Epson Scan 2 şi dintr-o aplicaţie de scanare compatibilă TWAIN.Consultaţi secţiunea de ajutor a aplicaţiei pentru detalii.

#### **Pornirea în Windows**

❏ Windows 10

Executaţi clic pe butonul Start şi apoi selectaţi **EPSON** > **Epson Scan 2**.

❏ Windows 8.1/Windows 8

Introduceţi numele aplicaţiei în câmpul de căutare, apoi selectaţi pictograma afişată.

❏ Windows 7/Windows Vista/Windows XP

Faceţi clic pe butonul Start şi apoi selectaţi **Toate programele** sau **Programe** > **EPSON** > **Epson Scan 2**> **Epson Scan 2**.

#### **Pornirea în Mac OS**

#### *Notă:*

Epson Scan 2 nu acceptă caracteristica de schimbare rapidă a utilizatorului din Mac OS.Dezactivaţi caracteristica de schimbare rapidă a utilizatorului.

Selectaţi **Start** > **Aplicaţii** > **Epson Software** > **Epson Scan 2**.

#### **Informaţii conexe**

& ["Instalarea aplicaţiilor" la pagina 206](#page-205-0)

### **Adăugarea scanerului de reţea**

Înainte de a utiliza Epson Scan 2, trebuie să adăugaţi scanerul de reţea.

1. Iniţializaţi software-ul şi faceţi clic pe **Adăugare** de pe ecranul **Setări scaner**.

#### *Notă:*

- ❏ Dacă opţiunea *Adăugare* este estompată, faceţi clic pe *Activare editare*.
- ❏ Dacă este afişat ecranul principal al Epson Scan 2, conectarea cu scanerul a fost deja realizată. Dacă doriţi să vă conectaţi la o altă reţea, selectaţi *Scaner* > *Setări* pentru a deschide ecranul *Setări scaner*.
- 2. Adăugaţi scanerul de reţea. Introduceţi elementele următoare şi faceţi clic pe **Adăugare**.
	- □ **Model**: Selectati scanerul la care doriti să vă conectati.
	- ❏ **Nume**: Introduceţi numele scanerului, utilizând maximum 32 de caractere.
	- ❏ **Căutare reţea**: Când computerul şi scanerul se află în aceeaşi reţea, se afişează adresa IP. Dacă nu se afişează, faceţi clic pe butonul . Dacă adresa IP tot nu se afişează, faceţi clic pe **Introduceţi adresa** şi apoi introduceţi adresa IP direct.
- 3. Selectaţi scanerul pe ecranul **Setări scaner**, apoi faceţi clic **OK**.

## **Aplicație pentru configurarea operațiilor de scanare de la panoul de control (Epson Event Manager)**

Epson Event Manager este o aplicație care permite gestionarea scanării de la panoul de control și salvarea imaginilor pe un calculator.Puteți adăuga propriile dumneavoastră setări ca setări prestabilite, de exemplu tipul de document, calea către directorul în care se face salvarea și formatul imaginii.Consultați secțiunea de ajutor a aplicației pentru detalii.

#### **Pornirea în Windows**

❏ Windows 10

Executați clic pe butonul Start și apoi selectați **Epson Software** > **Event Manager**.

❏ Windows 8.1/Windows 8

Introduceți numele aplicației în câmpul de căutare, apoi selectați pictograma afișată.

❏ Windows 7/Windows Vista/Windows XP

Faceți clic pe butonul Start, apoi selectați **Toate programele** sau **Programe** > **Epson Software** > **Event Manager**.

#### **Pornirea în Mac OS**

**Start** > **Aplicații** > **Epson Software** > **Event Manager**.

#### **Informaţii conexe**

- & ["Scanarea pe calculator" la pagina 142](#page-141-0)
- & ["Instalarea aplicaţiilor" la pagina 206](#page-205-0)

## **Aplicație pentru configurarea fotografiilor (Epson Easy Photo Print)**

Epson Easy Photo Print este o aplicație care permite tipărirea cu ușurință a fotografiilor folosind diferite aspecte.Puteți examina imaginea fotografiei și ajusta imaginile sau poziția.De asemenea, puteți tipări fotografiile cu o ramă.Consultați secțiunea de ajutor a aplicației pentru detalii.

Dacă tipăriți pe hârtie foto originală Epson, calitatea cernelii va fi folosită la maximum, iar documentele tipărite vor avea culori vii și vor fi clare.

Pentru a tipări fără margini folosind aplicațiile disponibile în comerț, utilizați următoarele setări.

- ❏ Creați date de imagine în conformitate cu formatul de hârtie.Dacă în aplicația pe care o folosiți există o opțiune de definire a marginii, definiți pentru margine valoarea 0 mm.
- ❏ Activați opțiunea de tipărire fără margini în driverul imprimantei.

#### *Notă:*

Pentru a utiliza această aplicație, driverul de imprimantă trebuie să fie instalat.

#### **Pornirea în Windows**

❏ Windows 10

Executați clic pe butonul Start și apoi selectați **Epson Software** > **Epson Easy Photo Print**.

❏ Windows 8.1/Windows 8

Introduceți numele aplicației în câmpul de căutare, apoi selectați pictograma afișată.

❏ Windows 7/Windows Vista/Windows XP

Faceți clic pe butonul Start, apoi selectați **Toate programele** sau **Programe** > **Epson Software** > **Epson Easy Photo Print**.

#### **Pornirea în Mac OS**

**Start** > **Aplicații** > **Epson Software** > **Epson Easy Photo Print**.

#### **Informaţii conexe**

& ["Instalarea aplicaţiilor" la pagina 206](#page-205-0)

## **Aplicație pentru tipărirea textelor sau a imaginilor de pe un disc (Epson Print CD)**

Epson Print CD este o aplicație care permite crearea unor etichete pentru discurile CD/DVD care vor fi tipărite direct pe un disc CD/DVD.De asemenea, puteți tipări pe învelitoarea unui disc CD/DVD pentru carcasa discului CD/DVD.Consultați secțiunea de ajutor a aplicației pentru detalii.

*Notă:*

Pentru a utiliza această aplicație, driverul de imprimantă trebuie să fie instalat.

#### **Pornirea în Windows**

❏ Windows 10

Faceți clic pe butonul Start și apoi selectați **Software Epson** > **Print CD**.

❏ Windows 8/Windows 8.1

Introduceți numele aplicației în câmpul de căutare, apoi selectați pictograma afișată.

❏ Windows 7/Windows Vista/Windows XP

Faceți clic pe butonul Start, apoi selectați **Toate programele** sau **Programe** > **Epson Software** > **Print CD**.

#### **Pornirea în Mac OS**

Selectați **Start** > **Aplicații** > **Epson Software** > **Print CD** > **Print CD**.

#### **Informaţii conexe**

& ["Instalarea aplicaţiilor" la pagina 206](#page-205-0)

## **Aplicație pentru tipărirea paginilor web (E-Web Print)**

E-Web Print este o aplicaţie care permite să tipăriţi cu uşurinţă pagini web folosind diferite aspecte. Consultaţi sectiunea de ajutor a aplicației pentru detalii. Puteți accesa informațiile ajutătoare din meniul **E-Web Print** de pe bara de instrumente **E-Web Print**.

*Notă:*

 $\Box$  Această caracteristică nu functionează în Mac OS.

❏ Consultaţi site-ul de descărcări pentru a afla care sunt browserele acceptate şi cea mai recentă versiune.

#### **Pornirea**

Atunci când instalaţi E-Web Print, bara corespunzătoare va fi afişată în browser. Faceţi clic pe **Print** sau pe **Clip**.

#### **Informaţii conexe**

& ["Instalarea aplicaţiilor" la pagina 206](#page-205-0)

## <span id="page-204-0"></span>**Aplicație pentru scanarea și transferul imaginilor (Easy Photo Scan)**

Easy Photo Scan este o aplicaţie care permite scanarea fotografiilor şi trimiterea cu uşurinţă a imaginii scanate la un computer sau la un serviciu de tip cloud. De asemenea, puteţi regla cu uşurinţă imaginea scanată. Consultaţi secţiunea de ajutor a aplicaţiei pentru detalii.

#### *Notă:*

Pentru a utiliza această aplicație, este necesar ca driverul de scaner Epson Scan 2 să fie instalat.

#### **Pornirea în Windows**

❏ Windows 10

Faceți clic pe butonul Start, apoi selectați **Software Epson** > **Easy Photo Scan**.

❏ Windows 8.1/Windows 8

Introduceţi numele aplicaţiei în câmpul de căutare, apoi selectaţi pictograma afişată.

❏ Windows 7/Windows Vista/Windows XP

Faceţi clic pe butonul Start, apoi selectaţi **Toate programele** sau **Programe** > **Epson Software** > **Easy Photo Scan**.

#### **Pornirea în Mac OS**

Selectaţi **Start** > **Aplicaţii** > **Epson Software** > **Easy Photo Scan**.

#### **Informaţii conexe**

& ["Instalarea aplicaţiilor" la pagina 206](#page-205-0)

## **Instrumente de actualizare software (EPSON Software Updater)**

EPSON Software Updater este o aplicație care caută versiuni software noi sau actualizate pe Internet și le instalează.De asemenea, puteți actualiza firmware-ul și manualul imprimantei.

#### **Pornirea în Windows**

❏ Windows 10

Executați clic pe butonul Start și apoi selectați **Epson Software** > **EPSON Software Updater**.

❏ Windows 8.1/Windows 8

Introduceți numele aplicației în câmpul de căutare, apoi selectați pictograma afișată.

❏ Windows 7/Windows Vista/Windows XP

Faceți clic pe butonul Start și apoi selectați **Toate programele** sau **Programe** > **Epson Software** > **EPSON Software Updater**.

#### *Notă:*

De asemenea, puteți porni EPSON Software Updater făcând clic pe pictograma imprimantei din bara de activități de pe desktop și apoi selectați *Actualizare software*.

#### <span id="page-205-0"></span>**Pornirea în Mac OS**

Selectați **Start** > **Aplicații** > **Epson Software** > **EPSON Software Updater**.

#### **Informaţii conexe**

 $\blacktriangleright$  "Instalarea aplicatiilor" la pagina 206

### **Instalarea aplicaţiilor**

Conectați computerul la rețea și instalați cea mai recentă versiune a aplicațiilor de pe site-ul web.

#### *Notă:*

❏ Conectaţi-vă la computer ca administrator. Introduceţi parola de administrator dacă vă este solicitat acest lucru.

❏ Pentru a reinstala o aplicaţie, aceasta trebuie să fie mai întâi dezinstalată.

- 1. Închideţi toate aplicaţiile care rulează.
- 2. La instalarea driver-ului imprimantei sau a Epson Scan 2, deconectaţi imprimanta de la computer, temporar.

*Notă:* Nu conectaţi imprimanta la computer până când nu vi se solicită acest lucru.

3. Accesaţi următorul site web şi apoi introduceţi numele de model al produsului.

<http://epson.sn>

- 4. Selectaţi **Configurarea**, apoi faceţi clic pe **Descărcare**.
- 5. Faceţi clic sau dublu clic pe fişierul descărcat, apoi urmaţi instrucţiunile de pe ecran.

#### *Notă:*

Dacă utilizați un computer cu sistem de operare Windows și nu puteți descărca aplicațiile de pe site-ul web, instalați-le de pe discul cu programe software al imprimantei.

#### **Informaţii conexe**

 $\blacktriangleright$  "Dezinstalarea aplicațiilor" la pagina 207

## **Actualizarea aplicațiilor și a firmware-ului**

Anumite probleme ar putea fi soluționate prin actualizarea aplicațiilor și a firmware-ului. Totodată, ați putea beneficia de funcții suplimentare sau îmbunătățite.Asigurați-vă că utilizați cea mai recentă versiune a aplicațiilor și firmware-ului.

- 1. Asigurați-vă că imprimanta și computerul sunt conectate și că aveți computerul conectat la internet.
- 2. Porniți EPSON Software Updater și actualizați aplicațiile sau firmware-ul.

#### c*Important:*

Nu opriți și nu deconectați computerul sau imprimanta de la sursa de alimentare electrică înainte de finalizarea actualizării; în caz contrar, imprimanta poate suferi o defecțiune.

<span id="page-206-0"></span>*Notă:*

Dacă nu găsiți aplicația pe care doriți să o actualizați în lista de aplicații, nu o puteți actualiza utilizând EPSON Software Updater.Căutați cele mai recente versiuni ale aplicațiilor pe site-ul web Epson local.

[http://www.epson.com](http://www.epson.com/)

#### **Informaţii conexe**

& ["Instrumente de actualizare software \(EPSON Software Updater\)" la pagina 205](#page-204-0)

### **Actualizarea programului firmware al imprimantei de la panoul de comandă**

Dacă imprimanta este conectată la internet, puteți actualiza programul firmware al acesteia utilizând panoul de comandă. Prin actualizarea programului firmware, este posibilă o îmbunătățire a performanțelor imprimantei sau adăugarea de funcții noi. De asemenea, puteți configura imprimanta să verifice cu regularitate actualizările firmware și să vă notifice dacă acestea există.

- 1. Selectați **Setări** pe ecranul de pornire.
- 2. Selectați **Actualizare firmware** > **Actualizare**.

#### *Notă:*

Activați *Notificare* pentru a configura imprimanta să verifice cu regularitate actualizările firmware disponibile.

- 3. Consultați mesajul afișat pe ecran și apăsați pe butonul OK pentru a începe căutarea actualizărilor disponibile.
- 4. Dacă pe ecranul LCD este afișat un mesaj care vă informează că este disponibilă o actualizare firmware, urmați instrucțiunile de pe ecran pentru a începe actualizarea.

#### c*Important:*

- ❏ Nu opriți și nu deconectați imprimanta de la sursa de alimentare electrică înainte de finalizarea actualizării; în caz contrar, imprimanta poate suferi o defecțiune.
- ❏ Dacă actualizarea firmware nu este finalizată sau nu a reușit, imprimanta nu pornește normal, iar la viitoarea pornire a imprimantei se afișează mesajul "Recovery Mode" pe ecranul LCD. În această situație, trebuie să actualizați din nou programul firmware cu ajutorul unui computer. Conectați imprimanta la computer cu ajutorul unui cablu USB. Când la imprimantă este afișat mesajul "Recovery Mode", actualizarea firmware prin intermediul unei conexiuni de rețea nu este posibilă. De la computer, accesați site-ul web Epson local și descărcați cea mai recentă versiune a programului firmware al imprimantei. Pentru etapele următoare, consultați instrucțiunile de pe site-ul web.

### **Dezinstalarea aplicaţiilor**

Conectaţi-vă la computer ca administrator. Introduceţi parola de administrator dacă vă este solicitat acest lucru.

### **Dezinstalarea aplicaţiilor — Windows**

1. Apăsați pe butonul  $\bigcup$  pentru a închide imprimanta.

- 2. Închideţi toate aplicaţiile care rulează.
- 3. Deschideti Panou de control:
	- ❏ Windows 10

Faceţi clic pe butonul start şi apoi selectaţi **Sistem Windows** > **Panou de control**.

❏ Windows 8.1/Windows 8

Selectaţi **Desktop** > **Setări** > **Panou de control**.

❏ Windows 7/Windows Vista/Windows XP

Faceţi clic pe butonul Start şi selectaţi **Panou de control**.

- 4. Deschideţi **Dezinstalare program** (sau **Adăugare sau eliminare programe**):
	- ❏ Windows 10/Windows 8.1/Windows 8/Windows 7/Windows Vista Selectaţi **Dezinstalare program** din **Programe**.
	- ❏ Windows XP

Faceţi clic pe **Adăugare sau eliminare programe**.

5. Selectaţi aplicaţia pe care doriţi să o dezinstalaţi.

Dezinstalarea driverului de imprimantă nu este posibilă dacă există sarcini de tipărire. Ştergeţi sarcinile de tipărire sau aşteptaţi tipărirea acestora înainte de a dezinstala.

- 6. Dezinstalaţi aplicaţiile:
	- ❏ Windows 10/Windows 8.1/Windows 8/Windows 7/Windows Vista

Faceţi clic pe **Dezinstalare/Modificare** sau pe **Dezinstalare**.

❏ Windows XP

Faceţi clic pe **Modificare/Eliminare** sau pe **Eliminare**.

#### *Notă:*

Dacă este afişată fereastra *Control cont utilizator*, faceţi clic pe *Continuare*.

7. Urmaţi instrucţiunile afişate pe ecran.

### **Dezinstalarea aplicaţiilor — Mac OS**

1. Descărcaţi Uninstaller utilizând EPSON Software Updater.

După ce aţi descărcat Uninstaller, nu mai trebuie să îl descărcaţi din nou de fiecare dată când dezinstalaţi aplicatia.

- 2. Apăsați pe butonul  $\bigcup$  pentru a închide imprimanta.
- 3. Pentru a dezinstala driverul de imprimantă, selectaţi **Preferințe sistem** din meniul > **Imprimante și scanere** (sau **Tipărire și scanare**, **Tipărire și fax**) şi apoi scoateţi imprimanta din lista cu imprimante activate.
- 4. Închideţi toate aplicaţiile care rulează.
- 5. Selectați **Start** > **Aplicații** > **Epson Software** > **Uninstaller**.

6. Selectaţi aplicaţia pe care doriţi să o dezinstalaţi şi apoi faceţi clic pe **Uninstall**.

#### c*Important:*

Uninstaller elimină toate driver-ele de imprimante Epson inkjet de pe computer.Dacă utilizaţi mai multe imprimante Epson şi doriţi să ştergeţi doar anumite drivere, ştergeţi-le mai întâi pe toate şi apoi reinstalaţi-le pe cele necesare.

#### *Notă:*

Dacă nu găsiţi aplicaţia pe care doriţi să o dezinstalaţi în lista de aplicaţii, nu o puteţi dezinstala utilizând Uninstaller.În acest caz, selectați **Salt** > **Aplicații** > **Epson Software**, selectați aplicația pe care doriți să o dezinstalați și apoi trageţi-o peste pictograma pentru coşul de gunoi.

#### **Informaţii conexe**

& ["Instrumente de actualizare software \(EPSON Software Updater\)" la pagina 205](#page-204-0)

# **Soluţionarea problemelor**

## **Verificarea stării imprimantei**

### **Verificarea mesajelor pe ecranul LCD**

Dacă este afișat un mesaj pe ecranul LCD, urmați instrucțiunile de pe ecran sau soluțiile de mai jos pentru a rezolva problema.

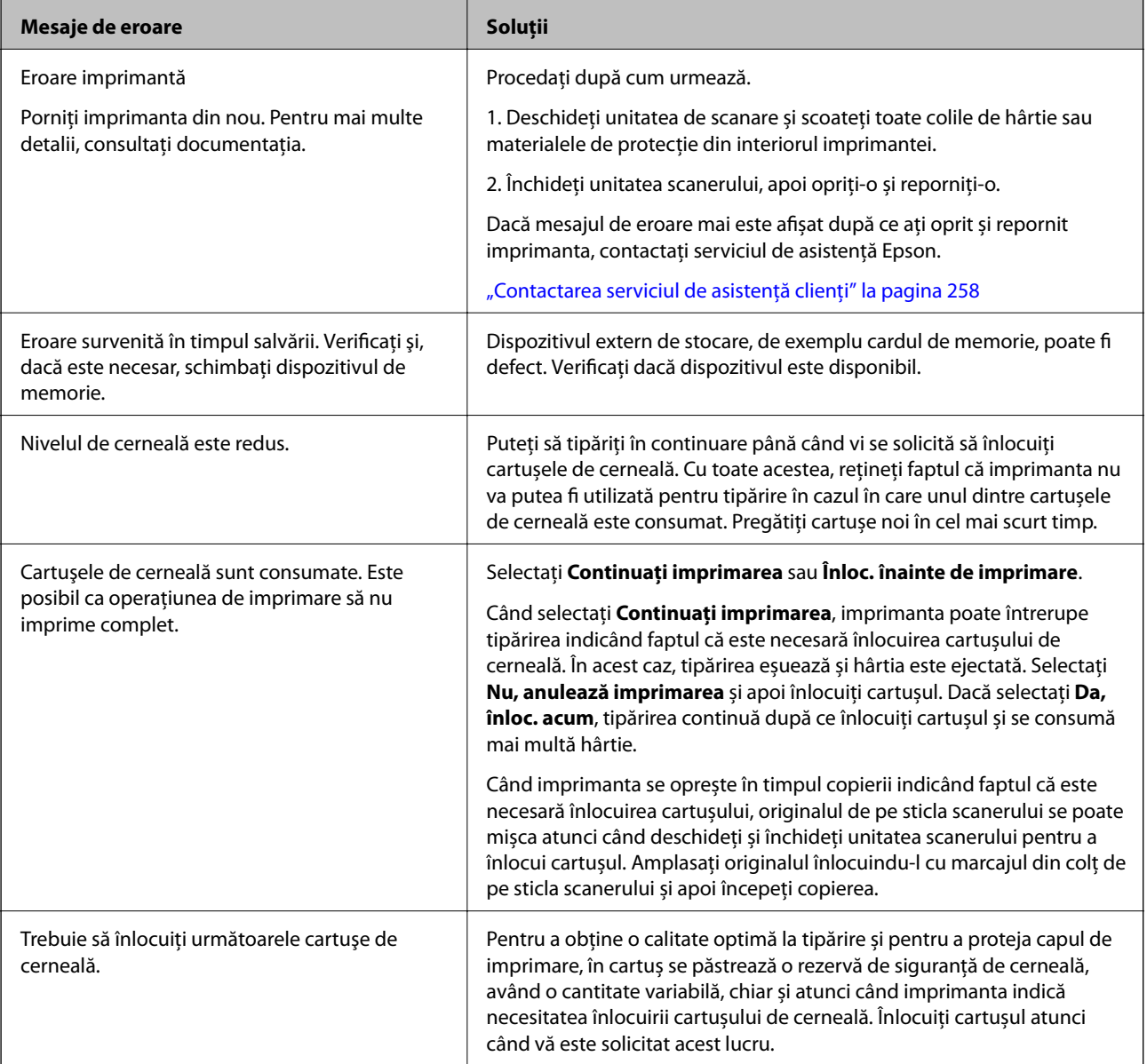

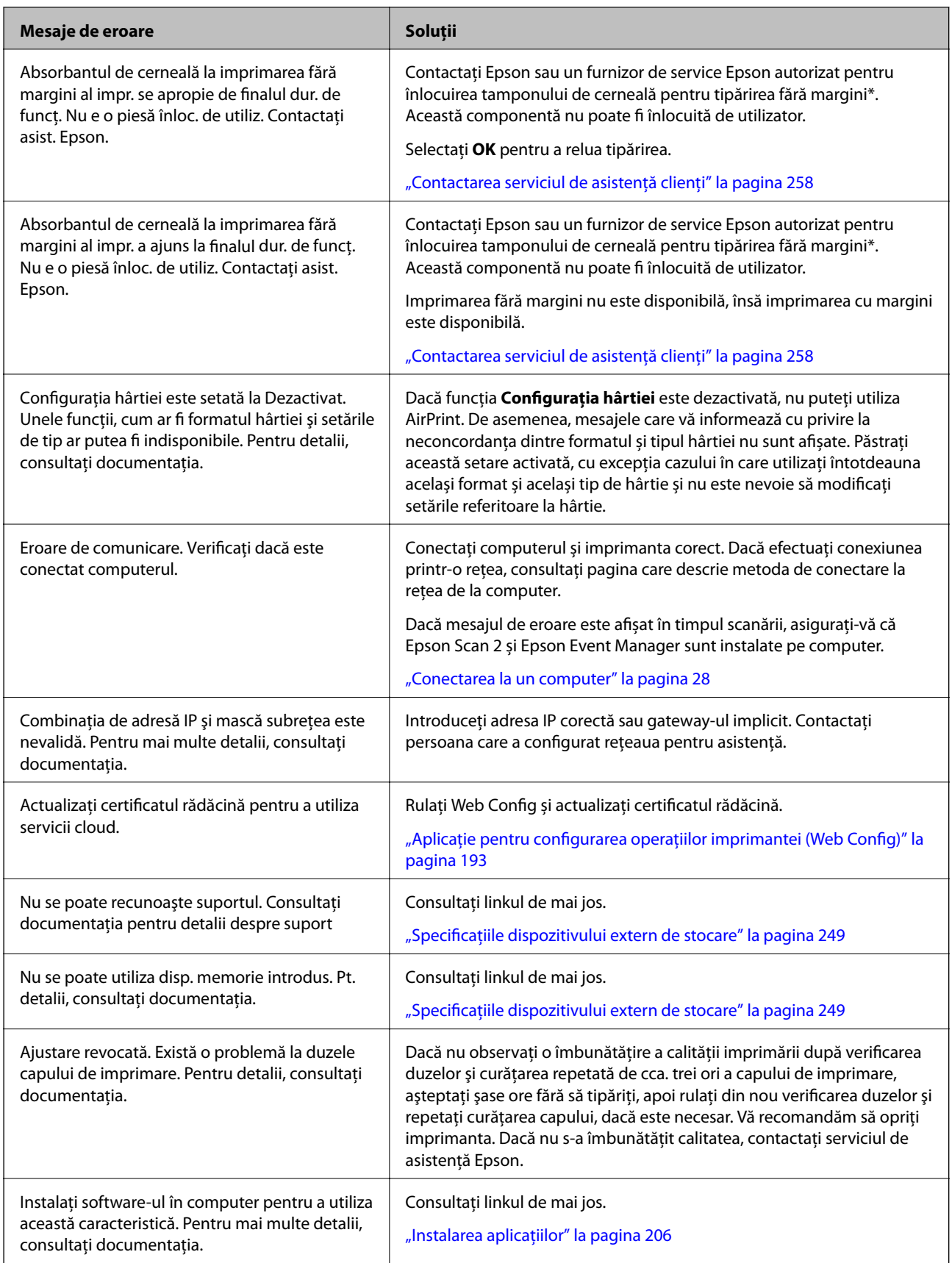

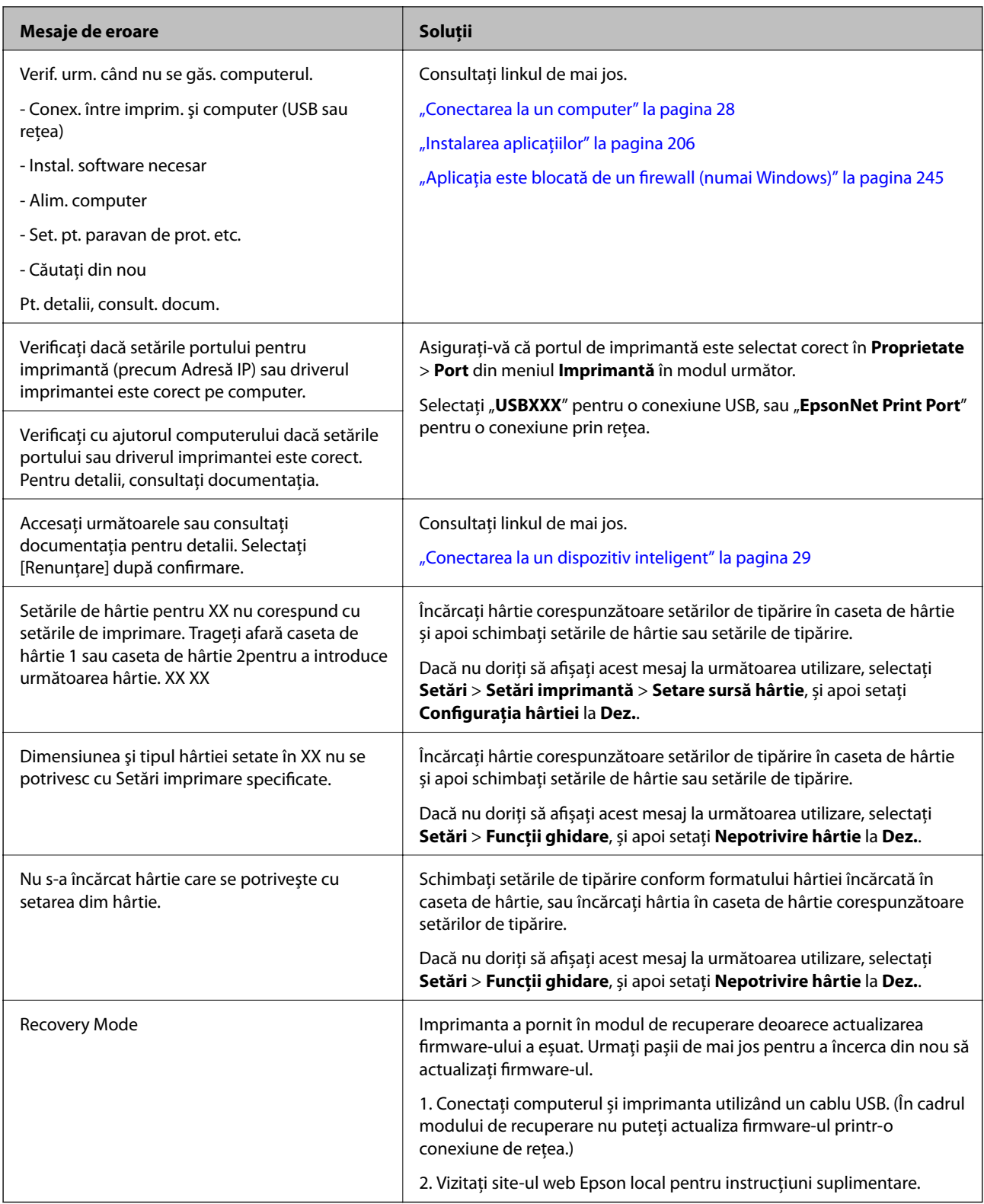

\* În cadrul anumitor cicluri de tipărire, este posibil ca pe tamponul de cerneală pentru tipărirea fără margini se să acumuleze un mic surplus de cerneală. Pentru a împiedica scurgerile de cerneală din tampon, produsul va opri tipărirea fără margini când a fost atinsă limita de uzură a tamponului. Momentul și frecvența de înlocuire a acestuia variază în funcție de numărul de pagini tipărite cu opțiunea de tipărire fără margini. Necesitatea de a înlocui tamponul nu înseamnă că imprimanta nu mai funcționează în conformitate cu specificațiile sale. Imprimanta va afișa un mesaj când trebuie înlocuit tamponul de cerneală, iar această operație poate fi executată numai la un furnizor de servicii autorizat Epson. Garanția Epson nu acoperă cheltuielile acestei înlocuiri.

### **Verificarea stării imprimantei - Windows**

- 1. Accesaţi fereastra pentru driver-ul imprimantei.
- 2. Faceţi clic pe **EPSON Status Monitor 3** din fila **Întreţinere**.

#### *Notă:*

- ❏ De asemenea, puteţi verifica starea imprimantei făcând dublu clic pe pictograma imprimantei din bara de activităţi. Dacă pictograma imprimantei nu este adăugată în bara de activităţi, faceţi clic pe *Preferinţe de monitorizare* din fila *Întreţinere* şi apoi selectaţi *Înregistraţi pictograma comenzii rapide în bara de activităţi*.
- ❏ Dacă *EPSON Status Monitor 3* este dezactivată, faceţi clic pe *Setări extinse* din fila *Întreţinere* şi apoi selectaţi *Activare EPSON Status Monitor 3*.

#### **Informaţii conexe**

& ["Driverul de imprimantă pentru Windows" la pagina 195](#page-194-0)

### **Verificarea stării imprimantei — Mac OS**

- 1. Selectați **Preferințe sistem** din meniul > **Imprimante și scanere** (sau **Tipărire și scanare**, **Tipărire și fax**) și apoi selectați imprimanta.
- 2. Faceți clic pe **Opțiuni și consumabile** > **Utilitar** > **Deschidere utilitar imprimantă**.
- 3. Faceți clic pe **EPSON Status Monitor**.

Puteți verifica starea imprimantei, nivelurile de cerneală și starea erorilor.

### **Scoaterea hârtiei blocate**

Verificaţi eroarea afişată pe panoul de control şi urmaţi instrucţiunile pentru a scoate hârtia blocată, inclusiv bucăţile rupte. Apoi anulaţi eroarea.

#### c*Important:*

Scoateți cu atenție hârtia blocată. Dacă scoateți hârtia forțat, imprimanta se poate defecta.

### **Scoaterea hârtiei blocate din interiorul imprimantei**

#### !*Atenţie:*

- ❏ Aveți grijă să nu vă prindeți degetele atunci când deschideți sau închideți unitatea de scanare.În caz contrar, riscați să vă răniți.
- ❏ Nu atingeți butoanele de pe panoul de control în timp ce mâna dumneavoastră este în interiorul imprimantei.Dacă imprimanta începe să funcționeze, vă puteți răni.Aveți grijă să nu atingeți părțile proeminente pentru a nu vă răni.

1. Deschideți unitatea de scanare cu capacul pentru documente închis.

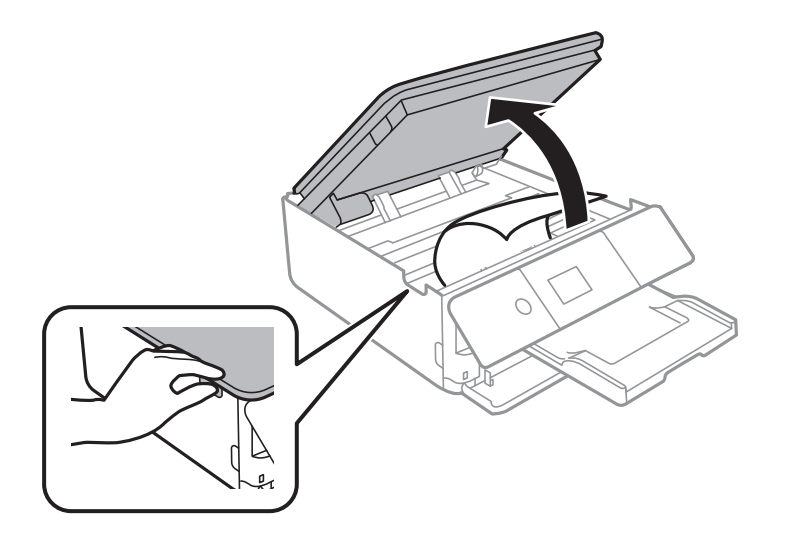

2. Scoateți hârtia blocată.

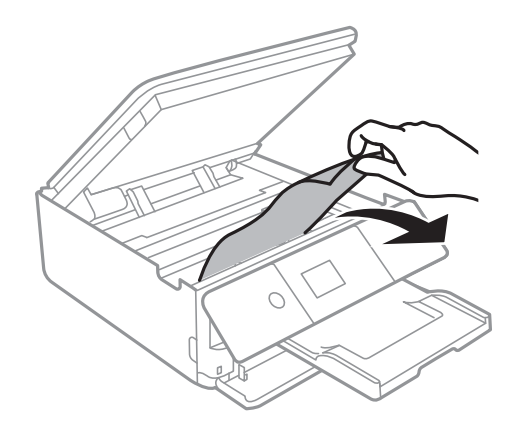

#### **Soluţionarea problemelor**

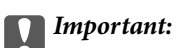

Nu atingeți cablul alb plat sau filmul translucid din interiorul imprimantei.În caz contrar se poate produce o defecțiune.

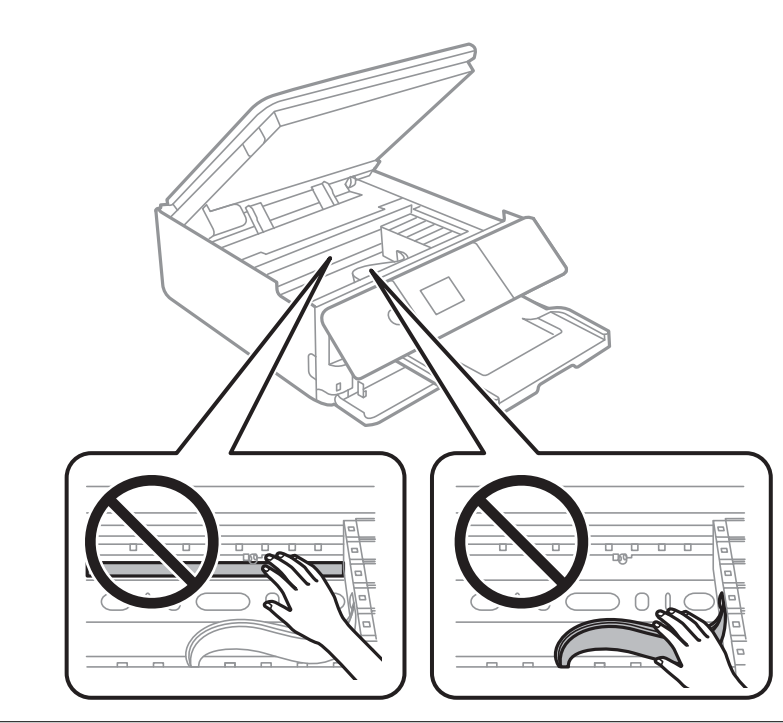

3. Închideți unitatea de scanare.

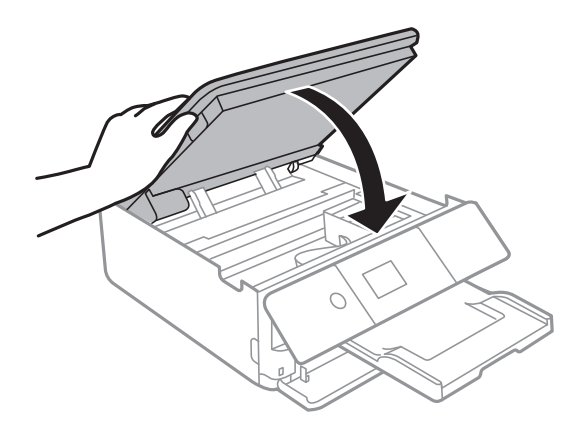

### **Îndepărtarea hârtiei blocate din Capacul din spate**

1. Îndepărtaţi capac spate.

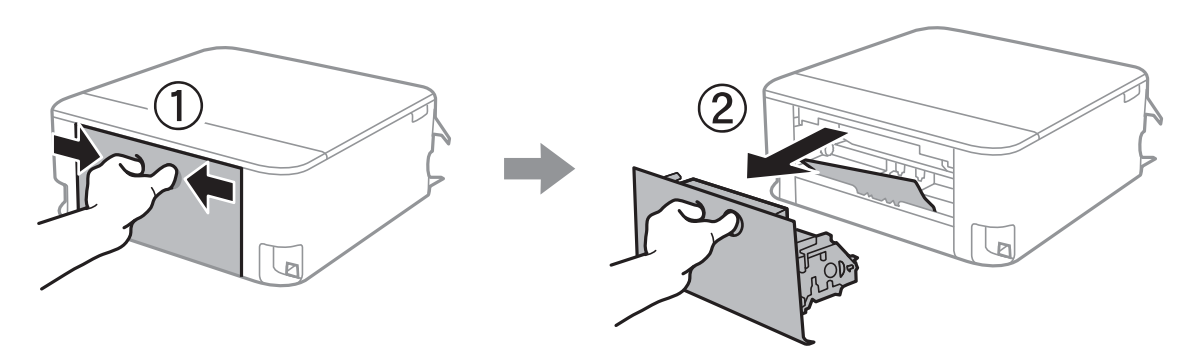

2. Scoateţi hârtia blocată.

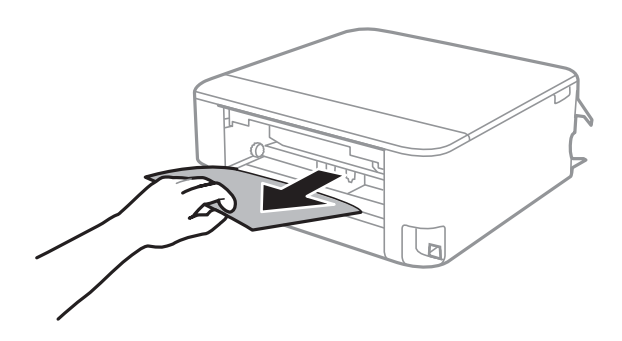

3. Scoateţi hârtia blocată din capac spate.

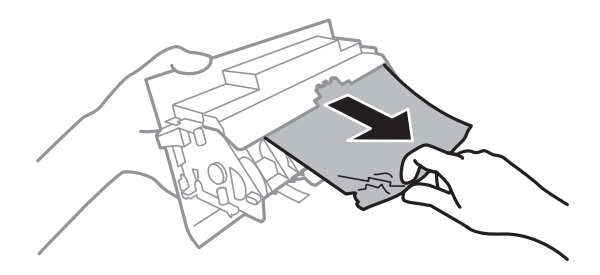

4. Introduceţi capac spate în imprimantă.

### **Scoaterea hârtiei blocate din Casetă de hârtie**

1. Depozitați tava de ieșire.
2. Scoateţi casetă de hârtie.

Pentru casetă de hârtie 2, ridicați-o ușor și apoi trageți-o în afară.

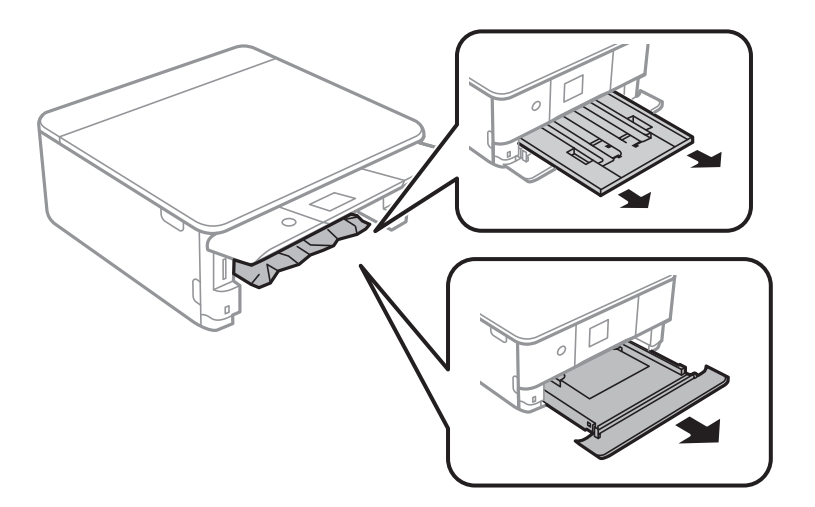

3. Scoateți hârtia blocată.

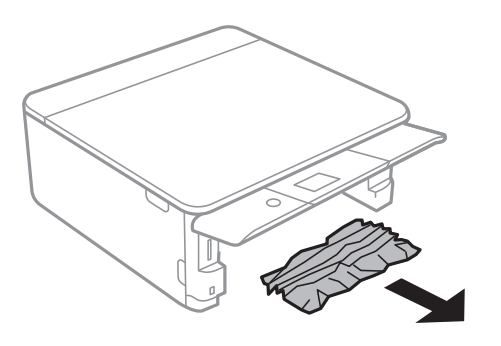

4. Aliniați marginile hârtiei și împingeți ghidajele de margine spre marginile hârtiei.

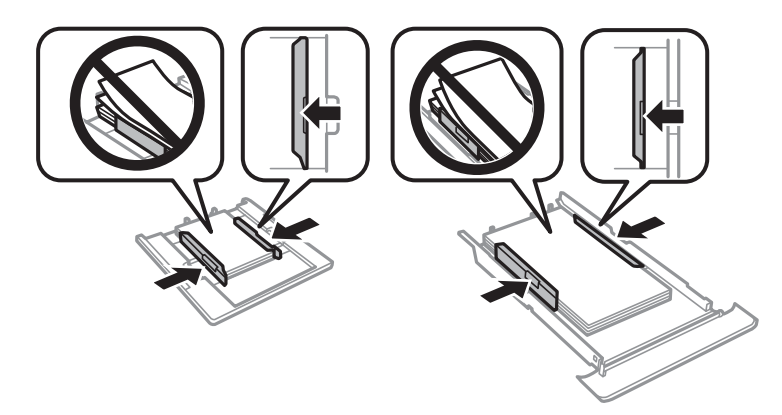

5. Introduceți casetă de hârtie în imprimantă.

# **Hârtia nu este alimentată corect**

Verificați următoarele aspecte și luați măsurile corespunzătoare pentru a rezolva problema.

❏ Așezați imprimanta pe o suprafață plană și utilizați imprimanta în condițiile de mediu recomandate.

- ❏ Utilizați hârtie compatibilă cu această imprimantă.
- ❏ Respectați precauțiile de manevrare a hârtiei.
- ❏ Nu încărcați mai multă hârtie decât numărul maxim de coli specificat pentru hârtia respectivă.
- ❏ Asigurați-vă că setările pentru dimensiunea hârtiei și tipul hârtiei corespund dimensiunii și tipului hârtiei introduse în imprimantă.
- ❏ Curățați rola din interiorul imprimantei.

#### **Informaţii conexe**

- & ["Specificaţii de mediu" la pagina 252](#page-251-0)
- ◆ "Precauții la manevrarea hârtiei" la pagina 59
- $\rightarrow$  "Hârtia disponibilă și capacitățile" la pagina 60
- $\rightarrow$  ["Lista tipurilor de hârtie" la pagina 62](#page-61-0)
- & ["Curățarea traseului hârtiei pentru a elimina problemele de alimentare a hârtiei" la pagina 180](#page-179-0)

### **Hârtia se blochează**

- ❏ Încărcaţi hârtia în direcţia corectă şi împingeţi ghidajele de margine spre marginile hârtiei.
- ❏ Încărcaţi pe rând câte o coală de hârtie dacă încărcaţi mai multe coli de hârtie.

#### **Informaţii conexe**

- & ["Scoaterea hârtiei blocate" la pagina 213](#page-212-0)
- & ["Încărcarea hârtiei în suportul de Casetă de hârtie 1" la pagina 64](#page-63-0)
- $\rightarrow$  ["Încărcarea hârtiei în suportul de Casetă de hârtie 2" la pagina 68](#page-67-0)

### **Hârtia este alimentată oblic**

Încărcaţi hârtia în direcţia corectă şi împingeţi ghidajele de margine spre marginile hârtiei.

#### **Informaţii conexe**

- & ["Încărcarea hârtiei în suportul de Casetă de hârtie 1" la pagina 64](#page-63-0)
- & ["Încărcarea hârtiei în suportul de Casetă de hârtie 2" la pagina 68](#page-67-0)

### **Sunt alimentate mai multe coli de hârtie în acelaşi timp**

- ❏ Încărcaţi o coală de hârtie în acelaşi timp.
- ❏ Atunci când sunt alimentate simultan mai multe coli de hârtie în timpul tipăririi manuale pe ambele părţi, scoateţi toate colile din imprimantă înainte de a reîncărca hârtia.

### **Tava CD/DVD este scoasă**

❏ Asiguraţi-vă că discul este corect poziţionat pe tavă şi reintroduceţi corect tava.

❏ Nu introduceţi tava CD/DVD decât după ce vi se solicită acest lucru. În caz contrar, survine o eroare şi tava este scoasă.

#### **Informaţii conexe**

- $\rightarrow$  ["Tipărirea fotografiilor pe eticheta unui CD/DVD" la pagina 95](#page-94-0)
- $\bullet$  ["Copierea pe eticheta unui disc CD/DVD" la pagina 134](#page-133-0)

# **Probleme cu privire la alimentarea cu energie şi panoul de control**

### **Imprimanta nu porneşte**

- ❏ Verificaţi dacă aţi conectat bine cablul de alimentare.
- **□** Tineti apăsat mai mult timp butonul  $\circ$ .

### **Imprimanta nu se opreşte**

Tineti apăsat mai mult timp butonul  $\mathcal O$ . Dacă tot nu puteți opri imprimanta, deconectați cablul de alimentare. Pentru a preveni uscarea capului de imprimare, reporniți imprimanta și opriți-o din nou apăsând butonul  $\mathcal{O}$ .

### **Alimentarea se oprește automat**

- ❏ Selectați **Setări** > **Setări de bază** > **Setări oprire** și apoi dezactivați setările **Oprire în caz de inactivitate** și **Oprire în caz de deconectare**.
- ❏ Selectați **Setări** > **Setări de bază** și apoi dezactivați setarea **Temporizator oprire**.

#### *Notă:*

Produsul dvs. ar putea avea caracteristica *Setări oprire* sau caracteristica *Temporizator oprire*, în funcție de locația de achiziționare.

### **Ecranul LCD se întunecă**

Imprimanta este în modul de repaus. Apăsaţi orice buton de pe panoul de control pentru a reactiva ecranul LCD.

### **Funcțiile Pornire automată nu sunt operaționale**

- ❏ Asigurați-vă că setarea **Pornire automată** din **Setări de bază** a fost activată.
- ❏ Asigurați-vă că imprimanta este conectată corespunzător cu un cablu USB sau la o rețea.

#### **Informaţii conexe**

& ["Opțiunile meniului Setări de bază" la pagina 186](#page-185-0)

# **Nu se poate efectua tipărirea de la un computer**

### **Verificarea conexiunii (USB)**

- ❏ Conectați corect cablul USB dintre imprimantă și computer.
- ❏ Dacă utilizați un hub USB, încercați să conectați imprimanta direct la computer.
- ❏ În cazul în care cablul USB nu poate fi recunoscut, modificați portul sau schimbați cablul USB.
- ❏ Dacă imprimanta nu poate să tipărească utilizând o conexiune USB, încercați următoarele.

Deconectați cablul USB de la computer.Faceți clic dreapta pe pictograma de imprimantă afișată pe computer, apoi selectați **Eliminare dispozitiv**.Apoi, conectați cablul USB la computer și încercați o tipărire de test.

Resetați conexiunea USB parcurgând pașii din acest manual pentru modificarea metodei de conectare la un computer.Consultați linkul de informații corelat de mai jos pentru detalii.

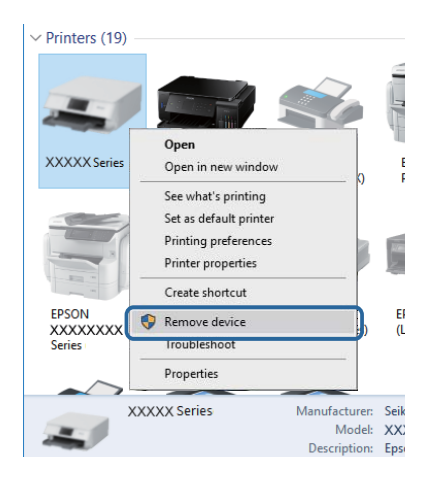

#### **Informaţii conexe**

 $\blacktriangleright$  ["Schimbarea metodei de conectare la un computer" la pagina 54](#page-53-0)

### **Verificarea conexiunii (rețea)**

- ❏ Dacă nu puteți tipări printr-o rețea, consultați pagina care descrie metoda de conectare la rețea de la computer.
- ❏ Dacă viteza de tipărire este redusă sau tipărirea se întrerupe, este posibil să existe o problemă de conexiune la dispozitivele de rețea.Apropiați imprimanta de punctul de acces și apoi opriți și reporniți punctul de acces.Dacă nu rezolvați problema în acest mod, consultați documentația aferentă punctului de acces.
- ❏ La modificarea punctului de acces sau a furnizorului, încercați să refaceți setările de rețea pentru imprimantă.Conectați computerul sau dispozitivul inteligent la același SSID ca imprimanta.
- ❏ Opriți dispozitivele pe care doriți să le conectați la rețea.Așteptați circa 10 secunde și porniți dispozitivele în următoarea ordine: punctul de acces, computerul sau dispozitivul inteligent și apoi imprimanta.Reduceți distanța dintre imprimantă, computer sau dispozitivul inteligent față de punctul de acces, pentru a facilita comunicațiile prin undă radio, apoi încercați să realizați din nou setările de rețea.
- ❏ Tipăriți raportul de conexiune la rețea.Consultați linkul de informații corelat de mai jos pentru detalii.Dacă raportul indică faptul că respectiva conexiune la rețea a eșuat, verificați raportul de conexiune la rețea și apoi urmați soluțiile tipărite.
- ❏ Dacă adresa IP atribuită imprimantei este 169.254.XXX.XXX, iar masca de subrețea este 255.255.0.0, este posibil ca adresa IP să nu fie atribuită corespunzător.Reporniți punctul de acces sau resetați setările de rețea ale imprimantei.Dacă nu rezolvați problema în acest mod, consultați documentația punctului de acces.
- ❏ Încercați să accesați orice site web de la computer, pentru a vă asigura că setările de rețea ale computerului sunt corecte.Dacă nu puteți accesa niciun site web, există o problemă cu computerul.Verificați conexiunea computerului la rețea.

#### **Informaţii conexe**

- $\blacktriangleright$  ["Conectarea la un computer" la pagina 28](#page-27-0)
- & ["Tipărirea unui raport de conexiune la rețea" la pagina 47](#page-46-0)

### **Verificarea software-ului și a datelor**

- ❏ Asigurați-vă că este instalat un driver de imprimantă Epson original.Dacă nu este instalat un driver de imprimantă Epson original, funcțiile disponibile sunt limitate.Recomandăm utilizarea unui driver de imprimantă Epson original.Consultați linkul de informații corelat de mai jos pentru detalii.
- ❏ Dacă imprimați o imagine de mari dimensiuni, este posibil ca respectivul computer să nu aibă suficientă memorie.Tipăriți imaginea la o rezoluție mai mică sau la dimensiuni mai mici.

#### **Informaţii conexe**

- & ["Instalarea aplicaţiilor" la pagina 206](#page-205-0)
- $\rightarrow$  "Verificarea autenticității driverelor de imprimantă Epson" la pagina 221

### **Verificarea autenticității driverelor de imprimantă Epson**

Puteți verifica dacă în computerul dumneavoastră este instalat un driver Epson original utilizând una dintre următoarele metode.

#### **Windows**

Selectați **Panou de control** > **Vizualizare dispozitive și imprimante** (**Imprimante**, **Imprimante și faxuri**), apoi efectuați următoarele pentru a deschide fereastra de proprietăți a serverului de imprimantă.

❏ Windows 10/Windows 8.1/Windows 8/Windows 7

Faceți clic pe pictograma imprimantei, apoi faceți clic pe **Proprietăți server tipărire** în partea de sus a ferestrei.

❏ Windows Vista

Faceți clic dreapta pe folderul **Imprimante**, apoi faceți clic pe **Executare ca administrator** > **Proprietăți server**.

❏ Windows XP

Din meniul **Fișier**, selectați **Proprietăți server**.

Faceți clic pe fila **Driver**.Dacă numele imprimantei este afișat în listă, în computer este instalat un driver de imprimantă Epson original.

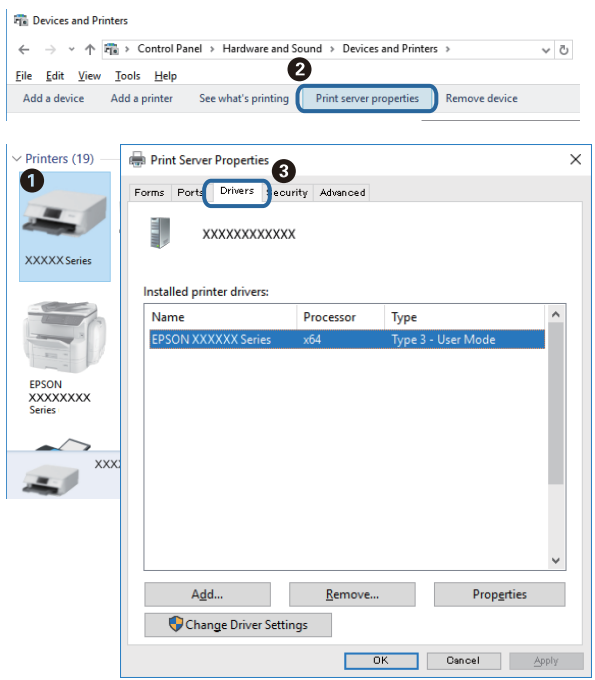

#### **Mac OS**

Selectați **Preferințe sistem** din meniul > **Imprimante și scanere** (sau **Tipărire și scanare**, **Tipărire și fax**) și apoi selectați imprimanta.Faceți **Opțiuni și consumabile** și, dacă fila **Opțiuni** și fila **Utilitar** sunt afișate în fereastră, în computer este instalat un driver de imprimantă Epson original.

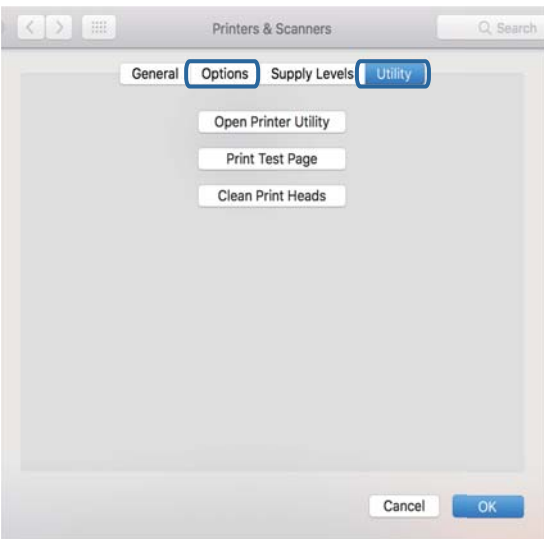

#### **Informaţii conexe**

& ["Instalarea aplicaţiilor" la pagina 206](#page-205-0)

### **Verificarea stării imprimantei de la computer (Windows)**

- ❏ Când se afișează un mesaj în care se indică lansarea instrumentului de verificare a conexiunii **EPSON Status Monitor 3**, faceți clic pe **OK**.Aceasta permite eliminarea automată a erorilor de conexiune sau verificarea modului de rezolvare a problemelor.
- ❏ Faceți clic pe **EPSON Status Monitor 3** din fila **Întreţinere** a driverului de imprimantă, apoi verificați starea imprimantei.Dacă **EPSON Status Monitor 3** este dezactivată, faceți clic pe **Setări extinse** din fila **Întreţinere** și apoi selectați **Activare EPSON Status Monitor 3**.

❏ Executați clic pe **Coadă tipărire** din fila de driver imprimantă **Întreţinere** și apoi verificați următoarele.

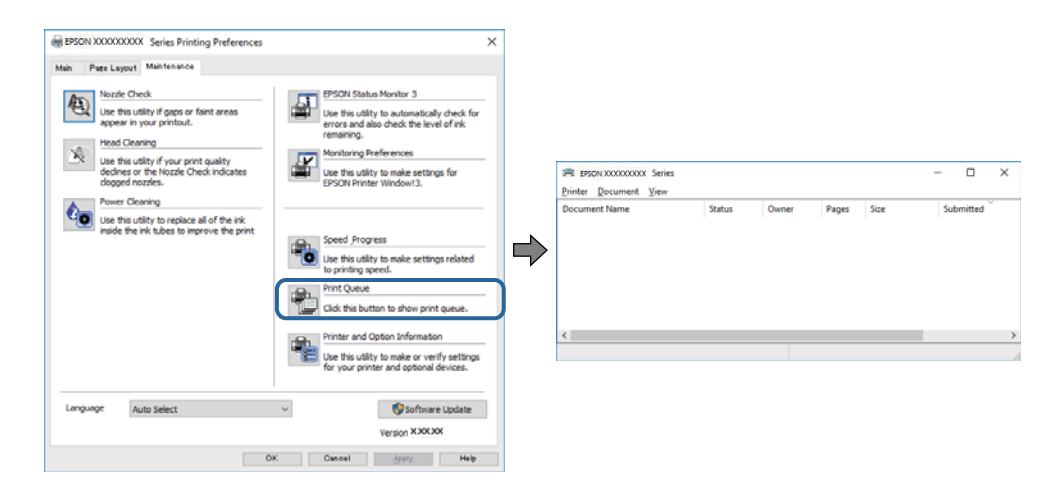

❏ Verificați dacă există comenzi de tipărire întrerupte.

Dacă au rămas date care nu sunt necesare, selectați **Anulare toate documentele** din meniul **Imprimantă**.

❏ Asigurați-vă că imprimanta nu este offline sau în așteptare

Dacă imprimanta este offline sau în așteptare, deselectați setarea offline sau în așteptare din meniul **Imprimantă**.

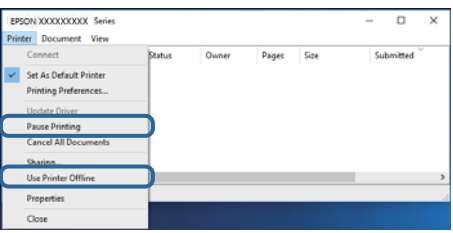

❏ Asigurați-vă că imprimanta este selectată ca imprimantă implicită din meniul **Imprimantă** (ar trebui să existe o bifă pe elementul de meniu).

Dacă imprimanta nu este selectată ca implicită, setați-o ca imprimantă implicită.Dacă există mai multe pictograme în **Panou de control** > **Vizualizare dispozitive și imprimante** (**Imprimante**, **Imprimante și faxuri**), citiți instrucțiunile de mai jos pentru a selecta pictograma.

Exemplu)

Conexiune USB: EPSON XXXX Series

Conexiune de rețea: EPSON XXXX Series (rețea)

Dacă instalați driverul de imprimantă de mai multe ori, este posibilă crearea de copii ale driverului de imprimantă.Dacă se creează copii precum "EPSON XXXX Series (copie 1)", faceți clic dreapta pe pictograma driverului copiat și faceți clic pe **Eliminare dispozitiv**.

❏ Asigurați-vă că portul de imprimantă este selectat corect în **Proprietate** > **Port** din meniul **Imprimantă** în modul următor.

Selectați "USBXXX" pentru o conexiune USB, sau "EpsonNet Print Port" pentru o conexiune prin rețea.

#### **Informaţii conexe**

- $\rightarrow$  ["Anularea tipăririi" la pagina 130](#page-129-0)
- $\rightarrow$  ["Ghid de utilizare al driverului de imprimantă pentru Windows" la pagina 196](#page-195-0)

### **Verificarea stării imprimantei de la computer (Mac OS)**

Asigurați-vă că starea imprimantei nu este **Pauză**.

Selectați **Preferințe sistem** din meniul > **Imprimante și scanere** (sau **Tipărire și scanare**, **Tipărire și fax**) și apoi faceți dublu clic pe imprimantă.Dacă imprimanta este în pauză, faceți clic pe **Reluare** (sau **Reluare imprimantă**).

#### **Informaţii conexe**

 $\rightarrow$  ["Ghid de utilizare al driverului de imprimantă pentru Mac OS" la pagina 199](#page-198-0)

# **Când nu se pot realiza setările de rețea**

- ❏ Opriți dispozitivele pe care doriți să le conectați la rețea. Așteptați circa 10 secunde și apoi porniți dispozitivele în următoarea ordine: routerul wireless, computerul sau dispozitivul inteligent și apoi imprimanta. Reduceți distanța dintre imprimantă, computer sau dispozitivul inteligent față de routerul wireless pentru a facilita comunicațiile prin undă radio, apoi încercați să realizați din nou setările de rețea.
- ❏ Selectați **Setări** > **Setări reţea** > **Verificare conexiune** și apoi tipăriți raportul de conexiune la rețea. Dacă a intervenit o eroare, verificați raportul de conexiune la rețea, apoi urmați soluțiile tipărite.

#### **Informaţii conexe**

- $\rightarrow$  ["Tipărirea unui raport de conexiune la rețea" la pagina 47](#page-46-0)
- $\rightarrow$  . Mesaje și soluții în raportul de conexiune la rețea" la pagina 48

### **Conexiune imposibilă de la dispozitive, deşi setările de reţea sunt corecte**

Dacă nu vă puteţi conecta de la computer sau de la un dispozitiv inteligent deşi raportul de conexiune la reţea nu indică probleme, consultaţi următoarele.

❏ Dacă utilizaţi mai multe routere wireless simultan, este posibil să nu puteţi utiliza imprimanta de la computer sau de la dispozitivul inteligent, în funcție de setările rutelor wireless. Conectaţi computerul sau dispozitivul inteligent la acelaşi router wireless ca imprimanta.

Dezactivați funcția de tethering pe dispozitivul inteligent dacă este activată.

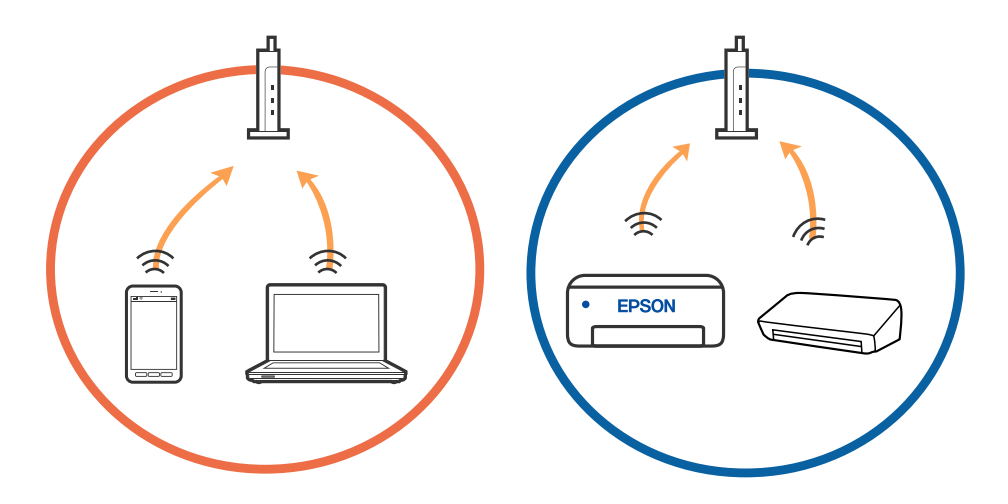

❏ Este posibil să nu vă puteţi conecta la routerul wireless atunci când acesta are SSID-uri multiple, iar dispozitivele sunt conectate la SSID-uri diferite la același router wireless. Conectaţi computerul sau dispozitivul inteligent la acelaşi SSID ca imprimanta.

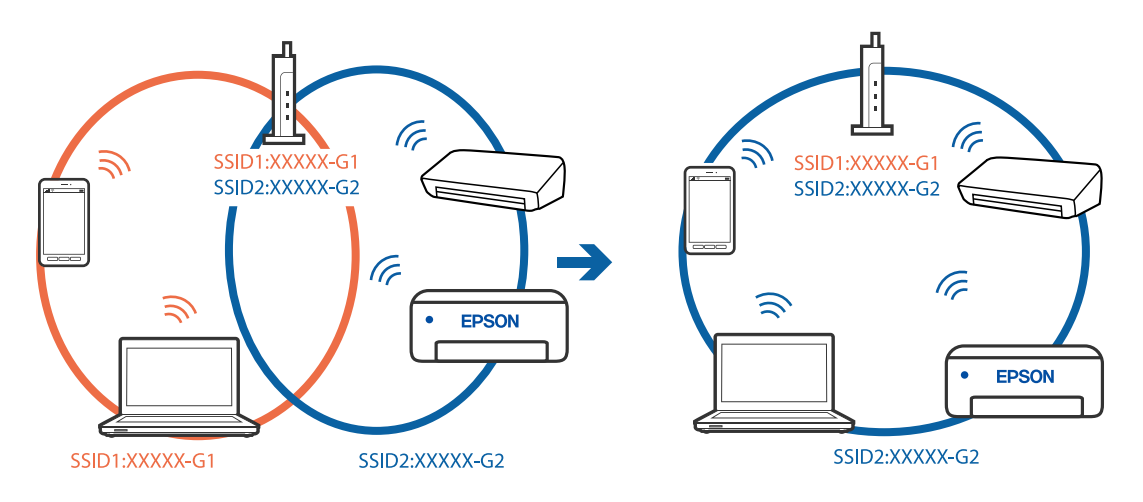

❏ Un router wireless compatibil atât cu IEEE 802.11a, cât şi cu IEEE 802.11g are SSID-uri de 2,4 GHz şi 5 GHz. În cazul în care conectaţi computerul sau dispozitivul inteligent la un SSID de 5 GHz, nu vă veţi putea conecta la imprimantă deoarece aceasta acceptă comunicaţii doar prin 2,4 GHz. Conectaţi computerul sau dispozitivul inteligent la acelaşi SSID ca imprimanta.

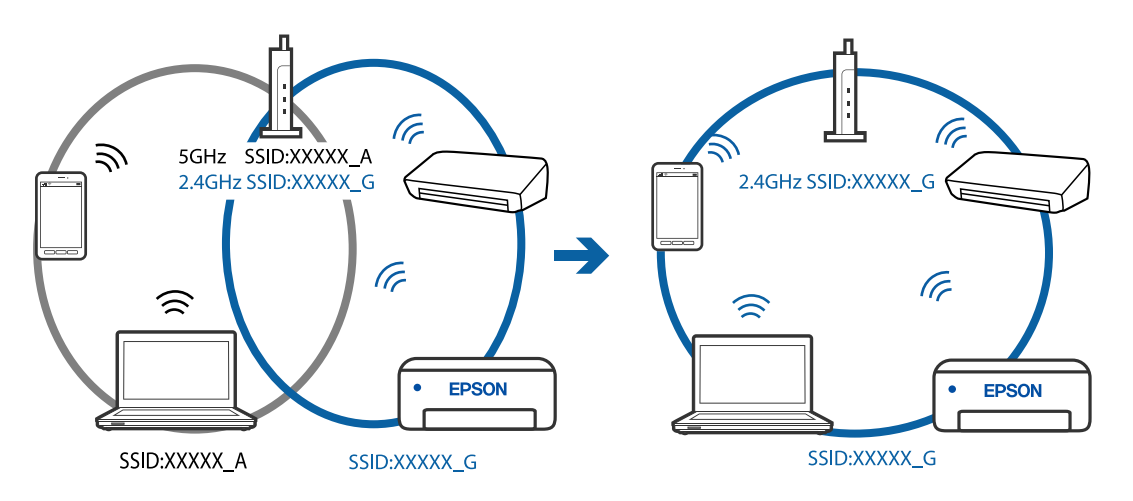

❏ Majoritatea routerelor wireless au o funcţie de separare de confidenţialitate care blochează comunicarea între dispozitivele conectate. Dacă nu puteţi efectua comunicarea între imprimantă şi computer sau dispozitivul inteligent, chiar dacă acestea sunt conectate la aceeaşi reţea, dezactivaţi separatorul de confidenţialitate de la routerul wireless. Consultaţi manualul furnizat cu routerul wireless pentru detalii.

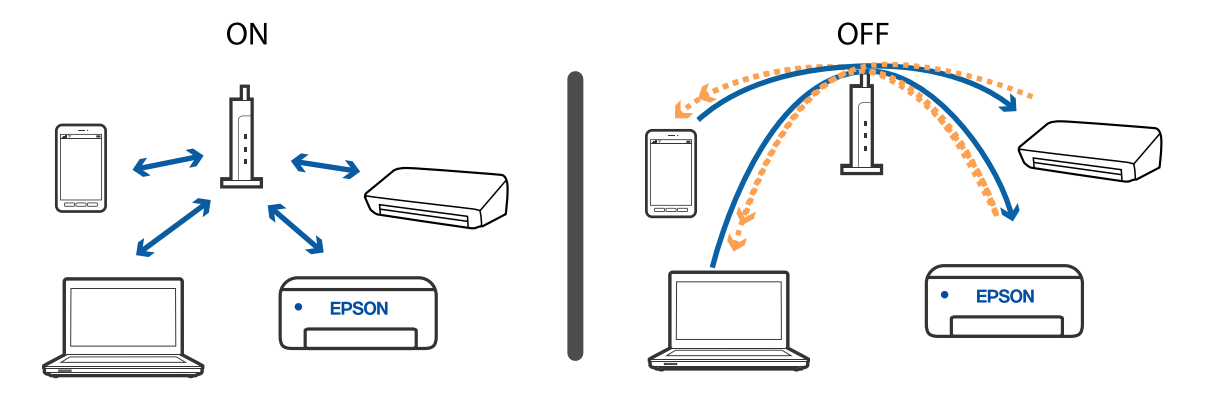

#### **Informaţii conexe**

- $\blacktriangleright$  "Verificarea SSID conectat la imprimantă" la pagina 227
- & "Verificarea SSID pentru computer" la pagina 227

### **Verificarea SSID conectat la imprimantă**

Selectați **Setări** > **Setări reţea** > **Stare reţea**.Puteți verifica SSID pentru Wi-Fi și Wi-Fi Direct (Simple AP) din fiecare meniu.

#### **Informaţii conexe**

& ["Verificarea informațiilor de rețea detaliate de la panoul de control" la pagina 46](#page-45-0)

### **Verificarea SSID pentru computer**

#### **Windows**

Executați clic pe  $\sqrt{6}$  în bara de activități de pe desktop.Verificați numele SSID conectat din lista afișată.

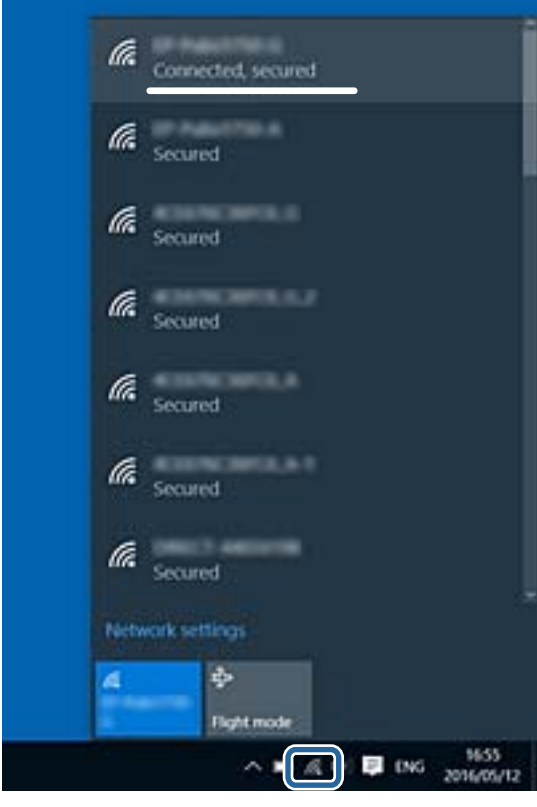

#### **Mac OS**

Faceți clic pe pictograma Wi-Fi din partea de sus a ecranului computerului.O listă de SSID-uri este afișată, iar SSID-ul conectat este indicat cu un marcaj de validare.

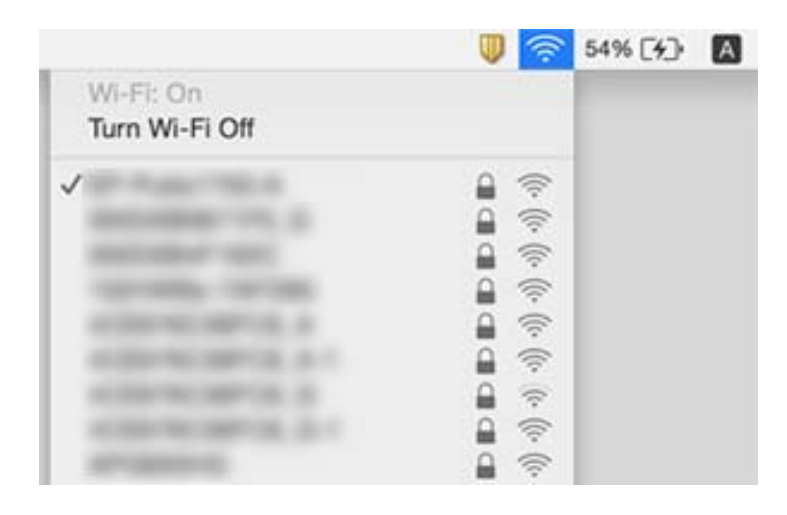

# **Nu se poate tipări de la un iPhone sau iPad**

- ❏ Conectaţi iPhone sau iPad la aceeaşi reţea (SSID) ca imprimanta.
- ❏ Activaţi **Configuraţia hârtiei** în următoarele meniuri.
	- **Setări** > **Setări imprimantă** > **Setare sursă hârtie** > **Configuraţia hârtiei**
- ❏ Activaţi setarea AirPrint în Web Config.

#### **Informaţii conexe**

- $\blacktriangleright$  ["Conectarea la un dispozitiv inteligent" la pagina 29](#page-28-0)
- & ["Aplicaţie pentru configurarea operaţiilor imprimantei \(Web Config\)" la pagina 193](#page-192-0)

# **Probleme de tipărire**

### **Apar urme de uzură din cauza frecării pe hârtie sau lipsesc culori**

Dacă nu aţi utilizat imprimanta o perioadă îndelungată, este posibil ca duzele capului de tipărire să se fi astupat, ceea ce poate face ca picăturile de cerneală să nu poată ieşi. Efectuaţi o verificare a duzelor şi apoi curăţaţi capul de tipărire dacă vreuna dintre duzele capului de tipărire este înfundată.

#### **Informaţii conexe**

& ["Verificarea și curățarea capului de tipărire" la pagina 175](#page-174-0)

### **Apar benzi sau culori neaşteptate**

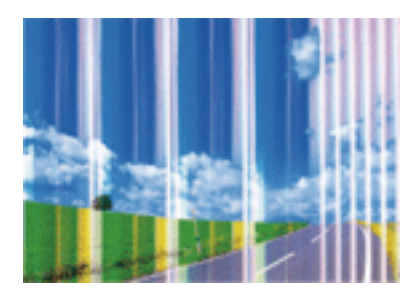

Duzele capului de tipărire ar putea fi înfundate. Efectuaţi o verificare a duzei pentru a verifica dacă duzele capului de tipărire sunt înfundate. Curăţaţi capul de tipărire dacă vreuna dintre duzele capului de tipărire este înfundată.

#### **Informaţii conexe**

& ["Verificarea și curățarea capului de tipărire" la pagina 175](#page-174-0)

### **Apar benzi colorate la intervale de aproximativ 2.5 cm**

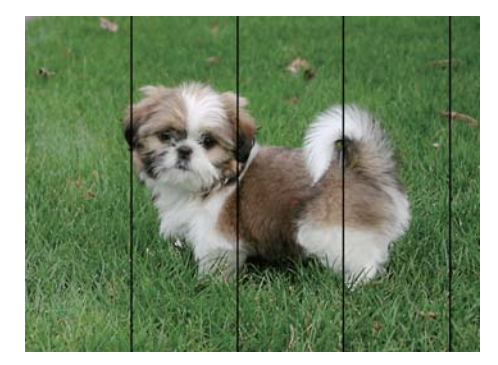

- ❏ Selectaţi setarea adecvată pentru tipul de hârtie în funcţie de tipul de hârtie încărcat în imprimantă.
- ❏ Aliniaţi capul de tipărire utilizând caracteristica **Aliniere pe orizontală**.
- ❏ La tipărirea pe hârtie simplă, tipăriţi folosind o setare de calitate mai ridicată.

#### **Informaţii conexe**

- $\blacktriangleright$  ["Lista tipurilor de hârtie" la pagina 62](#page-61-0)
- & ["Alinierea capului de tipărire Panoul de control" la pagina 177](#page-176-0)

### **Tipăriri neclare, benzi verticale sau aliniere incorectă**

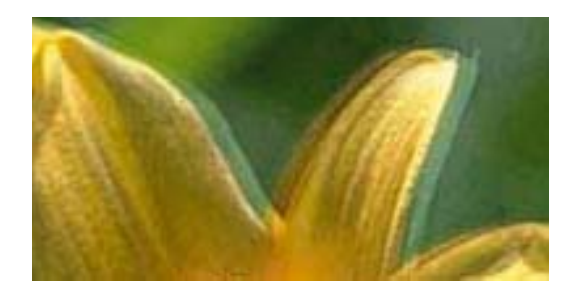

# eninanen ane ı Aufdruck. W  $15008$  "Regel

Aliniaţi capul de tipărire utilizând caracteristica **Aliniere pe verticală**.

#### **Informaţii conexe**

& ["Alinierea capului de tipărire — Panoul de control" la pagina 177](#page-176-0)

### **Calitatea imprimării nu se îmbunătățește nici după alinierea capului de imprimare**

În timpul imprimării bidirecționale (sau de mare viteză), capul de imprimare imprimă când se deplasează în ambele direcții, iar liniile verticale ar putea fi aliniate incorect.În cazul în care calitatea imprimării nu se îmbunătățește, dezactivați setarea bidirecțională (sau de mare viteză).Dezactivarea acestei setări ar putea determina reducerea vitezei de imprimare.

❏ Panou de control

#### Dezactivați **Bidirecţional** în **Setări** > **Setări imprimantă**.

❏ Windows

Deselectați opțiunea **Rapid** din driverul de imprimantă, din fila **Mai multe opţiuni**.

❏ Mac OS

Selectați **Preferințe sistem** din meniul > **Imprimante și scanere** (sau **Tipărire și scanare**, **Tipărire și fax**) și apoi selectați imprimanta.Faceți clic pe **Opțiuni și consumabile** > **Opțiuni** (sau **Driver**).Selectați **Dezactivat** ca setare pentru **Tipărire rapidă**.

#### **Informaţii conexe**

- $\rightarrow$  ["Opțiunile meniului Setări imprimantă" la pagina 187](#page-186-0)
- & ["Ghid de utilizare al driverului de imprimantă pentru Windows" la pagina 196](#page-195-0)
- $\rightarrow$  ["Ghid de utilizare al driverului de imprimantă pentru Mac OS" la pagina 199](#page-198-0)

### **Calitatea tipăririi este slabă**

Verificați următoarele în cazul în care calitatea tipăririi este proastă, iar pe documentele tipărite apar zone neclare, benzi, culori lipsă, culori estompate și alinieri incorecte.

#### **Verificarea imprimantei**

❏ Efectuați o verificare a duzelor și apoi curățați capul de tipărire dacă vreuna dintre duzele capului de tipărire este înfundată.

❏ Aliniați capul de tipărire.

#### **Verificarea hârtiei**

- ❏ Utilizați hârtie compatibilă cu această imprimantă.
- ❏ Nu tipăriți pe hârtie umedă, cu defecțiuni sau prea veche.
- ❏ Dacă hârtia este îndoită sau plicurile sunt umflate, aplatizați-le.
- ❏ Nu stivuiți hârtia imediat după tipărire.
- ❏ Uscați complet documentele tipărite înainte de a le îndosaria sau de a le afișa.La uscarea documentelor tipărite, nu le expuneți la soare, nu utilizați un uscător și nu atingeți fața tipărită a hârtiei.
- ❏ La tipărirea imaginilor și a fotografiilor, Epson recomandă utilizarea hârtiei originale Epson, nu a hârtiei normale.Tipăriți pe fața de tipărit a hârtiei originale Epson.

#### **Verificarea setărilor de tipărire**

❏ Selectați setarea adecvată pentru tipul de hârtie în funcție de tipul de hârtie încărcat în imprimantă.

❏ Selectați **Cea mai bună** ca setare de calitate a tipăririi de la panoul de control sau din driverul imprimantei.

#### **Verificarea cartușului de cerneală**

- ❏ Epson recomandă utilizarea cartuşelor de cerneală înainte de data imprimată pe ambalaj.
- ❏ Pentru a obţine rezultate optime, utilizaţi cartuşul în interval de şase luni de la deschiderea ambalajului.
- ❏ Utilizaţi cartuşe de cerneală Epson originale. Acest produs ajustează culorile în funcţie pe baza cartuşelor de cerneală Epson originale. Utilizarea cartuşelor de cerneală neoriginale poate afecta calitatea materialelor tipărite.

#### **Informaţii conexe**

- & ["Verificarea și curățarea capului de tipărire" la pagina 175](#page-174-0)
- & ["Alinierea capului de imprimare" la pagina 177](#page-176-0)
- & ["Hârtia disponibilă şi capacităţile" la pagina 60](#page-59-0)
- & ["Precauţii la manevrarea hârtiei" la pagina 59](#page-58-0)
- $\rightarrow$  ["Lista tipurilor de hârtie" la pagina 62](#page-61-0)

### **Hârtia este pătată sau zgâriată**

❏ Când apar benzi orizontale sau când partea de sus sau de jos a hârtiei se murdărește, încărcați hârtia în direcția corectă și glisați ghidajele de margine la marginile hârtiei.

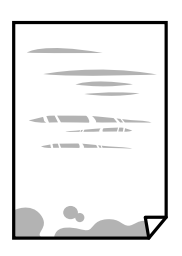

❏ Când apar benzi verticale sau hârtia se murdărește, curățați calea de hârtie.

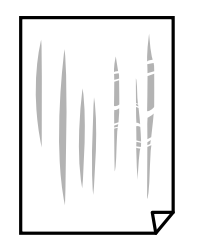

- ❏ Amplasați hârtia pe o suprafață plană pentru a verifica dacă este ondulată.Dacă da, îndreptați-o.
- ❏ Dacă apar urme de uzură din cauza frecării pe hârtie, activați setarea de reducere a frecării.Dacă activați această setare, calitatea sau viteza tipăririi ar putea fi redusă.
	- ❏ Panou de control

Selectați **Setări** > **Setări imprimantă** din ecranul de pornire și apoi activați **Hârtie groasă**.

❏ Windows

Faceți clic pe **Setări extinse**, în fila **Întreţinere** a driver-ului, apoi selectați **Hârtie groasă şi plicuri**.

❏ Mac OS

Selectați **Preferințe sistem** din meniul > **Imprimante și scanere** (sau **Tipărire și scanare**, **Tipărire și fax**) și apoi selectați imprimanta.Faceți clic pe **Opțiuni și consumabile** > **Opțiuni** (sau **Driver**).Selectați **Activat** ca setare pentru **Hârtie groasă şi plicuri**.

❏ Dacă efectuați o tipărire manuală pe ambele fețe ale hârtiei, asigurați-vă că cerneala s-a uscat complet înainte de a reîncărca hârtia.

#### **Informaţii conexe**

- & ["Încărcarea hârtiei în suportul de Casetă de hârtie 1" la pagina 64](#page-63-0)
- $\rightarrow$  ["Încărcarea hârtiei în suportul de Casetă de hârtie 2" la pagina 68](#page-67-0)
- $\rightarrow$  ["Curățarea traseului hârtiei pentru evitarea petelor de cerneală" la pagina 178](#page-177-0)
- $\rightarrow$  ["Ghid de utilizare al driverului de imprimantă pentru Windows" la pagina 196](#page-195-0)
- $\rightarrow$  ["Ghid de utilizare al driverului de imprimantă pentru Mac OS" la pagina 199](#page-198-0)

### **Hârtia se pătează în timpul tipăririi automate faţă-verso**

Când utilizaţi caracteristica de tipărire automată faţă-verso şi tipăriţi date de mare densitate, precum imagini şi grafice, reduceţi densitatea de tipărire şi măriţi durata de uscare.

#### **Informaţii conexe**

- & ["Tipărirea pe 2 feţe" la pagina 109](#page-108-0)
- $\rightarrow$  "Optiuni de meniu pentru copiere" la pagina 137

### **Fotografiile tipărite sunt lipicioase**

Probabil ați tipărit pe partea greșită a hârtiei foto.Asigurați-vă că tipăriți pe partea tipăribilă.

La tipărirea pe partea incorectă a hârtiei foto, trebuie să curățați traseul hârtiei.

#### **Informaţii conexe**

 $\blacktriangleright$  ["Curățarea traseului hârtiei pentru evitarea petelor de cerneală" la pagina 178](#page-177-0)

### **Imaginile sau fotografiile sunt imprimate în culori neașteptate**

Când tipăriți de la panoul de control sau de la driverul Windows al imprimantei, setarea Epson de ajustare automată a fotografiilor (Îmbunătățire poză) va fi aplicată în mod implicit, în funcție de tipul hârtiei.Încercați să modificați setarea.

❏ Panou de control

Modificați setarea **Îmbunătăţire** din **Automat** în **Oameni**, **Scenă nocturnă** sau **Peisaj**.Dacă modificarea setării nu funcționează, dezactivați Îmbunătățire poză selectând **Dezact. îmbunăt.**.

❏ Driverul de imprimantă pentru Windows

Pe fila **Mai multe opţiuni**, selectați **Personalizat** în **Corectare culoare** și apoi executați clic pe **Avansat**.Modificați setarea **Corecţie scenă** din **Autocorectare** la orice altă opțiune.Dacă modificarea setării nu are niciun efect, utilizați orice altă metodă de corectare a culorilor în afară de **PhotoEnhance** din **Management culori**.

#### **Informaţii conexe**

- $\rightarrow$  "Optiuni de meniu pentru editarea fotografiilor" la pagina 92
- & ["Ajustarea culorii de tipărire" la pagina 122](#page-121-0)
- $\rightarrow$  ["Ghid de utilizare al driverului de imprimantă pentru Windows" la pagina 196](#page-195-0)

### **Culorile diferă de cele care apar pe afișaj**

- ❏ Dispozitivele de afișare, precum monitoarele de computer, au propriile proprietăți de afișare.Dacă afișajul nu este calibrat, imaginea nu este afișată cu luminozitatea și culorile corecte.Ajustați proprietățile dispozitivului de afișare.În continuare, efectuați următoarele.
	- ❏ Windows

Accesați fereastra driverului de imprimantă, selectați **Personalizat** ca setare **Corectare culoare** în fila **Mai multe opţiuni**, apoi faceți clic pe **Avansat**.Selectați **Standard EPSON** ca setare pentru **Modul color**.

❏ Mac OS

Deschideți caseta de dialog de tipărire.Selectați **Opţiuni culoare** din meniul pop-up, apoi faceți clic pe săgeata de lângă opțiunea **Setări avansate**.Selectați **Standard EPSON** ca setare pentru **Mod**.

- ❏ Lumina care se reflectă în afișaj are un efect asupra modului în care este vizualizată imaginea pe acel afișaj.Evitați lumina directă a soarelui și confirmați imaginea într-un mediu în care poate fi asigurată o iluminare adecvată.
- ❏ Culorile pot diferi de cele vizualizate pe dispozitive inteligente, precum smartphone-uri sau tabele cu afișaje de înaltă rezoluție.
- ❏ Culorile de pe un afișaj nu sunt identice cu cele de pe hârtie, deoarece dispozitivul de afișare și imprimanta au un proces diferit de producere a culorilor.

#### **Informaţii conexe**

- $\rightarrow$  ["Ghid de utilizare al driverului de imprimantă pentru Windows" la pagina 196](#page-195-0)
- & ["Ghid de utilizare al driverului de imprimantă pentru Mac OS" la pagina 199](#page-198-0)

### **Tipărirea fără margini nu poate fi efectuată**

Efectuati setarea de tipărire fără margini în setările de tipărire. Dacă selectati un tip de hârtie care nu poate fi folosit la tipărirea fără margini, nu puteţi selecta **Fără margini**. Selectaţi un tip de hârtie compatibil cu tipărirea fără margini.

#### **Informaţii conexe**

- $\rightarrow$  ["Opțiuni de meniu pentru setările de hârtie și de tipărire" la pagina 90](#page-89-0)
- & ["Opțiuni de meniu pentru copiere" la pagina 137](#page-136-0)
- & ["Informații de tipărire de bază Windows" la pagina 105](#page-104-0)
- & ["Informaţii de bază despre tipărire Mac OS" la pagina 106](#page-105-0)

### **Marginile imaginii sunt tăiate în timpul tipăririi fără margini**

La tipărirea fără margini, imaginea este ușor mărită, iar zona care iese în afară este tăiată.Selectați o setare de mărire mai mică.

❏ Panou de control

Modificați setarea **Extindere**.

❏ Windows

Executați clic pe **Parametrii** de lângă caseta de validare **Fără margini** din fila **Principal** a driverului imprimantei și apoi schimbați setările.

❏ Mac OS

Schimbați setarea **Expansiune** din meniul **Setări tipărire** al casetei de dialog pentru tipărire.

#### **Informaţii conexe**

- $\rightarrow$  . Opțiuni de meniu pentru setările de hârtie și de tipărire" la pagina 90
- $\rightarrow$  ["Opțiuni de meniu pentru copiere" la pagina 137](#page-136-0)
- $\rightarrow$  ["Ghid de utilizare al driverului de imprimantă pentru Windows" la pagina 196](#page-195-0)
- $\rightarrow$  . Ghid de utilizare al driverului de imprimantă pentru Mac OS" la pagina 199

### **Poziția, formatul sau marginile materialului tipărit sunt incorecte**

- ❏ Încărcați hârtia în direcția corectă și împingeți ghidajele de margine spre marginile hârtiei.
- ❏ La așezarea originalelor pe geamul scanerului, aliniați colțul originalului cu colțul marcat cu un simbol pe rama de pe geamul scanerului. Dacă marginile unei copii sunt trunchiate, deplasați ușor originalul dinspre colț.

❏ La așezarea documentelor originale pe geamul scanerului, curățați geamul scanerului și capacul pentru documente folosind o cârpă moale, uscată și curată. Dacă există praf sau pete pe suprafața de sticlă, zona de copiere ar putea fi extinsă pentru a include praful sau petele, creând o poziție de copiere incorectă, sau imaginea ar putea fi micșorată.

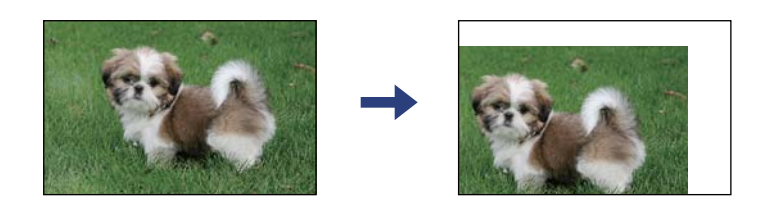

❏ Selectați setarea corectă pentru formatul hârtiei.

❏ Din aplicație, ajustați valoarea definită pentru margine, astfel încât aceasta să se găsească în zona tipăribilă.

#### **Informaţii conexe**

- & ["Încărcarea hârtiei în suportul de Casetă de hârtie 1" la pagina 64](#page-63-0)
- & ["Încărcarea hârtiei în suportul de Casetă de hârtie 2" la pagina 68](#page-67-0)
- & ["Curăţarea Geamul scanerului" la pagina 182](#page-181-0)
- $\blacktriangleright$  ["Zona tipăribilă" la pagina 246](#page-245-0)

### **Copierea mai multor originale pe o singură coală**

Dacă aşezaţi mai multe originale pe geamul scanerului cu scopul de a le copia separat, dar acestea sunt copiate pe o singură pagină, așezați-le la cel puțin 5 mm distanță. Dacă problema persistă, scanați originalele pe rând.

#### **Informaţii conexe**

 $\rightarrow$  ["Amplasarea de fotografii pentru copiere" la pagina 75](#page-74-0)

### **Poziţia de tipărire a autocolantelor foto este incorectă**

Reglaţi poziţia de tipărire în meniul **Setări imprimantă** > **Etichete adezive** de la panoul de control.

#### **Informaţii conexe**

& ["Opțiunile meniului Setări imprimantă" la pagina 187](#page-186-0)

### **Poziția de tipărire sau copiere pe un CD/DVD este incorectă**

❏ Reglați poziția de tipărire în meniul **Setări imprimantă** > **CD/DVD** de la panoul de comandă.

❏ Curățați geamul scanerului și capacul pentru documente folosind o cârpă moale, uscată și curată. Dacă există praf sau pete pe suprafața de sticlă, zona de copiere ar putea fi extinsă pentru a include praful sau petele, creând o poziție de copiere incorectă, sau imaginea ar putea fi micșorată.

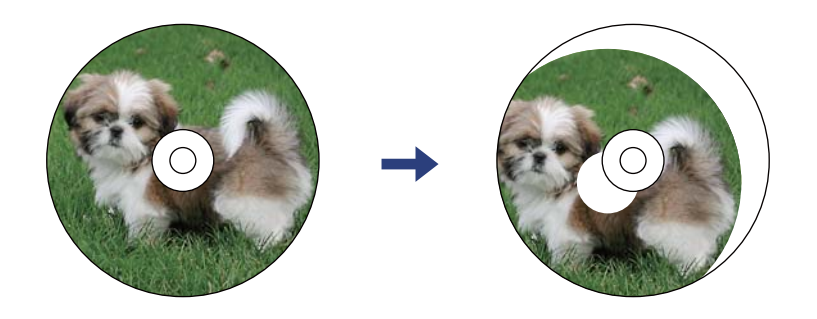

#### **Informaţii conexe**

& ["Opțiunile meniului Setări imprimantă" la pagina 187](#page-186-0)

### **Caracterele tipărite sunt incorecte sau corupte**

- ❏ Conectaţi corect cablul USB dintre imprimantă şi computer.
- ❏ Anulaţi comenzile de tipărire întrerupte.
- ❏ Nu treceţi computerul manual în modul **Hibernare** sau **Repaus** în timpul tipăririi. Riscaţi să se tipărească automat pagini cu text corupt la următoarea pornire a computerului.

#### **Informaţii conexe**

 $\blacktriangleright$  ["Anularea tipăririi" la pagina 130](#page-129-0)

### **Imaginea tipărită este inversată**

Deselectați toate setările pentru imagini în oglindă din driver-ul imprimantei sau aplicație.

- ❏ Windows
	- Deselectați opțiunea **Imagine în oglindă** din driverul de imprimantă, din fila **Mai multe opţiuni**.
- ❏ Mac OS

Deselectați opțiunea **Imag în oglindă** din caseta de dialog a meniului **Setări tipărire**.

#### **Informaţii conexe**

- $\rightarrow$  ["Ghid de utilizare al driverului de imprimantă pentru Windows" la pagina 196](#page-195-0)
- $\rightarrow$  ["Ghid de utilizare al driverului de imprimantă pentru Mac OS" la pagina 199](#page-198-0)

### **Modele tip mozaic în imaginile tipărite**

La tipărirea imaginilor sau a fotografiilor, tipăriti folosind date cu rezolutie înaltă. Imaginile de pe site-urile web au în general o rezoluţie scăzută, totuşi acestea pot fi afişate bine pe ecran, la tipărire calitatea poate scădea.

### **Culori neuniforme, pete, puncte sau linii drepte apar în imaginea copiată**

- ❏ Curățați traseul hârtiei.
- ❏ Curățați geamul scanerului.
- ❏ Nu apăsați prea tare pe original sau pe capacul pentru documente când așezați originalele pe geamul scanerului.
- ❏ Când pe hârtie apar pete, reduceți setarea referitoare la densitatea pentru copiere.

#### **Informaţii conexe**

- & ["Curățarea traseului hârtiei pentru evitarea petelor de cerneală" la pagina 178](#page-177-0)
- & ["Curăţarea Geamul scanerului" la pagina 182](#page-181-0)
- & ["Opțiuni de meniu pentru copiere" la pagina 137](#page-136-0)

### **Pe imaginea copiată apar modele neclare (de tip haşură)**

Schimbaţi setarea de micşorare/mărire sau aşezaţi originalul la un unghi uşor diferit.

#### **Informaţii conexe**

 $\rightarrow$  ["Opțiuni de meniu pentru copiere" la pagina 137](#page-136-0)

### **Pe imaginea copiată apare o imagine de pe verso-ul originalului**

❏ În cazul unui original subţire, aşezaţi originalul pe geamul scanerului şi apoi aşezaţi o hârtie neagră peste acesta.

❏ Micşoraţi setarea pentru densitatea de copiere de pe panoul de control.

#### **Informaţii conexe**

& ["Opțiuni de meniu pentru copiere" la pagina 137](#page-136-0)

### **Problema de tipărire nu a putut fi soluţionată**

Dacă aţi încercat toate soluţiile de mai jos şi nu aţi rezolvat problema, încercaţi să dezinstalaţi şi apoi să reinstalaţi driver-ul imprimantei.

#### **Informaţii conexe**

- & ["Dezinstalarea aplicaţiilor" la pagina 207](#page-206-0)
- $\blacktriangleright$  "Instalarea aplicațiilor" la pagina 206

# **Alte probleme de imprimare**

### **Tipărirea se face prea încet**

❏ Închideți toate aplicațiile de care nu aveți nevoie.

- ❏ Reduceți setarea referitoare la calitate.Dacă selectați o calitate înaltă a tipăririi, viteza de tipărire se va reduce.
- ❏ Activați opțiunea de tipărirea bidirecțională (sau viteză ridicată).Dacă această setare este activată, capul de tipărire va tipări în ambele direcții, iar viteza de tipărire va crește.
	- ❏ Panou de control

Activați **Bidirecţional** în **Setări** > **Setări imprimantă**.

❏ Windows

Selectati **Rapid** din fila Mai multe optiuni a driverului imprimantei.

❏ Mac OS

Selectați **Preferințe sistem** din meniul > **Imprimante și scanere** (sau **Tipărire și scanare**, **Tipărire și fax**) și apoi selectați imprimanta.Faceți clic pe **Opțiuni și consumabile** > **Opțiuni** (sau **Driver**).Selectați **Activat** ca setare pentru **Tipărire rapidă**.

- ❏ Dezactivați **Modul silenţios**.
	- ❏ Panou de control

Selectați **pe ecranul de pornire** și dezactivați-l.

❏ Windows

Dezactivați **Modul silenţios** din fila **Principal** a driverului imprimantei.

❏ Mac OS

Selectați **Preferințe sistem** din meniul > **Imprimante și scanere** (sau **Tipărire și scanare**, **Tipărire și fax**) și apoi selectați imprimanta.Faceți clic pe **Opțiuni și consumabile** > **Opțiuni** (sau **Driver**).Selectați **Dezactivat** ca setare pentru **Modul silenţios**.

- ❏ Dacă tipăriți din rețea, este posibil ca dispozitivul din rețea să aibă o problemă de conexiune.Apropiați imprimanta de dispozitiv, apoi opriți și reporniți punctul de acces.În cazul în care problema nu poate fi remediată, consultați documentația furnizată cu punctul de acces.
- ❏ Dacă tipăriți date cu densitate înaltă, precum fotografii, pe hârtie simplă, tipărirea poate necesita timp, în vederea menținerii calității tipăririi.Aceasta nu reprezintă o defecțiune.

#### **Informaţii conexe**

- & ["Opțiunile meniului Setări imprimantă" la pagina 187](#page-186-0)
- & ["Ghid de utilizare al driverului de imprimantă pentru Windows" la pagina 196](#page-195-0)
- $\rightarrow$  ["Ghid de utilizare al driverului de imprimantă pentru Mac OS" la pagina 199](#page-198-0)

### **Tipărirea este încetinită drastic în timpul operaţiilor de tipărire continuă**

Tipărirea este încetinită pentru a preveni supraîncălzirea şi deteriorarea componentelor mecanice ale imprimantei. Însă puteţi continua tipărirea. Pentru a reveni la viteza de tipărire normală, lăsaţi imprimanta în repaus timp de cel puţin 30 de minute. Viteza de tipărire nu revine la normal dacă alimentarea este oprită.

### **Nu se poate anula tipărirea de la un computer care rulează Mac OS X v10.6.8**

Dacă doriți să opriți tipărirea de la computer, efectuați următoarele setări.

Executaţi Web Config şi apoi selectaţi **Port9100** ca setare **Protocol cu prioritate principală** în **Configurare**

**AirPrint**. Selectaţi **Preferinţe sistem** din meniul > **Imprimante şi scanere** (sau **Tipărire şi scanare**, **Tipărire şi fax**), ştergeţi driverul imprimantei şi apoi adăugaţi din nou imprimanta.

#### **Informaţii conexe**

 $\rightarrow$  "Aplicație pentru configurarea operațiilor imprimantei (Web Config)" la pagina 193

# **Scanarea nu începe**

- ❏ Conectați corect cablul USB dintre imprimantă și computer. Dacă utilizați un hub USB, încercați să conectați imprimanta direct la computer.
- ❏ Dacă scanați la rezoluție înaltă printr-o rețea, poate avea loc o eroare de comunicare. Micșorați rezoluția.
- ❏ Asigurați-vă că ați selectat imprimanta (scanerul) corectă în Epson Scan 2.

#### **Verificați dacă imprimanta este recunoscută sau nu atunci când utilizați Windows**

În Windows, asigurați-vă că imprimanta (scanerul) este afișat(ă) în **Scaner și aparat foto**. Imprimanta (scanerul) ar trebui să fie afișat(ă) ca "EPSON XXXXX (numele imprimantei)". Dacă imprimanta (scanerul) nu este afișat(ă), dezinstalați și apoi reinstalați Epson Scan 2. Consultați următoarele pentru a accesa **Scaner și aparat foto**.

❏ Windows 10

Executați clic pe butonul Start și apoi selectați **Sistem Windows** > **Panou de control**, introduceți "Scaner și Cameră" în bara de căutare, executați clic pe **Vizualizare scanere și camere** și apoi verificați dacă imprimanta este afișată.

❏ Windows 8.1/Windows 8

Selectați **Desktop** > **Setări** > **Panou de control**, introduceți "Scaner și aparat foto" în caseta de căutare, faceți clic pe **Afișare scaner și aparat foto** și apoi verificați dacă este afișată imprimanta.

❏ Windows 7

Faceți clic pe butonul Start și selectați **Panou de control**, introduceți "Scaner și aparat foto" în caseta de căutare, faceți clic pe **Vizualizare scanere și aparate foto** și apoi verificați dacă este afișată imprimanta.

❏ Windows Vista

Faceți clic pe butonul Start, selectați **Panou de control** > **Hardware și sunete** > **Scanere și aparate foto** și apoi verificați dacă imprimanta este afișată.

❏ Windows XP

Faceți clic pe butonul Start, selectați **Panou de control** > **Imprimante și alte dispozitive hardware** > **Scanere și aparate foto** și apoi verificați dacă este afișată imprimanta.

#### **Informaţii conexe**

- & ["Dezinstalarea aplicaţiilor" la pagina 207](#page-206-0)
- & ["Instalarea aplicaţiilor" la pagina 206](#page-205-0)

### **Nu este posibilă scanarea de la panoul de control**

- ❏ Asiguraţi-vă că Epson Scan 2 şi Epson Event Manager sunt instalate corespunzător.
- ❏ Verificaţi setarea de scanare alocată în Epson Event Manager.

#### **Informaţii conexe**

 $\rightarrow$  ["Aplicație pentru scanarea documentelor și imaginilor \(Epson Scan 2\)" la pagina 201](#page-200-0)

& ["Aplicație pentru configurarea operațiilor de scanare de la panoul de control \(Epson Event Manager\)" la](#page-201-0) [pagina 202](#page-201-0)

# **Probleme cu privire la imaginile scanate**

### **Culori lipsite de omogenitate, murdărie, pete etc. apar la scanarea de pe geamul scanerului**

- ❏ Curăţaţi geamul scanerului.
- ❏ Îndepărtaţi resturile sau murdăria care aderă la original.
- ❏ Nu apăsaţi cu prea multă forţă pe original sau pe capacul pentru document. Dacă apăsaţi cu prea multă forţă, pot apărea neclarităţi, mâzgălituri sau pete.

#### **Informaţii conexe**

& ["Curăţarea Geamul scanerului" la pagina 182](#page-181-0)

### **Calitatea imaginii lasă de dorit**

- ❏ Setaţi opţiunea **Mod** din Epson Scan 2 conform originalului pe care doriţi să îl scanaţi. Scanaţi utilizând setările pentru documente din **Mod document** şi setările pentru fotografii din **Mod foto**.
- ❏ În Epson Scan 2, reglaţi imaginea utilizând elementele din fila **Setări avansate**, apoi scanaţi.
- ❏ Dacă rezoluţia este redusă, încercaţi să măriţi rezoluţia şi apoi să scanaţi.

#### **Informaţii conexe**

 $\blacktriangleright$  ["Efectuarea scanării utilizând Epson Scan 2" la pagina 150](#page-149-0)

### **Fundalul imaginilor prezintă ofset**

Este posibil ca imaginile situate pe verso-ul originalului să apară pe imaginea scanată.

❏ În Epson Scan 2, selectaţi fila **Setări avansate**, apoi reglaţi opţiunea **Luminoz.**.

Este posibil ca această caracteristică să nu fie disponibilă, în funcţie de setările din fila **Setări principale** > **Tip imagine** sau alte setări din fila **Setări avansate**.

- ❏ În **Mod document** din Epson Scan 2, selectaţi fila **Setări avansate**, după care **Opţiune imagine** > **Îmbunătăţire text**.
- ❏ La scanarea de pe geamul scanerului, aşezaţi o coală de hârtie neagră sau o folie de protecţie pentru birou peste original.

#### **Informaţii conexe**

- $\blacktriangleright$  ["Așezarea originalelor pe Geamul scanerului" la pagina 74](#page-73-0)
- $\rightarrow$  ["Efectuarea scanării utilizând Epson Scan 2" la pagina 150](#page-149-0)

### **Textul este neclar**

- ❏ În **Mod document** din Epson Scan 2, selectaţi fila **Setări avansate**, după care **Opţiune imagine** > **Îmbunătăţire text**.
- ❏ Selectaţi **Mod document** pentru opţiunea **Mod** din Epson Scan 2. Scanaţi utilizând setările pentru documente din **Mod document**.
- ❏ În **Mod document**, în Epson Scan 2, când opţiunea **Tip imagine** din fila **Setări principale** este setată la **Alb negru**, reglaţi **Prag** din fila **Setări avansate**. La creşterea valorii **Prag**, zona culorii negre devine mai mare.
- ❏ Dacă rezoluţia este redusă, încercaţi să măriţi rezoluţia şi apoi să scanaţi.

#### **Informaţii conexe**

& ["Scanarea documentelor \(Mod document\)" la pagina 151](#page-150-0)

### **Apar modele moiré (umbre sub formă de plasă)**

Dacă originalul este un document imprimat, este posibil să apară modele moiré (umbre sub formă de plasă) în imaginea scanată.

❏ În fila **Setări avansate** din Epson Scan 2, selectaţi **Filtrare descreen**.

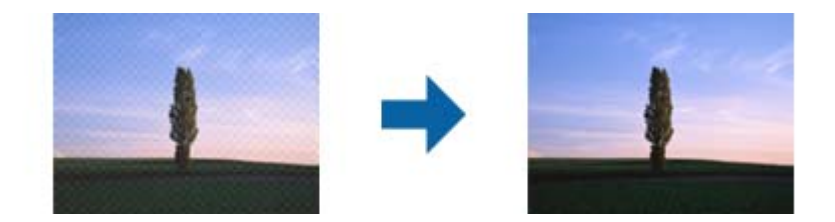

❏ Modificaţi rezoluţia şi încercaţi să scanaţi din nou.

#### **Informaţii conexe**

 $\rightarrow$  ["Efectuarea scanării utilizând Epson Scan 2" la pagina 150](#page-149-0)

### **Nu se poate scana suprafaţa corectă pe geamul scanerului**

- ❏ Asiguraţi-vă că originalul este poziţionat corect în raport cu marcajele de aliniere.
- ❏ Dacă marginea imaginii scanate lipseşte, îndepărtaţi uşor originalul de marginea geamului scanerului.
- ❏ La amplasarea mai multor originale pe geamul scanerului, asiguraţi-vă că există un spaţiu de cel puţin 20 mm (0,79 inchi) între originale.
- ❏ La scanarea de la panoul de control şi selectarea funcţiei de trunchiere automată la suprafaţa de scanare, eliminaţi reziduurile sau murdăria de la geamul scanerului şi de pe capacul pentru documente. Dacă există reziduuri sau murdărie în jurul originalului, domeniul de scanare se va extinde, pentru a le include.

#### **Informaţii conexe**

& ["Așezarea originalelor pe Geamul scanerului" la pagina 74](#page-73-0)

### **Nu se poate previzualiza în Imagine redusă**

- ❏ Când amplasați originale multiple pe geamul de scaner, asigurați-vă că există un spaţiu de cel puţin 20 mm (0,79 inci) între originale.
- ❏ Asigurați-vă că originalul este poziționat drept.
- ❏ În funcție de original, previzualizarea nu se poate efectua în **Imagine redusă**. În această situație, deselectați caseta de validare **Imagine redusă** din partea superioară a ferestrei de previzualizare pentru a previzualiza întreaga zonă scanată, apoi creați manual cadrul de selecție.

#### **Informaţii conexe**

 $\blacktriangleright$  ["Scanarea fotografiilor sau imaginilor \(Mod foto\)" la pagina 153](#page-152-0)

### **Textul nu este corect recunoscut la salvarea în formatul PDF căutabil**

- ❏ În fereastra **Opţiuni format imagine** din Epson Scan 2, verificaţi că opţiunea **Limbă text** este setată corect în fila **Text**.
- ❏ Verificaţi dacă originalul este amplasat drept.
- ❏ Utilizaţi un original cu text clar. Este posibil ca recunoaşterea textului să nu fie posibilă pentru următoarele tipuri de originale.
	- ❏ Originale care au fost copiate de mai multe ori
	- $\Box$  Originale primite prin fax (la rezoluții reduse)
	- ❏ Originale la care spaţierea dintre litere, respectiv dintre rânduri, este prea redusă
	- ❏ Originale cu linii trase cu rigla sau subliniere pe deasupra textului
	- ❏ Originale cu text scris de mână
	- ❏ Originale cu încreţituri sau cute
- ❏ În **Mod document**, în Epson Scan 2, când opţiunea **Tip imagine** din fila **Setări principale** este setată la **Alb negru**, reglaţi **Prag** din fila **Setări avansate**. La mărirea valorii **Prag**, negrul devine mai intens.
- ❏ În **Mod document** din Epson Scan 2, selectaţi fila **Setări avansate**, după care **Opţiune imagine** > **Îmbunătăţire text**.

#### **Informaţii conexe**

& ["Scanarea documentelor \(Mod document\)" la pagina 151](#page-150-0)

### **Nu se pot rezolva problemele imaginii scanate**

Dacă ați încercat toate soluțiile și nu ați rezolvat problema, inițializați setările Epson Scan 2 utilizând Epson Scan 2 Utility.

#### *Notă:*

Epson Scan 2 Utility este o aplicaţie livrată cu Epson Scan 2.

- 1. Deschideţi Epson Scan 2 Utility.
	- ❏ Windows 10

Faceţi clic pe butonul Start şi apoi selectaţi **EPSON** > **Epson Scan 2 Utility**.

❏ Windows 8.1/Windows 8

Introduceţi numele aplicaţiei în câmpul de căutare, apoi selectaţi pictograma afişată.

❏ Windows 7/Windows Vista/Windows XP

Faceţi clic pe butonul Start, apoi selectaţi **Toate programele** sau **Programe** > **EPSON** > **Epson Scan 2 Utility** > **Epson Scan 2**.

❏ Mac OS

Selectaţi **Start** > **Aplicaţii** > **Epson Software** > **Epson Scan 2 Utility**.

- 2. Selectaţi fila **Altul**.
- 3. Faceţi clic pe **Reiniţializ.**.

#### *Notă:*

Dacă iniţializarea nu rezolvă problema, dezinstalaţi şi reinstalaţi Epson Scan 2.

#### **Informaţii conexe**

- & ["Dezinstalarea aplicaţiilor" la pagina 207](#page-206-0)
- & ["Instalarea aplicaţiilor" la pagina 206](#page-205-0)

# **Alte probleme de scanare**

### **Viteza de scanare este redusă**

❏ Reduceţi rezoluţia şi apoi reluaţi scanarea. Când rezoluţia este înaltă, scanarea ar putea dura mai mult timp.

❏ Viteza de scanare ar putea fi redusă în funcţie de caracteristicile de ajustare ale imaginii din Epson Scan 2.

□ Pe ecranul **Configurare**, care poate fi afișat făcându-se clic pe butonul ■ din Epson Scan 2, dacă setati Modul **silenţios** pe fila **Scanare**, viteza de scanare ar putea fi redusă.

#### **Informaţii conexe**

& ["Efectuarea scanării utilizând Epson Scan 2" la pagina 150](#page-149-0)

### **Scanarea se opreşte dacă scanaţi în format PDF/Multi-TIFF**

- ❏ Când scanaţi utilizând Epson Scan 2, puteţi scana continuu până la 999 de pagini în format PDF şi până la 200 de pagini în format Multi-TIFF.
- ❏ Dacă scanaţi volume mari, vă recomandăm să scanaţi în tonuri de gri.
- ❏ Eliberaţi cât mai mult spaţiu pe hard discul calculatorului. Scanarea se poate opri dacă nu este suficient spaţiu disponibil.
- ❏ Încercaţi să reduceţi rezoluţia de scanare. Scanarea se opreşte dacă dimensiunea totală a datelor a ajuns la valoarea limită.

#### **Informaţii conexe**

 $\blacktriangleright$  ["Efectuarea scanării utilizând Epson Scan 2" la pagina 150](#page-149-0)

# **Alte probleme**

### **Un uşor şoc electric la atingerea imprimantei**

Dacă există multe periferice conectate la computer, s-ar putea să simţiţi un uşor şoc electric atunci când atingeţi imprimanta. Instalaţi un cablu de împământare la computerul conectat la imprimantă.

### **Funcționarea imprimantei este zgomotoasă**

Dacă imprimanta este prea zgomotoasă, activați **Modul silenţios**.Este posibil ca activarea acestei caracteristici să determine reducerea vitezei de tipărire.

❏ Panou de control

Selectați pe ecranul de pornire și activați **Mod silenţios**.

- ❏ Driverul de imprimantă pentru Windows
	- Activați **Modul silenţios** din fila **Principal**.
- ❏ Driverul de imprimantă pentru Mac OS

Selectați **Preferințe sistem** din meniul > **Imprimante și scanere** (sau **Tipărire și scanare**, **Tipărire și fax**) și apoi selectați imprimanta.Faceți clic pe **Opțiuni și consumabile** > **Opțiuni** (sau **Driver**).Selectați **Activat** ca setare pentru **Modul silenţios**.

❏ Epson Scan 2

Faceți clic pe butonul pentru a deschide fereastra **Configurare**.Apoi, setați opțiunea **Modul silenţios** din fila **Scanare**.

#### **Informaţii conexe**

- $\rightarrow$  ["Ghid de utilizare al driverului de imprimantă pentru Windows" la pagina 196](#page-195-0)
- & ["Ghid de utilizare al driverului de imprimantă pentru Mac OS" la pagina 199](#page-198-0)

### **Nu pot fi salvate date pe dispozitivul de memorie**

- ❏ Utilizaţi un dispozitiv de memorie compatibil cu imprimanta.
- ❏ Verificaţi dacă dispozitivul de memorie nu este protejat la scriere.
- ❏ Verificaţi dacă dispozitivul de memorie are suficientă memorie liberă. Dacă memoria disponibilă este insuficientă, nu vor putea fi salvate datele.

#### **Informaţii conexe**

 $\rightarrow$  ["Specificațiile dispozitivelor de stocare externe compatibile" la pagina 250](#page-249-0)

### **Aplicaţia este blocată de un firewall (numai Windows)**

Adăugaţi aplicaţia în lista cu programe permise de Windows în setările de securitate din fereastra **Panou de control**.

### **"!" este afişat în ecranul de selectare a fotografiilor**

"!" este afișat pe ecranul LCD dacă fișierul imagine nu este compatibil cu produsul.

#### **Informaţii conexe**

& ["Specificații privind tipurile de date compatibile" la pagina 250](#page-249-0)

# <span id="page-245-0"></span>**Anexă**

# **Specificaţii tehnice**

# **Specificațiile imprimantei**

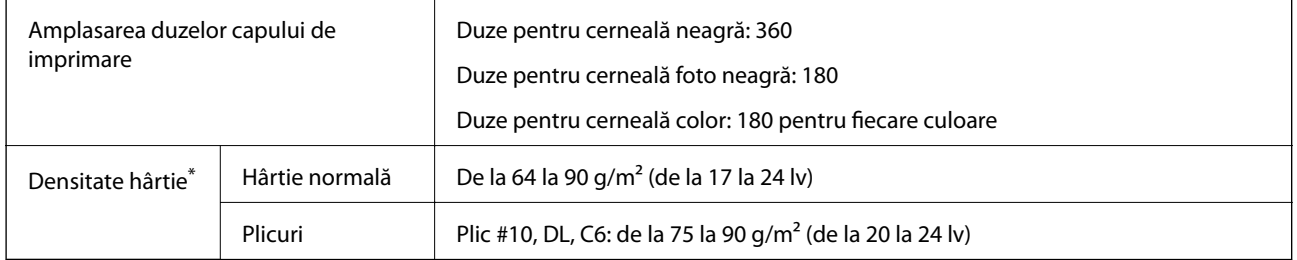

\* Chiar și când grosimea hârtiei se încadrează în acest interval, hârtia nu poate fi alimentată în imprimantă sau calitatea tipăririi se poate reduce în funcție de proprietățile sau calitatea hârtiei.

### **Zona tipăribilă**

#### *Zona tipăribilă pentru coli individuale*

Calitatea tipăririi poate să scadă în zonele umbrite datorită mecanismului imprimantei.

#### **Tipărire cu margini**

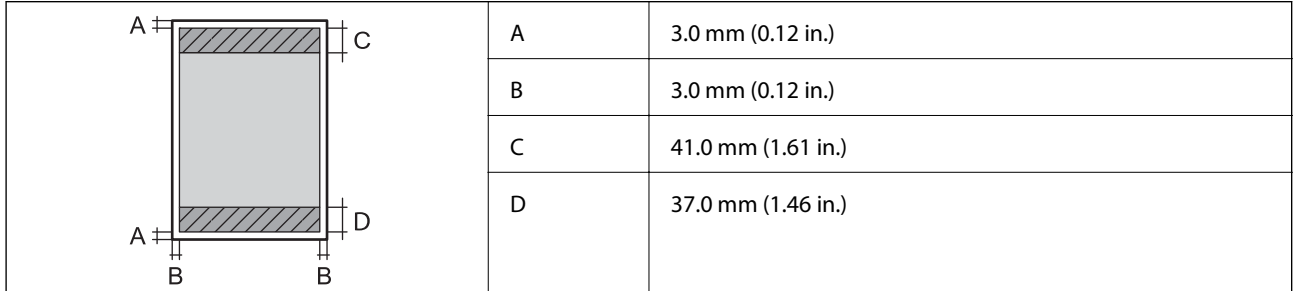

#### **Tipărire fără margini**

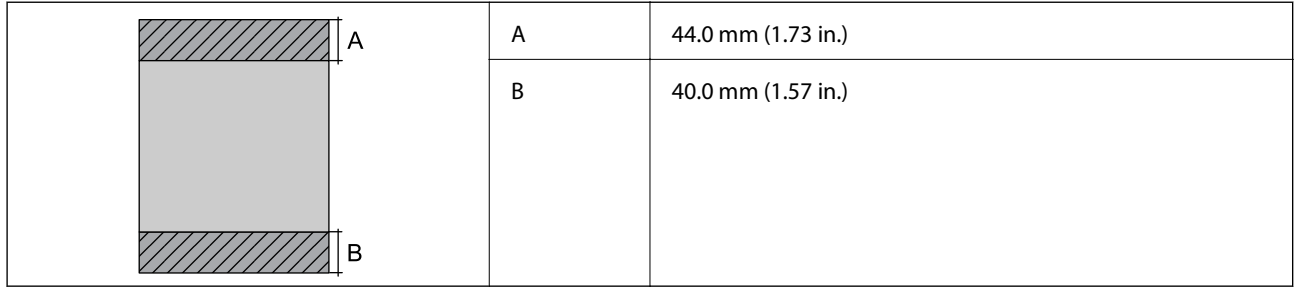

#### *Zonă tipăribilă pentru plicuri*

Calitatea tipăririi poate să scadă în zonele umbrite datorită mecanismului imprimantei.

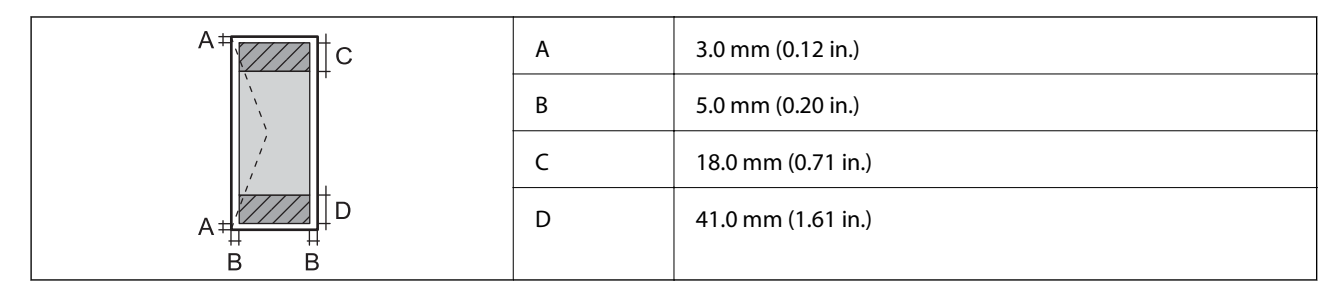

#### *Zonă tipăribilă pentru CD/DVD*

Calitatea tipăririi poate să scadă în zonele umbrite datorită mecanismului imprimantei.

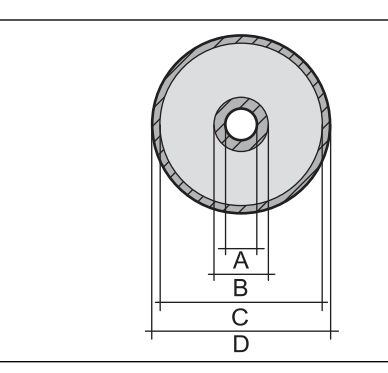

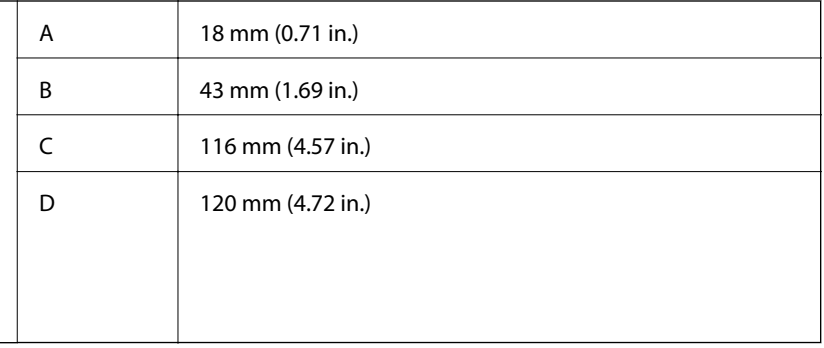

# **Specificațiile scanerului**

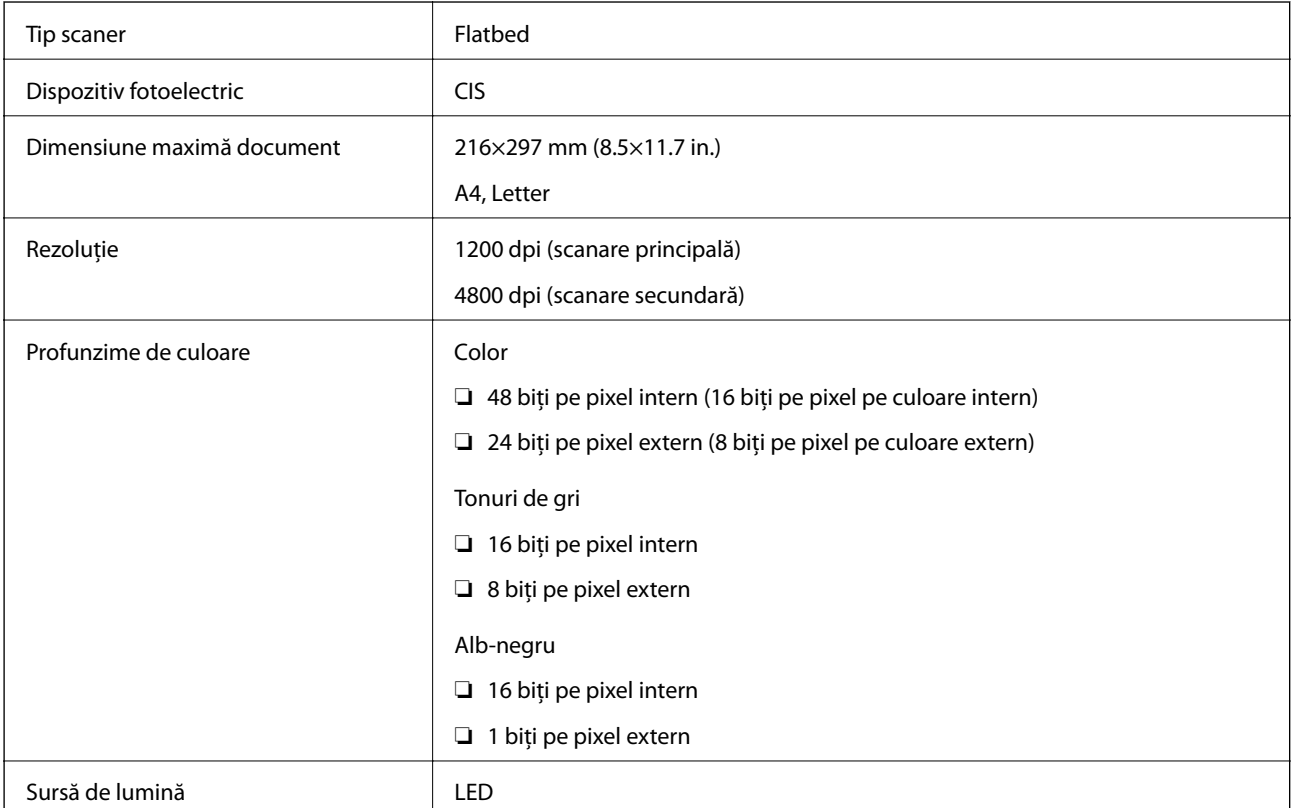

# **Specificaţiile interfeţei**

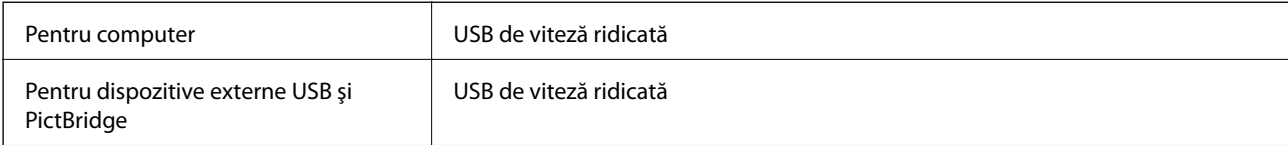

# **Listă cu funcții de rețea**

#### **Funcții de rețea și tabele IPv4/IPv6**

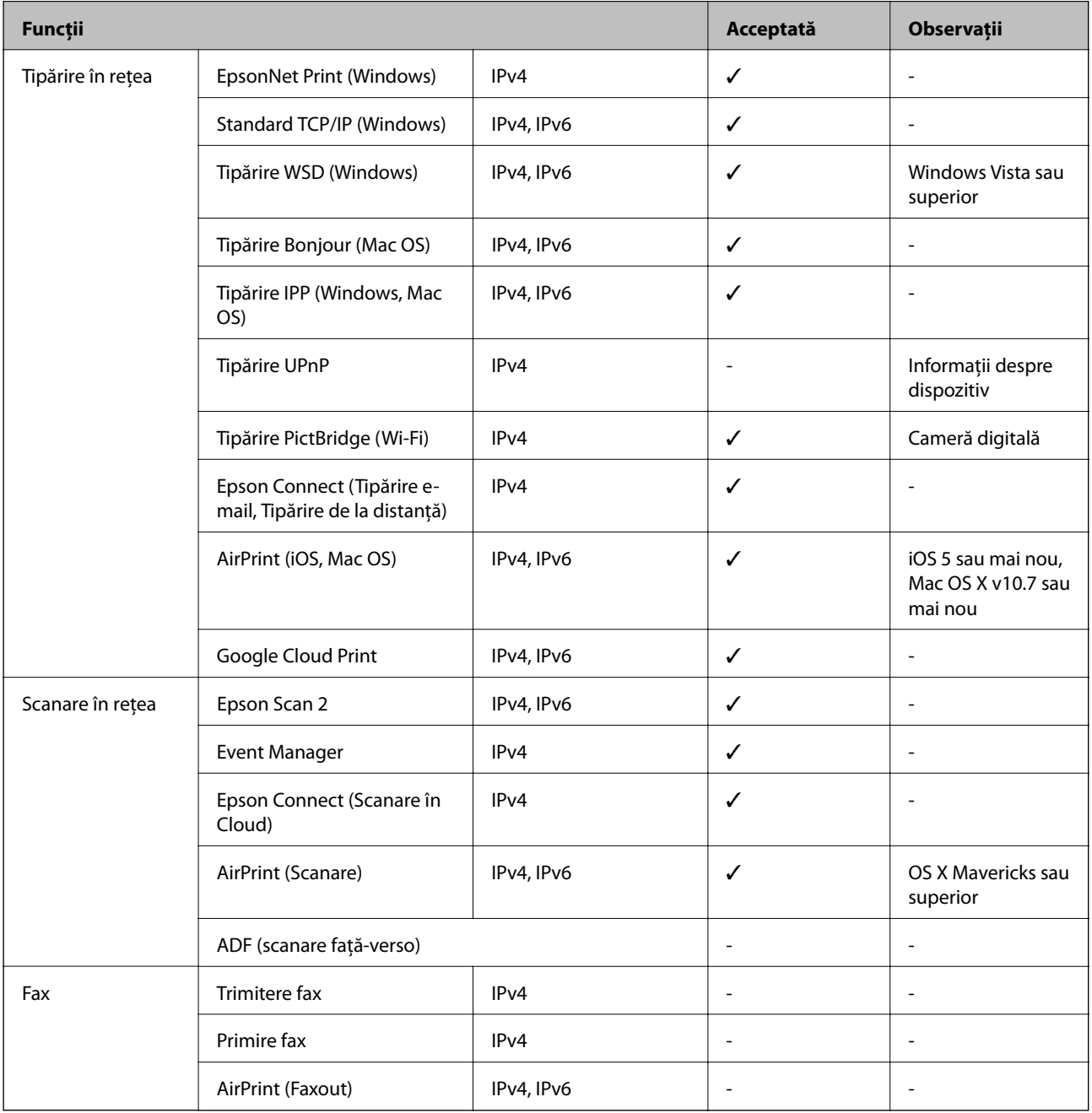

# **Specificații Wi-Fi**

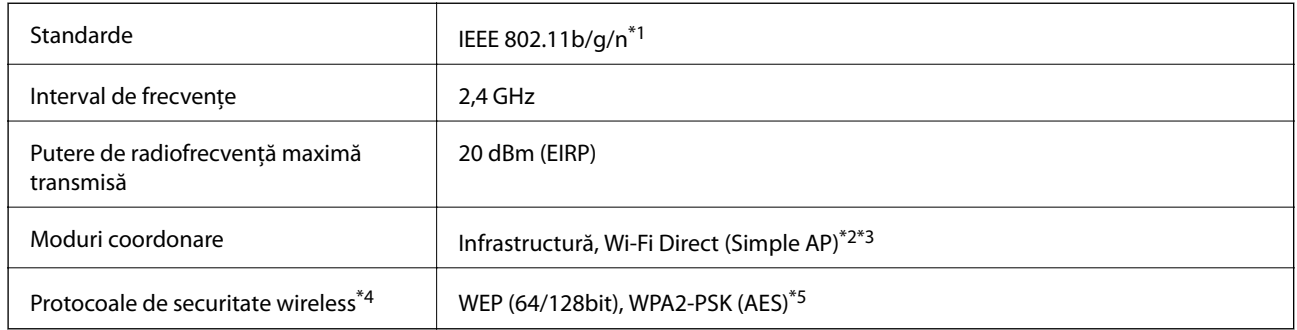

- \*1 IEEE 802.11n este disponibilă doar pentru HT20.
- \*2 Nu este acceptat pentru IEEE 802.11b.
- \*3 Modul Simple AP este compatibil cu conexiunile Ethernet (infrastructură).
- \*4 Wi-Fi Direct este compatibil numai cu WPA2-PSK (AES).
- \*5 Compatibilitate cu standardele WPA2, acceptă WPA/WPA2 Personal.

### **Protocol de securitate**

SSL/TLS **HTTPS Server/Client, IPPS** 

### **Servicii compatibile oferite de terți**

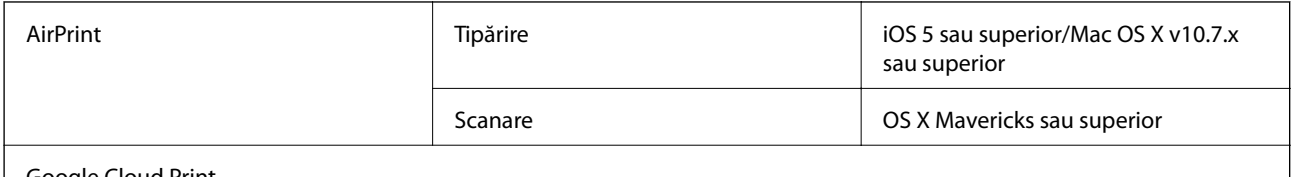

Google Cloud Print

### **Specificaţiile dispozitivului extern de stocare**

### **Specificațiile cardurilor de memorie compatibile**

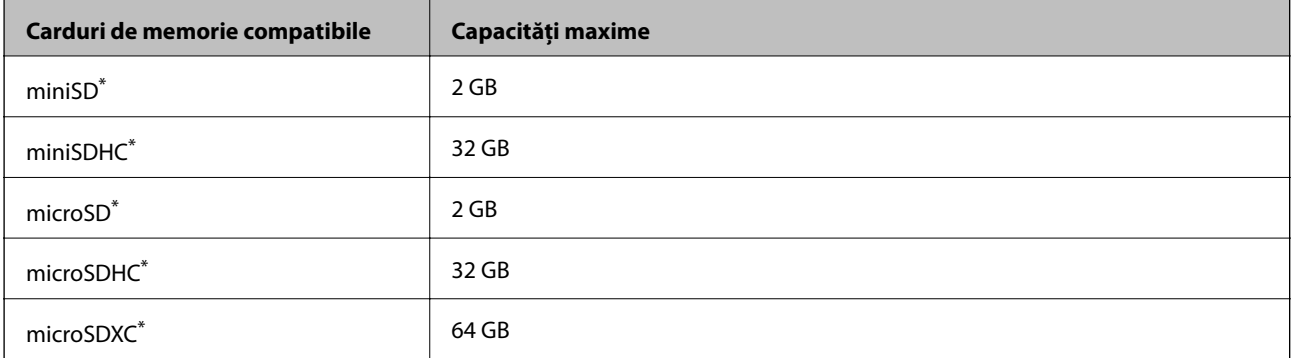

<span id="page-249-0"></span>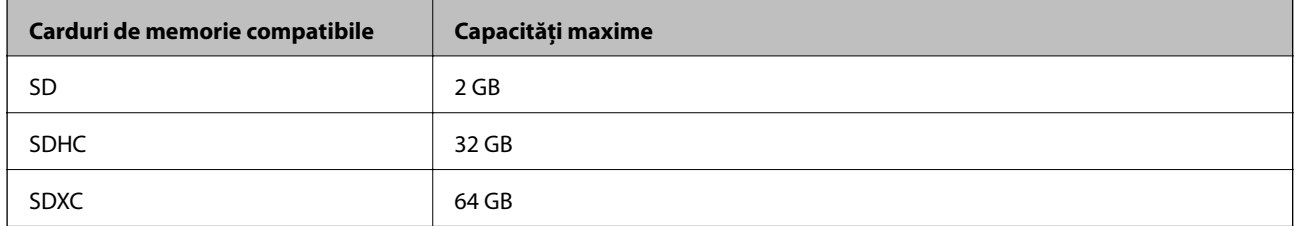

Atașați un adaptor în funcție de slotul pentru cardul de memorie. În caz contrar, cardul se poate bloca.

### **Specificațiile dispozitivelor de stocare externe compatibile**

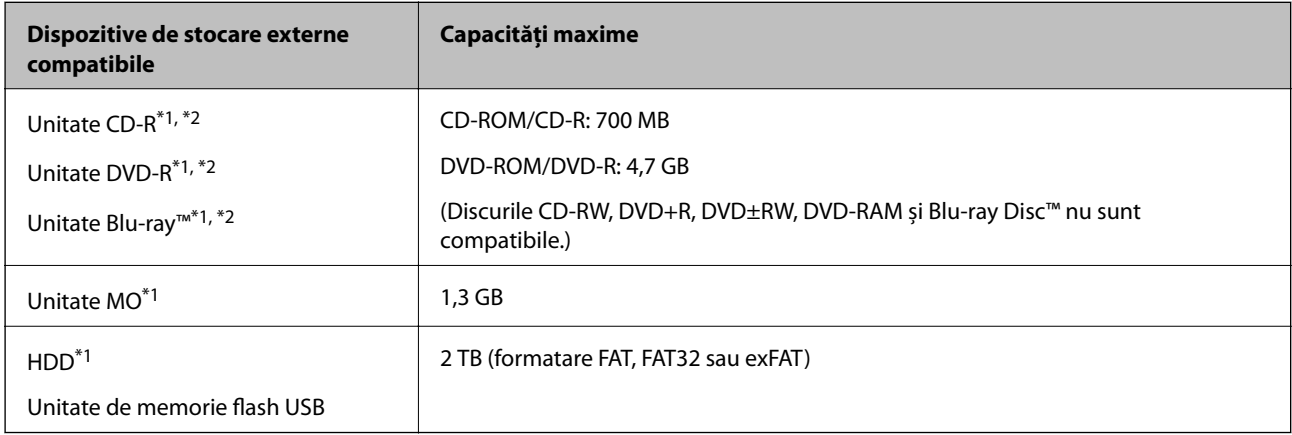

\*1 Nu este recomandată utilizarea dispozitivelor de stocare externe alimentate prin USB. Utilizați numai dispozitive de stocare externe cu surse independente de alimentare cu curent alternativ.

\*2 Numai citire.

Nu puteți utiliza următoarele dispozitive:

- ❏ Un dispozitiv care necesită utilizarea unui driver dedicat
- ❏ Un dispozitiv cu setări de securitate (parolă, criptare, etc.)
- ❏ Un dispozitiv care are integrat un hub USB

Epson nu poate garanta funcționarea tuturor dispozitivelor externe conectate.

### **Specificații privind tipurile de date compatibile**

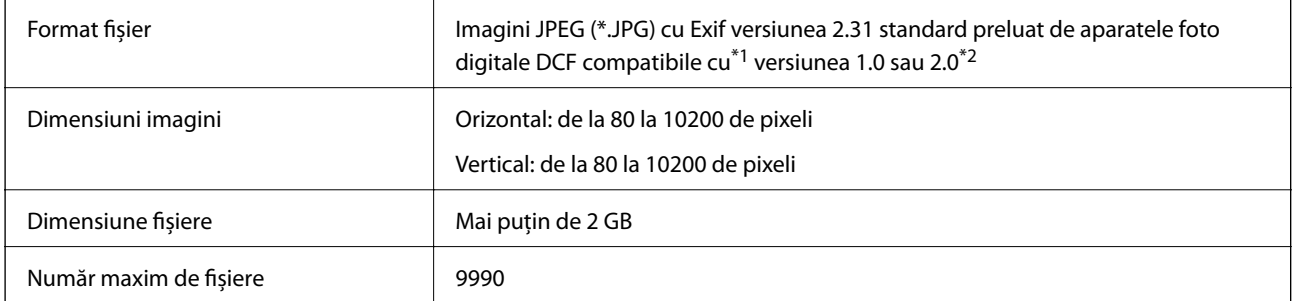

\*1 Regula de organizare a sistemului de fișiere al aparatului foto.

\*2 Datele foto stocate în memoria integrată a unui aparat foto digital nu sunt suportate.

#### *Notă:*

"!" este afișat pe ecranul LCD dacă imprimanta nu poate recunoaște fișierul imagine.În acest caz, dacă selectați un aspect cu imagini multiple, vor fi tipărite secțiuni negre.

### **Dimensiuni**

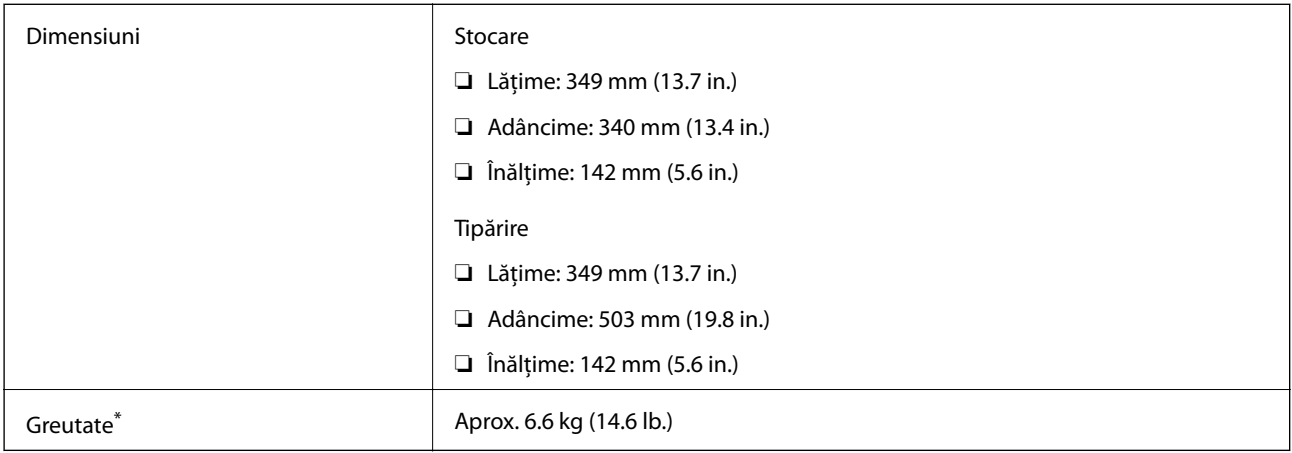

\* : Fără cartuşele de cerneală, cablul de alimentare şi tava CD/DVD.

## **Specificații electrice**

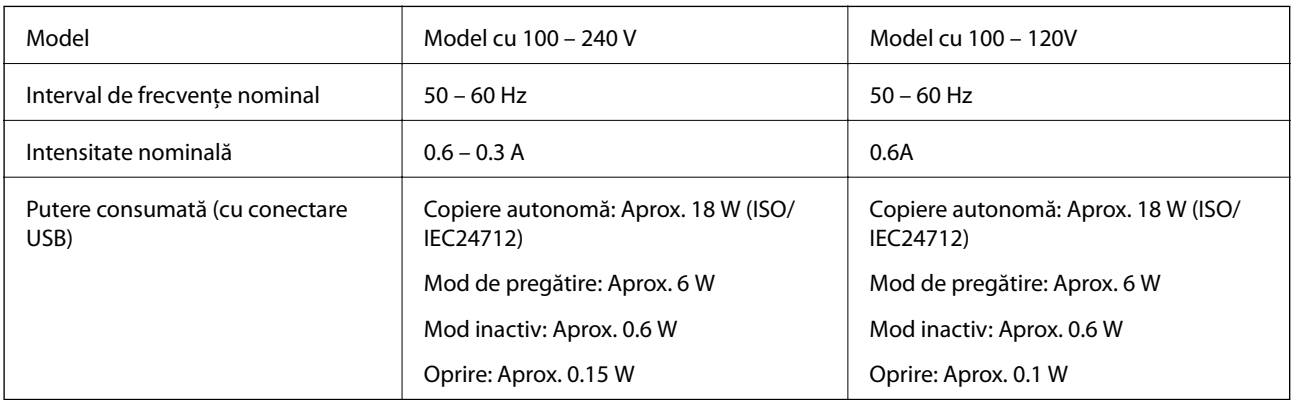

*Notă:*

❏ Pentru a afla tensiunea de funcționare, verificați eticheta imprimantei.

❏ Pentru utilizatorii din Europa, consultați site-ul web următor pentru a obține detalii referitoare la consumul de energie electrică.

<http://www.epson.eu/energy-consumption>

### <span id="page-251-0"></span>**Specificaţii de mediu**

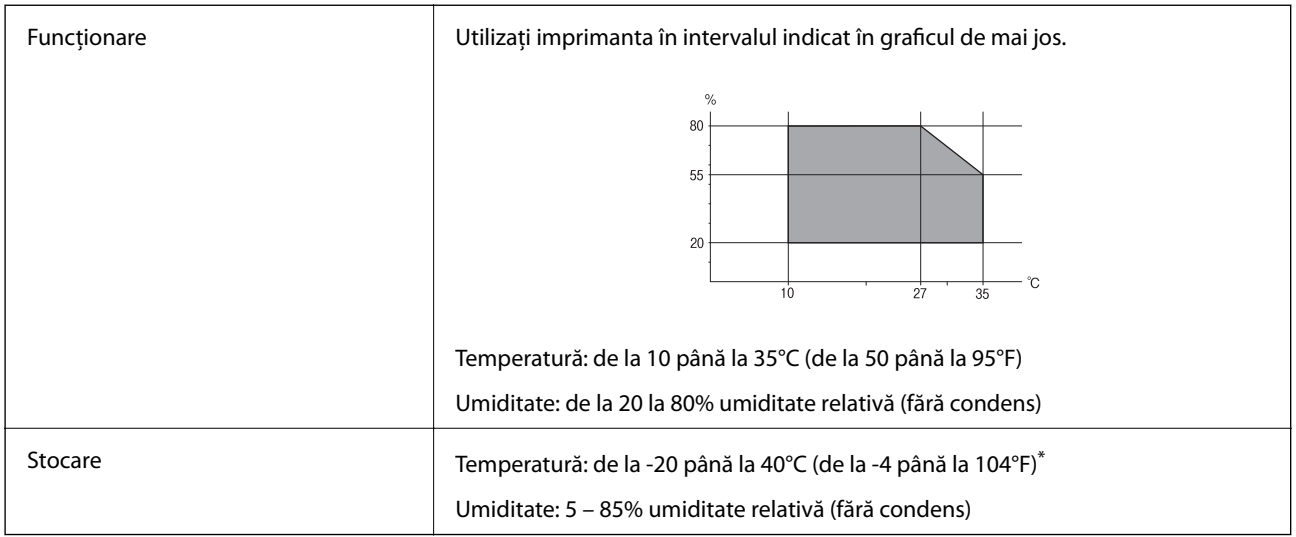

\* Puteţi depozita timp de o lună la 40°C (104°F).

### **Specificaţii de mediu pentru cartuşele de cerneală**

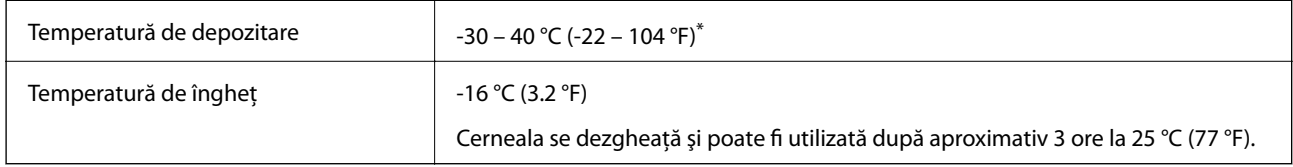

Se poate depozita timp de o lună la 40 °C (104 °F).

# **Cerinţele sistemului**

- ❏ Windows 10 (32 biți, 64 biți)/Windows 8.1 (32 biți, 64 biți)/Windows 8 (32 biți, 64 biți)/Windows 7 (32 biți, 64 biți)/Windows Vista (32 biți, 64 biți)/Windows XP SP3 sau mai nou (32 biți)/Windows XP Professional x64 Edition SP2 sau mai nou
- ❏ macOS High Sierra/macOS Sierra/OS X El Capitan/OS X Yosemite/OS X Mavericks/OS X Mountain Lion/Mac OS X v10.7.x/Mac OS X v10.6.8

*Notă:*

- ❏ Este posibil ca Mac OS să nu fie compatibil cu anumite aplicaţii şi funcţii.
- ❏ Sistemul de fişiere UNIX (UFS) pentru Mac OS nu este suportat.
# **Informaţii de reglementare**

# **Standarde şi aprobări**

## **Standarde şi aprobări pentru modelul comercializat în S.U.A.**

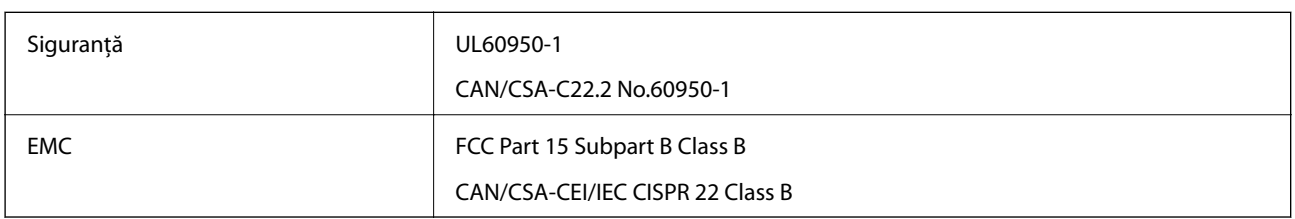

Acest echipament conține următorul modul wireless.

Producător: Seiko Epson Corporation

Tip: J26H006

Acest produs este în conformitate cu prevederile din secţiunea 15 a reglementărilor FCC şi cu secţiunea RSS-210 a reglementărilor IC. Compania Epson nu îşi asumă responsabilitatea în cazul nerespectării cerinţelor de protecţie cauzate de o modificare nerecomandată a produsului. Înainte de utilizare, trebuie respectate următoarele două condiții: (1) acest dispozitiv probabil nu produce interferențe periculoase și (2) acest dispozitiv trebuie să accepte orice interferenţe primite, inclusiv interferenţele care pot avea ca efect funcţionarea incorectă a aparatului.

Pentru a preîntâmpina interferențele radio cu serviciul licențiat, acest dispozitiv este destinat utilizării în spații închise și departe de ferestre pentru a asigura o protecție maximă. Echipamentul (sau antena de transmisie a acestuia) care este instalat în exterior este supus licențierii.

Acest echipament respectă limitele FCC/IC privind expunerea la radiații stabilite pentru un mediu necontrolat și respectă orientările FCC privind expunerea la radiofrecvenţă (RF) din Anexa C la OET65 şi specificaţiile RSS-102 din regulamentul IC privind expunerea la radiofrecvență (RF). Acest echipament trebuie instalat și utilizat astfel încât radiatorul să se afle la o distanță de cel puțin 7,9 in. (20 cm) față de corpul unei persoane (cu excepția extremităţilor: mâini, încheieturile mâinilor, picioare şi glezne).

## **Standarde şi aprobări pentru modelul comercializat în U.E.**

### Pentru utilizatorii din Europa

Prin prezenta, Seiko Epson Corporation declară că următorul model cu echipament radio este în conformitate cu Directiva 2014/53/EU. Textul complet al declaraţiei de conformitate UE este disponibil pe următorul site web.

### <http://www.epson.eu/conformity>

C561E

Se utilizează numai în Irlanda, Marea Britanie, Austria, Germania, Liechtenstein, Elveţia, Franţa, Belgia, Luxemburg, Olanda, Italia, Portugalia, Spania, Danemarca, Finlanda, Norvegia, Suedia, Islanda, Croația, Cipru, Grecia, Slovenia, Malta, Bulgaria, Cehia, Estonia, Ungaria, Letonia, Lituania, Polonia, România şi în Slovacia.

Compania Epson nu îşi asumă responsabilitatea în cazul nerespectării cerinţelor de protecţie cauzate de o modificare nerecomandată a produsului.

 $\epsilon$ 

## **Standarde şi aprobări pentru modelul comercializat în Australia**

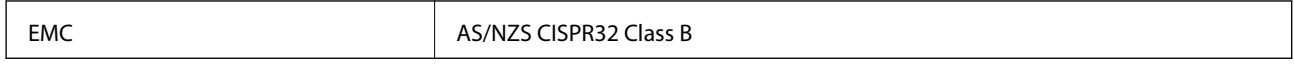

Epson declară prin prezenta că următoarele modele ale echipamentului respectă cerinţele principale şi alte prevederi importante ale AS/NZS4268:

C561E

Compania Epson nu îşi asumă responsabilitatea în cazul nerespectării cerinţelor de protecţie cauzate de o modificare nerecomandată a produsului.

# **Restricţii la copiere**

Urmăriţi restricţiile de mai jos pentru a asigura o utilizare responsabilă şi legală a imprimantei.

Copierea următoarelor articole este interzisă prin lege:

- ❏ Bilete de bancă, monede, titluri de plasament emise de guvern, obligaţiuni emise de guvern titluri de garanţie emise de o municipalitate
- ❏ Timbre poştale nefolosite, cărţi poştale pretimbrate şi alte articole oficiale poştale care poartă o valoare valabilă
- ❏ Timbre fiscale emise de guvern şi obligaţiuni emise în conformitate cu procedurile legale

Copiaţi cu atenţie următoarele articole:

- ❏ Titluri private de plasamente (certificate de acţiuni, obligaţiuni negociabile, cecuri, etc.), abonamente lunare, permise de concesionare, etc.
- ❏ Paşapoarte, carnete de conducere, garanţii de bună funcţionare, permise de drum, tichete de masă, tichete etc.

### *Notă:*

Copierea acestor articole poate fi interzisă şi prin lege.

Utilizarea responsabilă a materialelor cu drepturi de autor:

Imprimantele pot fi întrebuintate greșit prin copierea neautorizată de materiale sub incidența legislației privind drepturile de proprietate intelectuală. În cazul în care nu actionati în urma unui sfat primit de la un avocat, folositi documentele în mod responsabil şi cu respect prin obţinerea acordului titularului dreptului de proprietate înaintea copierii materialului publicat.

# **Transportarea și depozitarea imprimantei**

Dacă trebuie să depozitați imprimanta sau să o transportați pentru a o muta sau pentru reparații, urmați instrucțiunile de mai jos pentru ambalarea imprimantei.

### !*Atenţie:*

Aveți grijă să nu vă prindeți degetele atunci când deschideți sau închideți unitatea de scanare. În caz contrar, riscați să vă răniți.

## c*Important:*

- ❏ Dacă depozitaţi sau transportaţi imprimanta, încercaţi să nu o înclinaţi, să nu o aşezaţi vertical sau să nu o răsuciţi; în caz contrar cerneala se poate scurge din cartuşe.
- ❏ Lăsaţi cartuşele de cerneală instalate. Prin scoaterea cartuşelor, capul de tipărire se poate usca şi împiedica astfel imprimanta să tipărească.
- ❏ În situația improbabilă în care este necesară îndepărtarea cartușelor din imprimantă, asigurați-vă că puneți capacul pe portul de alimentare cu cerneală al cartușului; în caz contrar, portul se va usca și va deveni inutilizabil când îl reintroduceți în imprimantă.

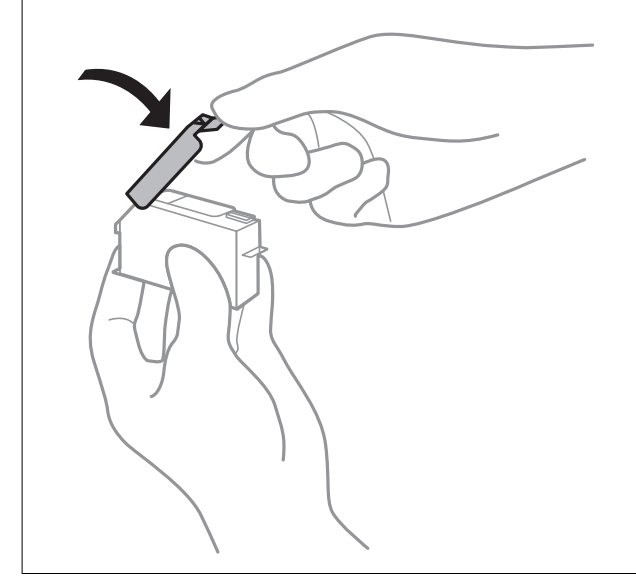

- 1. Opriți imprimanta apăsând pe butonul  $\mathbf{\Theta}$ .
- 2. Verificați dacă indicatorul de alimentare s-a stins și apoi scoateți cablul de alimentare.

### c*Important:*

Deconectați cablul de alimentare după stingerea indicatorului de alimentare. În caz contrar, capul de imprimare nu va reveni în poziția inițială, iar cerneala se va usca; în acest caz este posibil să nu mai puteți tipări.

- 3. Deconectați toate cablurile, de exemplu cablul de alimentare și cablul USB.
- 4. Asigurați-vă că în imprimantă nu este introdus niciun card de memorie.
- 5. Scoateți toată hârtia din imprimantă.
- 6. Asigurați-vă că în imprimantă nu au rămas documente originale.

#### **Anexă**

7. Deschideți unitatea de scanare cu capacul pentru documente închis.

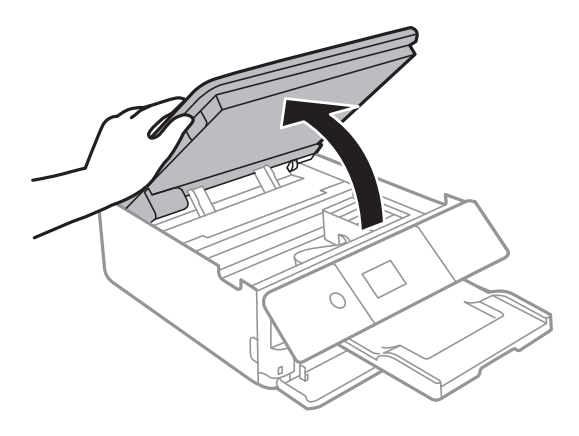

8. Fixați suportul cartușului de cerneală pe carcasă prin atașarea materialului de protecție furnizat în partea de sus, cu bandă.

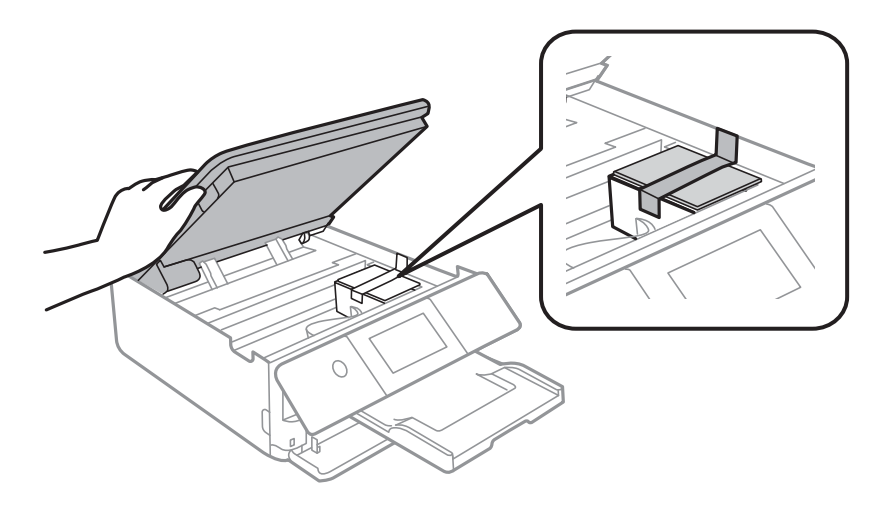

- 9. Închideți unitatea de scanare.
- 10. Pregătiți-vă să ambalați imprimanta urmând instrucțiunile de mai jos.

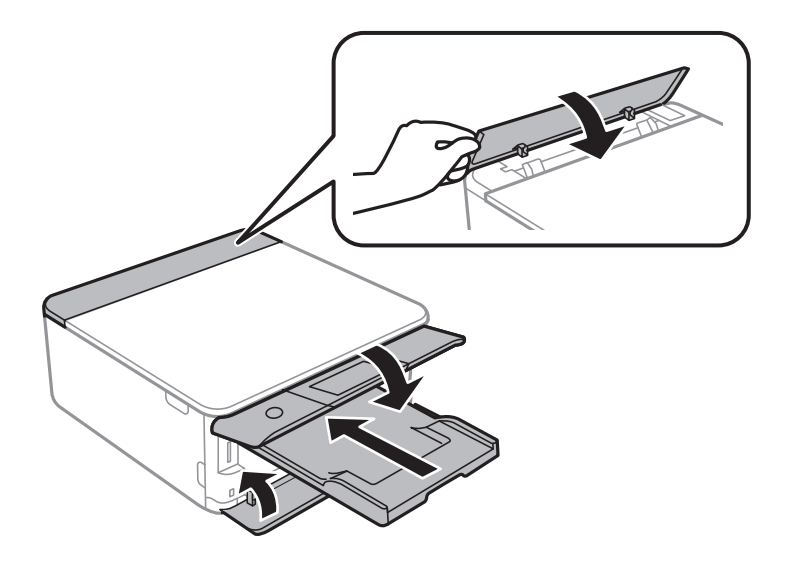

11. Ambalați imprimanta în cutia acesteia folosind materialele de protecție.

#### **Anexă**

Când veți utiliza din nou imprimanta, nu uitați să scoateți banda adezivă care fixează suportul cartușului de cerneală. În cazul în care calitatea tipăririi a scăzut la următoarea tipărire, curățați și aliniați capul de imprimare.

### **Informaţii conexe**

- $\blacktriangleright$  ["Denumirea și funcțiile componentelor" la pagina 17](#page-16-0)
- $\blacktriangleright$  "Verificarea și curătarea capului de tipărire" la pagina 175
- $\blacktriangleright$  ["Alinierea capului de imprimare" la pagina 177](#page-176-0)

# **Accesarea unui card de memorie de la un calculator**

Puteți scrie sau citi date pe/de pe un dispozitiv extern de stocare, de exemplu de pe un card de memorie introdus în imprimantă de la un calculator.

### c*Important:*

- ❏ Introduceți un card de memorie după ce ați dezactivat sistemul de protecție la scriere.
- ❏ Dacă o imagine este salvată pe un card de memorie de la un calculator, imaginea și numărul de fotografii nu vor fi actualizate pe ecranul LCD. Scoateți și introduceți din nou cardul de memorie.
- ❏ Atunci când partajați un dispozitiv extern introdus în imprimantă între computere conectate prin USB și printro rețea, accesul de scriere este permis numai computerelor care sunt conectate prin metoda pe care ați selectat-o pe imprimantă. Pentru a scrie pe dispozitivul de stocare extern, selectați *Setări* > *Configurare partajare fișier* pe ecranul de pornire, apoi selectați o metodă de conectare.

### *Notă:*

Recunoașterea datelor de la calculator se va face mai greu dacă este conectat un dispozitiv extern de mare capacitate, de exemplu un 2TB HDD.

### **Windows**

Selectați un dispozitiv de stocare extern din **Computer** sau **Computerul meu**. Sunt afișate datele de pe dispozitivul extern de stocare.

#### *Notă:*

Dacă ați conectat imprimanta la rețea fără a utiliza discul cu software sau utilitarul Web Installer, mapați un port USB drept unitate de rețea. Deschideți utilitarul *Execuție* și introduceți un număr de imprimantă \\XXXXX sau o adresă IP de imprimantă \\XXX.XXX.XXX.XXX după care selectați opțiunea *Deschidere:*. Faceți clic dreapta pe pictograma unui dispozitiv afișat pentru a atribui rețeaua. Unitatea de rețea apare în *Computer* sau *Computerul meu*.

### **Mac OS**

Selectați pictograma respectivului dispozitiv. Sunt afișate datele de pe dispozitivul extern de stocare.

### *Notă:*

- ❏ Pentru a scoate un dispozitiv extern de stocare, glisați și fixați pictograma dispozitivului peste pictograma coșului de gunoi. În caz contrar, este posibil ca datele din unitatea partajată să nu fie afișate corect dacă este introdus un alt dispozitiv de stocare extern.
- ❏ Pentru a accesa un dispozitiv de stocare extern prin rețea, selectați *Go* > *Connect to Server* din meniul de pe desktop. Introduceți un nume pentru imprimantă cifs://XXXXX sau smb://XXXXX (unde "XXXXX" este numele imprimantei) în câmpul *Adresă server* și apoi faceți clic pe *Conectare*.

### **Informaţii conexe**

- $\rightarrow$  ["Introducerea unui card de memorie" la pagina 78](#page-77-0)
- & ["Specificaţiile dispozitivului extern de stocare" la pagina 249](#page-248-0)

# **Unde puteţi obţine ajutor**

## **Site-ul web de asistenţă tehnică**

Dacă aveți nevoie de ajutor suplimentare, vizitați site-ul erb de asistență al Epson de mai jos. Selectați țara sau regiunea dumneavoastră și accesați secțiunea de asistență a site-ului web Epson local. Pe acest site sunt disponibile şi cele mai recente drivere, întrebări frecvente, manuale şi alte materiale care pot fi descărcate.

### <http://support.epson.net/>

### <http://www.epson.eu/Support> (Europa)

Dacă produsul dumneavoastră Epson nu funcţionează corect şi nu puteţi rezolva problema, contactaţi serviciul de asistenţă clienţi de la Epson.

## **Contactarea serviciul de asistenţă clienţi**

### **Înainte de a contacta Epson**

Dacă produsul Epson nu funcţionează corect şi nu puteţi rezolva problema folosind informaţiile de depanare din manualele produselor, contactaţi serviciul tehnic al Epson pentru asistenţă. Dacă serviciul de asistenţă Epson pentru zona dumneavoastră nu apare în lista de mai jos, contactati distribuitorul de la care ati cumpărat produsul.

Serviciul de asistenţă Epson vă va putea ajuta mult mai repede dacă la puneţi la dispoziţie următoarele informaţii:

- ❏ Numărul de serie al produsului
	- (Eticheta cu numărul de serie se găseşte în general pe spatele produsului.)
- ❏ Modelul produsului
- ❏ Versiunea software a produsului
	- (Faceţi clic pe **About**, **Version Info**, sau pe un buton similar din software-ul produsului.)
- ❏ Marca şi modelul de calculator utilizat
- ❏ Numele sistemului de operare instalat pe calculator şi versiunea
- ❏ Numele şi versiunile aplicaţiilor software utilizate în general cu produsul

### *Notă:*

În funcţie de produs, setările de reţea se pot stoca în memoria produsului. În urma defectării sau reparării produsului, setările se pot pierde. Epson nu îşi asumă responsabilitatea pentru pierderea datelor, pentru copierea de rezervă sau recuperarea setărilor, nici chiar în perioada de garanție. Vă recomandăm să creați propria copie de rezervă a datelor sau să le notați.

## **Ajutor pentru utilizatorii din Europa**

Verificați Documentul de garanție pan-europeană pentru informații referitoare la modul în care puteți contacta serviciul de asistenţă Epson.

## **Ajutor pentru utilizatorii din Australia**

Epson Australia doreşte să vă ofere un nivel înalt de service pentru clienţi. În plus faţă de manualele produsului dumneavoastră, noi vă oferim următoarele surse de informaţii:

### **Adresa URL**

### [http://www.epson.com.au](http://www.epson.com.au/)

Accesaţi paginile web ale Epson Australia. Merită să accesaţi ocazional site-ul! Acesta oferă o zonă de descărcare pentru drivere, puncte de contact Epson, informaţii asupra produselor noi şi asistenţă tehnică (e-mail).

### **Serviciul de asistenţă Epson**

Telefon: 1300-361-054

Serviciul de asistență Epson este furnizat ca un o soluție finală pentru a ne asigura că toți clienții noștri au acces la consultanţă. Operatorii Serviciului de asistenţă vă pot ajuta la instalarea, configurarea şi utilizarea produsului Epson. Personalul de asistență pre-vânzări vă poate pune la dispoziție documentație despre produsele Epson noi și vă poate oferi consultanţă în privinţa adrese celui mai apropiat reprezentant sau agent de service. Multe tipuri de solicitări sunt rezolvate aici.

În momentul în care sunați, vă recomandăm să aveți la îndemână toate informațiile necesare. Cu cât puneți la dispoziție mai multe informații, cu atât vă putem ajuta mai rapid să rezolvați problema. Aceste informații includ manualele aferente produsului Epson, tipul de computer, sistemul de operare, aplicatiile instalate si orice informatii pe care le consideraţi necesare.

### **Transportul produsului**

Epson recomandă păstrarea ambalajului produsului în vederea transporturilor ulterioare.

## **Ajutor pentru utilizatorii din Noua Zeelandă**

Epson Noua Zeelandă dorește să vă ofere servicii pentru clienți la nivel înalt. În plus față de documentația produsului dvs., vă oferim următoarele surse de informaţii:

### **Adresa URL**

### [http://www.epson.co.nz](http://www.epson.co.nz/)

Accesaţi paginile web ale Epson Noua Zeelandă. Merită să accesaţi ocazional site-ul! Acesta oferă o zonă de descărcare pentru drivere, puncte de contact Epson, informații asupra produselor noi și asistență tehnică (e-mail).

### **Serviciul de asistenţă Epson**

### Telefon: 0800 237 766

Serviciul de asistenţă Epson este furnizat ca un mijloc final pentru a asigura accesul clienţilor noştri la consultanţă. Operatorii Serviciului de asistenţă vă pot ajuta la instalarea, configurarea şi utilizarea produsului Epson. Personalul de asistenţă pre-vânzări vă poate pune la dispoziţie documentaţie despre produsele Epson noi şi vă poate oferi

### **Anexă**

consultanţă în privinţa adrese celui mai apropiat reprezentant sau agent de service. Multe tipuri de solicitări sunt rezolvate aici.

Este recomandat să dispuneţi de toate informaţiile relevante când apelaţi. Cu cât puneţi la dispoziţie mai multe informaţii, cu atât vă putem ajuta mai rapid să rezolvaţi problema. Aceste informaţii includ documentaţia aferentă produsului Epson, tipul de computer, sistemul de operare, aplicaţiile instalate şi orice informaţii pe care le consideraţi necesare.

### **Transportul produsului**

Epson recomandă păstrarea ambalajului produsului în vederea transporturilor ulterioare.